# SIEMENS

### **[Prefazione](#page-2-0)**

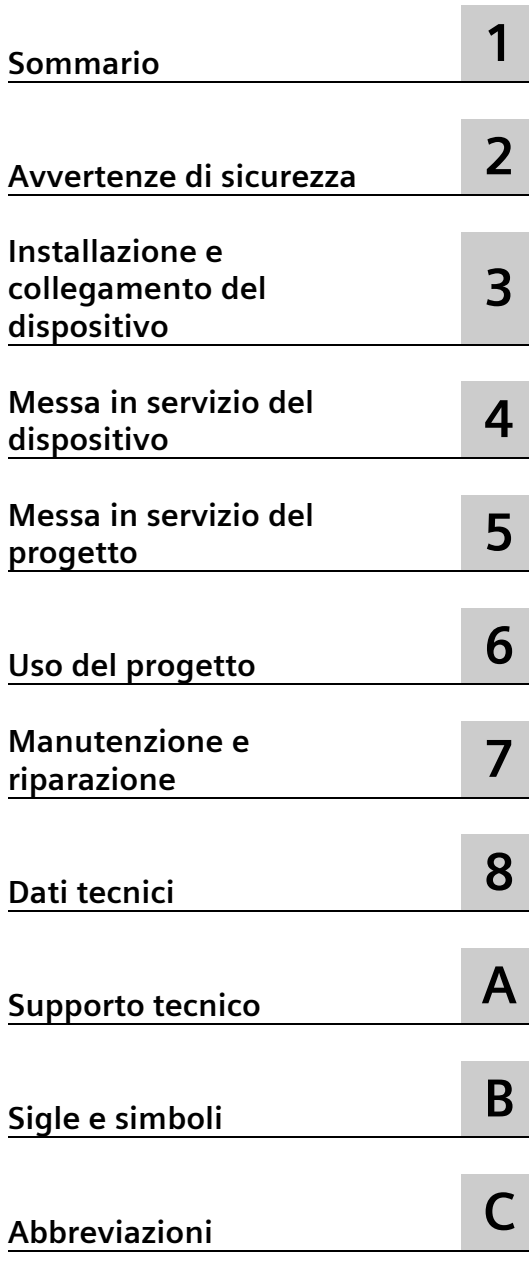

# **SIMATIC HMI**

# **Pannelli operatore Comfort Panel**

**Istruzioni operative**

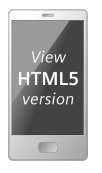

### **Avvertenze di legge**

### **Concetto di segnaletica di avvertimento**

Questo manuale contiene delle norme di sicurezza che devono essere rispettate per salvaguardare l'incolumità personale e per evitare danni materiali. Le indicazioni da rispettare per garantire la sicurezza personale sono evidenziate da un simbolo a forma di triangolo mentre quelle per evitare danni materiali non sono precedute dal triangolo. Gli avvisi di pericolo sono rappresentati come segue e segnalano in ordine descrescente i diversi livelli di rischio.

### **PERICOLO**

questo simbolo indica che la mancata osservanza delle opportune misure di sicurezza **provoca** la morte o gravi lesioni fisiche.

### **AVVERTENZA**

il simbolo indica che la mancata osservanza delle relative misure di sicurezza **può causare** la morte o gravi lesioni fisiche.

### ACAUTELA

indica che la mancata osservanza delle relative misure di sicurezza può causare lesioni fisiche non gravi.

#### **ATTENZIONE**

indica che la mancata osservanza delle relative misure di sicurezza può causare danni materiali.

Nel caso in cui ci siano più livelli di rischio l'avviso di pericolo segnala sempre quello più elevato. Se in un avviso di pericolo si richiama l'attenzione con il triangolo sul rischio di lesioni alle persone, può anche essere contemporaneamente segnalato il rischio di possibili danni materiali.

#### **Personale qualificato**

Il prodotto/sistema oggetto di questa documentazione può essere adoperato solo da **personale qualificato** per il rispettivo compito assegnato nel rispetto della documentazione relativa al compito, specialmente delle avvertenze di sicurezza e delle precauzioni in essa contenute. Il personale qualificato, in virtù della sua formazione ed esperienza, è in grado di riconoscere i rischi legati all'impiego di questi prodotti/sistemi e di evitare possibili pericoli.

#### **Uso conforme alle prescrizioni di prodotti Siemens**

Si prega di tener presente quanto segue:

### **AVVERTENZA**

I prodotti Siemens devono essere utilizzati solo per i casi d'impiego previsti nel catalogo e nella rispettiva documentazione tecnica. Qualora vengano impiegati prodotti o componenti di terzi, questi devono essere consigliati oppure approvati da Siemens. Il funzionamento corretto e sicuro dei prodotti presuppone un trasporto, un magazzinaggio, un'installazione, un montaggio, una messa in servizio, un utilizzo e una manutenzione appropriati e a regola d'arte. Devono essere rispettate le condizioni ambientali consentite. Devono essere osservate le avvertenze contenute nella rispettiva documentazione.

#### **Marchio di prodotto**

Tutti i nomi di prodotto contrassegnati con ® sono marchi registrati della Siemens AG. Gli altri nomi di prodotto citati in questo manuale possono essere dei marchi il cui utilizzo da parte di terzi per i propri scopi può violare i diritti dei proprietari.

### **Esclusione di responsabilità**

Abbiamo controllato che il contenuto di questa documentazione corrisponda all'hardware e al software descritti. Non potendo comunque escludere eventuali differenze, non possiamo garantire una concordanza perfetta. Il contenuto di questa documentazione viene tuttavia verificato periodicamente e le eventuali correzioni o modifiche vengono inserite nelle successive edizioni.

# <span id="page-2-0"></span>**Prefazione**

#### <span id="page-2-1"></span>**Obiettivo delle istruzioni operative**

Le presenti istruzioni operative contengono informazioni che derivano dalla documentazione sulla costruzione di macchine. Le informazioni qui riportate si riferiscono al luogo d'impiego, al trasporto, al stoccaggio, al montaggio, all'utilizzo ed alla manutenzione dell'apparecchiatura.

Le presenti istruzioni operative si rivolgono a:

- Utente
- Addetti alla messa in servizio
- addetti alla manutenzione

Osservare in particolare il capitolo Avvertenze di sicurezza (Pagina [27\)](#page-26-1).

Ulteriori informazioni come istruzioni, esempi e riferimenti si possono trovare nel sistema di informazione di TIA Portal.

### **Nozioni di base necessarie**

Per la comprensione delle istruzioni operative sono richieste conoscenze generali nei settori della tecnica di automazione e della comunicazione di processo. Si presuppongono conoscenze in materia di Personal Computer e sistemi operativi Microsoft.

### **Campo di validità delle istruzioni operative**

Le presenti istruzioni operative sono valide per i seguenti pannelli operatore abbinati al pacchetto software WinCC.

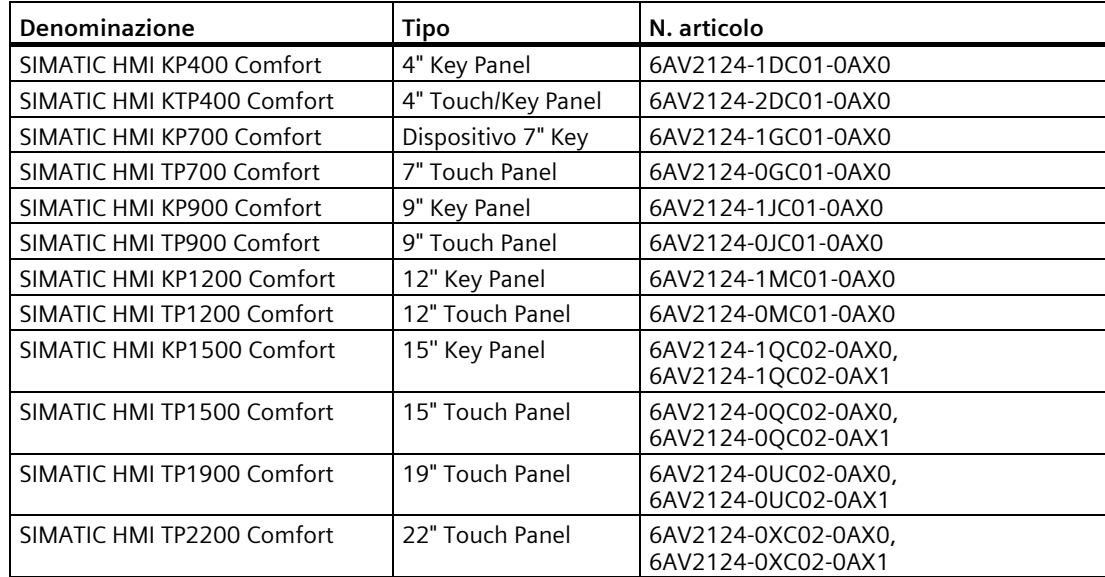

#### **ATTENZIONE**

#### **Il manuale fa parte del pannello operatore**

Il presente manuale fa parte del pannello operatore e si rende necessario anche per le successive messe in servizio. Conservare la documentazione in dotazione e supplementare per l'intero ciclo di vita del pannello operatore.

Consegnare tutta la documentazione conservata al successivo proprietario del pannello operatore.

### **Marchi di prodotto**

Le seguenti denominazioni contrassegnate con la protezione di marchio ® sono marchi registrati Siemens AG:

- HMI®
- SIMATIC<sup>®</sup>
- WinCC®

### **Convenzioni di stile**

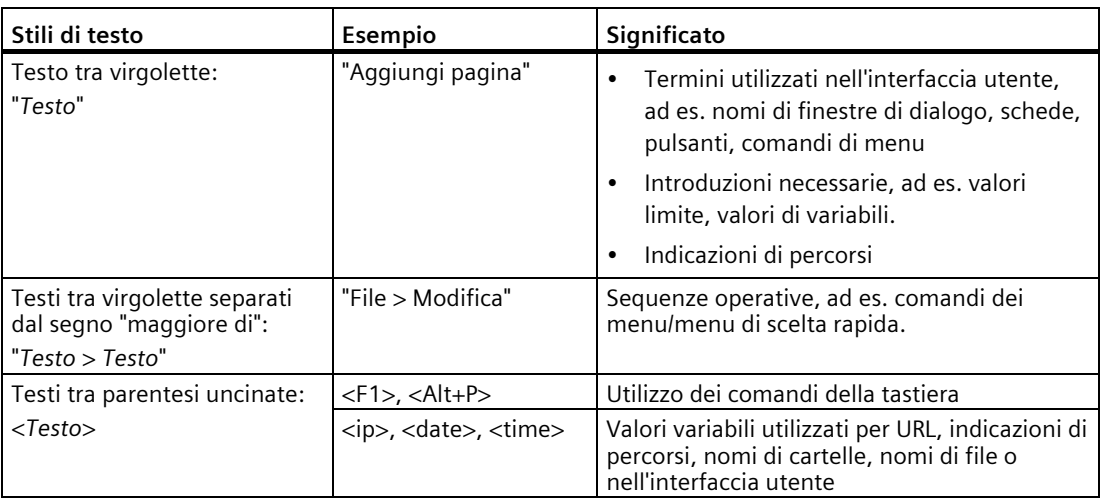

Osservare inoltre le avvertenze evidenziate nel modo seguente:

#### **Nota**

Ogni avvertenza contiene informazioni importanti sul prodotto descritto nel manuale, sul relativo uso o su parti specifiche del manuale a cui è necessario prestare particolare attenzione.

### **Convenzioni terminologiche**

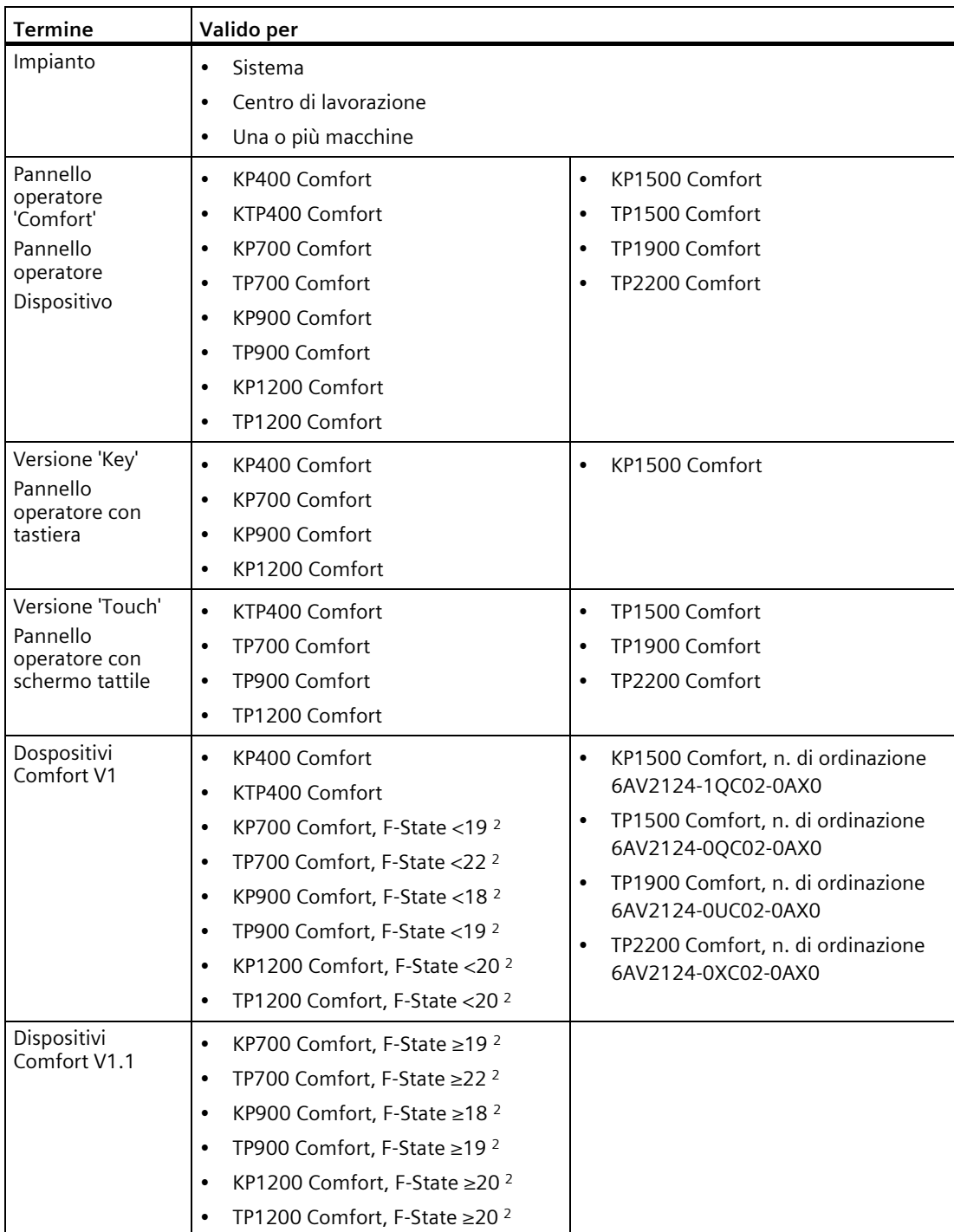

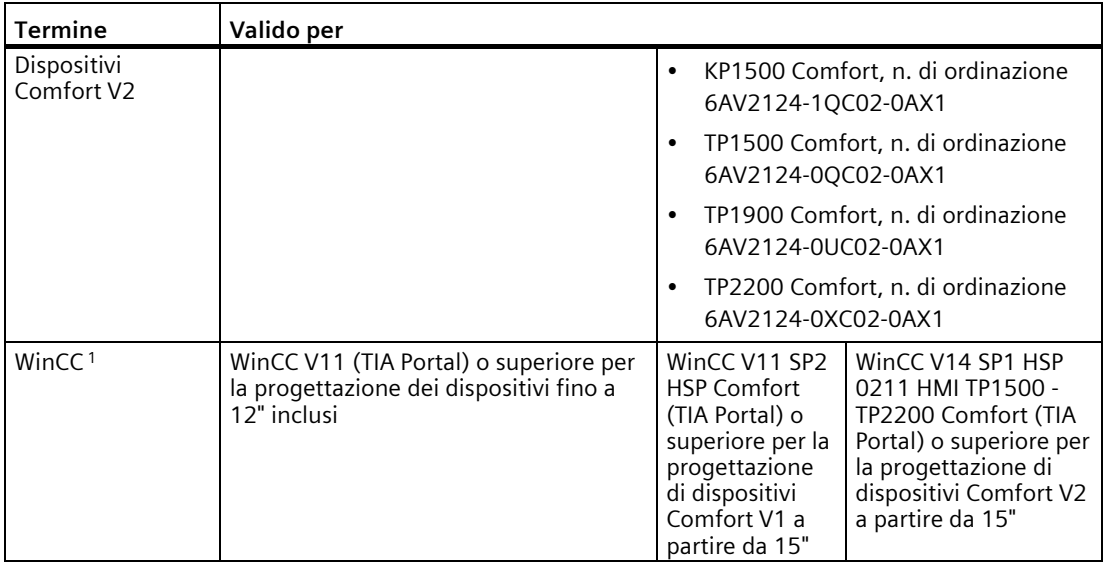

<sup>1</sup> I dispositivi sono progettabili a partire da WinCC V11, la descrizione nel presente manuale si riferisce alla versione V14 o superiore.

<sup>2</sup> L'F-State (stato di funzionamento) si trova sulla targhetta del pannello operatore.

Equipaggiamento delle diverse versioni di dispositivo:

- Comfort V1: dimensioni del display 4"...22", con presa audio doppia e presa USB tipo mini B, sistema operativo Windows CE 6
- Comfort V1.1: dimensioni del display 7"...12", con uscita audio e presa USB tipo mini B, sistema operativo Windows CE 6
- Comfort V2: dimensioni del display 15"...22", con uscita audio senza presa USB tipo mini B, sistema operativo Windows Embedded Compact 2013

### **Figure**

Il presente manuale contiene illustrazioni relative ai dispositivi descritti. Alcuni particolari delle illustrazioni possono differire dal dispositivo fornito.

Le parti integranti della pagina sono contrassegnate con numeri di posizione neri su sfondo bianco: ①, ②, ③, ...

I passi delle procedure all'interno delle figure sono contrassegnati in base all'ordine da seguire con numeri di processo bianchi su sfondo nero:  $\mathbf{0}$ ,  $\mathbf{0}$ ,  $\mathbf{0}$ ,...

# Indice del contenuto

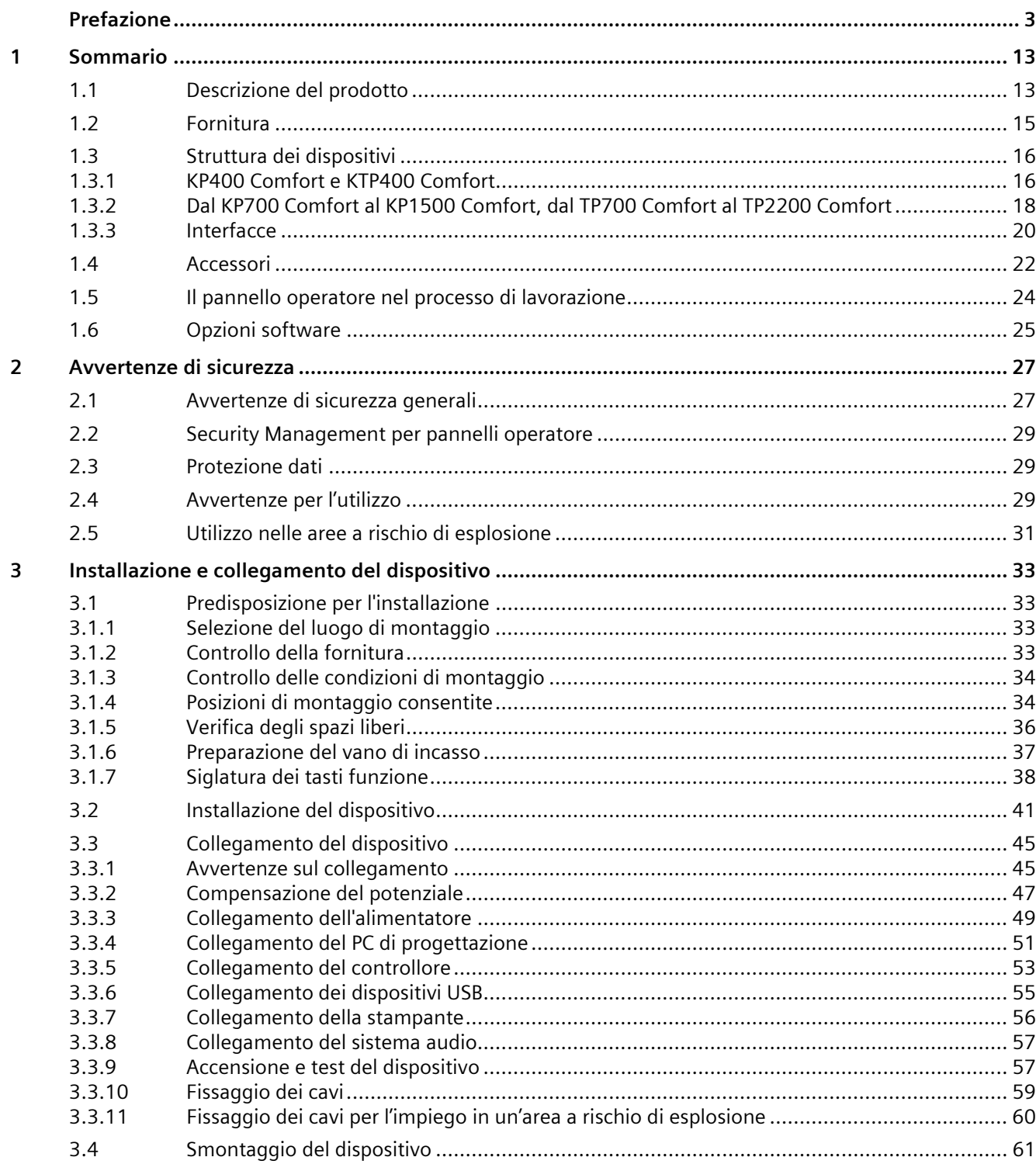

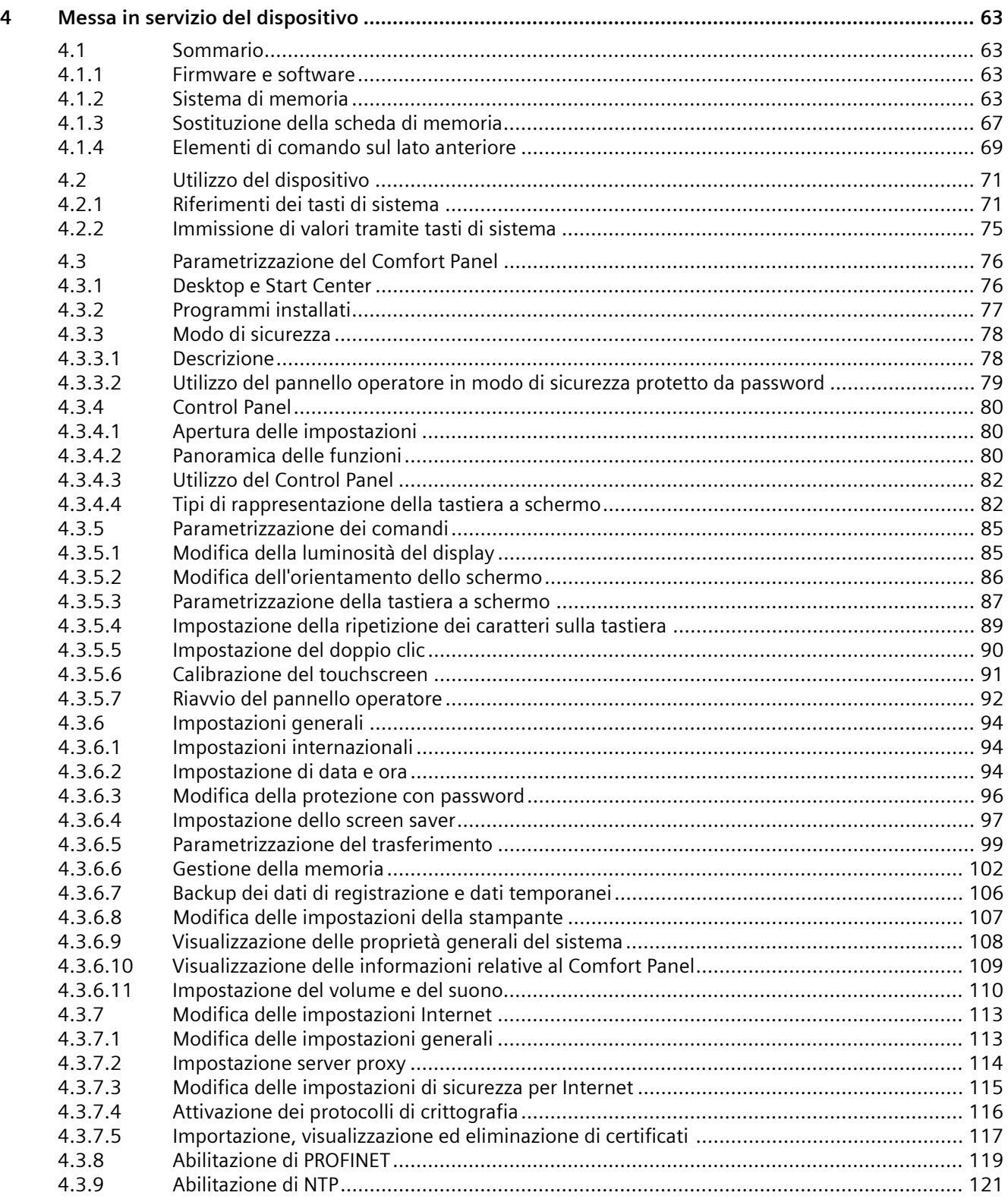

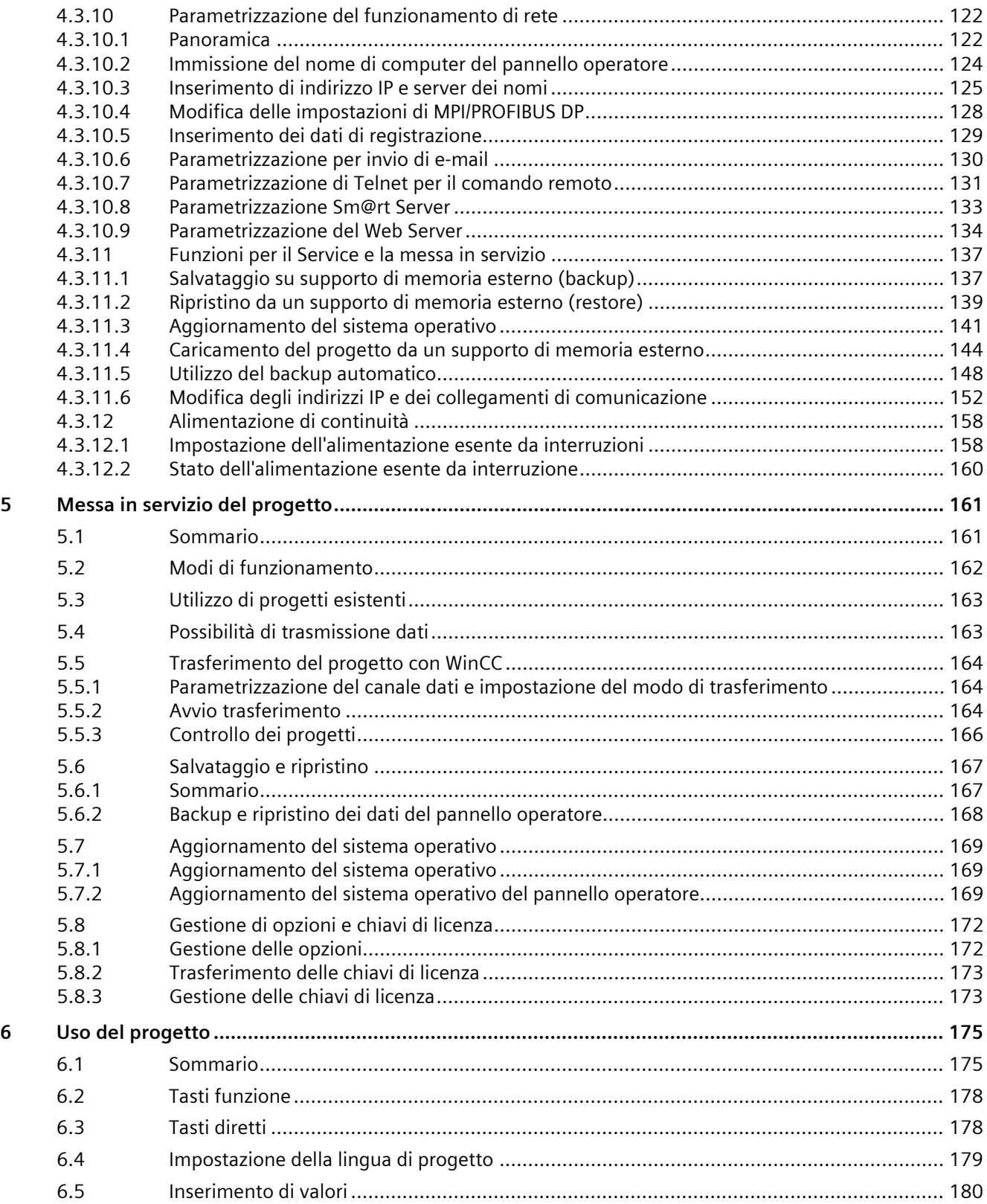

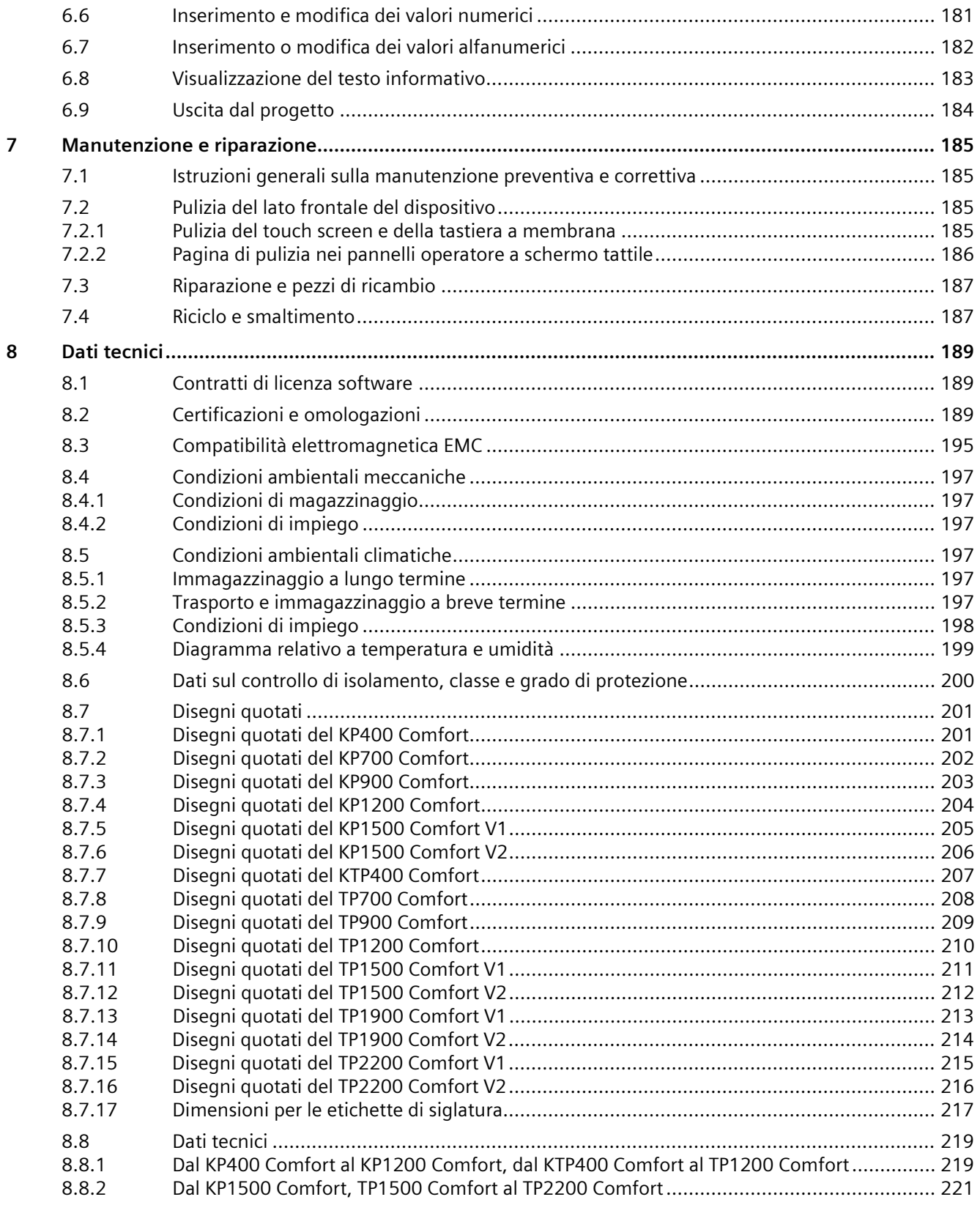

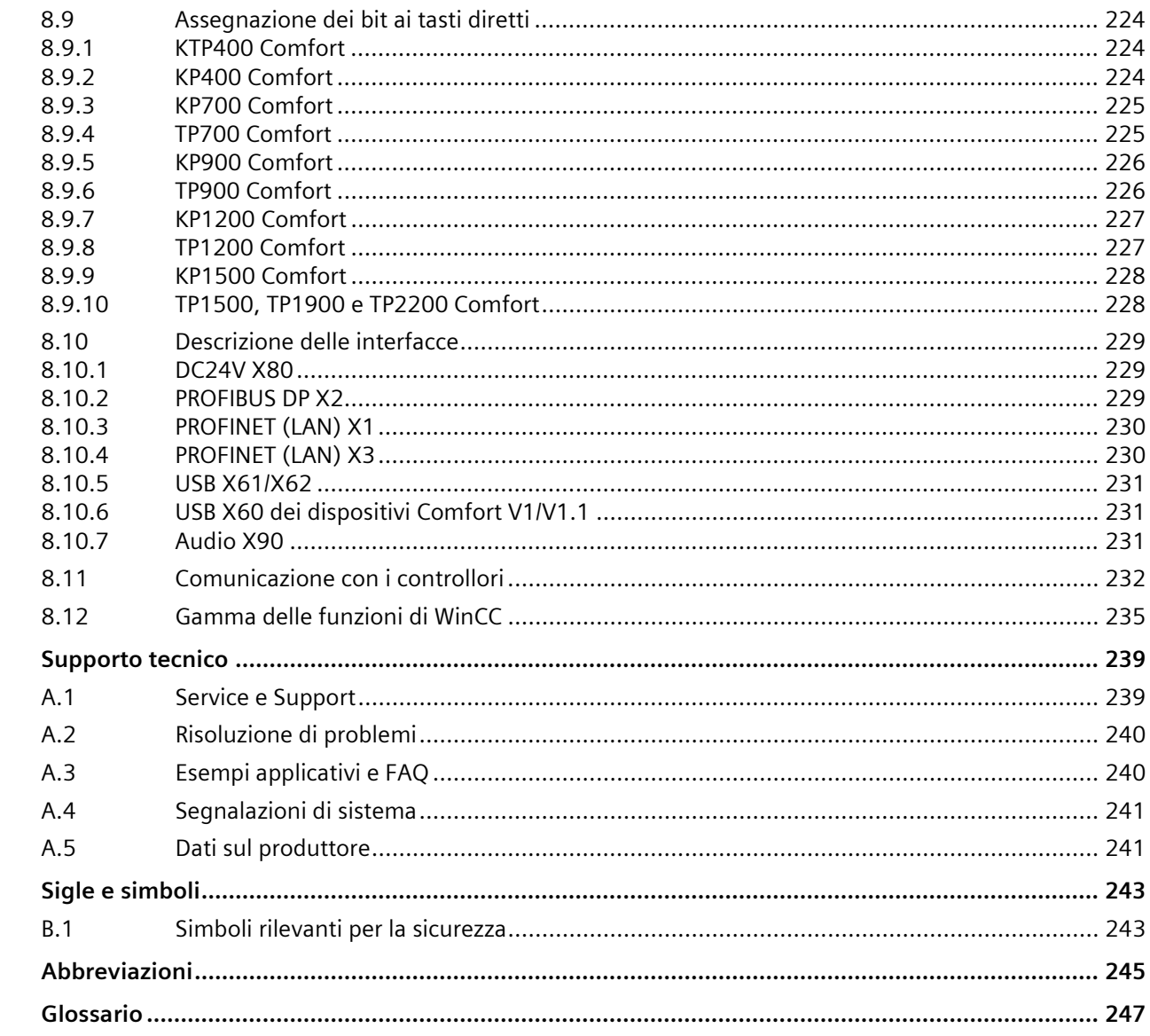

 $\boldsymbol{\mathsf{A}}$ 

 $\mathsf B$ 

 $\mathsf C$ 

# <span id="page-12-0"></span>**Sommario 1**

### <span id="page-12-2"></span><span id="page-12-1"></span>**1.1 Descrizione del prodotto**

I SIMATIC HMI Comfort Panel costituiscono una linea di prodotto completamente nuova di Touch Panel e Key Panel. La linea prodotto comprende le versioni seguenti:

- Cinque Key Panel (comando tramite tastiera) con display da 4", 7", 9", 12" e 15"
- Sei Touch Panel (comando tramite schermo tattile) con display da 7", 9", 12", 15", 19" e 22".
- Un Key&Touch Panel (comando tramite tastiera e schermo tattile) con display da 4"

Tutti i dispositivi sono dotati della stessa eccellente funzionalità e si progettano esclusivamente con l'innovativo software HMI WinCC. Il software è integrato nell'engineering framework "Totally Integrated Automation Portal".

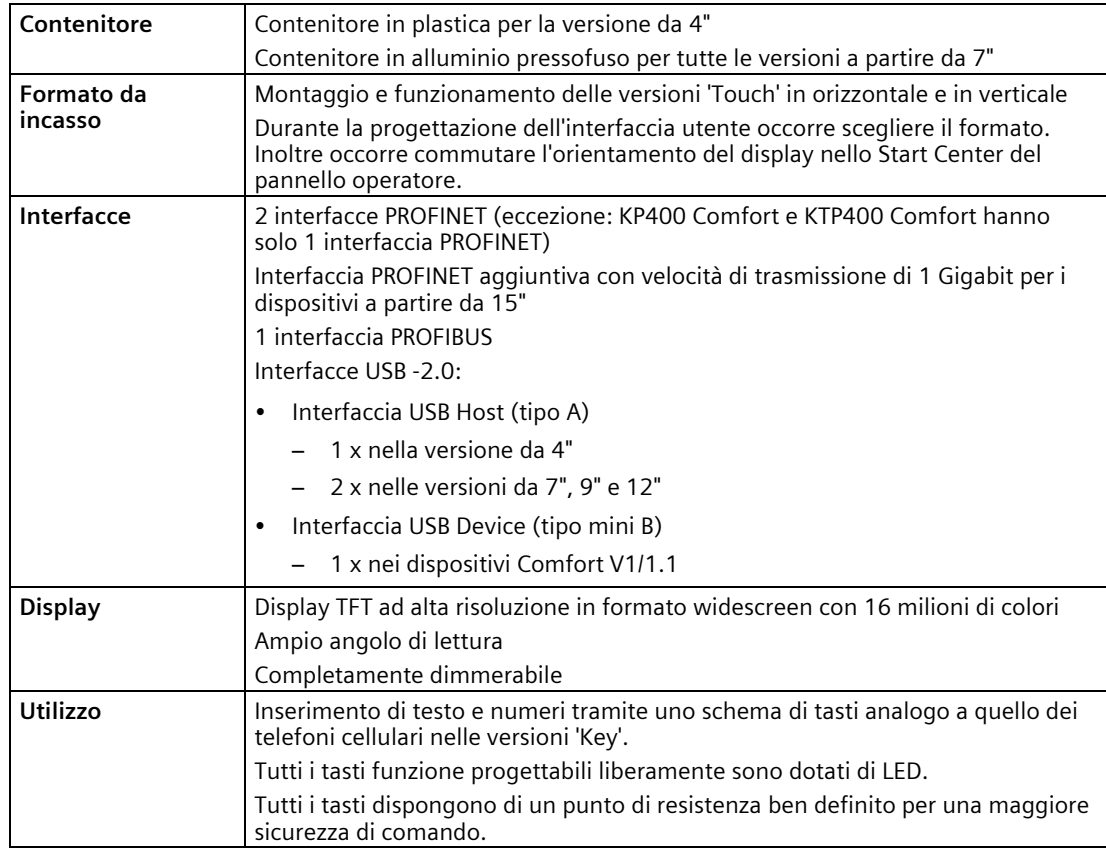

### **Equipaggiamento del SIMATIC HMI Comfort Panel**

*1.1 Descrizione del prodotto*

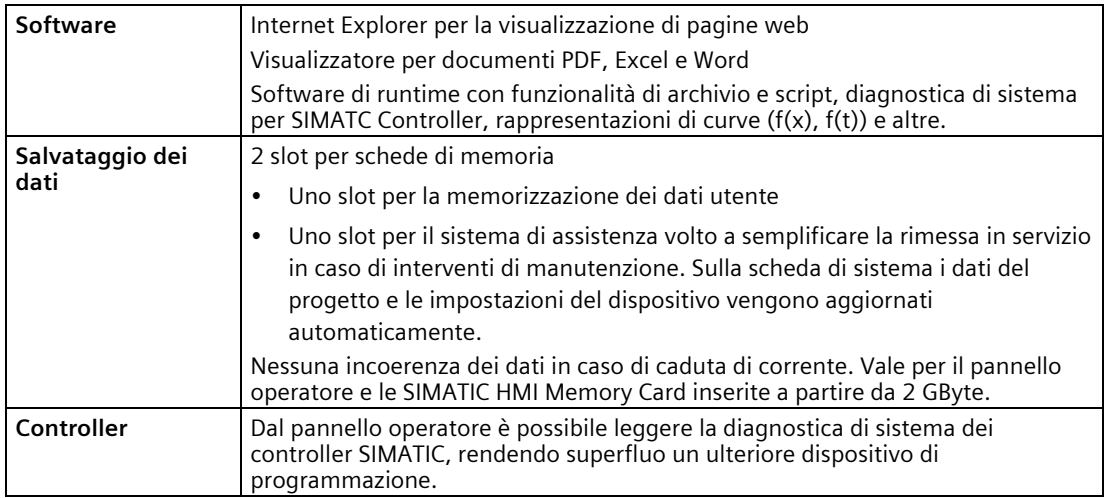

### **Varianti dei dispositivi per requisiti speciali**

Per l'impiego in aree con requisiti particolari sono disponibili le varianti di dispositivi seguenti.

- Comfort PRO Panel con protezione completa IP65 e Type 4X/12 per l'impiego diretto a bordo macchina o in condizioni ambientali gravose.
- Comfort Outdoor Panel per l'utilizzo al chiuso e all'aperto, ad es. Oil&Gas, Marine o tecnica di raffreddamento.
- Comfort Panel INOX per zone con requisiti di sicurezza e igiene più severi, ad es. Food&Beverage, industria farmaceutica o chimica fine.

### <span id="page-14-1"></span><span id="page-14-0"></span>**1.2 Fornitura**

La dotazione di fornitura del pannello operatore comprende i seguenti componenti:

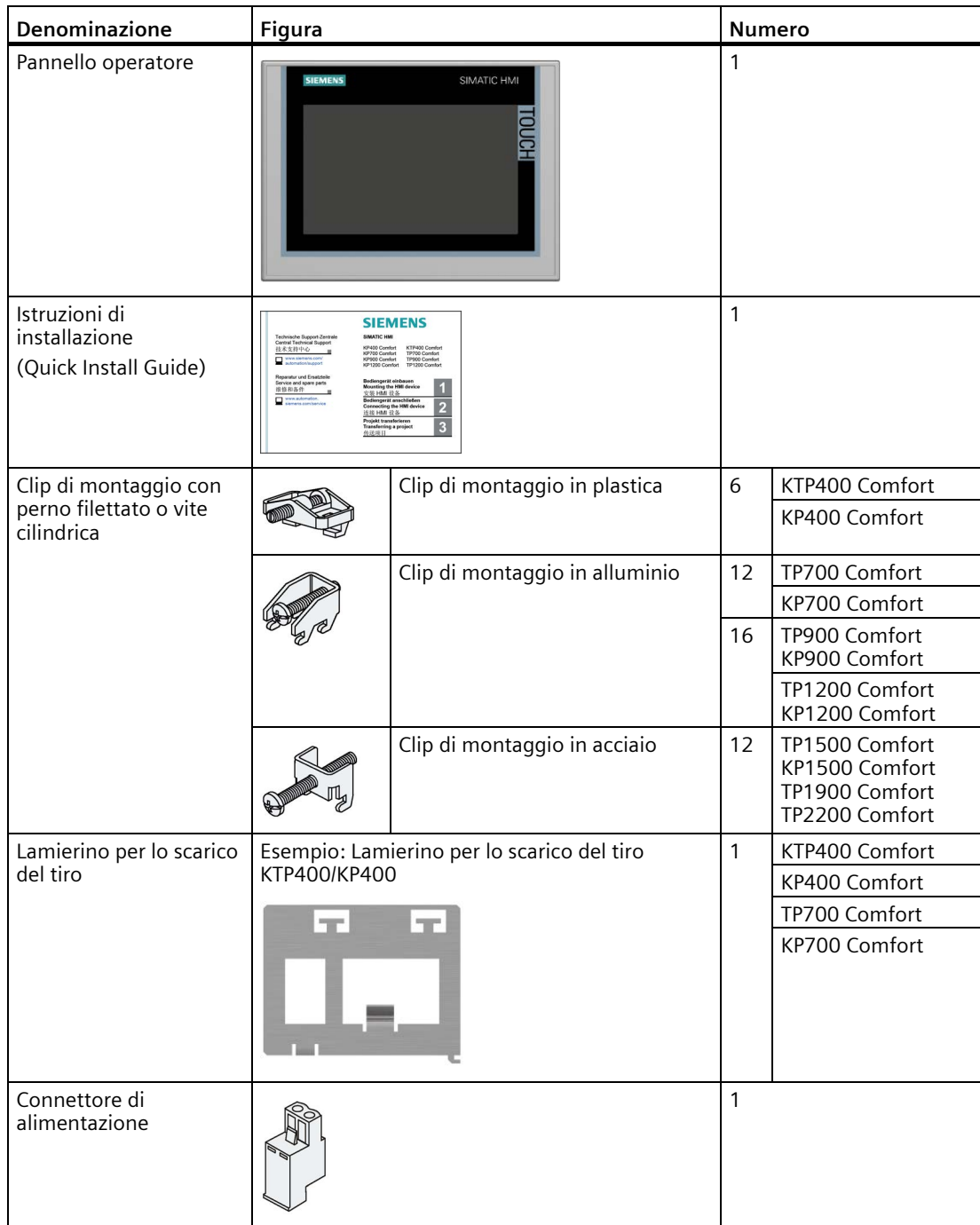

### **1.3 Struttura dei dispositivi**

### <span id="page-15-1"></span><span id="page-15-0"></span>**1.3.1 KP400 Comfort e KTP400 Comfort**

Le sezioni che seguono descrivono la struttura generale dei pannelli operatore KP400 Comfort e KTP400 Comfort.

### **Sezione anteriore**

La figura seguente mostra la sezione anteriore dei pannelli operatore KP400 Comfort (a sinistra) e KTP400 Comfort (a destra):

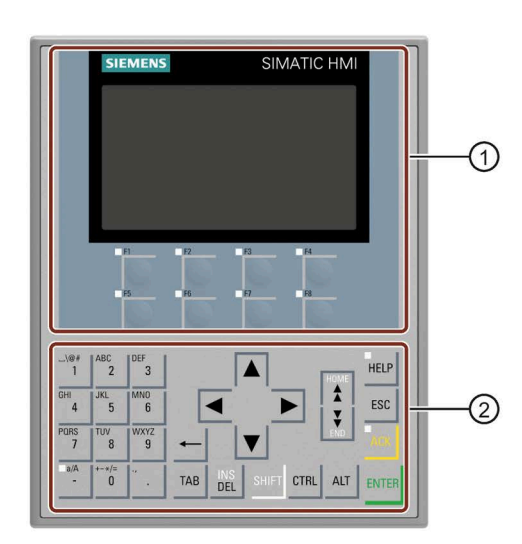

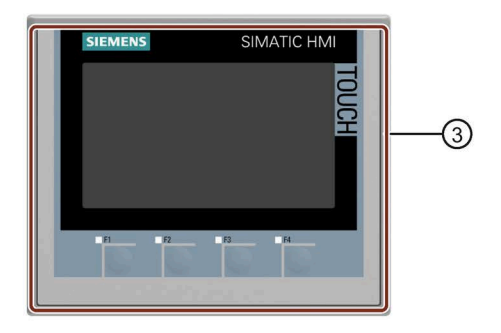

- ① Display con tasti funzione
- ② Tastiera/tasti di sistema
- ③ Display touchscreen con tasti funzione

### **Sezione posteriore**

La figura seguente mostra la sezione posteriore dei pannelli operatore KP400 Comfort (a sinistra) e KTP400 Comfort (a destra):

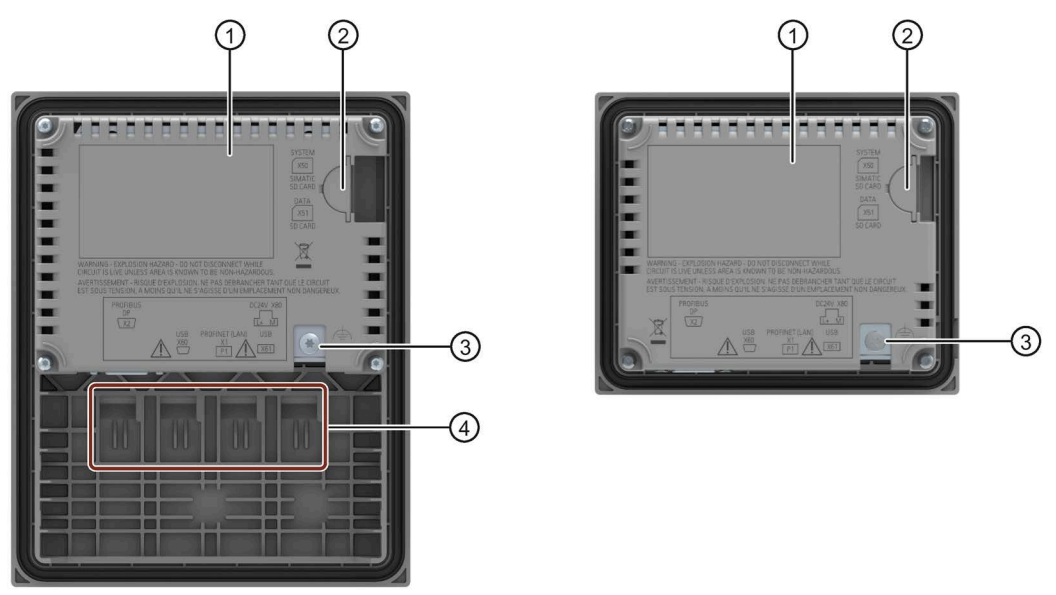

- ① Area libera per la targhetta dei dati
- ② Slot per schede di memoria SD accessibili lateralmente
- ③ Collegamento per la terra funzionale
- ④ Guide per le etichette di siglatura

### **Vista inferiore e laterale**

La seguente figura illustra la vista inferiore e laterale del pannello operatore KP400:

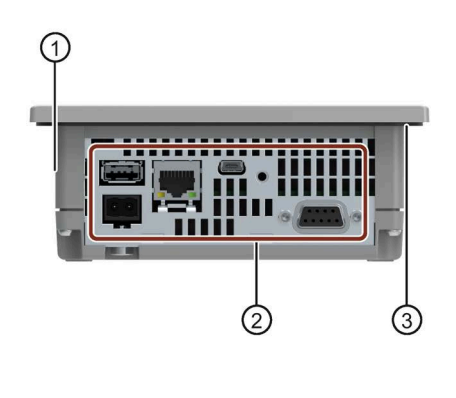

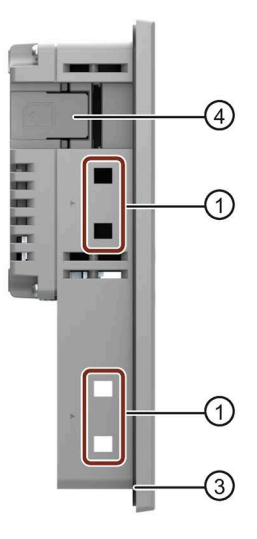

- ① Sedi per le clip di montaggio
- ② Interfacce
- ③ Guarnizione di montaggio
- ④ Slot per schede di memoria SD

### **1.3.2 Dal KP700 Comfort al KP1500 Comfort, dal TP700 Comfort al TP2200 Comfort**

Le sezioni seguenti descrivono la struttura generale dei dispositivi con diagonale del display a partire da 7'' prendendo come esempio i pannelli KP700 Comfort e TP700 Comfort. Nelle altre versioni le dimensioni e il profilo del contenitore possono discostarsi da quelli nelle figure.

### <span id="page-17-0"></span>**Sezione anteriore**

La figura seguente mostra la sezione anteriore dei pannelli operatore prendendo come esempio il KP700 Comfort e il TP700 Comfort.

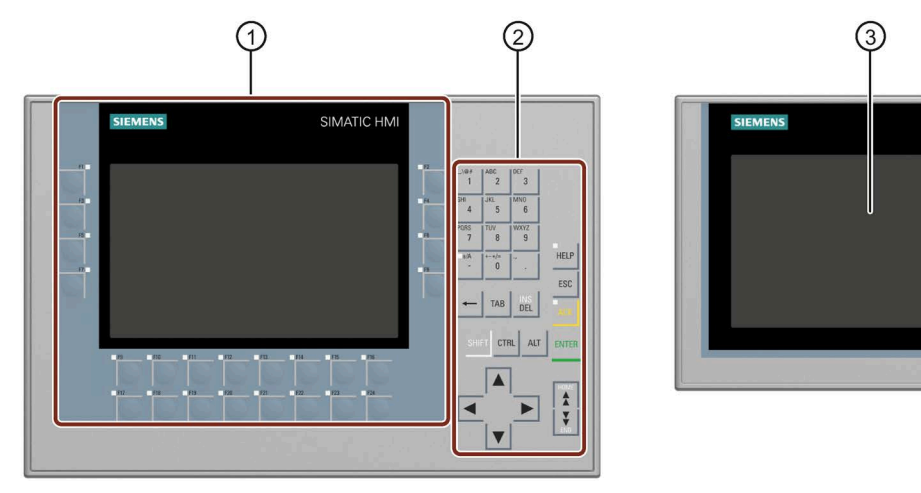

① Display con tasti funzione

Il numero dei tasti funzione varia a seconda delle dimensioni del display

- ② Tastiera/tasti di sistema
- ③ Display touchscreen

SIMATIC HMI

### **Sezione posteriore**

### **Dispositivi Comfort V1/1.1**

La figura seguente mostra le sezioni posteriori dei dispositivi Comfort V1/V1.1 prendendo come esempio il KP700 Comfort e il TP700 Comfort.

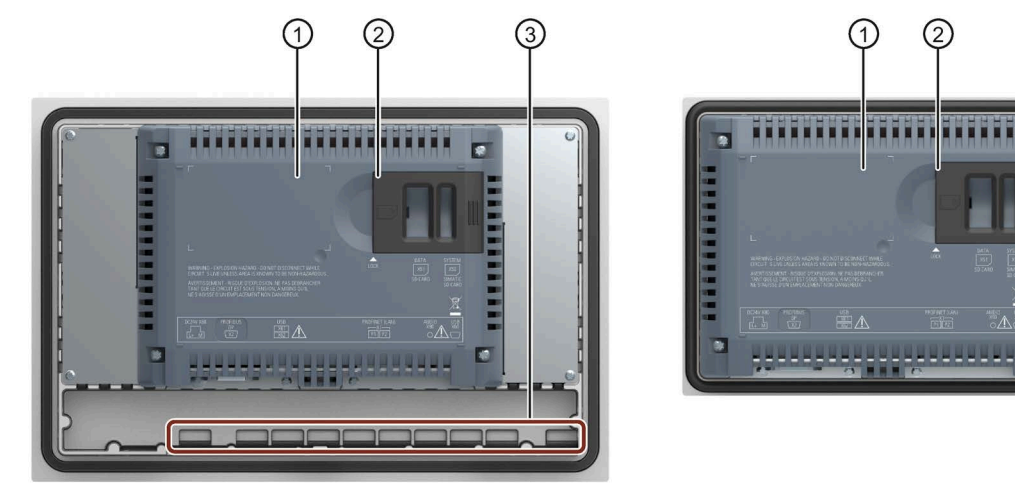

- ① Area libera per la targhetta dei dati
- ② Slot per schede di memoria SD
- ③ Guide per le etichette di siglatura

### **Dispositivi Comfort V2**

La figura seguente mostra la sezione posteriore dei dispositivi Comfort V2 prendendo come esempio il TP1500 Comfort.

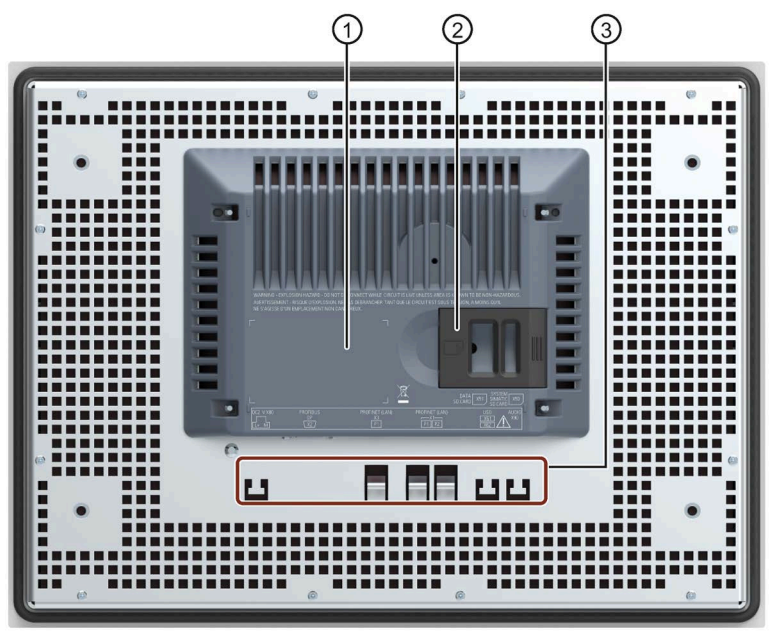

- ① Area libera per la targhetta dei dati
- ② Slot per schede di memoria SD
- ③ Elementi di fissaggio dei fermacavi per lo scarico del tiro

*1.3 Struttura dei dispositivi*

### **Sezione laterale**

La figura seguente mostra la sezione laterale dei pannelli operatore prendendo come esempio i dispositivi Comfort V1 KP700 Comfort e TP700 Comfort.

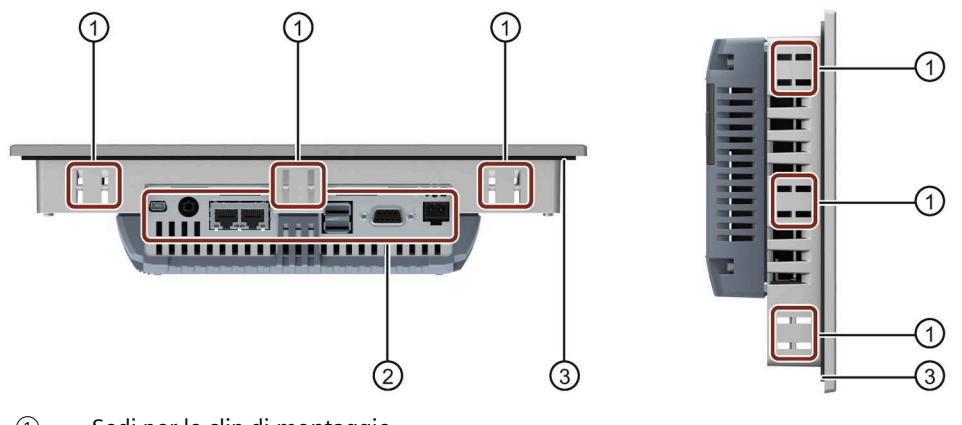

- ① Sedi per le clip di montaggio
- ② Interfacce
- ③ Guarnizione di montaggio

### <span id="page-19-0"></span>**1.3.3 Interfacce**

### **Interfacce delle versioni da 4''**

La seguente figura mostra le interfacce dei dispositivi Comfort V1 KP400 e KTP400 Comfort.

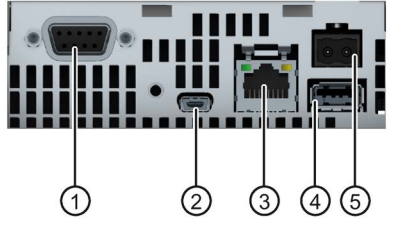

- ① X2 PROFIBUS (SUB-D RS422/485) ④ X61 USB tipo A
- 
- ③ X1 PROFINET (LAN), 10/100 MBit
- 
- ② X60 USB tipo mini B ⑤ X80 collegamento per l'alimentazione

### **Interfacce delle versioni da 7", 9" e 12"**

La figura seguente illustra l'interfaccia dei pannelli operatore:

- KP700 e TP700 Comfort
- KP900 e TP900 Comfort
- KP1200 e TP1200 Comfort

Comfort Panels V1 Comfort Panels V1.1  $(7)$ 6) (6) ① X80 Collegamento per l'alimentazione ⑤ X1 PROFINET (LAN), 10/100 MBit ② Collegamento per la terra funzionale ⑥ X90 Audio Line OUT  $\sqrt{3}$  X2 PROFIBUS (SUB-D RS422/485)  $\sqrt{7}$  X60 USB tipo mini B ④ X61 / X62 USB Tipo A

### **Interfacce delle versioni da 15", 19" e 22"**

La figura seguente illustra l'interfaccia dei pannelli operatore:

- KP1500 e TP1500 Comfort
- TP1900 Comfort
- TP2200 Comfort

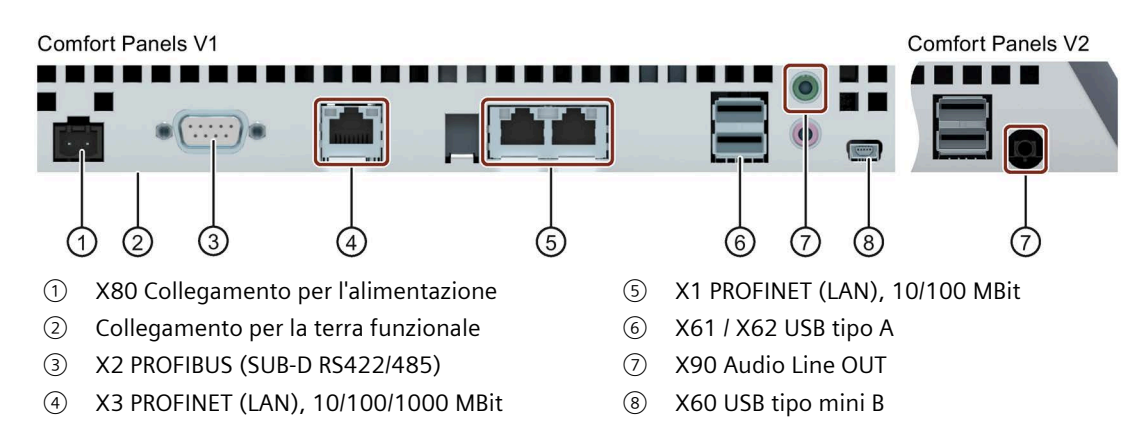

### **Informazioni aggiuntive**

Per il collegamento di un PC di progettazione utilizzare l'interfaccia X1 oppure l'interfaccia X60. Per il collegamento di periferiche quali stampanti o tastiere, utilizzare le interfacce X61 / X62. Per il collegamento di un dispositivo audio utilizzare l'interfaccia X90.

Il cavo di collegamento per USB e PROFINET può essere fissato sul lato posteriore del pannello operatore per mezzo di fermacavi.

#### *Sommario*

### *1.4 Accessori*

Nelle varianti 4" e 7", assicurare i conduttori con un lamierino per lo scarico del tiro separato da montare sul pannello operatore.

### **Vedere anche**

Descrizione delle interfacce (Pagina [229\)](#page-228-0)

### <span id="page-21-0"></span>**1.4 Accessori**

Al pannello operatore è allegato un pacchetto con gli accessori necessari.

### **Nota**

Il presente capitolo descrive una selezione di accessori adatti al proprio pannello operatore. Altre varianti della selezione decritta e l'elenco completo di tutti gli accessori per i pannelli operatore sono disponibili nella pagina Internet [\(https://mall.industry.siemens.com/mall/it/WW/Catalog/Products/10144445\)](https://mall.industry.siemens.com/mall/it/WW/Catalog/Products/10144445) dell'Industry Mall. I dettagli quali ad es. la quantità fornita e i dati tecnici per gli accessori si trovano al rispettivo numero di articolo nell'Industry Mall.

Una panoramica dello stato e della compatibilità del portfolio accessori è disponibile in "Cross-Liste" in Internet [\(https://support.industry.siemens.com/cs/ww/it/view/40466415\)](https://support.industry.siemens.com/cs/ww/it/view/40466415).

### **Componenti di collegamento HMI**

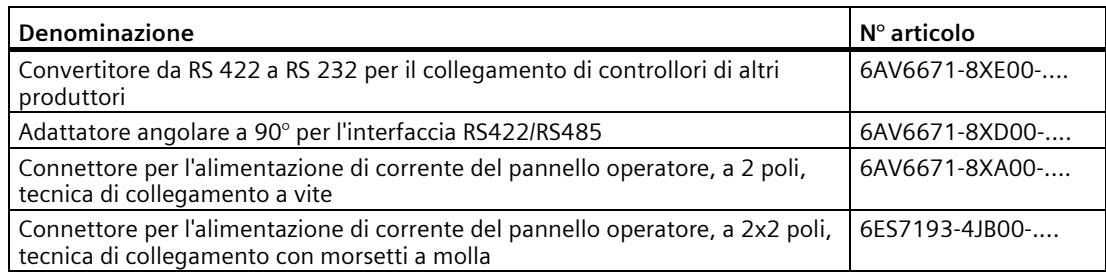

"...." indica il codice della variante del numero di articolo.

### **Film protettivi**

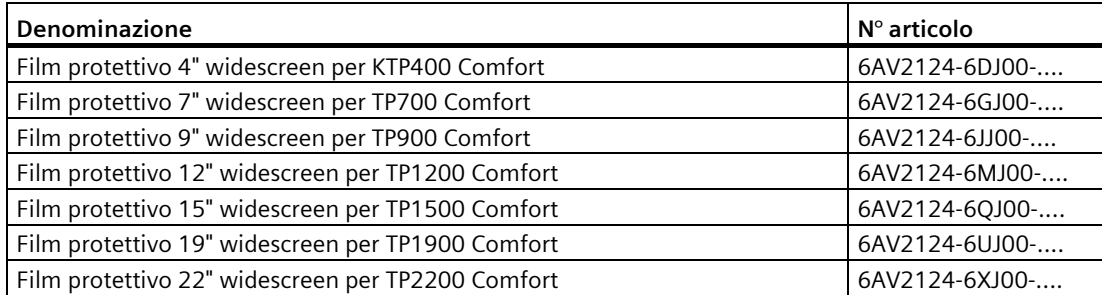

"...." indica il codice della variante del numero di articolo.

### **Supporti di memoria**

Per il pannello operatore utilizzare esclusivamente i seguenti supporti di memoria.

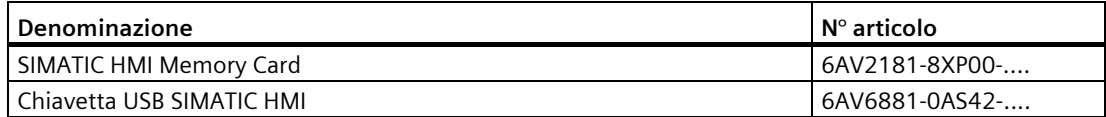

"...." indica il codice della variante del numero di articolo.

Osservare le avvertenze per l'utilizzo dei supporti di memoria nel capitolo "Sistema di memoria (Pagina [63\)](#page-62-3)".

### **Elementi di fissaggio**

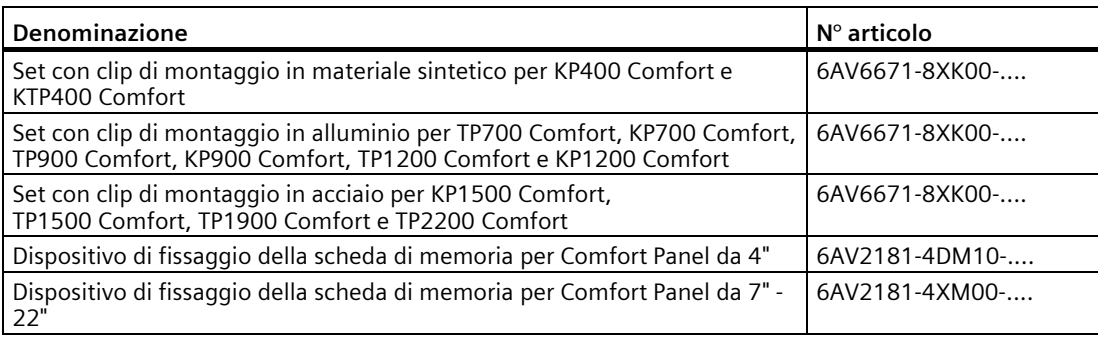

"...." indica il codice della variante del numero di articolo.

### **Strumenti di immissione**

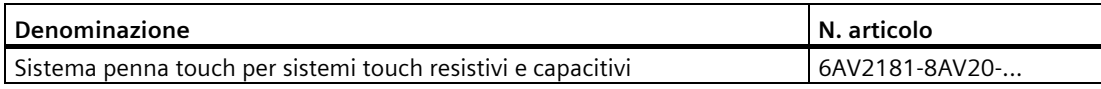

"...." indica il codice della variante del numero di articolo.

### **Ulteriori accessori USB**

Altri accessori USB sono descritti in Internet nel seguente articolo: FAQ 19188460 [\(https://support.industry.siemens.com/cs/ww/it/view/19188460\)](https://support.industry.siemens.com/cs/ww/it/view/19188460).

### **Ulteriori accessori**

Altri accessori per i dispositivi SIMATIC HMI sono disponibili in Internet al seguente link: Accessori [\(https://mall.industry.siemens.com/mall/it/WW/Catalog/Products/10144445\)](https://mall.industry.siemens.com/mall/it/WW/Catalog/Products/10144445)

### <span id="page-23-0"></span>**1.5 Il pannello operatore nel processo di lavorazione**

Il pannello operatore è parte integrante di un processo tecnico. Caratteristiche dell'integrazione del pannello operatore nel processo sono le due fasi seguenti:

- Progettazione
- Conduzione di processo

### **Progettazione**

Nell'ambito della progettazione si crea l'interfaccia utente per il servizio e la supervisione del processo tecnico su un PC di progettazione con WinCC versione 11 o superiore. La progettazione comprende:

- Creazione dei dati del progetto
- Salvataggio dei dati del progetto
- Test dei dati del progetto
- Simulazione dei dati del progetto

Dopo aver compilato la progettazione caricare il progetto nel pannello operatore.

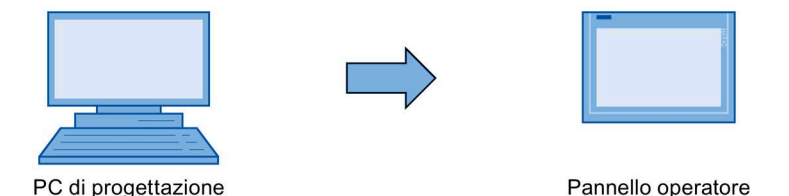

### **Conduzione di processo**

La conduzione del processo è caratterizzata dalla comunicazione tra pannello operatore e controllore,

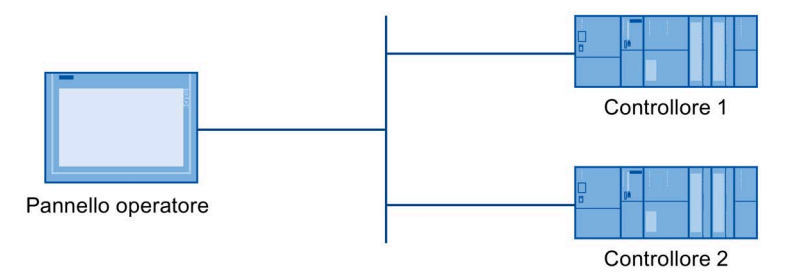

Il pannello operatore consente di realizzare il servizio e la supervisione del processo.

### <span id="page-24-0"></span>**1.6 Opzioni software**

Per i pannelli operatore sono disponibili le seguenti opzioni software:

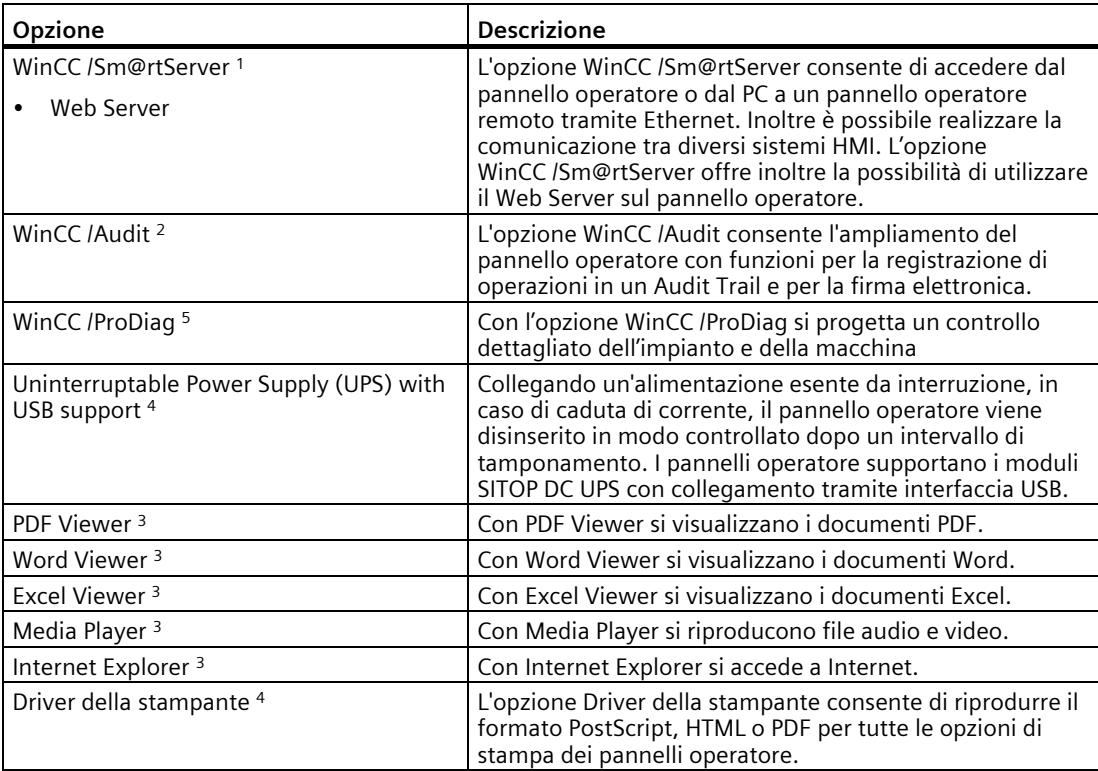

<sup>1</sup> Viene trasmesso con il progetto; per l'utilizzo, fino a WinCC V14 (TIA Portal) è necessaria una License Key, a partire da WinCC V14 (TIA Portal) non è più necessaria una License Key

<sup>2</sup> Viene trasmesso con il progetto; per l'utilizzo è necessaria una License Key

<sup>3</sup> Già preinstallato; per l'utilizzo non è richiesta alcuna chiave di licenza

<sup>4</sup> Deve essere trasmesso come opzione; per l'utilizzo non è necessaria una License Key

<sup>5</sup> Per informazioni relative alla registrazione della licenza consultare il sistema di informazione TIA.

### **Vedere anche**

Stampanti approvate per SIMATIC HMI Panel [\(https://support.industry.siemens.com/cs/ww/it/view/11376409\)](https://support.industry.siemens.com/cs/ww/it/view/11376409)

Stampa con i pannelli operatore SIMATIC Comfort [\(https://support.industry.siemens.com/cs/ww/it/view/58205602\)](https://support.industry.siemens.com/cs/ww/it/view/58205602) *Sommario*

*1.6 Opzioni software*

## <span id="page-26-1"></span><span id="page-26-0"></span>**Avvertenze di sicurezza 2**

### <span id="page-26-3"></span><span id="page-26-2"></span>**2.1 Avvertenze di sicurezza generali**

Il dispositivo è adatto all'uso in ambiente industriale e utilizzabile per il servizio e la supervisione dei processi dell'impianto.

Osservare le norme di sicurezza e le norme antinfortunistiche applicabili al proprio caso d'impiego oltre alle avvertenze di sicurezza specificate nella documentazione del dispositivo.

### **Dispositivo elettrico aperto**

### **AVVERTENZA**

### **Il dispositivo è un dispositivo elettrico aperto sul retro**

Il dispositivo è un dispositivo elettrico aperto sul retro. Pertanto il dispositivo deve essere integrato in una custodia o in un armadio e il comando del dispositivo avviene sul lato frontale. La custodia o l'armadio devono essere provvisti di una protezione da scossa elettrica e dalla propagazione di fiamme. La custodia o l'armadio devono soddisfare i requisiti relativi alla resistenza meccanica e al grado di protezione per il caso di impiego corrispondente.

La custodia o l'armadio in cui viene integrato il dispositivo devono essere accessibili soltanto mediante l'impiego di una chiave o di un utensile adatto ed esclusivamente da parte di personale qualificato.

### **AVVERTENZA**

### **Tensione pericolosa con il quadro elettrico aperto**

Se si apre il quadro elettrico, in alcune aree o componenti potrebbe essere presente una tensione pericolosa.

Il contatto con queste aree o componenti può causare la morte per folgorazione.

Prima di aprire il quadro elettrico, disinserire la tensione. **Non** smontare i componenti dell'impianto durante il funzionamento.

### **Sicurezza dell'impianto o del sistema**

### **ATTENZIONE**

#### **L'installatore dell'impianto è responsabile della sicurezza**

La sicurezza dell'impianto o del sistema nel quale viene integrato il pannello operatore è a carico dell'installatore dell'impianto o del sistema.

*2.1 Avvertenze di sicurezza generali*

#### **ESD**

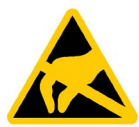

Un componente a rischio di cariche elettrostatiche è corredato di elementi elettronici Per motivi tecnici questi elementi elettronici sono sensibili alle sovratensioni e quindi anche alle scariche elettrostatiche. Attenersi alle disposizioni in materia di impiego di componenti ESD.

### **Industrial Security**

Siemens commercializza prodotti e soluzioni dotati di funzioni Industrial Security che contribuiscono al funzionamento sicuro di impianti, soluzioni, macchine e reti.

Al fine di proteggere impianti, sistemi, macchine e reti da minacce cibernetiche, è necessario implementare – e mantenere continuamente – un concetto di Industrial security globale ed all'avanguardia. I prodotti e le soluzioni Siemens costituiscono soltanto una componente di questo concetto.

È responsabilità dei clienti prevenire accessi non autorizzati ai propri impianti, sistemi, macchine e reti. Tali sistemi, macchine e componenti dovrebbero essere connessi unicamente a una rete aziendale o a internet se e nella misura in cui detta connessione sia necessaria e solo quando siano attive appropriate misure di sicurezza (ad es. impiego di firewall e segmentazione della rete).

Per ulteriori informazioni relative a misure di Industrial Security implementabili potete visitare il sito [\(https://www.siemens.com/industrialsecurity\)](https://www.siemens.com/industrialsecurity).

I prodotti e le soluzioni Siemens vengono costantemente perfezionati per incrementarne la sicurezza. Siemens raccomanda espressamente che gli aggiornamenti dei prodotti siano effettuati non appena disponibili e che siano utilizzate le versioni più aggiornate. L'utilizzo di versioni di prodotti non più supportate ed il mancato aggiornamento degli stessi incrementa il rischio di attacchi cibernetici.

Per essere informati sugli update dei prodotti, potete iscrivervi a Siemens Industrial Security RSS Feed al sito [\(https://www.siemens.com/cert\)](https://www.siemens.com/cert).

### **Esclusione della responsabilità nell'ambito di aggiornamenti di software di terzi**

Questo prodotto contiene software di terzi. Siemens AG si assume la responsabilità per gli update/i patch dei software di terzi solo nel caso in cui questi siano stati distribuiti nel quadro di un contratto di assistenza Siemens per l'aggiornamento di software o siano stati rilasciati ufficialmente da Siemens AG. In caso contrario gli update/i patch sono effettuati sotto la responsabilità dell'utente. Ulteriori informazione sul servizio aggiornamento software sono disponibili in Internet alla sezione Software Update Service [\(https://support.industry.siemens.com/cs/ww/it/view/109759444\)](https://support.industry.siemens.com/cs/ww/it/view/109759444).

### **Avvertenze sulla protezione degli account amministratore**

Un utente con diritti di amministratore ha a disposizione sul sistema ampie possibilità di accesso e manipolazione.

Pertanto è necessario proteggere adeguatamente gli account amministratore per evitare modifiche non autorizzate. A tale scopo, utilizzare password sicure e servirsi di un account utente standard per le operazioni normali. A seconda delle necessità vanno impiegate ulteriori misure, quali ad es. l'applicazione di direttive di sicurezza.

### <span id="page-28-0"></span>**2.2 Security Management per pannelli operatore**

Ulteriori Informazioni relative al Security Management di pannelli operatore sono disponibili in Internet al seguente indirizzo:

Guida Panel Security [\(https://support.industry.siemens.com/cs/de/it/view/109481300\)](https://support.industry.siemens.com/cs/de/it/view/109481300)

### <span id="page-28-1"></span>**2.3 Protezione dati**

Siemens rispetta i principi della protezione dei dati, in particolare le norme relative alla minimizzazione dei dati (privacy by design). Per il presente prodotto SIMATIC ciò significa: Il prodotto non elabora / memorizza dati personali ma soltanto dati funzionali tecnici (es. time stamp). Se l'utente collega questi dati ad altri (ad es. i piani dei turni) o memorizza dei dati personali sullo stesso supporto (es. un disco rigido) creando in questo modo un riferimento a persone, deve garantire personalmente il rispetto delle disposizioni in materia di protezione dei dati.

### <span id="page-28-3"></span><span id="page-28-2"></span>**2.4 Avvertenze per l'utilizzo**

### **ATTENZIONE**

**Pannello operatore omologato solo per ambienti interni** 

Se utilizzato al di fuori di spazi chiusi, il pannello operatore può essere danneggiato.

Utilizzare il pannello operatore esclusivamente in ambienti interni.

### **Nota**

### **Utilizzare il dispositivo solo in ambiente atmosferico normale**

Le proprietà tecniche del dispositivo descritte nelle istruzioni operative sono garantite se si utilizza il dispositivo in ambiente atmosferico terrestre normale con una composizione atmosferica convenzionale.

### **Nota**

Il dispositivo è previsto per il funzionamento in un circuito SELV/PELV ai sensi della norma IEC/EN 61131 o IEC/EN 61010-2-201 in un ambiente asciutto, ovvero un ambiente asciutto sul retro del dispositivo.

Ulteriori informazioni sono disponibili al capitolo "Condizioni di impiego (Pagina [198\)](#page-197-0)".

*2.4 Avvertenze per l'utilizzo*

### **Impiego in aree industriali**

Il pannello operatore è concepito per l'impiego industriale ed è conforme alle seguenti norme:

- Requisiti relativi all'emissione di disturbi EN 61000-6-4:2019
- Requisiti relativi all'immunità alle interferenze: EN 61000-6-2:2019

#### **Impiego in aree miste**

Con determinati presupposti è possibile utilizzare il pannello operatore in un'area mista. Un'area mista consente la coesistenza tra edifici residenziali ed edifici aziendali che non compromettano la quiete dei residenti.

L'utilizzo del pannello operatore in un area mista impone il rispetto dei valori limite della norma generica EN 61000-6-3 in materia di emissione di radiodisturbi. Misure adeguate per ottenere questi valori limite per l'impiego in un'area mista sono ad es.:

- Montaggio del pannello operatore in quadri elettrici con messa a terra
- Impiego di filtri nelle condutture di alimentazione

È inoltre indispensabile l'esecuzione di un collaudo singolo.

#### **Impiego in centri abitati**

#### **Nota**

### **Pannello operatore non omologato per l'impiego in centri abitati**

Il pannello operatore non è da utilizzare in centri abitati. L'impiego di un pannello operatore in un'area abitata può provocare disturbi nella ricezione radio o televisiva.

### **Utilizzo con misure supplementari**

Il pannello operatore non deve essere utilizzato nei seguenti luoghi senza prima adottare alcune misure supplementari:

- In luoghi con alta concentrazione di radiazioni ionizzanti
- In luoghi caratterizzati da difficili condizioni d'esercizio dovute p. es. a:
	- vapori, gas, olii o sostanze chimiche corrosive
	- forti campi elettrici o magnetici
- In impianti che richiedono una particolare sorveglianza, p. es. in:
	- ascensori
	- Impianti situati in luoghi sottoposti a particolari rischi

### <span id="page-30-0"></span>**2.5 Utilizzo nelle aree a rischio di esplosione**

In caso di utilizzo dei dispositivi con omologazione Ex nelle aree a rischio di esplosione trovano applicazione le avvertenze descritte di seguito.

## **AVVERTENZA**

### **Non inserire o estrarre i connettori durante il funzionamento**

Se si inseriscono o estraggono i connettori durante il funzionamento possono formarsi scintille che nelle aree a rischio possono provocare un'esplosione e causare la morte o gravi lesioni alle persone.

È pertanto **vietato** inserire ed estrarre i connettori, ad es. un connettore di alimentazione DC 24 V, o la scheda di memoria nelle aree a rischio di esplosione.

Inserire ed estrarre i connettori solo se sussiste una delle due seguenti condizioni: l'area non è più a rischio di esplosione o il pannello operatore e i relativi connettori non sono in tensione elettrica.

Prima di spegnere il pannello operatore chiudere tutti i programmi aperti e il progetto in esecuzione e disinserire l'alimentazione del pannello operatore.

Avvertenza per l'impiego del pannello operatore nel campo di validità dell'omologazione UL:

### **AVVERTENZA**

### **Explosion Hazard**

Do not disconnect while circuit is live unless area is known to be non-hazardous. Substitution of components may impair suitability for Class I, Division 2 or Zone 2.

### **Risque d'Explosion**

Ne pas déconnecter pendant que le circuit est sous tension, sauf si la zone est nondangereuse. Le remplacement de composants peut compromettre leur capacité à satisfaire à la Classe I, Division 2 ou Zone 2.

Attenersi inoltre a quanto specificato nella documentazione di accompagnamento relativa all'impiego nelle aree a rischio di esplosione e nel capitolo "Certificazioni e omologazioni (Pagina [189\)](#page-188-2)".

*2.5 Utilizzo nelle aree a rischio di esplosione*

# <span id="page-32-0"></span>**Installazione e collegamento del dispositivo 3**

### <span id="page-32-2"></span><span id="page-32-1"></span>**3.1 Predisposizione per l'installazione**

### <span id="page-32-3"></span>**3.1.1 Selezione del luogo di montaggio**

Nella scelta del luogo di montaggio fare attenzione a quanto segue:

- Posizionare il pannello operatore in modo che non sia esposto ai raggi solari.
- Collocare il pannello operatore in posizione ergonomica per l'operatore. Scegliete una corrispondente altezza di montaggio.
- Non occludere le aperture di aereazione del pannello operatore durante il montaggio.
- Osservate le temperature posizione di montaggio.

### <span id="page-32-4"></span>**3.1.2 Controllo della fornitura**

Controllare il contenuto dell'imballaggio per accertarne la completezza e per escludere eventuali danni dovuti al trasporto.

#### **Nota**

### **Componenti danneggiati**

Un componente danneggiato causa errori di funzionamento.

I componenti danneggiati contenuti nell'imballaggio non devono essere impiegati per il montaggio. Qualora si riscontrassero danni ai componenti, rivolgersi al partner di riferimento Siemens.

Controllare la fornitura del pannello operatore, vedere il capitolo "Fornitura (Pagina [15\)](#page-14-1)".

La dotazione di fornitura può contenere ulteriori documenti.

Essa fa parte del pannello operatore ed è necessaria anche per una futura messa in servizio. Conservare la documentazione in dotazione per l'intero ciclo di vita del pannello operatore. Consegnare la documentazione in dotazione a tutti i successivi proprietari o utilizzatori del pannello operatore. Conservare insieme alle istruzioni operative anche tutti i documenti integrativi ricevuti successivamente.

*3.1 Predisposizione per l'installazione*

### <span id="page-33-0"></span>**3.1.3 Controllo delle condizioni di montaggio**

Prima di installare il pannello operatore, osservare i punti seguenti.

- 1. Leggere attentamente norme, omologazioni, grandezze EMC e dati tecnici per l'impiego del pannello operatore. Queste informazioni sono contenute nei capitoli:
	- Certificazioni e omologazioni (Pagina [189\)](#page-188-2)
	- Compatibilità elettromagnetica EMC (Pagina [195\)](#page-194-0)
- 2. Controllare le condizioni ambientali meccaniche e climatiche per il funzionamento del pannello operatore: Dati tecnici (Pagina [189\)](#page-188-0).
- 3. Osservare le avvertenze sull'impiego locale del pannello operatore: Avvertenze per l'utilizzo (Pagina [29\)](#page-28-3).
- 4. Osservare la tensione nominale ammessa: DC +24 V

### <span id="page-33-1"></span>**3.1.4 Posizioni di montaggio consentite**

Il pannello operatore è predisposto per il montaggio in:

- Armadi a incasso
- Quadri elettrici
- Quadri di comando
- Consolle

Per queste possibilità di montaggio verrà utilizzato di seguito il termine sostitutivo "quadro elettrico".

Il dispositivo è autoventilato e può essere impiegato per il montaggio con un angolo inclinato di +/-35° rispetto alla posizione verticale.

### **ATTENZIONE**

#### **Danneggiamento a causa di sovrariscaldamento**

Con il montaggio in posizione inclinata si riduce la convezione del pannello operatore e di conseguenza anche la temperatura ambiente massima consentita.

In caso di convezione sufficiente mediante ventilazione esterna, il pannello operatore può essere utilizzato anche in posizione inclinata fino alla temperatura ambiente massima consentita per il montaggio verticale. In caso contrario il pannello operatore potrebbe essere danneggiato e annullare la validità delle omologazioni e della garanzia.

I campi della temperatura di esercizio indicati nel presente capitolo sono validi per il lato posteriore e anteriore del pannello.

Ulteriori informazioni sui valori di temperatura ambiente consentiti sono riportate nel capitolo "Condizioni ambientali climatiche (Pagina [197\)](#page-196-3)".

### **Posizione di montaggio**

Scegliere per il pannello operatore una delle posizioni di montaggio ammesse, Le posizioni di montaggio ammesse sono descritte nelle sezioni seguenti, prendendo come esempio il KP700 Comfort e TP700 Comfort.

### **Montaggio in orizzontale**

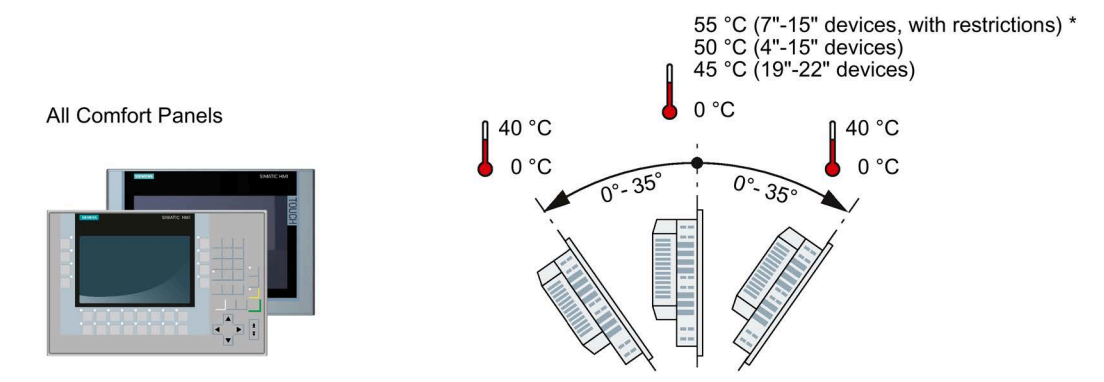

Tutti i pannelli operatore Comfort possono essere montati in orizzontale.

\* Salvo particolari restrizioni, per i pannelli Comfort da 7" a 15" è consentita una temperatura ambiente di max. +55 °C, vedere la nota riportata di seguito.

### **Nota**

### **Campo ampliato di inclinazione e temperatura ambiente**

I dispositivi da 7" a 15" si possono utilizzare con un campo di inclinazione e di temperatura ampliato alle condizioni seguenti:

- Il carico USB è di max. 100 mA per interfaccia USB.
- La connessione +24 V DC dell'interfaccia PROFIBUS non viene utilizzata.
- L'umidità relativa dell'aria si comporta in funzione del climogramma (Pagina [199\)](#page-198-0).

Alle condizioni sopra indicate sono consentite le posizioni di montaggio e le temperature seguenti:

- Montaggio verticale in formato orizzontale a una temperatura ambiente max. di +55  $\degree$ C
- Montaggio in formato orizzontale con un'inclinazione fino a 40° rispetto alla verticale a una temperatura ambiente max. di 40 °C

### **Installazione in formato verticale**

I pannelli operatore con schermo tattile sono idonei anche al montaggio in verticale. Durante la progettazione occorre scegliere il formato adeguato dello schermo.

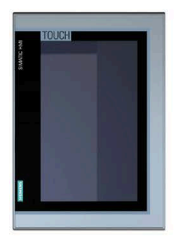

KTP400 Comfort TP700 Comfort TP900 Comfort TP1200 Comfort TP1500 Comfort TP1900 Comfort TP2200 Comfort

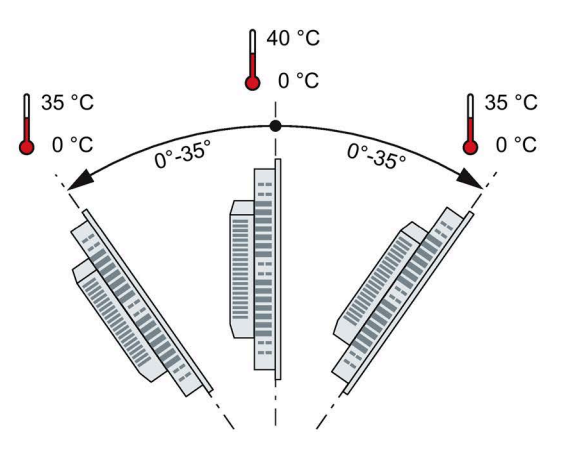

*3.1 Predisposizione per l'installazione*

### <span id="page-35-0"></span>**3.1.5 Verifica degli spazi liberi**

Per garantire una ventilazione sufficiente è necessario lasciare i seguenti spazi liberi intorno al pannello operatore:

- Sia a destra che a sinistra del vano di incasso (in direzione x) deve restare libero uno spazio di almeno 15 mm per l'inserimento delle clip durante il montaggio
- Almeno 50 mm al di sopra e al di sotto del vano di incasso (in direzione y) per la ventilazione
- Almeno 10 mm dietro la parte posteriore del pannello operatore (in direzione z)

La seguente figura mostra gli spazi liberi per i pannelli operatore installati in orizzontale e in verticale prendendo come esempio il KP700 Comfort:

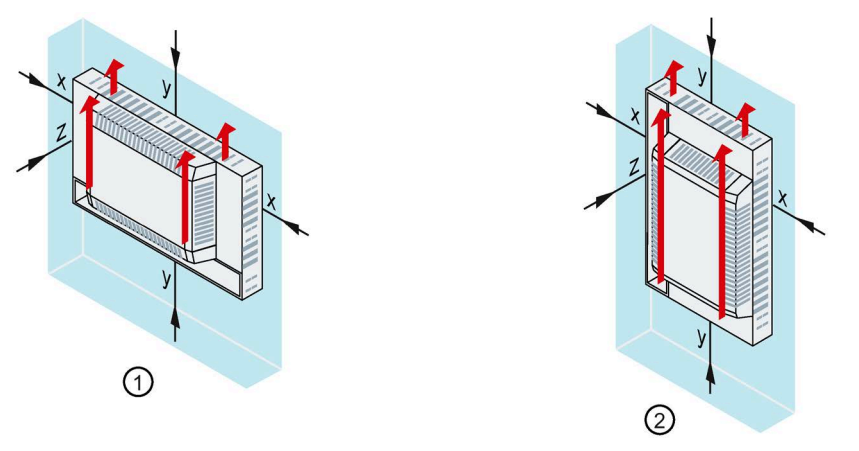

- ① Spazio libero con montaggio orizzontale (tutti i pannelli operatore)
- ② Spazio libero con montaggio verticale (solo pannelli operatore con schermo tattile)
- x Distanza minima 15 mm
- y Distanza minima 50 mm
- z Distanza minima 10 mm

#### **Nota**

Durante il montaggio in quadri elettrici e, in particolare, in contenitori chiusi, accertarsi che venga mantenuta la temperatura ambiente consentita.
*3.1 Predisposizione per l'installazione*

# **3.1.6 Preparazione del vano di incasso**

## **Nota**

#### **Stabilità del vano di incasso**

Al fine di garantire il fissaggio durevole e sicuro del pannello operatore, il materiale che circonda il vano di incasso deve essere sufficientemente stabile.

Per ottenere i gradi di protezione descritti nel seguito, il materiale non deve deformarsi per effetto delle clip di montaggio o dell'uso del pannello operatore.

## **Gradi di protezione e zona di montaggio**

I gradi di protezione del pannello operatore sono garantiti soltanto se sono soddisfatti i seguenti presupposti:

- Spessore del materiale con il grado di protezione IP65 oppure grado di protezione Front face only Type 4X/Type 12 (indoor use only) nel vano di incasso: 2 mm ... 6 mm
- Divergenza consentita rispetto al piano del vano di incasso: ≤ 0,5 mm Questa condizione deve essere rispettata anche quando il pannello operatore è montato.
- Ruvidità della superficie consentita nella zona della guarnizione di montaggio: ≤ 120 µm (Rz 120)
- La zona di montaggio deve essere asciutta e pulita, ad es. senza tracce di polvere o grasso.

## **Compatibilità del vano di incasso con altri pannelli operatore**

I vani di incasso dei seguenti pannelli operatore sono compatibili con quelli dei seguenti dispositivi già esistenti:

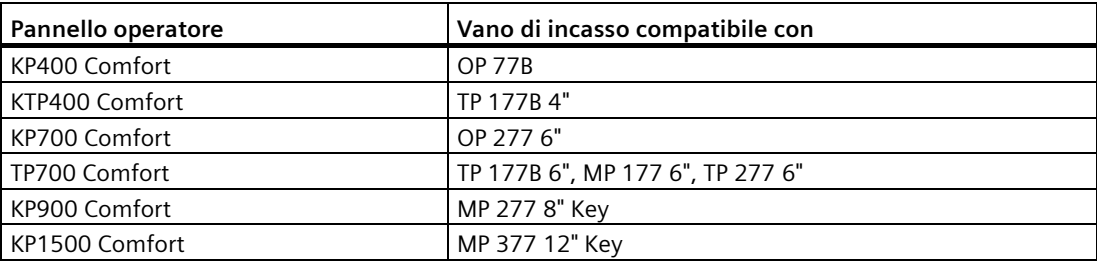

Tenere presente che nonostante il vano di incasso abbia le stesse dimensioni, la profondità del pannello e/o la dimensione frontale del contenitore possono differire dalle relative dimensioni dei dispositivi già esistenti.

*3.1 Predisposizione per l'installazione*

# **Dimensioni del vano di incasso**

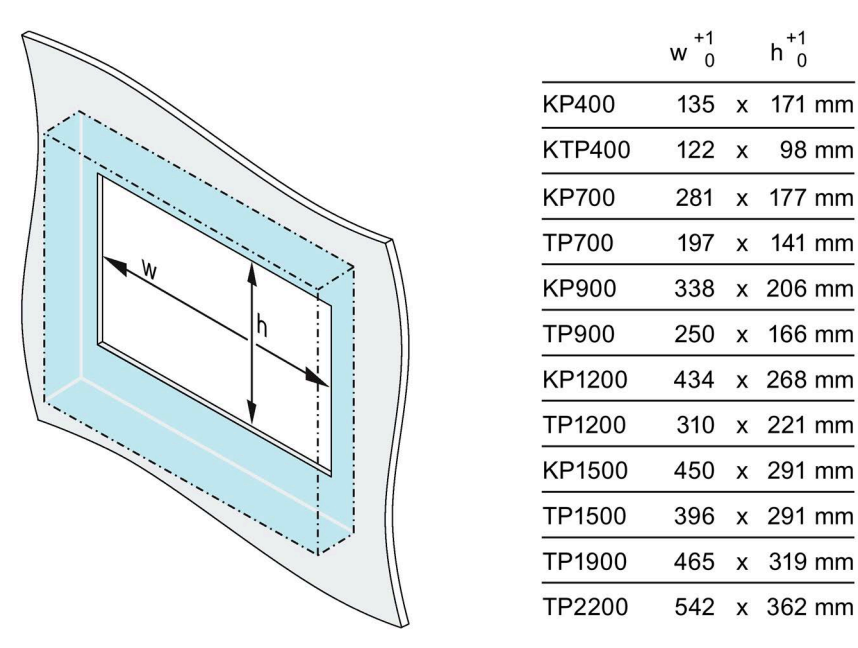

In caso di montaggio verticale invertire larghezza e altezza.

# **3.1.7 Siglatura dei tasti funzione**

Per siglare i tasti funzione dei pannelli operatore in funzione del progetto si utilizzano le etichette di siglatura.

I modelli per le etichette di siglatura sono disponibili in scala 1:1 sotto forma di documento Word:

- in Internet all'indirizzo sequente: Download per Comfort Panel [\(https://support.industry.siemens.com/cs/ww/it/ps/14742/dl\)](https://support.industry.siemens.com/cs/ww/it/ps/14742/dl)
- sul DVD di installazione di WinCC, nella cartella "Support"

Se si preferisce preparare le etichette di siglatura in proprio, vedere "Dimensioni per le etichette di siglatura (Pagina [217\)](#page-216-0)" per le misure.

#### **Nota**

Non scrivere mai sulla tastiera per applicare le etichette sui tasti funzione.

Come etichette di siglatura è possibile utilizzare lucidi scrivibili e stampabili. Lo spessore consentito delle etichette di siglatura è di 0,15 mm. Sono inadatte le etichette di siglatura di carta.

# **Procedimento**

Procedere nel modo seguente:

- 1. Modificare il modello sul PC e stamparlo.
- 2. Applicare lo spray di fissaggio sulle etichette di siglatura. Il trattamento con lo spray di fissaggio rende la stampa resistente all'acqua e indelebile. Inoltre l'inchiostro di stampa non stinge sulla tastiera a membrana.
- 3. Ritagliare accuratamente le etichette di siglatura.
- 4. Per agevolare l'inserimento delle etichette di siglatura ritagliare gli angoli in un angolo di 45°.
- 5. Dopo aver lasciato asciugare le etichette di siglatura inserirle fino alla fine dell'apertura.

La figura seguente mostra le aperture e le etichette di siglatura per le due file di tasti inferiori del KP1200 Comfort.

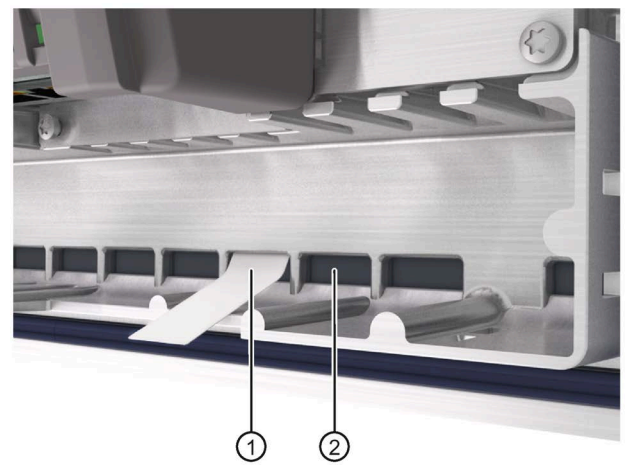

- ① Etichette di siglatura
- ② Apertura; il numero massimo di aperture dipende dal pannello operatore utilizzato.

# *3.1 Predisposizione per l'installazione*

La figura seguente mostra le posizioni delle aperture per le etichette di siglatura prendendo come esempio il dispositivo V1 KP1500 Comfort.

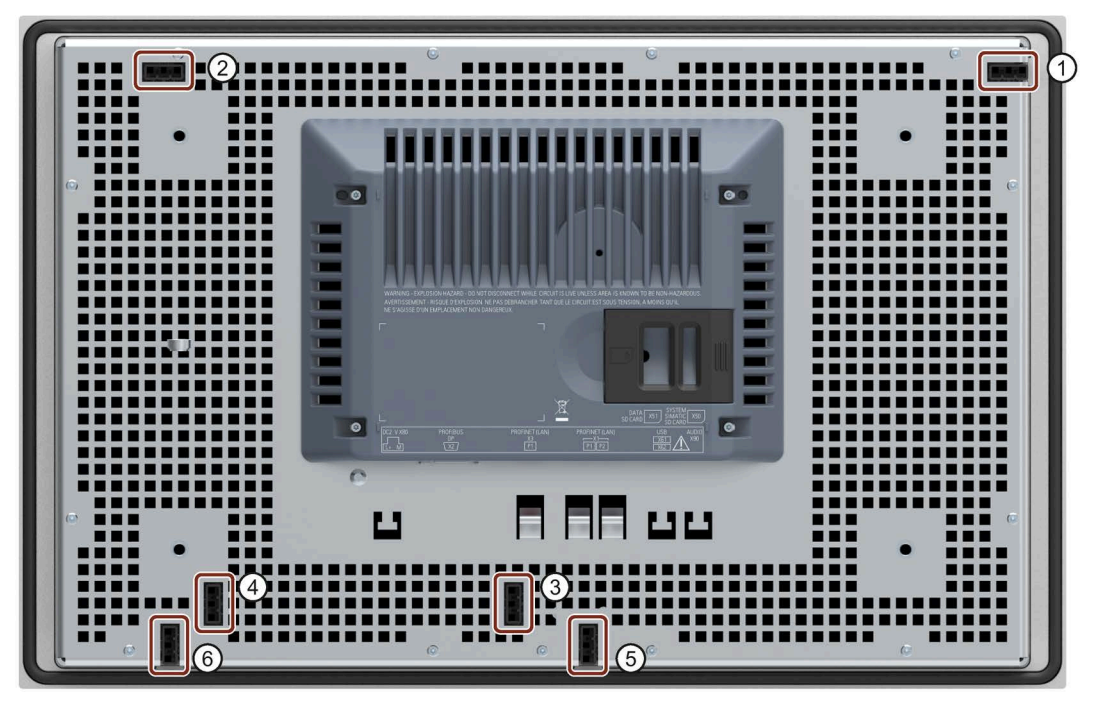

- ① Apertura per le etichette di siglatura F1, F3 ... F15
- ② Apertura per le etichette di siglatura F2, F4 ... F16
- ③ Apertura per le etichette di siglatura F17 ... F22
- ④ Apertura per le etichette di siglatura F23 ... F26
- ⑤ Apertura per le etichette di siglatura F27 ... F31
- ⑥ Apertura per le etichette di siglatura F32 ... F36

# **Risultato**

Le etichette di siglatura sporgono di ca. 3 cm dall'apertura. Le dimensioni del modello delle etichette di siglatura sono tali per cui la dicitura dei tasti funzione viene inserita in posizione corretta. Non è necessario fissare ulteriormente le etichette di siglatura.

Durante l'installazione del pannello operatore, evitare che le etichette di siglatura si incastrino tra il vano di incasso e il pannello.

# <span id="page-40-0"></span>**3.2 Installazione del dispositivo**

# **Posizione delle clip di montaggio**

Per ottenere il grado di protezione per il pannello operatore è necessario rispettare le posizioni delle clip di montaggio indicate qui di seguito.

Le posizioni delle clip di montaggio sono contrassegnate sulle rispettive sedi. Inserire le clip di montaggio in tutte le sedi contrassegnate.

La tabella seguente mostra tipo, numero e posizione delle clip di montaggio per i rispettivi pannelli operatore.

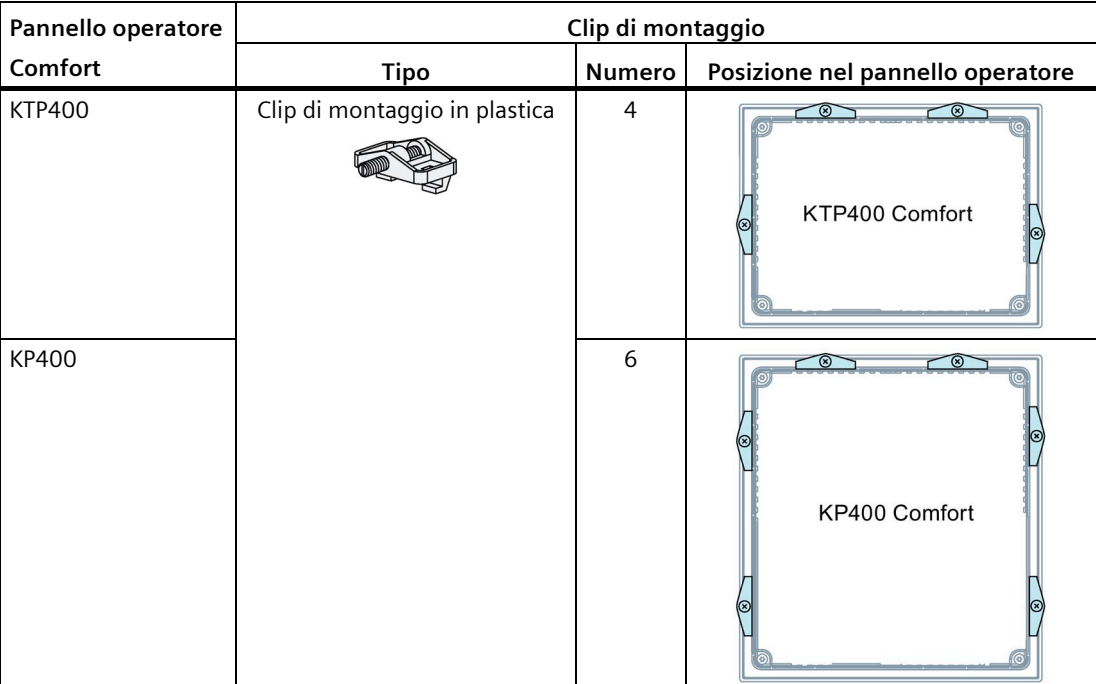

*3.2 Installazione del dispositivo*

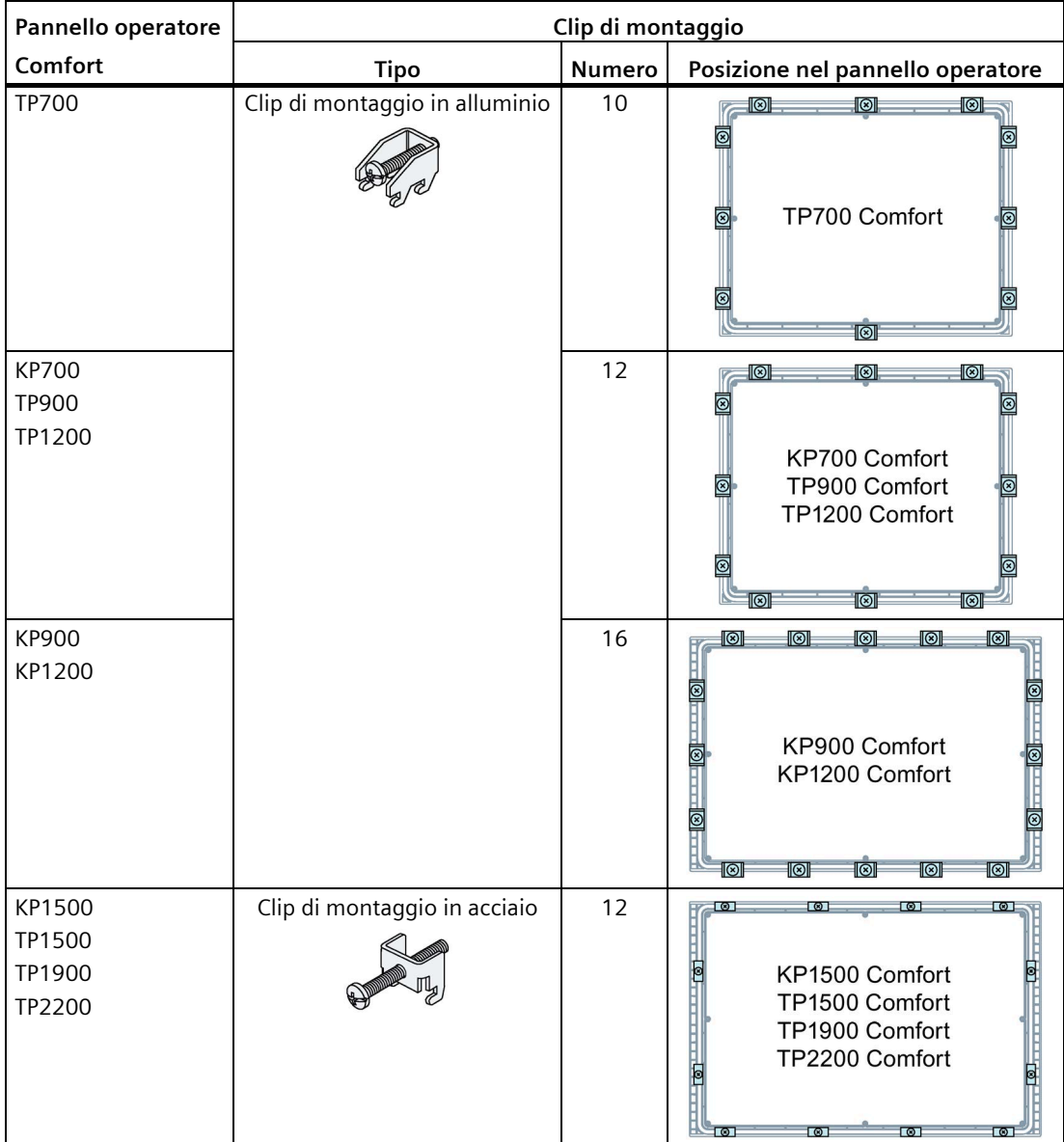

# **Presupposti**

- Tutte le componenti dell'imballaggio e le membrane protettive del pannello operatore devono essere rimosse
- Per il montaggio del pannello operatore sono necessarie le clip comprese nel pacchetto allegato.
- Il pannello operatore deve essere dotato di guarnizione di montaggio.

# **Procedimento**

#### **Nota**

**Rischio di compromissione del grado di protezione in caso di guarnizione di montaggio danneggiata**

Se la guarnizione è danneggiata o sporge dal pannello operatore non è garantito il grado di protezione.

In questo caso non montare il pannello operatore e rivolgersi al proprio referente Siemens.

#### **Nota**

## **Installazione del pannello operatore**

Si raccomanda di installare il pannello operatore soltanto secondo le istruzioni operative riportate nel presente manuale.

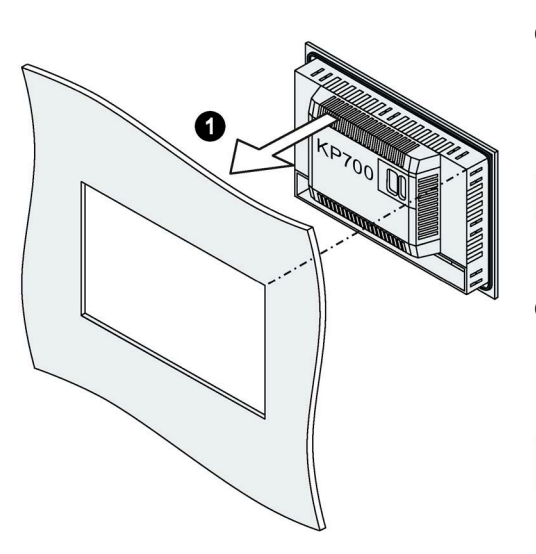

Clip di montaggio per varianti da 4":

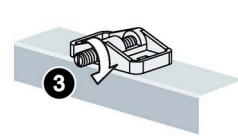

Clip di montaggio per varianti da 7'', 9'', 12":

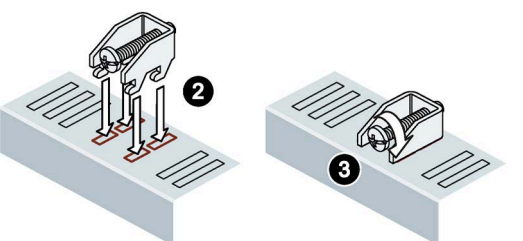

Clip di montaggio per varianti da 15", 19", 22":

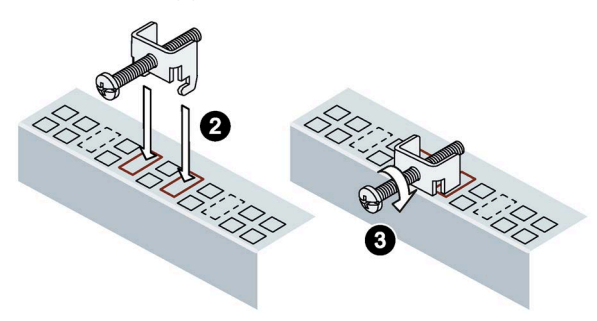

Procedere nel modo seguente:

- 1. Inserire il pannello operatore dalla parte anteriore nel vano di incasso. La figura illustra l'esempio di un KP700 Comfort.
- 2. Agganciare la clip di montaggio nell'apposita sede sul pannello operatore.

3. Fissare la clip di montaggio serrando il perno filettato o la vite cilindrica.

#### **Nota**

Quando si stringe il perno filettato o la vite cilindrica, osservare la coppia di serraggio:

- Versione da 4'': 0,2 Nm
- Versioni da 7" a 22": 0,5 Nm
- 4. Ripetere le operazioni 2 e 3 fino a fissare tutte le clip di montaggio.
- 5. Controllare la sede della guarnizione di montaggio.

# **Risultato**

Il pannello operatore è installato e il grado di protezione è garantito sulla parte anteriore.

## **Vedere anche**

Accessori (Pagina [22\)](#page-21-0)

# <span id="page-44-0"></span>**3.3 Collegamento del dispositivo**

# **3.3.1 Avvertenze sul collegamento**

## **Presupposto**

• Il pannello operatore deve essere installato conformemente alle indicazioni riportate nelle presenti istruzioni operative.

## **Cavi di collegamento**

Per le linee di trasmissione dati utilizzare solo cavi standard schermati; informazioni sull'ordinazione sono disponibili in Internet [\(https://mall.industry.siemens.com\)](https://mall.industry.siemens.com/).

#### **Nota**

#### **Separare i circuiti SELV/PELV dagli altri circuiti elettrici o isolare le linee elettriche**

Il cablaggio dei circuiti SELV/PELV deve essere separato da quello dei circuiti elettrici non SELV/PELV oppure l'isolamento di tutti i conduttori deve essere dimensionato per sopportare per le alte tensioni. In alternativa occorre applicare intorno al cablaggio dei circuiti SELV/PELV o degli altri circuiti elettrici una schermatura collegata a terra o un isolamento supplementare secondo IEC 60364-4-41.

Avvertenza relativa all'impiego del pannello operatore nel campo di validità dell'omologazione UL:

#### **Nota**

## **Use copper cables at connectors with terminal connections**

Use copper (Cu) cables for all supply lines that are connected to the device with terminals, e.g. 24 V DC power supply cables to the 24 V DC power supply connectors.

#### **Utiliser des câbles en cuivre sur les connexions à bornes**

Utilisez des câbles en cuivre (Cu) pour tous les câbles d'alimentation qui sont raccordés à l'appareil par des bornes, par exemple les câbles d'alimentation 24 V CC sur le connecteur d'alimentation 24 V CC.

*3.3 Collegamento del dispositivo*

## **Sequenza di collegamento**

#### **ATTENZIONE**

#### **Danneggiamento del pannello operatore**

Se non viene rispettata la sequenza di collegamento, si rischia di danneggiare il pannello operatore.

Collegare il pannello operatore rispettando l'ordine indicato di seguito.

- 1. Compensazione del potenziale
- 2. Alimentazione Escludere, tramite test di accensione, l'inversione di polarità nel collegamento della corrente di alimentazione.
- 3. Controllore
- 4. PC di progettazione se necessario
- 5. Apparecchiature di periferia se necessario

Separare dai collegamenti il pannello operatore seguendo la sequenza inversa.

#### **Collegamento dei conduttori**

#### **ATTENZIONE**

## **Attenersi alle norme di installazione locali**

Al momento del collegamento dei cavi attenersi alle norme e alle regole di installazione locali, ad es. in materia di circuiti di protezione per le linee di alimentazione.

## **ATTENZIONE**

#### **Resistenza termica e isolamento dei cavi**

Utilizzare cavi con una temperatura di esercizio massima consentita superiore di almeno 20 °C rispetto alla temperatura ambiente massima.

L'isolamento dei cavi deve essere adatto alla tensione di esercizio.

## **ATTENZIONE**

#### **Protezione da cortocircuito e da sovraccarico**

Durante il montaggio dell'impianto complessivo è necessario adottare diverse misure di protezione da cortocircuito e da sovraccarico. Il tipo di componenti e il grado di obbligatorietà di tali misure di protezione dipendono dalla norma applicabile alla configurazione dell'impianto.

- Fare attenzione a non piegare le spine di contatto durante il collegamento del cavo.
- Fissare i conduttori avvitandoli alla presa.
- Predisporre uno scarico di trazione sufficiente per tutti i cavi di collegamento.
- Per le assegnazione dei pin delle interfacce consultare i Dati tecnici.

# **3.3.2 Compensazione del potenziale**

# **Differenze di potenziale**

Tra le parti dell'impianto in spazi separati si possono verificare differenze di potenziale. Queste differenze di potenziale possono causare elevate correnti di compensazione attraverso le linee dati e quindi la distruzione delle relative interfacce. Le correnti di compensazione possono insorgere se le schermature dei cavi sono state applicate su entrambi i lati e messe a terra in diverse parti dell'impianto.

Le differenze di potenziale possono essere causate da alimentazioni di rete diverse.

## **Requisiti generali per la compensazione di potenziale**

Le differenze di potenziale devono essere ridotte tramite la posa di conduttori per la compensazione del potenziale così da garantire un funzionamento perfetto dei componenti elettronici interessati. Per la preparazione del collegamento equipotenziale osservare pertanto quanto segue:

- Minore è l'impedenza del conduttore per la compensazione di potenziale o maggiore la sezione del conduttore stesso, maggiore sarà l'efficacia della compensazione di potenziale.
- Se due parti dell'impianto sono collegate tra loro tramite cavi dati schermati con schermature collegate su entrambi i lati ad un conduttore di protezione/di messa a terra, l'impedenza del conduttore aggiuntivo per la compensazione di potenziale non deve superare il 10% dell'impedenza della schermatura.
- La sezione di un conduttore di compensazione potenziale deve essere dimensionata per la massima corrente di compensazione attendibile. Tra due armadi di comando sono necessari cavi equipotenziali con una sezione minima di 16 mm².
- Si raccomanda di utilizzare conduttori di compensazione potenziale di rame o di acciaio zincato. Collegare su una superficie di contatto estesa i conduttori di compensazione di potenziale al conduttore di protezione/di messa a terra e proteggerli dalla corrosione.
- Collegare lo schermo della linea dati proveniente dal pannello operatore alla guida equipotenziale su ampia superficie, utilizzando fascette fermacavi adeguate. La guida equipotenziale deve trovarsi il più vicino possibile al pannello operatore.
- Posare i conduttori per la compensazione di potenziale e per la trasmissione dati parallelamente e a una distanza minima tra loro.

## **Nota**

## **Cavo equipotenziale**

Gli schermi dei cavi non sono adeguati per la compensazione del potenziale. Utilizzare soltanto i cavi equipotenziali prescritti. Un cavo equipotenziale tra due quadri elettrici deve avere una sezione minima di 16 mm², il cavo tra la sbarra di messa a terra e il pannello operatore di almeno 4 mm2. Assicurarsi anche per la configurazione di reti MPI e PROFIBUS DP che la sezione dei cavi sia sufficiente. Diversamente i blocchi di interfaccia potrebbero essere danneggiati o persino distrutti.

*3.3 Collegamento del dispositivo*

## **Grafica di collegamento**

La figura seguente mostra, sull'esempio del KP700 Comfort, il collegamento alla terra funzionale per la compensazione di potenziale valido anche per gli altri Comfort Panel.

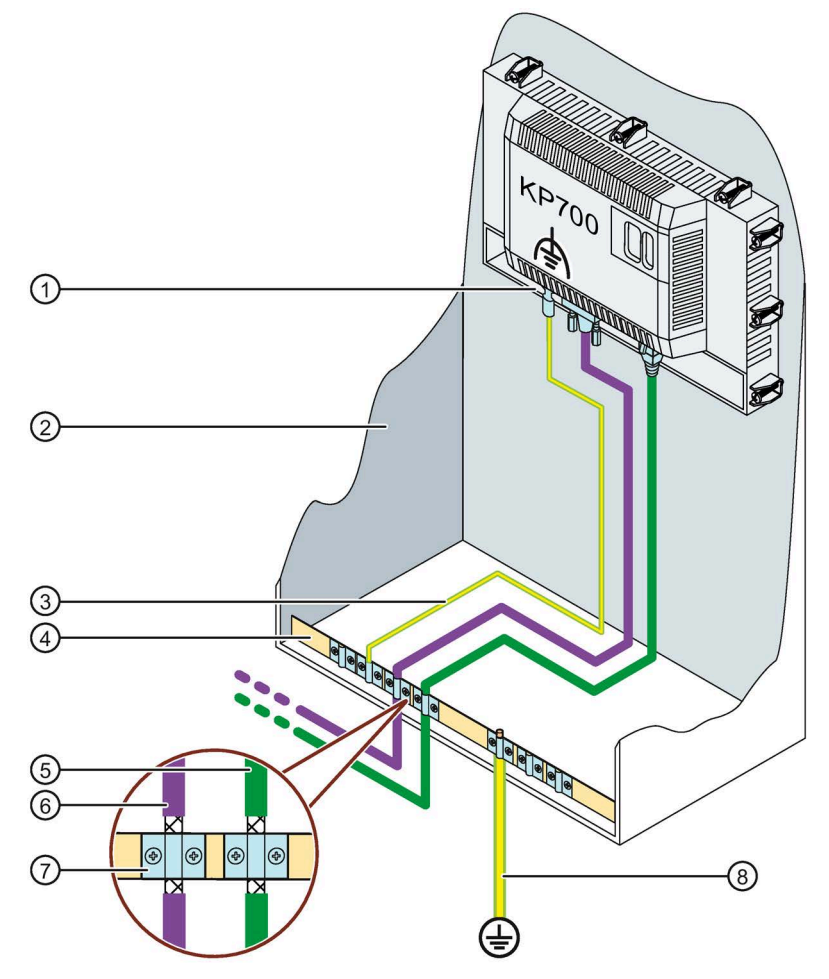

- ① Collegamento per la terra funzionale
- ② Quadro elettrico
- ③ Cavo equipotenziale, 4 mm <sup>2</sup>
- ④ Guida equipotenziale per cavi equipotenziali, collegamento di terra e supporto per schermi dei cavi dati
- ⑤ Linea dati PROFINET
- ⑥ Linea dati PROFIBUS
- ⑦ Fascetta fissacavi
- ⑧ Connessione di terra, 16 mm <sup>2</sup>

# **3.3.3 Collegamento dell'alimentatore**

## **ATTENZIONE**

#### **Separazione elettrica sicura**

Per l'alimentazione DC 24 V utilizzare solo dispositivi di rete con separazione elettrica sicura (SELV/PELV) secondo IEC 61010-2-201.

La tensione di alimentazione deve corrispondere soltanto al campo di tensione specificato. In caso contrario non saranno da escludere delle avarie o disfunzioni nel pannello operatore.

In caso di configurazione dell'impianto senza separazione di potenziale vale: Per ottenere un potenziale di riferimento omogeneo collegare la connessione per GND 24 V alla compensazione di potenziale dall'uscita a 24 V dell'alimentazione di corrente. Selezionare un punto di collegamento possibilmente centrale.

# **ATTENZIONE**

## **È richiesto un circuito di protezione per i pannelli operatore Comfort V1/V1.1**

Per i pannelli operatore Comfort V1/V1.1 vale: Per il funzionamento con DC 24 V è necessario un circuito di protezione esterno, vedere il manuale di guida alle funzioni "Configurazione di controllori immuni ai disturbi

[\(https://support.industry.siemens.com/cs/ww/it/view/59193566\)](https://support.industry.siemens.com/cs/ww/it/view/59193566)", capitolo 7 "Protezione dai fulmini e dalle sovratensioni".

## **Grafica di collegamento**

La figura seguente mostra il collegamento tra alimentazione e pannello operatore prendendo come esempio il TP1500 Comfort V2.

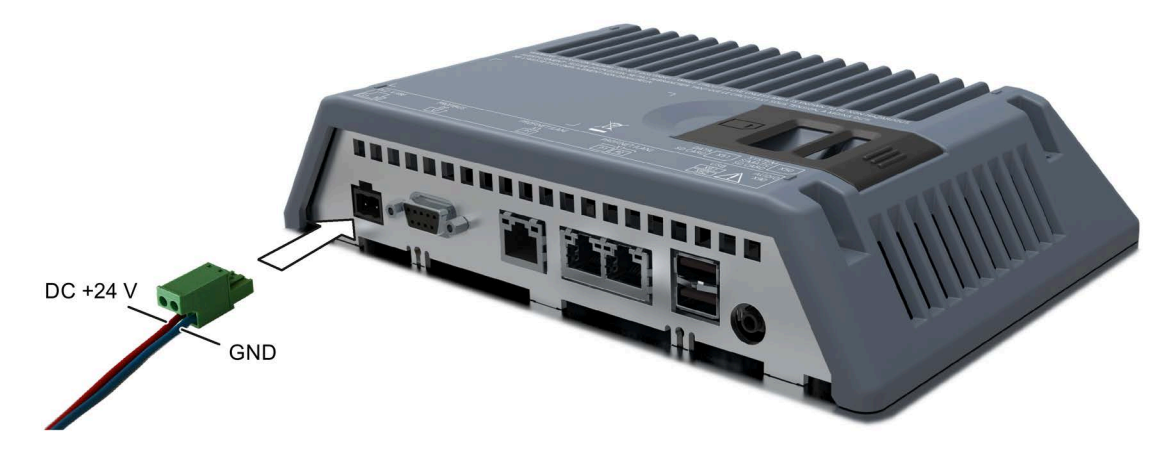

# **Precauzioni durante il collegamento**

Il connettore di alimentazione è compreso in dotazione. Il connettore di alimentazione è adatto a cavi con una sezione max. di 1,5 mm². Coppia per le viti: 0,5 ... 0,6 Nm.

Ulteriori informazioni sul connettore di alimentazione fornito e su quelli utilizzabili in alternativa sono disponibili nel capitolo "Accessori (Pagina [22\)](#page-21-0)".

*3.3 Collegamento del dispositivo*

## **Collegamento dei connettori di alimentazione**

#### **ATTENZIONE**

#### **Non danneggiare la presa**

Non serrare a fondo le viti del connettore di alimentazione quando è inserito nel pannello operatore. La pressione del cacciavite potrebbe danneggiare la presa nel pannello operatore.

Collegare i cavi di alimentazione quando il connettore di alimentazione è sfilato dal pannello operatore.

- 1. Disinserire l'alimentazione di corrente.
- 2. Collegare i cavi di alimentazione con il connettore di alimentazione come indicato nella figura in alto, coppia 0,5 ... 0,6 Nm.
- 3. Collegare il connettore di alimentazione con la presa corrispondente del pannello operatore come indicato nella figura in alto. Verificare la corretta polarità dei cavi in base alla siglatura delle interfacce sulla parte posteriore del pannello operatore.

## **Protezione da inversione di polarità**

Il pannello operatore dispone di una protezione dall'inversione di polarità che previene il danneggiamento del dispositivo in caso di collegamento errato dei cavi di alimentazione.

## **Collegamento dell'alimentazione di continuità**

La figura seguente mostra un esempio del TP1500 Comfort V2 come collegare un'alimentazione di continuità (USP) al pannello operatore. L'alimentazione di continuità si collega con la connessione per l'alimentazione di corrente e una porta USB tipo A del pannello operatore.

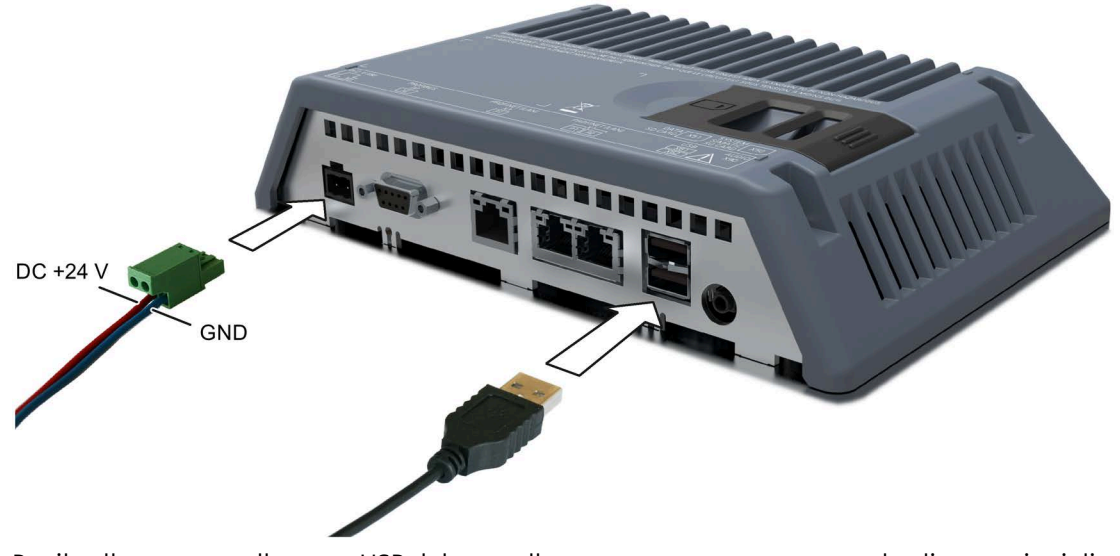

Per il collegamento alla porta USB del pannello operatore sono supportate le alimentazioni di continuità seguenti: Moduli SITOP DC UPS a partire da un valore nominale della corrente di 6 A

## **Vedere anche**

Impostazione dell'alimentazione esente da interruzioni (Pagina [158\)](#page-157-0)

# **3.3.4 Collegamento del PC di progettazione**

# **Grafica di collegamento**

La figura seguente mostra con l'esempio del TP1500 Comfort V1 le possibilità di collegare un dispositivo Comfort V1 ad un PC di progettazione.

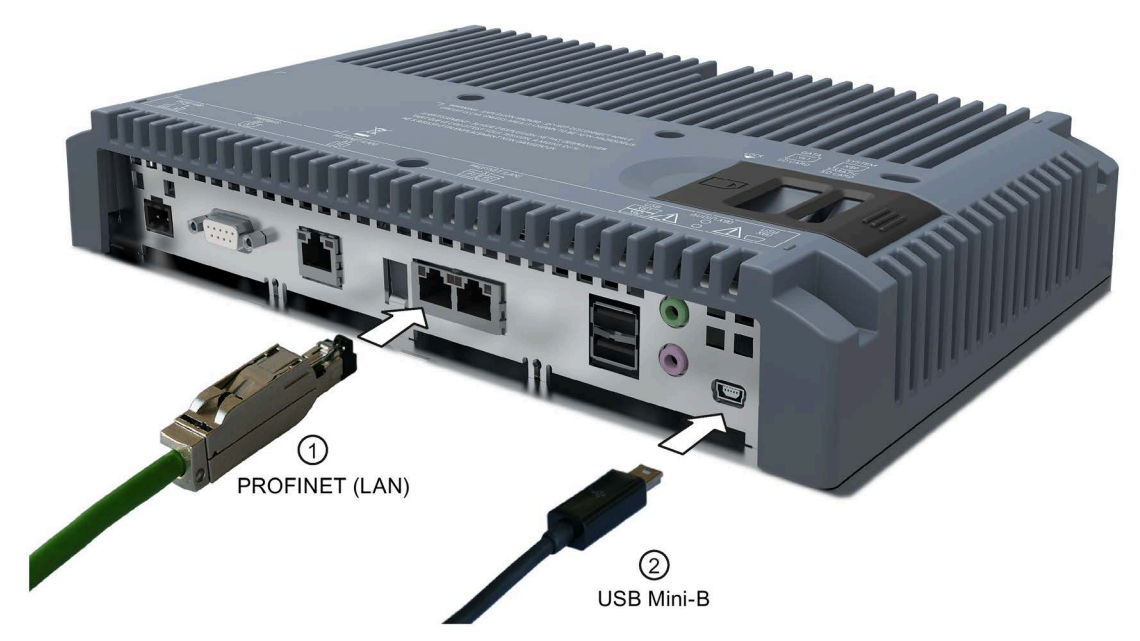

Il collegamento dei dispositivi Comfort V1.1 avviene allo stesso modo.

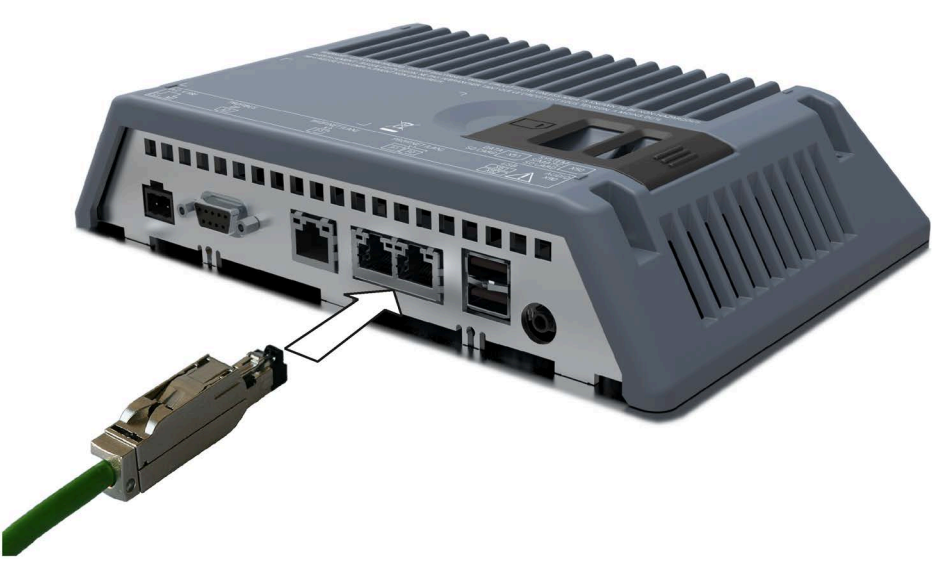

La figura seguente mostra con l'esempio del TP1500 Comfort V2 come collegare un dispositivo Comfort V2 ad un PC di progettazione.

Per la descrizione delle interfacce consultare i Dati tecnici.

#### **Nota**

In alternativa si può collegare il pannello operatore al PC di progettazione anche tramite PROFIBUS. Tuttavia questa operazione può richiedere tempi di trasferimento molto lunghi a causa della velocità di trasmissione.

#### **Informazioni sull'interfaccia USB tipo mini B**

#### **Nota**

#### **L'interfaccia USB tipo mini B è indicata esclusivamente per la messa in servizio**

L'interfaccia USB tipo mini B non è ideata per il collegamento di periferiche.

L'interfaccia USB di tipo mini B deve essere utilizzata esclusivamente per la messa in servizio e per scopi di manutenzione.

#### **Nota**

#### **Sono necessari cavi certificati almeno USB 2.0**

In caso di impiego di cavi USB con una certificazione inferiore alla USB 2.0, possono verificarsi errori nel trasferimento dati.

Utilizzare esclusivamente cavi USB con marchio "Certified HI-SPEED USB 2.0" o superiore.

#### **Nota**

#### **Lunghezza max. del cavo USB: 1,5 m**

I cavi USB di lunghezza superiore a 1,5 m non garantiscono un trasferimento dati sicuro.

La lunghezza dei conduttori dei pannelli operatore USB collegati non deve superare 1,5 m.

#### **Procedimento**

Procedere nel modo seguente:

- 1. Disinserire il pannello operatore.
- 2. Attivare il PC di progettazione.
- 3. Dispositivi Comfort V1/1.1: Collegare il pannello operatore al PC di progettazione tramite l'interfaccia PROFINET (LAN) oppure USB tipo mini B. Nel caso del collegamento USB prestare attenzione a quanto segue:
	- Collegare il connettore mini B del cavo USB all'interfaccia corrispondente del pannello operatore.
	- Collegare il connettore A del cavo USB ad un'interfaccia USB libera del PC di progettazione.

Dispositivi Comfort V2: Collegare il pannello operatore al CP di progettazione tramite l'interfaccia PROFINET (LAN).

4. Inserire il pannello operatore.

# **Risultato**

Il PC di progettazione ed il pannello operatore sono stati collegati.

Se il pannello operatore è stato collegato direttamente al PC di progettazione tramite l'interfaccia PROFINET (LAN), occorre assegnare un indirizzo IP al pannello.

Se sul PC di progettazione è installato Windows XP e il collegamento al pannello operatore è avvenuto tramite USB, viene richiesta l'installazione del driver USB. Il driver USB si trova nella cartella di installazione di WinCC.

## **Nota**

## **Aggiornamento del sistema operativo**

Se sul pannello operatore non è presente l'immagine, o se l'immagine esistente non funziona, è possibile aggiornare il sistema operativo solo resettando le impostazioni della fabbrica. Per il reset delle impostazioni della fabbrica collegare il PC al pannello operatore tramite l'interfaccia PROFINET (LAN).

## **Nota**

# **Collegamento di più pannelli operatore in successione**

Se più pannelli operatore con lo stesso indirizzo IP vengono collegati in successione ad un PC di progettazione, dopo ogni cambio di pannello operatore è necessario accedere al PC di progettazione con "ping".

# **3.3.5 Collegamento del controllore**

# **Grafica di collegamento**

La figura seguente mostra con l'esempio del TP1500 Comfort V2 le possibilità di collegare un pannello operatore ad un controllore.

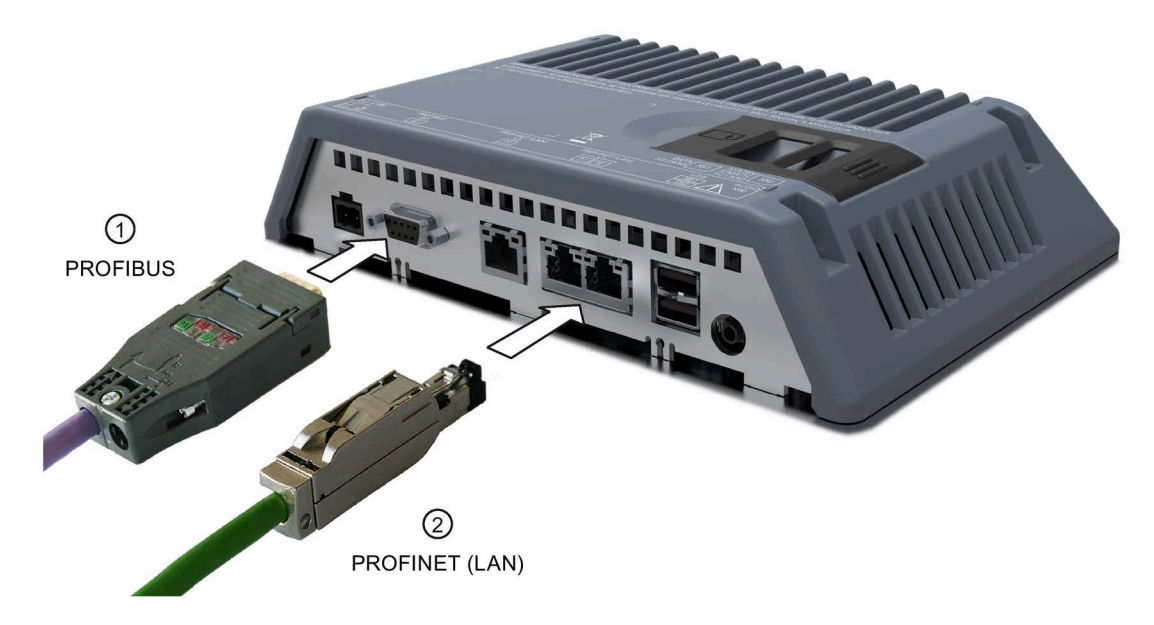

#### **Nota**

#### **Utilizzare esclusivamente cavi autorizzati**

L'utilizzo di cavi non autorizzati per collegare un controllore SIMATIC S7 potrebbe causare malfunzionamenti.

Per collegare un controllore SIMATIC S7 utilizzare solo i cavi autorizzati.

#### **Nota**

#### **Utilizzare solo connettori dritti**

Per collegare un controllore, utilizzare possibilmente solo connettori dritti. I connettori angolati possono coprire le interfacce adiacenti.

Per i pannelli KP700 e TP900 Comfort utilizzare per l'interfaccia X2 PROFIBUS esclusivamente un connettore dritto.

Per l'accoppiamento sono disponibili alcuni cavi standard. Ulteriori avvertenze si trovano in Internet alla pagina Industry Mall [\(https://mall.industry.siemens.com\)](https://mall.industry.siemens.com/).

#### **Collegamento PROFINET**

#### **Nota**

#### **Comunicazione PROFINET IO**

Attenersi alle istruzioni sulla configurazione di reti PROFINET riportate nel manuale "Descrizione del sistema PROFINET".

Per i dispositivi con diagonale del display a partire da 7" vale quanto segue: Il pannello operatore è dotato di uno switch interno che consente ad es. di configurare una topologia ad anello con il pannello operatore senza switch esterno. Per creare una topologia ad anello in dispositivi con diagonale del display a partire da 15" utilizzare l'interfaccia X1.

#### **Vedere anche**

Comunicazione con i controllori (Pagina [232\)](#page-231-0)

# **3.3.6 Collegamento dei dispositivi USB**

Alle interfacce USB di tipo A del pannello operatore possono essere collegati ad es. i seguenti dispositivi industriali:

- Mouse esterno
- Tastiera esterna
- Stampante
- Chiavetta USB
- Industrial USB Hub 4, numero di articolo 6AV6671-3AH00-0AX0
- Lettore mobile ("Barcode Scanner"), numero di articolo 6GF3320-0HT01 o 6GF3340-0HT01
- Lettore SIMATIC RF1060R ("RFID Reader"), numero di articolo 6GT2831-6AA50

## **Precauzioni durante il collegamento**

#### **Nota**

## **L'interfaccia USB tipo A non è adatta alla messa in servizio**

L'interfaccia USB tipo A è ideata esclusivamente per il collegamento di periferiche.

L'interfaccia USB di tipo A non deve essere utilizzata per la messa in servizio e per scopi di manutenzione.

#### **Nota**

## **Sono necessari cavi certificati almeno USB 2.0**

In caso di impiego di cavi USB con una certificazione inferiore alla USB 2.0, possono verificarsi errori nel trasferimento dati.

Utilizzare esclusivamente cavi USB con marchio "Certified HI-SPEED USB 2.0" o superiore.

## **Nota**

## **Lunghezza max. del cavo USB: 1,5 m**

I cavi USB di lunghezza superiore a 1,5 m non garantiscono un trasferimento dati sicuro.

La lunghezza dei cavi non deve superare 1,5 m.

#### **Nota**

## **Errore di funzionamento dell'interfaccia USB**

In caso si collegamento all'interfaccia USB di un dispositivo USB con alimentazione propria, accertarsi che il collegamento alla massa USB del dispositivo esterno sia collegato a terra.

## **Nota**

## **Carico nominale eccessivo dell'interfaccia**

Un dispositivo USB con un carico di corrente eccessivo può causare errori di funzionamento.

Osservare il carico massimo dell'interfaccia USB. I valori sono indicati nel capitolo "Dati tecnici (Pagina [219\)](#page-218-0)".

# **3.3.7 Collegamento della stampante**

# **Grafica di collegamento**

La figura seguente mostra con l'esempio del TP1500 Comfort V2 le possibilità di collegare un pannello operatore ad una stampante.

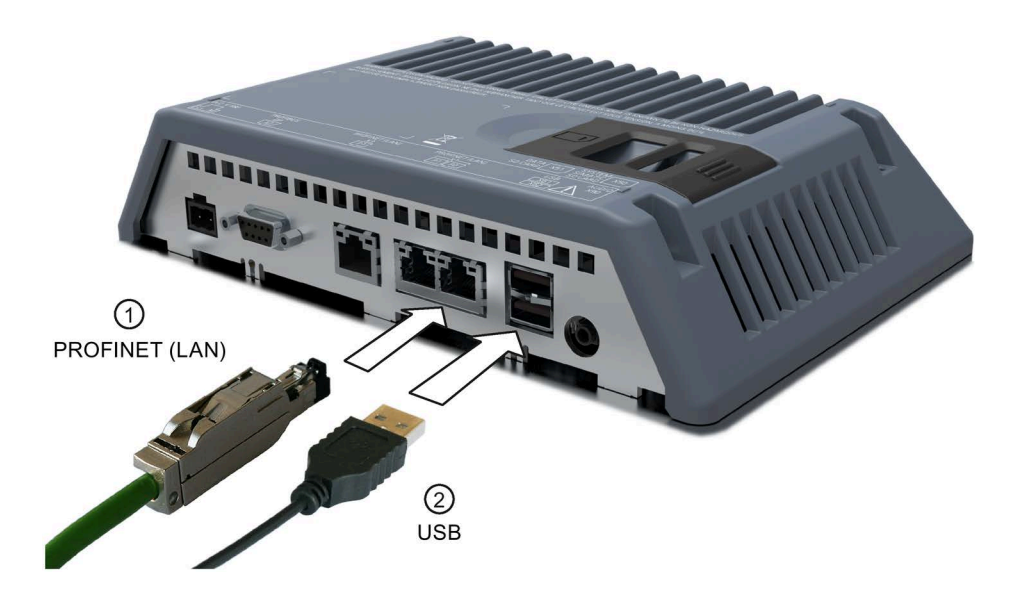

## **Precauzioni durante il collegamento**

#### **Nota**

## **Conduttori per lo scambio di dati**

Se tra il pannello operatore e la stampante si utilizzano conduttori senza schermatura metallica intrecciata si possono verificare errori di funzionamento.

Tra il pannello operatore e la stampante si raccomanda di impiegare esclusivamente conduttori provvisti di una schermatura metallica intrecciata collegata alla terra su entrambi le estremità.

#### **Nota**

In alcune stampanti potrebbe essere necessario impostare il set di caratteri ASCII impostato nel progetto.

L'elenco delle stampanti attuali e le impostazioni necessarie per i pannelli operatore sono riportati nel sito Internet: Stampanti approvate per SIMATIC HMI Panel [\(https://support.industry.siemens.com/cs/ww/it/view/11376409\)](https://support.industry.siemens.com/cs/ww/it/view/11376409).

Per il collegamento tenere anche conto della documentazione fornita insieme alla stampante.

# **3.3.8 Collegamento del sistema audio**

Nell'interfaccia è possibile utilizzare "Line Out" per dispositivi di emissione audio, ad es. casse attive o amplificatori audio.

#### **Nota**

#### **Il cavo sull'interfaccia "Line Out" può causare un'elevata emissione di disturbi**

Se all'interfaccia "Line-Out" viene collegato un dispositivo audio, il cavo di collegamento di quest'ultimo può causare un'elevata emissione di disturbi.

L'impiego di dispositivi audio non sufficientemente schermati, quali ad esempio auricolari e cuffie sull'interfaccia "Line-Out", è ammesso esclusivamente durante la messa in servizio.

In caso di impiego di dispositivi audio durante il funzionamento del prodotto, accertarsi che le schermature dei cavi di collegamento degli stessi siano conformi alle disposizioni vigenti in materia di emissione di disturbi.

## **Vedere anche**

Certificazioni e omologazioni (Pagina [189\)](#page-188-0)

Compatibilità elettromagnetica EMC (Pagina [195\)](#page-194-0)

# **3.3.9 Accensione e test del dispositivo**

## **Procedimento**

1. Inserire l'alimentazione di corrente. Il display si accende.

Se il pannello operatore non si avvia, molto probabilmente sono stati scambiati i cavi sul connettore di alimentazione. Controllare i cavi collegati e, se necessario, correggere la polarità. Dopo aver avviato il sistema operativo viene visualizzato il desktop con lo Start Center:

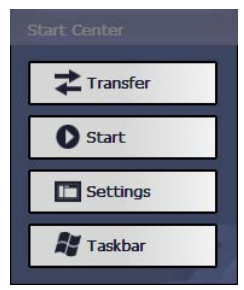

*3.3 Collegamento del dispositivo*

Con la prima messa in servizio il pannello operatore passa automaticamente al modo di funzionamento "Transfer" alle condizioni seguenti:

- Sul pannello operatore non è presente alcun progetto.
- È stato parametrizzato almeno un canale dati.

Durante questa operazione visualizzata la seguente finestra di dialogo:

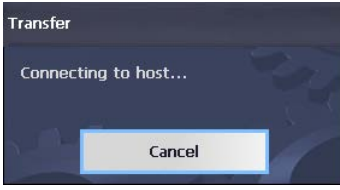

2. Per interrompere il trasferimento utilizzare il pulsante "Cancel".

#### **Risultato**

Il Desktop con lo Start Center viene nuovamente visualizzato.

#### **Nota**

Alla nuova messa in servizio, sul pannello operatore può già essere presente un progetto. Il progetto si avvia dopo un tempo di ritardo impostabile o con il pulsante "Start".

Chiudere il progetto mediante il rispettivo elemento di comando.

Informazioni più dettagliate sono riportate nella documentazione dell'impianto.

## **Test di funzionamento**

Dopo la messa in servizio effettuare un test di funzionamento. Il pannello operatore funziona correttamente in presenza di uno dei seguenti stati:

- Viene visualizzata la finestra di dialogo "Transfer".
- Viene visualizzato lo Start Center.
- Viene avviato un progetto.

## **Spegnere il pannello operatore**

- 1. Chiudere il progetto nel pannello operatore.
- 2. Disinserire l'alimentazione di corrente.

#### **Vedere anche**

Parametrizzazione del trasferimento (Pagina [99\)](#page-98-0)

# **3.3.10 Fissaggio dei cavi**

Dopo il test di accensione fissare i cavi collegati per lo scarico di trazione con fascette serracavo agli elementi di fissaggio disponibili oppure al primo punto di fissaggio libero dell'armadio di comando.

La figura seguente mostra gli elementi di fissaggio prendendo come esempio il dispositivo TP1500 Comfort V2.

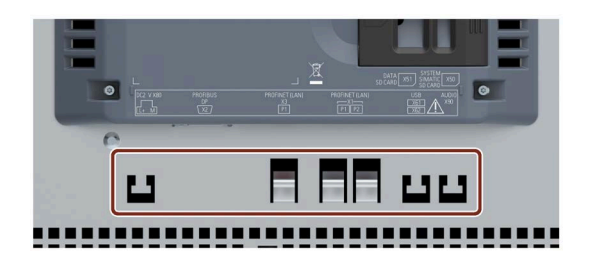

## **Montaggio del lamierino per lo scarico del tiro**

Nelle varianti 4" e 7", assicurare i conduttori con un lamierino per lo scarico del tiro separato da montare sul pannello operatore.

La figura seguente mostra gli elementi di fissaggio del lamierino per lo scarico del tiro della variante da 4".

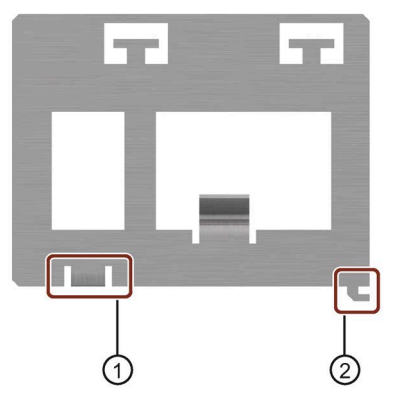

① Foro per la vite Torx

Il lamierino per lo scarico del tiro viene fissato con la vite Torx del collegamento alla terra funzionale. Prima del montaggio del lamierino per lo scarico del tiro, svitare la vite Torx.

② Leva di sicurezza

*3.3 Collegamento del dispositivo*

Procedere nel modo seguente:

- 1. Posizionare il lamierino per lo scarico del tiro allineandolo al pannello operatore.
- 2. Spingerlo poi verso destra.
- 3. Fissare il lamierino per lo scarico del tiro con la vite Torx.

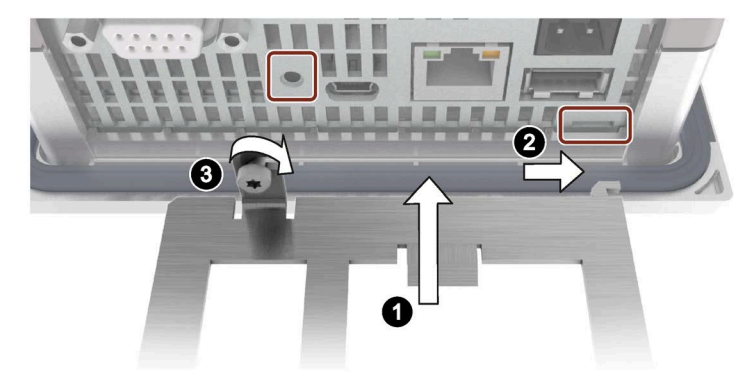

# **3.3.11 Fissaggio dei cavi per l'impiego in un'area a rischio di esplosione**

Durante l'impiego dei pannelli operatore con omologazione Ex in aree a rischio di esplosione, i connettori vanno fissati alle interfacce in modo da evitare che si stacchino.

# **AVVERTENZA**

## **Rischio di esplosione a causa di scintille in caso di distacco dei connettori**

Se, durante il funzionamento in un'area a rischio di esplosione, un connettore si stacca dalla rispettiva interfaccia del pannello operatore, una scintilla che arriva all'interfaccia può provocare un'esplosione. Le conseguenze possono essere la morte, gravi lesioni personali o danni materiali.

Durante l'impiego in un'area a rischio di esplosione, occorre assicurarsi che i connettori dei cavi siano collegati completamente alla rispettiva interfaccia e che non possano staccarsi da essa in nessun caso. Nei SIMATIC HMI Comfort Panel questo rischio riguarda solo le interfacce USB.

Fissare tutti i cavi USB collegati direttamente sul punto di passaggio tra connettore e cavo utilizzando una fascetta serracavo sull'elemento di fissaggio più vicino. Serrare le fascette serracavo in modo da avvolgere completamente ciascun cavo ma senza danneggiarlo.

Per fissare i cavi USB collegati utilizzare gli elementi di fissaggio corrispondenti, come descritto nel capitolo precedente.

La seguente figura mostra un esempio di fissaggio di un connettore USB in modo da evitare che si stacchi.

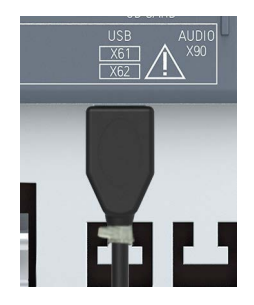

# **3.4 Smontaggio del dispositivo**

Per smontare il dispositivo eseguire le operazioni di montaggio e di collegamento in senso inverso.

# **Procedura**

Procedere come descritto di seguito.

- 1. Se è aperto un progetto nel pannello operatore chiuderlo con l'oggetto di comando progettato per tale scopo. Attendere finché non viene visualizzato lo Start Center.
- 2. Disinserire l'alimentazione di corrente dal pannello operatore.
- 3. Se si utilizza il pannello operatore in un'area a rischio di esplosione accertarsi che sia presente una delle seguenti condizioni: l'area non è più a rischio di esplosione o il pannello operatore e i relativi connettori non sono in tensione elettrica.
- 4. Rimuovere i fermacavi utilizzati per lo scarico di trazione dei cavi di collegamento del pannello operatore.
- 5. Rimuovere dal pannello operatore i connettori e il cavo equipotenziale.
- 6. Assicurare il pannello operatore in modo che non possa cadere dal vano di incasso.
- 7. Allentare le viti delle clip di montaggio e togliere le clip.
- 8. Estrarre il pannello operatore dal vano di incasso.

# **Vedere anche**

Installazione del dispositivo (Pagina [41\)](#page-40-0)

Collegamento del dispositivo (Pagina [45\)](#page-44-0)

*Installazione e collegamento del dispositivo*

*3.4 Smontaggio del dispositivo*

# **Messa in servizio del dispositivo**

# **4.1 Sommario**

# **4.1.1 Firmware e software**

Il firmware e il software per il pannello operatore vengono costantemente evoluti. Verificare regolarmente se sono disponibili aggiornamenti software o patch per il pannello operatore e installare le versioni attuali.

Gli aggiornamenti attuali e i patch per il pannello operatore si trovano in Internet [\(https://support.industry.siemens.com\)](https://support.industry.siemens.com/). Come termine di ricerca inserire il numero di articolo del pannello operatore e filtrare gli articoli in base al tipo "Download".

# **4.1.2 Sistema di memoria**

I pannelli operatore utilizzano i seguenti tipi di memorizzazione:

- **Memoria interna**
- **Scheda di memoria** per dati e archivi
- **Scheda di memoria del sistema** per "backup automatico"
- Interfaccia USB per un **supporto di memoria USB** con dati

#### **Nota**

## **Utilizzo della scheda di memoria per gli archivi**

A causa del numero elevato di cicli di lettura/scrittura è consigliabile utilizzare la scheda di memoria per gli archivi, e non l'interfaccia USB.

*4.1 Sommario*

## **Memoria interna**

Nella memoria interna vengono salvati i dati seguenti:

- Sistema operativo
- File di progetto
- Chiavi di licenza
- Amministrazione utenti
- Ricette\*
- Altri dati, ad es. documenti o file mediali
- \* Per salvare le ricette nella memoria interna selezionare il percorso "\Flash\" in WinCC.

#### **Nota**

#### **Accessi in scrittura ciclici non ammessi per la memoria interna**

Per la memoria interna non sono consentiti accessi in scrittura ciclici poiché riducono la durata della memoria e di conseguenza quella del pannello operatore; ad es. in una progettazione nella quale vengono generate segnalazioni di sistema permanenti o segnalazioni definite dall'utente nel buffer di segnalazione.

Progettare una finestra di segnalazione e verificare il numero di segnalazioni e la loro frequenza. Se si prevede che le segnalazioni determinino un carico permanente della memoria interna, modificare la progettazione in base alle necessità.

Se non è necessario un backup permanente delle segnalazioni si può disattivare la ritentività del buffer segnalazioni, vedere il capitolo "Attivazione/disattivazione della ritentività del buffer segnalazioni nel pannello operativo (Pagina [105\)](#page-104-0)".

Per ottimizzare la durata del pannello operatore salvare i set di dati e gli archivi possibilmente su schede di memoria esterne, ad es. su SIMATIC HMI Memory Card.

#### **Nota**

#### **Numero di file ammessi nella directory principale della memoria interna**

Nella directory principale il numero dei file è limitato a 256. Nelle sottodirectory della memoria interna il numero dei file non è limitato.

## **Scheda di memoria**

Sulla scheda di memoria vengono salvati i dati seguenti:

- Archivi
- Backup dei dati
- Dati utente
- $\bullet$  Ricette\*)

\*) Per salvare le ricette sulla scheda di memoria selezionare il percorso "\Storage Card SD\" in WinCC.

È possibile utilizzare le normali schede di memoria in formato "SD(IO / HC)" oppure "MMC". Per motivi di coerenza dei dati, Siemens raccomanda di utilizzare come scheda di memoria una SIMATIC HMI Memory Card, vedere Accessori (Pagina [22\)](#page-21-0).

#### **Nota**

## **Coerenza dei dati**

Con lo spegnimento del pannello operatore, la coerenza dei dati salvati viene garantita soltanto dalla SIMATIC HMI Memory Card a partire da 2 GByte.

Con normali schede di memoria, lo spegnimento del pannello operatore può comportare la perdita dei dati salvati, ad es. in seguito ad una caduta di corrente.

Negli archivi la coerenza dei dati salvati viene garantita soltanto se si utilizza il formato RDB.

#### **Nota**

#### **Frequenza**

Il backup degli archivi viene eseguito con una frequenza di ca. 0,2 Hz. Di conseguenza può accadere che immediatamente prima di un'interruzione dell'alimentazione vengano eliminate piccole quantità di dati non ancora salvate.

Per evitare la perdita di dati anche immediatamente prima di una caduta di corrente, utilizzare un gruppo di continuità.

## **Scheda di memoria del sistema**

La scheda di memoria del sistema rientra nel sistema di assistenza per i pannelli operatore. Se si attiva la funzione di "backup automatico", tutti i dati della memoria interna del pannello operatore vengono trasferiti alla scheda di memoria di sistema. Se il pannello operatore è guasto, basta inserire la scheda di memoria di sistema in un dispositivo sostitutivo. Una volta avviato il dispositivo sostitutivo si può continuare a elaborare il progetto. In questo modo si riducono al minimo i tempi di fermo dell'impianto.

La scheda di memoria del sistema non è visibile sull'interfaccia utente del pannello operatore e non è nemmeno utilizzabile come memoria dati. Perché la scheda di memoria del sistema possa essere riconosciuta dal pannello operatore è necessario inserirla nell'apposito slot.

#### **Nota**

#### **Formato della scheda di memoria del sistema**

Come scheda di memoria del sistema è consentita soltanto la SIMATIC HMI Memory Card a partire da 2 GByte. Tutte le altre schede non vengono individuate dal pannello operatore come schede di memoria del sistema.

*4.1 Sommario*

## **Slot per schede di memoria e di memoria del sistema**

Gli slot per la scheda di memoria e la scheda di memoria del sistema si trovano, come varianti da 7", sul lato posteriore della custodia. Nel quadro elettrico, le schede di memoria e quelle di memoria del sistema sono pertanto accessibili dal retro. Le schede di memoria e le schede di memoria del sistema sono fissate da un fermo di chiusura scorrevole.

Nelle varianti da 4", gli slot sono collocati sul lato della custodia.

La figura seguente illustra gli slot con i fermi di chiusura scorrevoli prendendo come esempio i dispositivo Comfort V1.

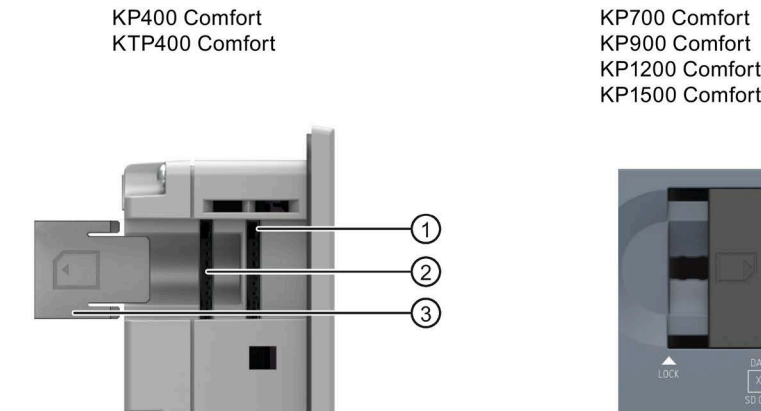

TP700 Comfort KP900 Comfort TP900 Comfort KP1200 Comfort TP1200 Comfort KP1500 Comfort TP1500 Comfort TP1900 Comfort TP2200 Comfort ာ হ

 $X51$ 

- ① Slot per schede di memoria in formato "SD(IO/HC)" oppure "MMC". Raccomandazione: SIMATIC HMI Memory Card
- ② Slot per scheda di memoria del sistema. Ammessi: SIMATIC HMI Memory Card a partire da 2 GByte
- ③ Fermi di chiusura scorrevoli KP400 Comfort e KTP400 Comfort: continuo Dal KP700 Comfort e TP700 Comfort: a due stadi

# **4.1.3 Sostituzione della scheda di memoria**

Le schede di memoria e le schede di memoria del sistema sono fissate da un fermo di chiusura scorrevole.

# **AVVERTENZA**

#### **Non inserire o estrarre la scheda di memoria durante il funzionamento**

Se si inserisce o si estrae la scheda di memoria durante il funzionamento possono formarsi scintille. che nelle aree a rischio possono provocare un'esplosione e causare la morte o gravi lesioni alle persone.

**Non è consentito** inserire o estrarre la scheda di memoria nelle aree a rischio di esplosione.

Inserire ed estrarre la scheda di memoria solo se sussiste una delle due seguenti condizioni: l'area non è più a rischio di esplosione o il pannello operatore e i relativi connettori non sono in tensione elettrica.

#### **Nota**

## **Possibile perdita di dati**

Se si estrae la scheda di memoria mentre il pannello operatore sta accedendo ai dati in essa contenuti, questi dati possono andare distrutti.

Non estrarre mai la scheda di memoria durante l'accesso ai dati e prestare attenzione alle segnalazioni visualizzate sullo schermo.

#### **Nota**

## **Non estrarre la scheda di memoria del sistema per il "backup automatico" durante il funzionamento**

Se la funzione "Backup automatico" è attiva, si può estrarre la scheda di memoria di sistema solo quando il pannello operativo è spento. Per maggiori informazioni sull'argomento consultare il capitolo "Utilizzo del backup automatico (Pagina [148\)](#page-147-0)".

#### **Nota**

## **Estrazione della scheda di memoria del sistema con il progetto operativo**

Estraendo la scheda di memoria del sistema con il progetto operativo, quest'ultimo viene terminato.

*4.1 Sommario*

## **Presupposti**

Al momento non è in corso un accesso in scrittura alla scheda di memoria/di memoria di sistema.

## **Procedimento**

#### **Nota**

#### **Utilizzare solo SIMATIC HMI Memory Card come schede di memoria di sistema**

Come scheda di memoria di sistema è consentita solo una SIMATIC HMI Memory Card da 2 GB o superiore. Tutte le altre schede non vengono individuate dal pannello operatore come schede di memoria del sistema.

La seguente descrizione viene eseguita ad es. in base ad un dispositivo Comfort V1 con una diagonale del display ≥7".

- 1. Far scorrere il fermo di chiusura nella posizione opportuna.
- 2. Per estrarre la scheda di memoria/di memoria di sistema premere brevemente sulla scheda. La scheda viene abilitata e può essere estratta. Questo passo non è previsto per la prima messa in servizio.

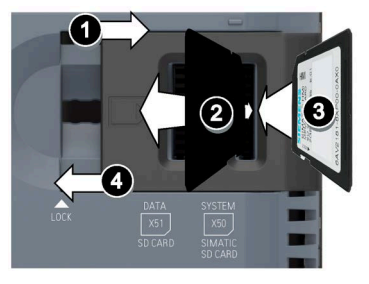

- 3. Inserire la scheda di memoria/di memoria di sistema.
- 4. Far scorrere nuovamente il fermo di chiusura nella posizione iniziale. Dopo aver inserito la scheda di memoria di sistema il pannello operatore chiede di attivare la funzione "Automatic Backup".

La scheda di memoria/di memoria di sistema è stata sostituita.

## **Vedere anche**

Accessori (Pagina [22\)](#page-21-0)

# **4.1.4 Elementi di comando sul lato anteriore**

## **Pannelli operatore con schermo tattile**

I pannelli operatore con schermo tattile si comandano dal touchscreen. Dopo aver avviato il pannello operatore, sullo schermo tattile vengono rappresentati tutti gli elementi di comando necessari.

## **ATTENZIONE**

## **Danneggiamento del touch screen**

L'utilizzo di oggetti acuminati o affilati, i movimenti bruschi sul touch screen e il suo utilizzo continuo tramite gesti possono ridurne notevolmente la durata o causarne il guasto totale.

- Non toccare lo schermo tattile con oggetti appuntiti o taglienti.
- Evitare di toccare bruscamente il touch screen con oggetti rigidi.
- Evitare di utilizzare continuamente il touch screen con gesti.

## **ATTENZIONE**

## **Attivazione di azioni involontarie**

Toccando contemporaneamente diversi oggetti di comando si possono attivare azioni involontarie.

Sfiorare sullo schermo soltanto un elemento di comando alla volta.

## **Pannelli operatore con tastiera**

I pannelli operatore con tastiera si comandano per mezzo dei tasti di sistema e i tasti funzione. L'assegnazione dei tasti funzione si definisce in fase di progettazione. Se non è stato avviato alcun progetto nel pannello operatore, questi tasti sono privi di funzione.

# *4.1 Sommario*

La figura seguente mostra gli elementi di comando frontali dei pannelli operatore con tastiera prendendo come esempio il KP700 Comfort:

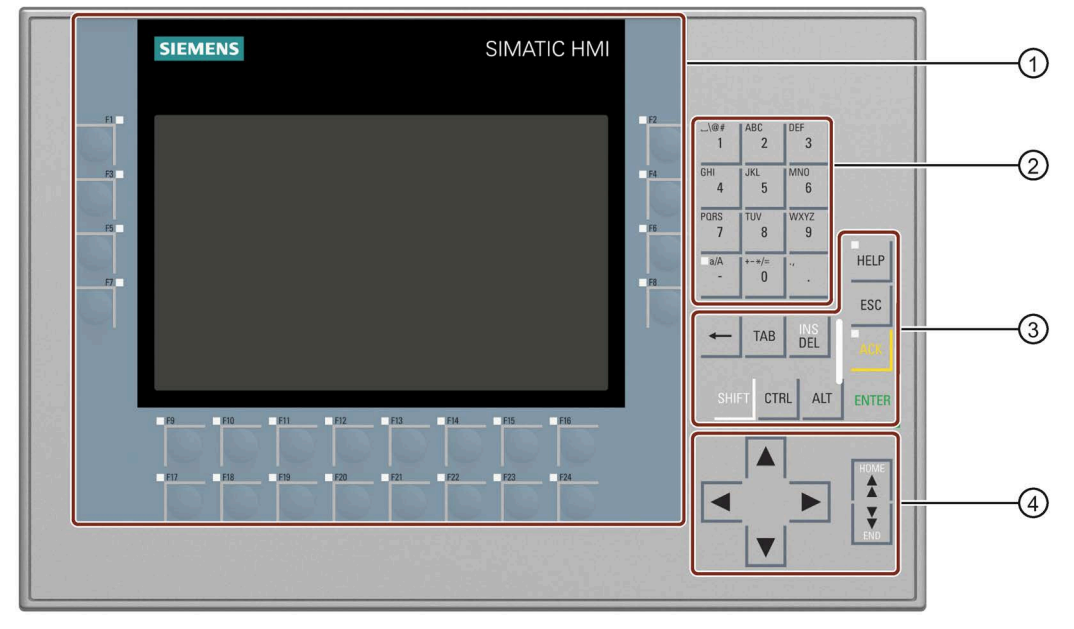

- ① Display e tasti funzione con LED Il numero dei tasti funzione varia a seconda delle dimensioni del display
- ② Tasti di sistema tasti alfanumerici
- ③ Tasti di sistema tasti di comando
- ④ Tasti di sistema tasti cursore

#### **Nota**

#### **Possibile azione non desiderata**

Non eseguire diversi comandi contemporaneamente per evitare di eseguire un'azione involontaria.

non azionare più di due tasti contemporaneamente.

#### **Nota**

#### **Possibile danneggiamento della tastiera**

Se si utilizza la tastiera con un oggetto duro quest'ultimo riduce la durata dei tasti.

Premere i tasti del pannello operatore solo con le dita.

# **Vedere anche**

Accessori (Pagina [22\)](#page-21-0)

# **4.2 Utilizzo del dispositivo**

# **4.2.1 Riferimenti dei tasti di sistema**

I pannelli operatore con tastiera si comandano per mezzo dei tasti di sistema.

# **Assegnazione alfanumerica dei tasti di sistema**

La tabella sottostante illustra l'assegnazione alfanumerica dei tasti di sistema da "0" a "9":

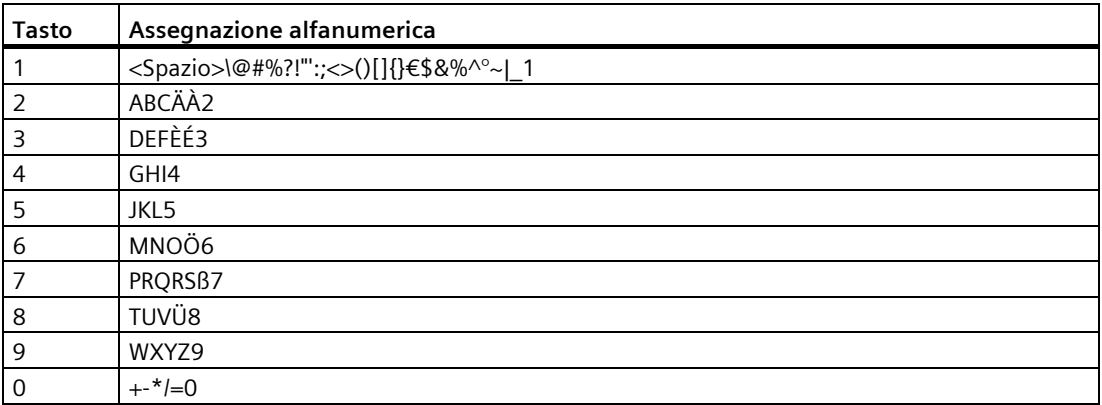

I caratteri disponibili al momento dell'immissione variano in funzione del campo di immissione, ad es. l'immissione di un valore alfanumerico attraverso i tasti di sistema. *4.2 Utilizzo del dispositivo*

# **Funzioni generali**

L'attivazione delle funzioni dalla tastiera dei pannelli operatore avviene premendo singoli tasti oppure una combinazione di questi. In quest'ultimo caso tenere premuto il primo tasto e premere successivamente il secondo.

La tabella seguente indica le funzioni dei tasti di sistema che funzionano sia nel Control Panel che nel progetto:

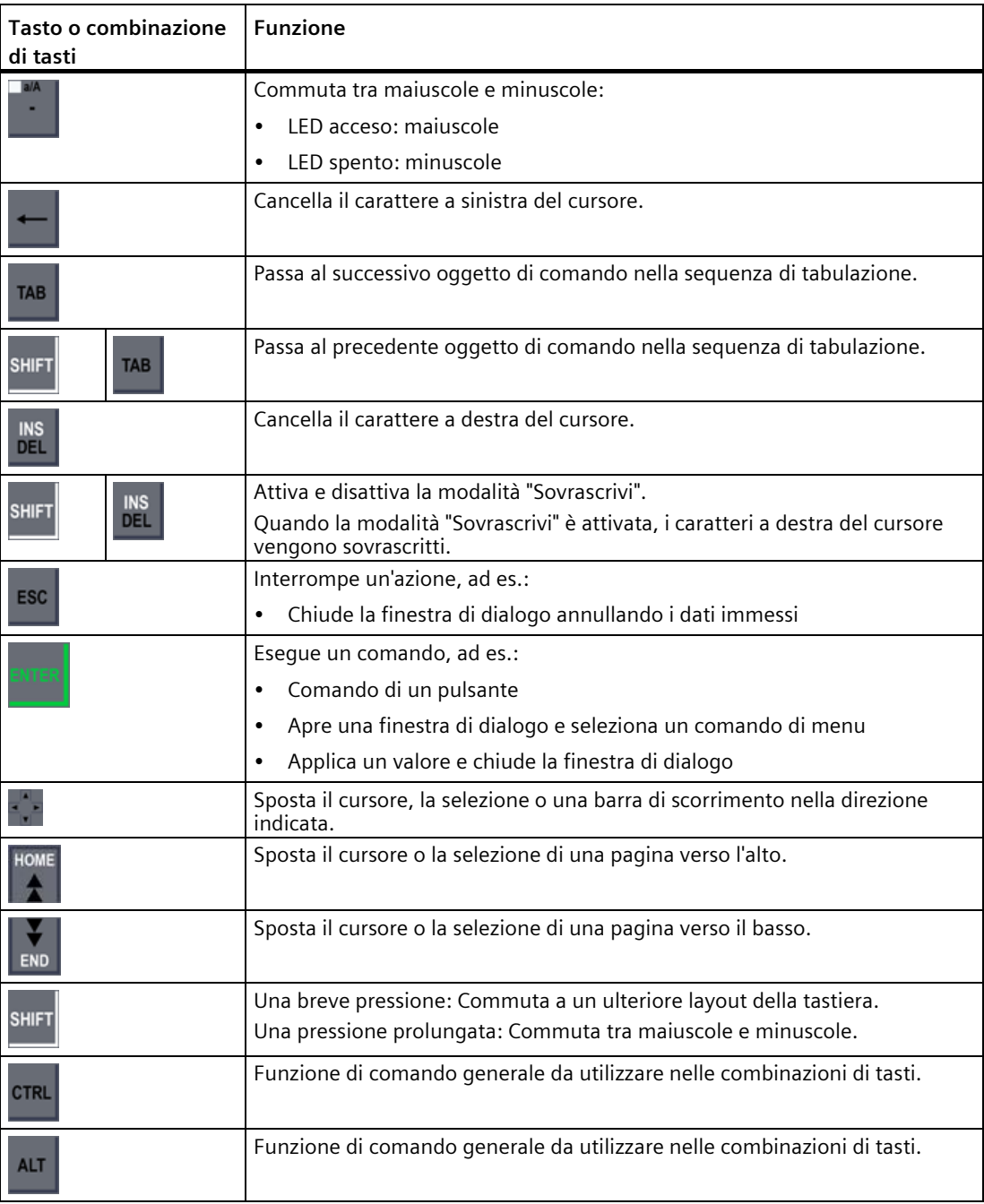
## **Utilizzo del sistema operativo e di Explorer**

La tabella seguente mostra le funzioni dei tasti di sistema per l'utilizzo del sistema operativo dell'Explorer:

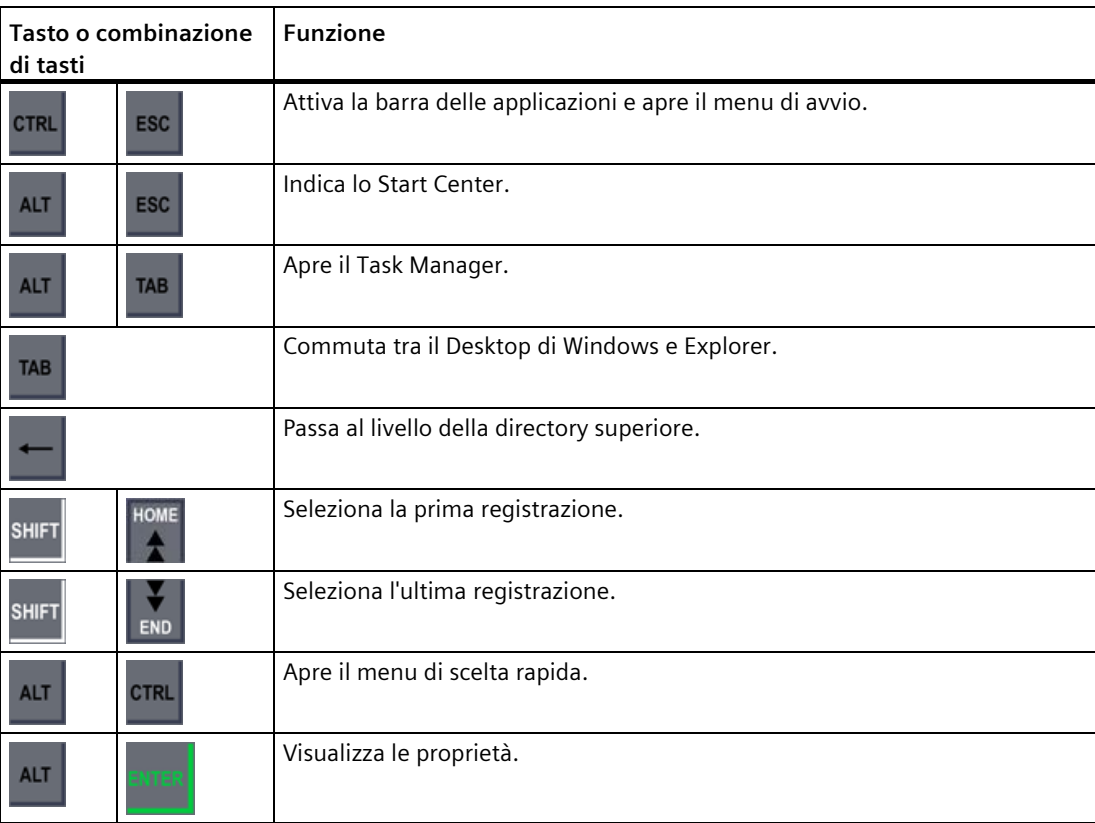

## **Utilizzo del Control Panel e delle finestre di dialogo**

La tabella seguente mostra le funzioni dei tasti di sistema per il comando del Control Panel e delle finestre di dialogo:

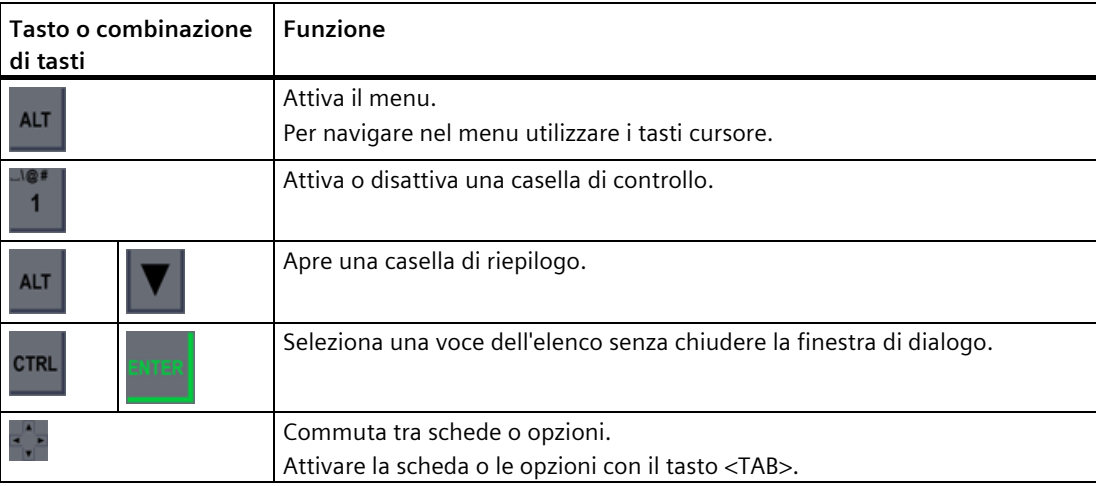

#### **Uso del progetto**

La tabella seguente mostra le funzioni dei tasti di sistema per il comando di un progetto in corso:

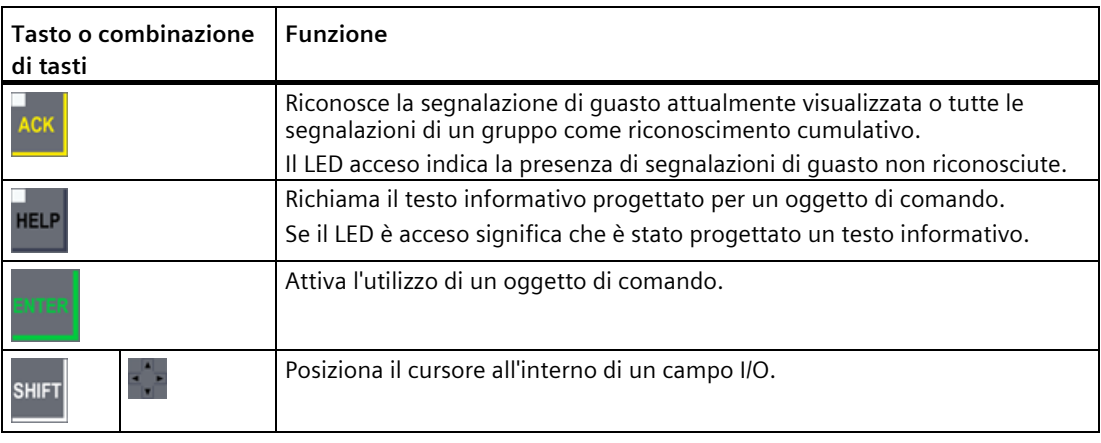

#### **Vedere anche**

Inserimento di valori (Pagina [180\)](#page-179-0)

Inserimento e modifica dei valori numerici (Pagina [181\)](#page-180-0)

Inserimento o modifica dei valori alfanumerici (Pagina [182\)](#page-181-0)

## **4.2.2 Immissione di valori tramite tasti di sistema**

I tasti di sistema dei pannelli operatore seguono lo stesso sistema di comando delle tastiere dei telefoni cellulari. A ogni tasto di sistema sono assegnati sia lettere e caratteri speciali dell'alfabeto che una cifra. Premendo a lungo un tasto di sistema viene immesso automaticamente il numero.

La figura seguente mostra l'immissione di un valore alfanumerico attraverso i tasti di sistema, il nome del computer ① e la descrizione breve ② del pannello operatore:

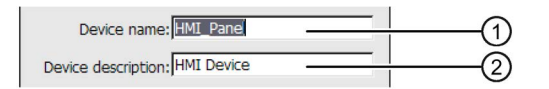

#### **Presupposti**

Il cursore è posizionato nel campo di immissione.

#### **Procedimento**

Procedere nel modo seguente:

1. Premere il tasto corrispondente finché nell'Anteprima non verrà selezionato il carattere desiderato.

A seconda del contesto è possibile che l'assegnazione dei tasti di sistema sia limitata solo a lettere o cifre.

Il carattere desiderato viene applicato dopo circa un secondo o direttamente dopo aver premuto un altro tasto.

2. Per commutare tra lettere maiuscole e minuscole premere <a/A>.

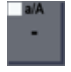

Tutti i caratteri successivi vengono scritti con lettere maiuscole o minuscole.

- 3. Per navigare all'interno della stringa di caratteri immessa utilizzare i tasti cursore.
- 4. I valori immessi nel Control Panel vanno applicati con <Invio> o <Tab>:
	- <Invio>: chiude la finestra di dialogo.
	- <Tab>: passa al successivo oggetto di comando nella finestra di dialogo.
- 5. I valori immessi nel progetto vanno applicati con <Invio>.

#### **Vedere anche**

Inserimento di valori (Pagina [180\)](#page-179-0)

Inserimento e modifica dei valori numerici (Pagina [181\)](#page-180-0)

Inserimento o modifica dei valori alfanumerici (Pagina [182\)](#page-181-0)

## **4.3.1 Desktop e Start Center**

Dopo l'avvio del pannello operatore, sul display viene visualizzato il Desktop.

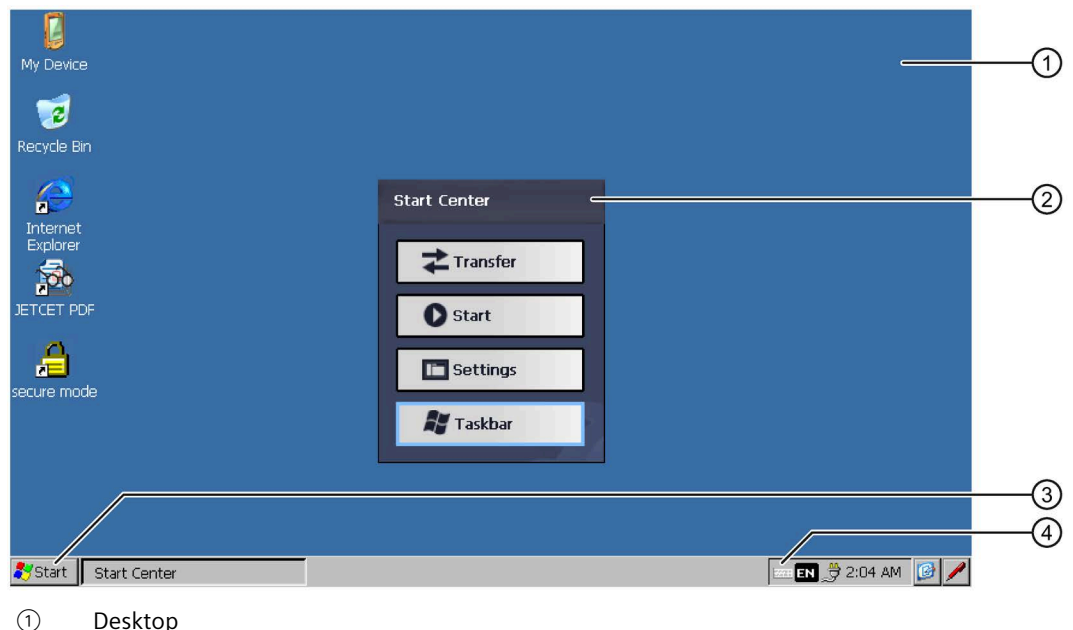

- ② Start Center
- ③ Menu di avvio
- ④ Simbolo della tastiera a schermo

## **Start Center**

I pulsanti dello Start Center hanno la seguente funzione:

- Transfer Commuta il pannello operatore sul modo operativo "Transfer". Il trasferimento viene attivato solo se è stato parametrizzato almeno un canale dati, vedere il capitolo "Parametrizzazione del trasferimento (Pagina [99\)](#page-98-0)".
- Start Avvia il progetto sul pannello operatore. Se non si eseguono comandi si avvia automaticamente un progetto esistente in base alle impostazioni del Control Panel . Se non è presente un progetto, lo Start Center avvia il trasferimento.
- Settings Avvia il Control Panel. Vedere il capitolo "Panoramica delle funzioni (Pagina [80\)](#page-79-0)".
- Taskbar Apre la barra delle applicazioni e il menu di avvio.

Lo Start Center viene nuovamente visualizzato dopo che è stato terminato un progetto sul pannello operatore o se viene richiamato dal progetto.

## **4.3.2 Programmi installati**

#### **Panoramica**

Sul pannello operatore sono installati per default i seguenti programmi:

- Visualizzatore per documenti in formato "PDF", "Excel" e "Word"
- Media Player
- Internet Explorer

I programmi si trovano sul Desktop o alla voce "Programs" nel menu di avvio. Ognuno di questi programmi può essere richiamato anche dal progetto HMI.

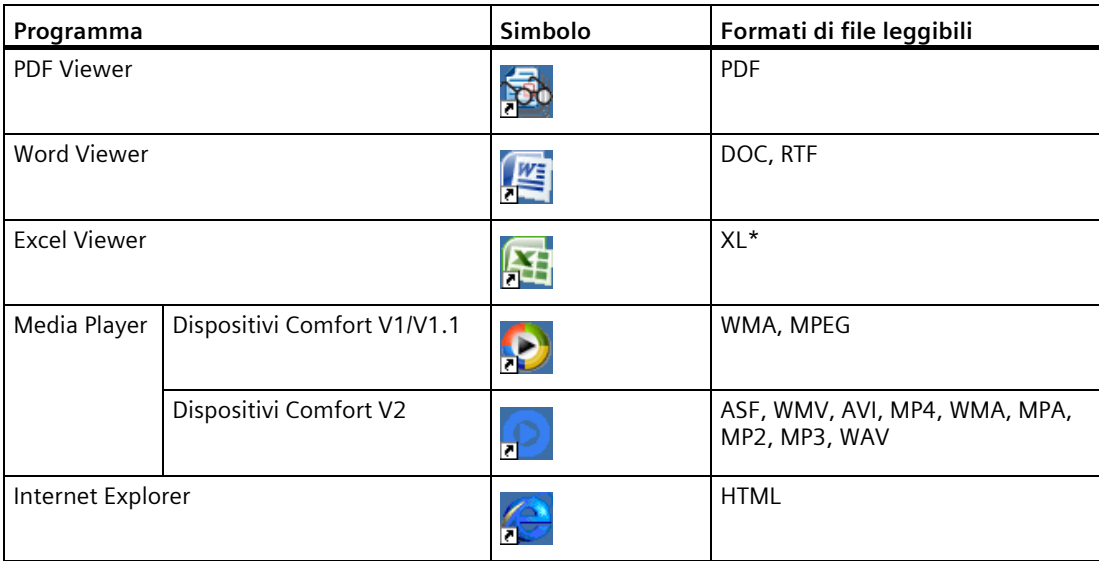

A partire da WinCC V14 SP1 (TIA Portal) è possibile disinstallare e installare di nuovo i programmi tramite ProSave.

#### **Viewer**

Tutti i visualizzatori hanno in comune un fattore di zoom. Excel Viewer, inoltre, comprende le funzioni seguenti:

- Commutazione tra i fogli di una tabella
- Suddivisione di un foglio della tabella
- Modifica dell'altezza delle righe e della larghezza delle colonne

## **Media Player**

Nel pannello operatore è installato un Media Player. Media Player consente ad es. di riprodurre sequenze video per la manutenzione ordinaria e straordinaria.

#### **Nota**

I nomi dei file dei video non devono contenere caratteri speciali ad eccezione di " ". Ulteriori informazioni sono disponibili in Internet, nell'articolo "Video sui Comfort Panel [\(https://support.industry.siemens.com/cs/ww/it/view/62101921\)](https://support.industry.siemens.com/cs/ww/it/view/62101921)".

Media Player del pannello operatore e Media Player per PC hanno funzioni diverse.

Per ulteriori informazioni, consultare il sito Microsoft in Internet.

#### **Internet Explorer**

Internet Explorer del pannello operatore e Internet Explorer per PC hanno funzioni diverse.

L'Internet Explorer del pannello operatore dispone di proprie impostazioni proxy, a prescindere dalle impostazioni del Control Panel del pannello operatore.

Per ulteriori informazioni relative a Internet Explorer consultare il sito Microsoft in Internet.

#### **Vedere anche**

Impostazione server proxy (Pagina [114\)](#page-113-0)

## **4.3.3 Modo di sicurezza**

#### **4.3.3.1 Descrizione**

Esiste la possibilità di proteggere le icone del Desktop, la barra delle applicazioni e i pulsanti "Settings" e "Taskbar" nello Start Center dall'uso non autorizzato. L'uso non autorizzato è protetto dal modo di sicurezza.

Il modo di sicurezza si può attivare se è stata assegnata una password come descritto nel capitolo "Modifica della protezione con password (Pagina [96\)](#page-95-0)". Senza inserimento della password sono accessibili soltanto i pulsanti "Transfer" e "Start".

#### **ATTENZIONE**

#### **Conservazione della password**

Se la password non è più disponibile non si ha più accesso al Control Panel e alla barra delle applicazioni. Conservare la password in un luogo sicuro per evitare che vada smarrita.

## <span id="page-78-0"></span>**4.3.3.2 Utilizzo del pannello operatore in modo di sicurezza protetto da password**

Quando è attivo il modo di sicurezza sono accessibili soltanto i pulsanti "Transfer" e "Start" senza inserimento della password. Per disattivare il modo di sicurezza, è necessario cancellare la password come descritto nel capitolo "Modifica della protezione con password (Pagina [96\)](#page-95-0)".

#### **Presupposti**

- È stata assegnata una password come descritto nel capitolo "Modifica della protezione con password (Pagina [96\)](#page-95-0)"
- Il modo di sicurezza viene visualizzato analogamente alla figura seguente:

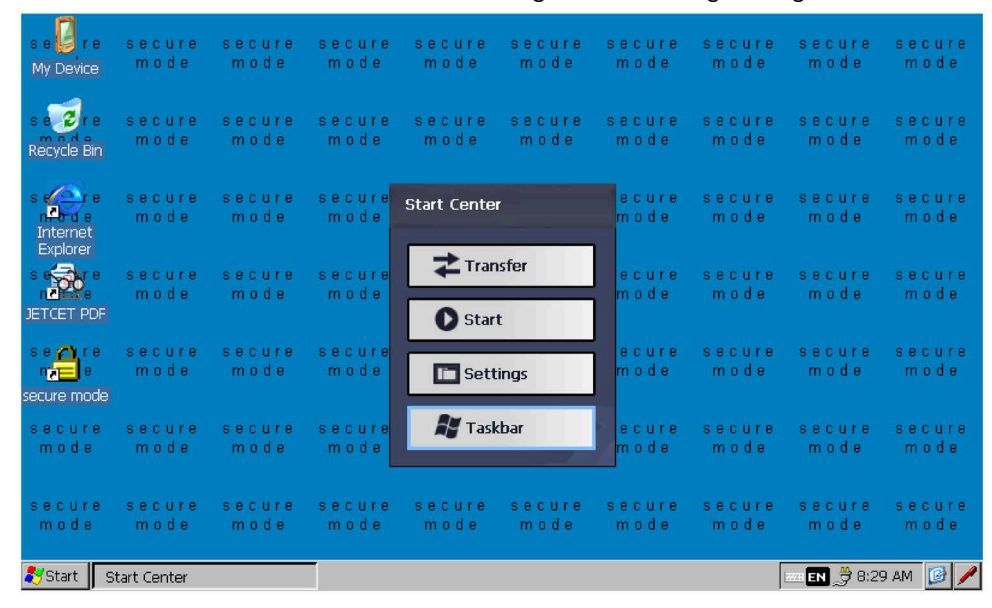

#### **Procedimento**

1. Azionare un'icona del Desktop protetta da password, la barra delle applicazioni o uno dei pulsanti "Settings" e "Taskbar" in Start Center.

Si apre la seguente finestra di dialogo:

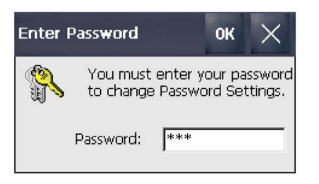

- 2. Inserire la password richiesta.
- 3. Confermare l'immissione con "OK". La finestra di dialogo si chiude e si apre l'elemento di comando selezionato.

## **4.3.4 Control Panel**

#### **4.3.4.1 Apertura delle impostazioni**

Per aprire il Control Panel esistono le seguenti possibilità:

- Con il pulsante "Settings" nello Start Center.
- Nel menu di avvio con "Settings > Control Panel"

La figura seguente mostra il Control Panel aperto ad es. su un pannello operatore con diagonale del display da 7".

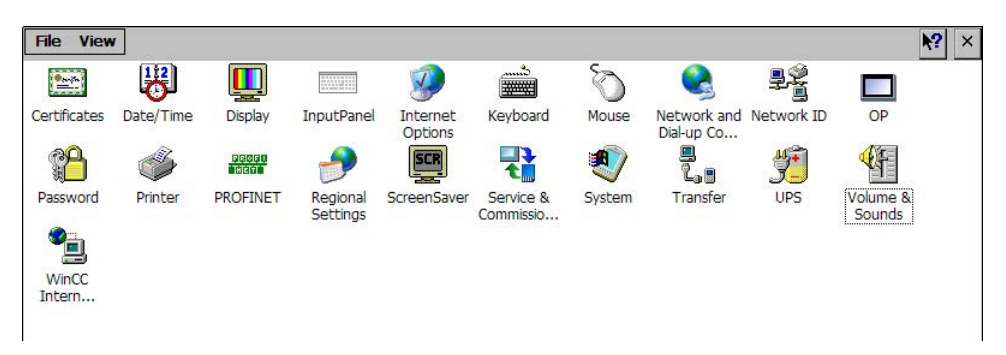

Nel caso dei pannelli operatore con diagonale dei display da 4" la denominazione del pulsante per le impostazioni del suono è "Sounds" anziché "Volume & Sounds".

## <span id="page-79-0"></span>**4.3.4.2 Panoramica delle funzioni**

La tabella seguente mostra i simboli del Control Panel e dispone di un link alla relativa descrizione della funzione nei capitoli corrispondenti.

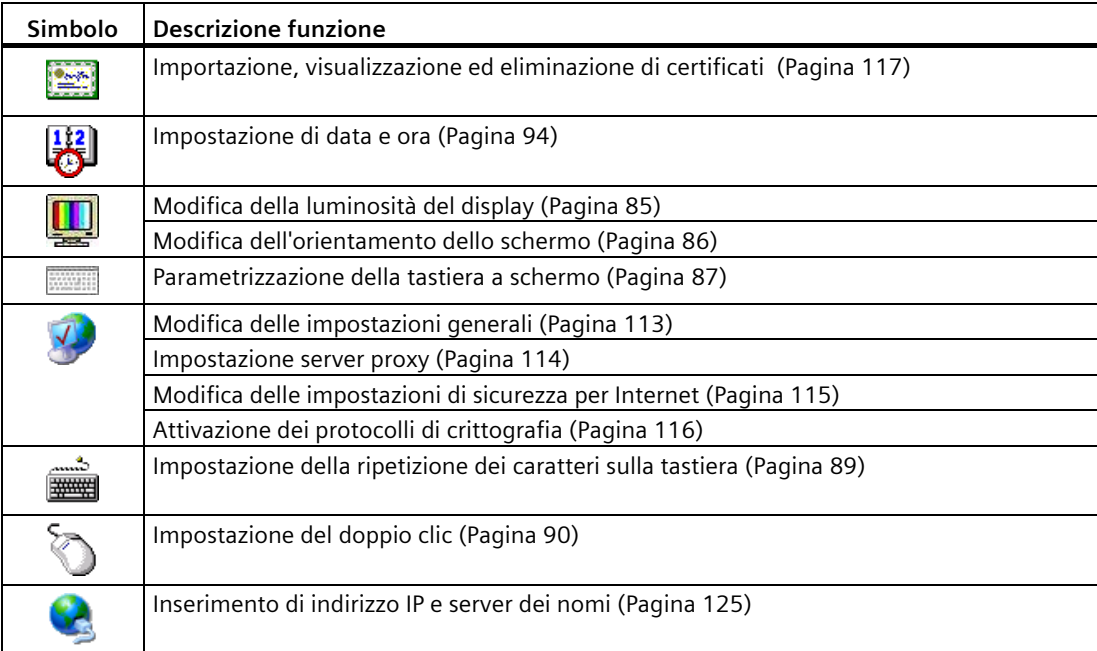

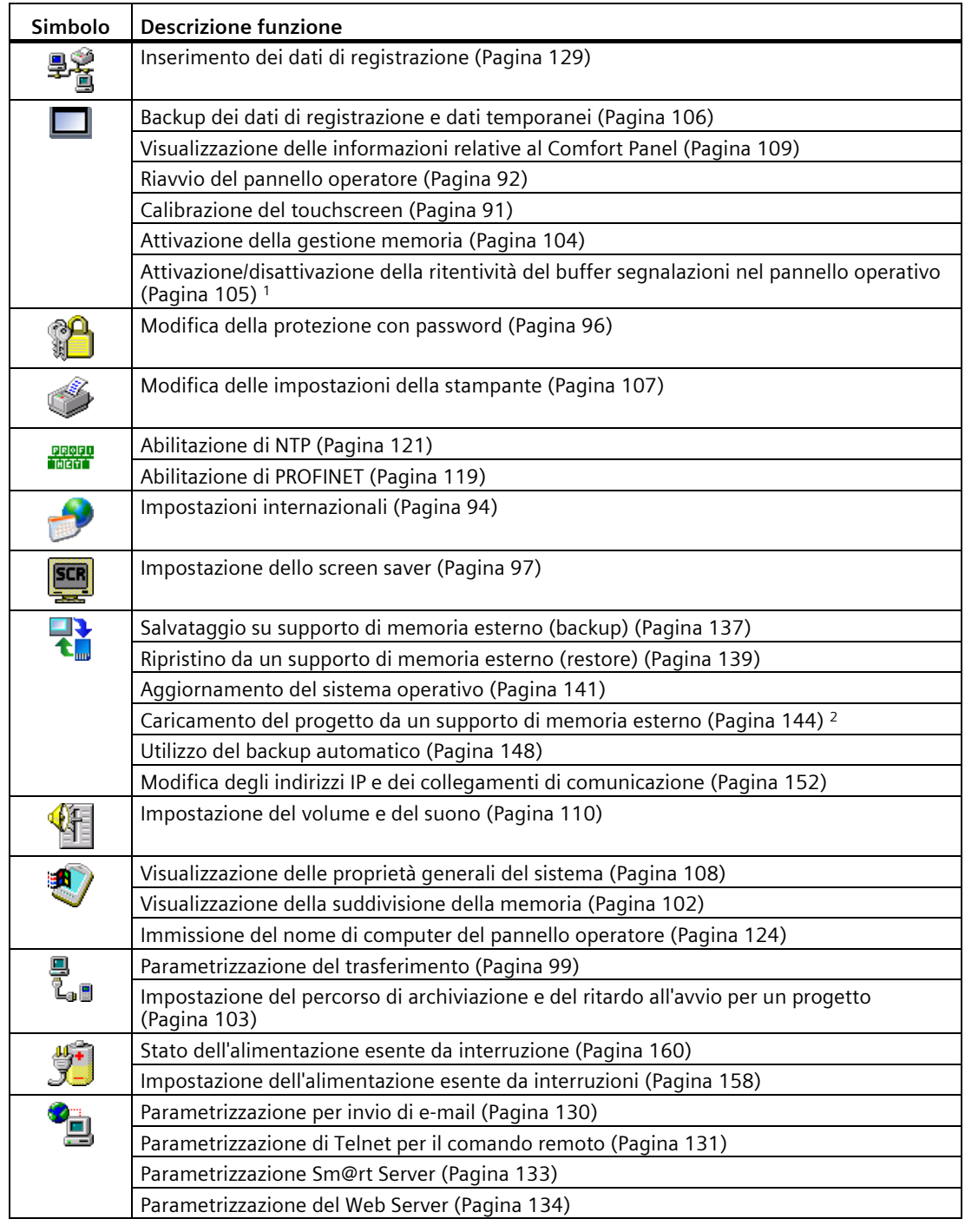

<sup>1</sup> Disponibile in combinazione con un'immagine del pannello operatore compatibile con WinCC (TIA Portal) V15.1 o superiore.

<sup>2</sup> Disponibile in combinazione con un'immagine del pannello operatore compatibile con WinCC (TIA Portal) V14 o superiore.

#### **4.3.4.3 Utilizzo del Control Panel**

Il Control Panel si comanda con il touchscreen. I passi che seguono descrivono come comandare una funzione in generale.

#### **Presupposto**

- Il progetto in corso è terminato
- Viene visualizzato lo Start Center

#### **Procedimento**

- 1. Aprire il Control Panel con il pulsante "Settings".
- 2. Fare doppio clic su un'icona. Viene visualizzata la rispettiva finestra di dialogo.
- 3. Selezionare una scheda.
- 4. Definire le impostazioni desiderate. Azionando un campo di immissione si apre la tastiera a schermo.
- 5. Con il pulsante  $\frac{1}{x}$  si applicano le immissioni.

Per interrompere l'immissione premere il pulsante  $\times$ . La finestra di dialogo viene chiusa.

6. Dal pulsante  $\times$  si chiude il Control Panel.

Viene visualizzato lo Start Center.

#### **4.3.4.4 Tipi di rappresentazione della tastiera a schermo**

La tastiera a schermo consente l'inserimento di caratteri alfanumerici, numerici e speciali. Quando si sfiora una casella di introduzione, viene visualizzata la tastiera a schermo numerica o alfanumerica a seconda del tipo di casella sfiorata.

La tastiera a schermo si può aprire anche selezionando il simbolo corrispondente nella barra di stato. Il simbolo è rappresentato nella figura nel capitolo "Panoramica delle funzioni (Pagina [80\)](#page-79-0)".

L'impostazione della tastiera a schermo è descritta nel capitolo "Parametrizzazione della tastiera a schermo (Pagina [87\)](#page-86-0)".

## **Tipi di rappresentazione della tastiera a schermo**

Il tipo di rappresentazione della tastiera a schermo si può commutare come segue.

#### **Tastiera a schermo alfanumerica**

La tastiera a schermo alfanumerica è composta dai livelli seguenti.

- Livello normale
	- Pannello operatore con diagonale del display di 4"

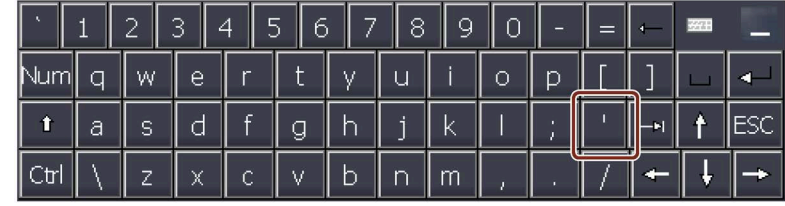

– Pannelli operatore con diagonale del display di minimo 7"

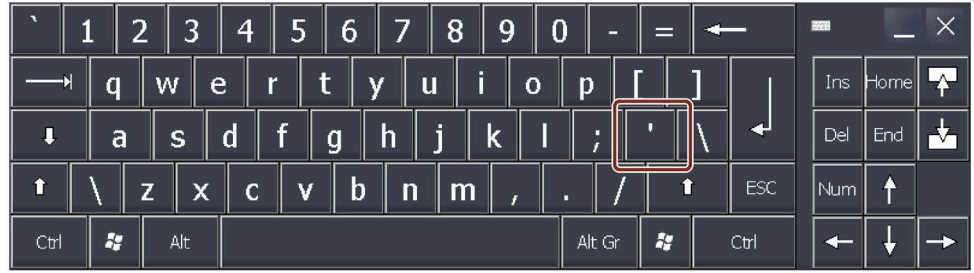

#### **Nota**

Il carattere ' contrassegnato sulla tastiera viene visualizzato solo se è seguito da uno spazio vuoto. Se è seguito da una lettera, il carattere ' diventa un accento grave, ad es. "á".

• Livello <Maiusc>

Il livello Maiusc contiene le maiuscole e altri caratteri speciali.

Dopo un nuovo avvio viene sempre visualizzata la tastiera a schermo alfanumerica.

#### **Tastiera a schermo numerica**

Con il tasto "Num" si alterna tra la tastiera a schermo alfanumerica e numerica.

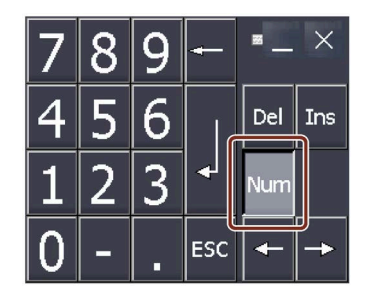

#### **Rappresentazione ridotta della tastiera a schermo**

La rappresentazione ridotta della tastiera a schermo si attiva con il tasto ... La tastiera su schermo con dimensioni ridotte ha il seguente aspetto:

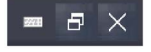

## **Modifica della rappresentazione della tastiera a schermo**

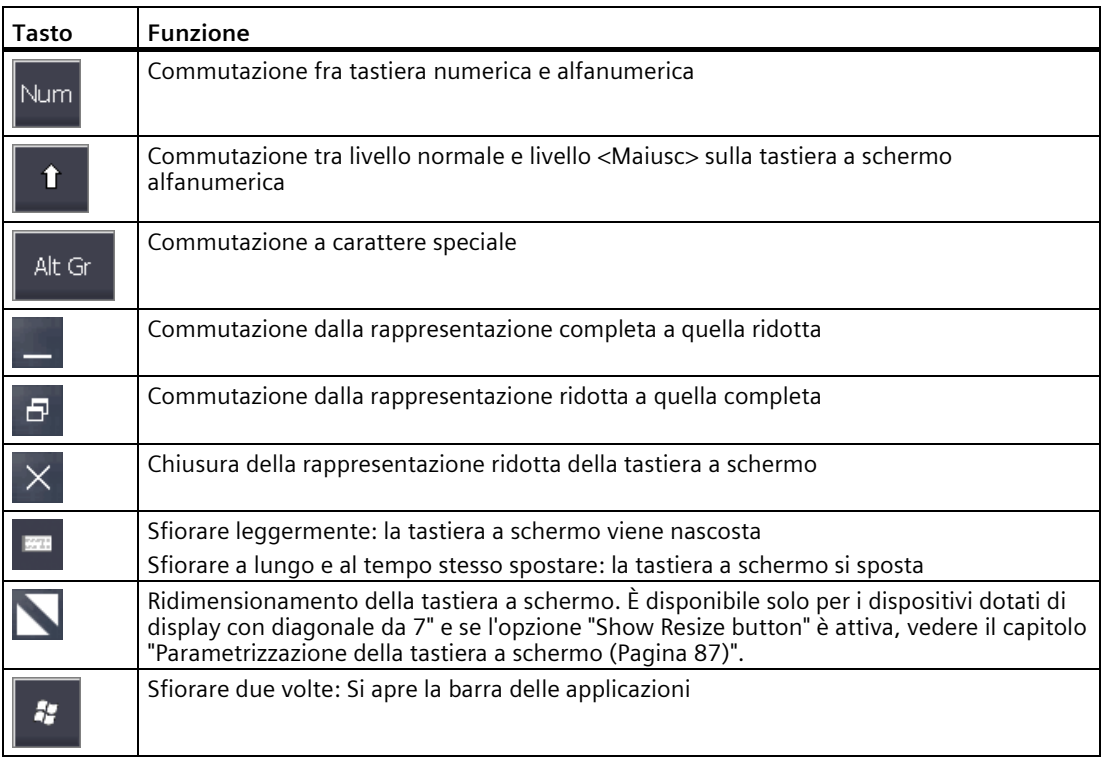

## **Inserimento di dati**

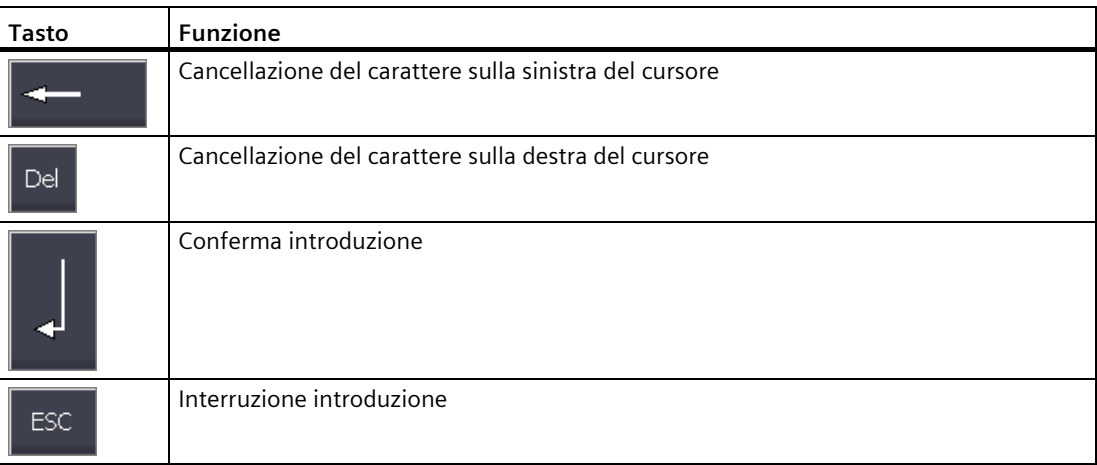

## **4.3.5 Parametrizzazione dei comandi**

## <span id="page-84-0"></span>**4.3.5.1 Modifica della luminosità del display**

Questa funzione consente di modificare la luminosità del display variando l'intensità della retroilluminazione. Quest'ultima può essere regolata con uno slider o con i tasti di "riduzione luminosità" e "aumento della luminosità".

#### **ATTENZIONE**

#### **Riduzione della retroilluminazione**

La luminosità della retroilluminazione diminuisce con l'aumentare del periodo di utilizzo del Control Panel. Per evitare che si riduca anzitempo impostare una retroilluminazione ridotta.

**Presupposto**

Il Control Panel è aperto.

#### **Procedura**

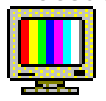

1. Aprire la finestra di dialogo "Display Properties" dal pulsante "Display".

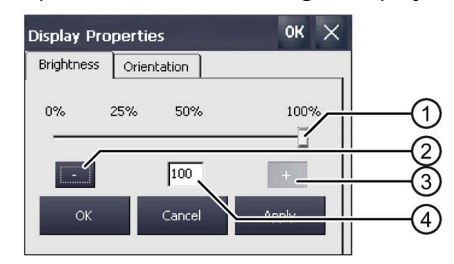

- ① Barra di scorrimento
- ② Riduzione della luminosità
- ③ Aumento della luminosità
- ④ Indica il valore impostato
- 2. Per aumentare la luminosità premere il pulsante "+". La luminosità cambia gradualmente del 5% ogni volta che si tocca il tasto. Valore max. impostabile: 100 %
- 3. Per ridurre la luminosità premere il pulsante "–". Valore minimo impostabile: 25 %
- 4. Per verificare l'impostazione, premere il pulsante "Apply". Il valore impostato per la luminosità viene applicato.
- 5. Confermare l'immissione con "OK". La finestra di dialogo viene chiusa.

La luminosità del display è modificata.

## <span id="page-85-0"></span>**4.3.5.2 Modifica dell'orientamento dello schermo**

Con questa funzione si modifica l'orientamento dello schermo nei pannelli operatore con touch screen.

#### **Nota**

#### **Con la commutazione dell'orientamento dello schermo il progetto viene cancellato**

Se si modifica l'orientamento dello schermo e sul panello operatore è presente un progetto, con la commutazione dell'orientamento dello schermo il progetto sul pannello operatore viene cancellato.

L'orientamento dello schermo del dispositivo deve essere lo stesso orientamento dello schermo del progetto che si trova sul pannello operatore.

Impostare l'orientamento dello schermo del dispositivo in base all'orientamento dello schermo del progetto prima di trasferire il progetto sul pannello operatore.

#### **Presupposto**

Il Control Panel è aperto.

#### **Procedimento**

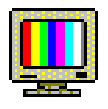

- 1. Aprire la finestra di dialogo "Display Properties" dal pulsante "Display".
- 2. Aprire la scheda "Orientation".

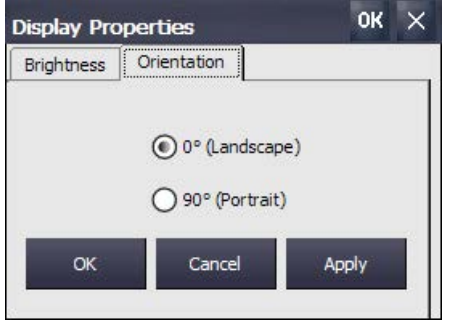

- 3. Se si installa il pannello operatore in orizzontale, attivare l'opzione "Landscape".
- 4. Se si installa il pannello operatore in verticale, attivare l'opzione "Portrait".
- 5. Confermare l'impostazione con "Apply" o "OK". La finestra di dialogo "ATTENTION" segnala che con la commutazione dell'orientamento dello schermo tutti i dati del progetto sul pannello operatore vengono cancellati.
- 6. Per commutare l'orientamento dello schermo confermare con "Yes", diversamente annullare con "No".

Con "Yes" l'orientamento dello schermo viene modificato.

Dopo aver modificato l'orientamento dello schermo il pannello operatore viene riavviato e passa automaticamente alla modalità "Transfer" perché non è più presente nessun progetto.

## <span id="page-86-0"></span>**4.3.5.3 Parametrizzazione della tastiera a schermo**

Questa funzione permette di modificare le dimensioni e la posizione della tastiera a schermo.

## **Presupposti**

Il Control Panel è aperto.

## **Procedura**

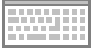

1. Aprire la finestra di dialogo "Siemens HMI Input Panel" con il simbolo "Input Panel".

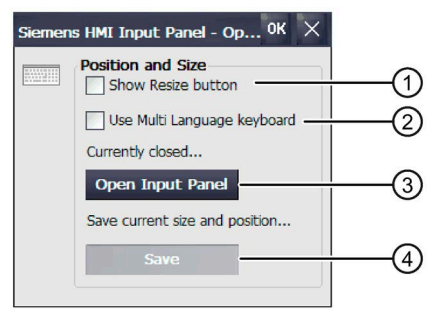

- ① Casella di opzione per la visualizzazione del tasto "Resize" nella tastiera su schermo, non disponibile nei dispositivi da 4"
- ② Casella di controllo per la parametrizzazione della tastiera a schermo multilingue, disponibile in combinazione con un'immagine del pannello operatore compatibile con WinCC (TIA Portal) V16 o superiore. Non per pannelli operatore a 4"
- ③ Pulsante per l'apertura della tastiera su schermo
- ④ Pulsante per il salvataggio della posizione e delle dimensioni attuali della tastiera su schermo
- 2. Per utilizzare una tastiera a schermo ridimensionabile su un pannello operatore con diagonale del display ≥ 7", attivare la casella di controllo "Show Resize Button". Se "Show Resize Button" è attivo, quando la tastiera è aperta visualizza il tasto "Resize"  $\blacksquare$ .
- 3. Per aprire le impostazioni di un layout multilingue della tastiera a schermo su un pannello operatore con diagonale del display ≥ 7", attivare la casella di controllo "Use Multi Language keyboard". Viene visualizzato il campo supplementare "Keyboard Layouts".

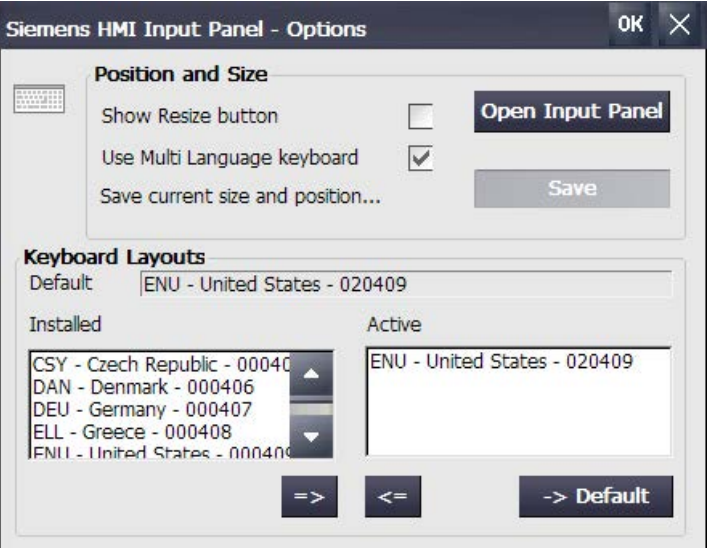

Nella casella "Default" viene visualizzato il layout di tastiera utilizzato come layout standard all'avvio del pannello operatore.

L'elenco "Installed" contiene tutti i layout di tastiera disponibili sul pannello operatore. L'elenco "Active" contiene tutti i layout di tastiera che possono essere commutati dalla tastiera a schermo.

- Il pulsante "=>" consente di aggiungere un layout di tastiera all'elenco "Active".
- Il pulsante "<=" consente di rimuovere un layout di tastiera dall'elenco "Active".
- Il pulsante "-> Default" consente di impostare come layout di tastiera standard un layout di tastiera dell'elenco "Active".

Se nell'elenco si trovano più layout di tastiera "Active", sulla tastiera a schermo viene visualizzato un tasto aggiuntivo per la commutazione della lingua. La figura seguente mostra un esempio di layout di tastiera inglese.

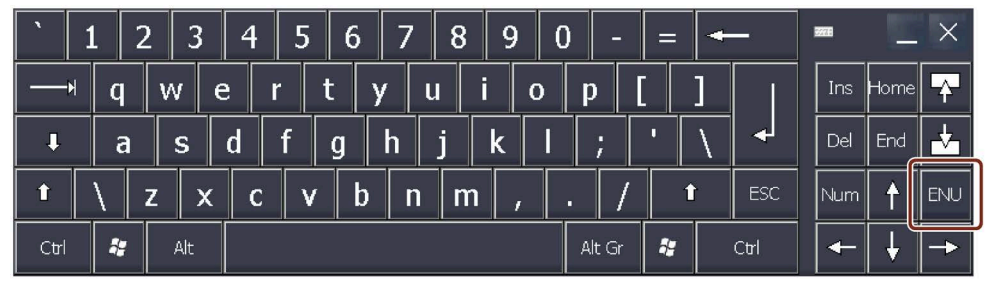

Da questo pulsante possono essere cambiati in successione i layout di tastiera inseriti nell'elenco "Active".

- 4. Per controllare le impostazioni aprire la tastiera su schermo con il pulsante "Open Input Panel". Impostare le dimensioni e la posizione della tastiera su schermo con i seguenti tasti:
	- Posizionare la tastiera a schermo tenendo premuto il tasto "Input Panel" e spostandolo.
	- Pannello operatore≥ 7":

Ridimensionare la tastiera su schermo tenendo premuto il tasto "Resize"  $\sum e$ spostandolo.

Commutare il layout di tastiera premendo il tasto per la commutazione della lingua.

- 5. Con il pulsante "Save" si salvano le impostazioni attuali relative alle dimensioni e alla posizione della tastiera su schermo.
- 6. Confermare le immissioni con "OK".

La finestra di dialogo viene chiusa.

Le impostazioni della tastiera a schermo sono state modificate.

## <span id="page-88-0"></span>**4.3.5.4 Impostazione della ripetizione dei caratteri sulla tastiera**

Questa funzione permette di impostare la ripetizione dei caratteri e il relativo ritardo quando si utilizza la tastiera a schermo.

## **Presupposti**

Il Control Panel è aperto.

# **Procedura**

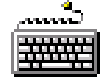

1. Aprire la finestra di dialogo "Keyboard Properties" dal pulsante "Keyboard".

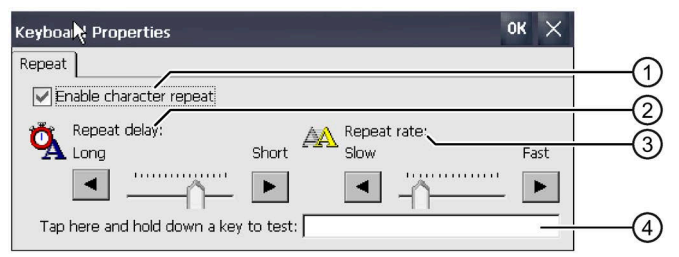

- ① Casella di controllo per l'attivazione della ripetizione dei caratteri
- ② Barra di scorrimento e pulsanti per il tempo di ritardo della ripetizione dei caratteri
- ③ Barra di scorrimento e pulsanti per la velocità della ripetizione caratteri
- ④ Casella di controllo
- 2. Per abilitare la ripetizione dei caratteri attivare la casella di controllo "Enable character repeat".
- 3. Per modificare il tempo di ritardo premere un pulsante o utilizzare la barra di scorrimento nel gruppo "Repeat delay". Spostando la barra di scorrimento verso destra si riduce il tempo di ritardo. Spostandola verso sinistra si aumenta il tempo di ritardo.
- 4. Per modificare la velocità di ripetizione premere un pulsante o utilizzare la barra di scorrimento nel gruppo "Repeat rate". Spostando la barra di scorrimento verso destra si aumenta la velocità di ripetizione. Lo spostamento verso sinistra riduce la velocità di ripetizione.
- 5. Controllare le impostazioni per il comando touch sfiorando la casella di prova. Viene visualizzata la tastiera a schermo.
- 6. Spostare la tastiera a schermo secondo le proprie esigenze.
- 7. Selezionare un tasto per un carattere e tenerlo premuto. Controllare l'utilizzo della ripetizione del tasto e la velocità di ripetizione nella casella di prova.
- 8. Correggere le impostazioni se non sono ottimali.
- 9. Confermare le immissioni con "OK". La finestra di dialogo viene chiusa.

La ripetizione dei caratteri e il tempo di ritardo sono stati impostati.

## <span id="page-89-0"></span>**4.3.5.5 Impostazione del doppio clic**

Le applicazioni nel Control Panel e nel sistema operativo si avviano con un doppio clic. Un doppio clic equivale a due brevi sfioramenti dello schermo tattile.

Nella finestra di dialogo "Mouse Properties" si impostano le seguenti proprietà per il comando sul touchscreen:

- L'intervallo tra due sfioramenti sul touchscreen
- L'intervallo tra i due clic del doppio clic

#### **Presupposto**

Il Control Panel è aperto.

#### **Procedimento**

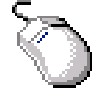

1. Aprire la finestra di dialogo "Mouse Properties" dal pulsante "Mouse".

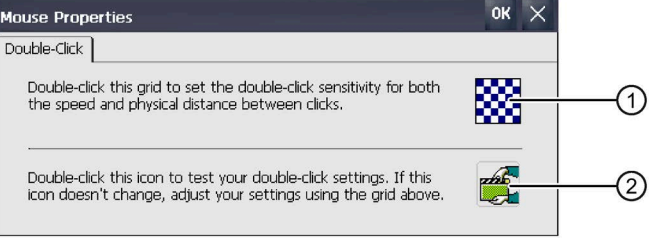

- ① Simbolo "Quadrettato"
- ② Simbolo "Test"
- 2. Fare doppio clic sul simbolo "Quadrettato".

In seguito al doppio clic il motivo di riempimento viene visualizzato con i colori invertiti. I campi bianchi diventano grigi. L'intervallo per il doppio clic viene memorizzato.

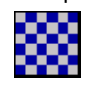

3. Verificare il doppio clic: premere due volte consecutivamente il pulsante "Test". Se il doppio clic viene riconosciuto, il simbolo "Test" viene rappresentato nel modo seguente:

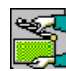

- 4. Ripetere eventualmente i passi 2 e 3 finché le impostazioni non sono corrette.
- 5. Confermare l'immissione con "OK". La finestra di dialogo viene chiusa.

Il doppio clic è stato impostato.

## <span id="page-90-0"></span>**4.3.5.6 Calibrazione del touchscreen**

A seconda della posizione di installazione e dell'angolazione il touchscreen può avere una parallasse. Per evitare gli errori di comando che ne potrebbero derivare, è necessario eventualmente calibrare il touchscreen.

Comfort Panels V2

#### **Presupposti**

- Una penna touch
- Il Control Panel è aperto.

#### **Procedura**

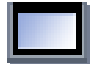

- 1. Aprire la finestra di dialogo "OP Properties" dal pulsante "OP".
- 2. Aprire la scheda "Touch". Comfort Panels V1/V1.1

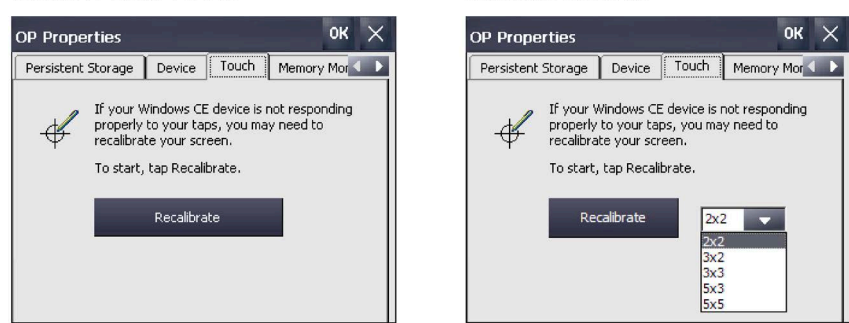

3. Dispositivi Comfort V2: Selezionare il numero di punti di calibrazione. Premere il pulsante "Recalibrate".

Viene visualizzata la finestra di dialogo seguente:

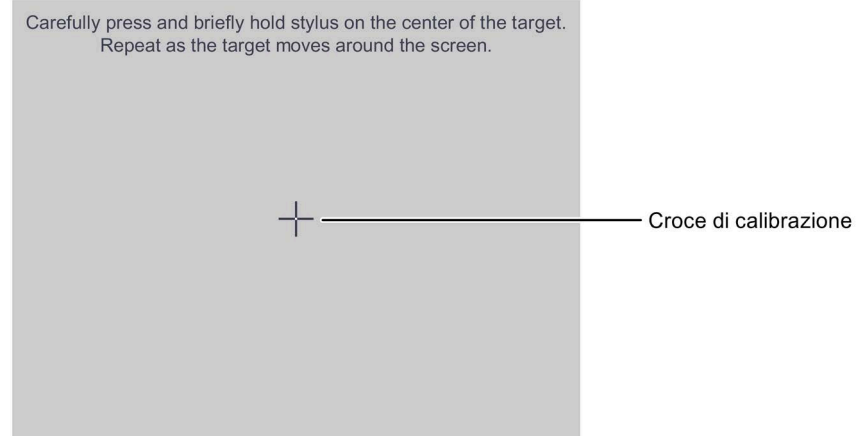

4. Toccare il centro della croce di calibrazione finché la croce non compare nella posizione successiva. La croce di calibrazione verrà visualizzata in altre quattro posizioni.

Quando la croce di calibrazione è stata sfiorata in tutte e quattro le posizioni, si apre la seguente finestra di dialogo:

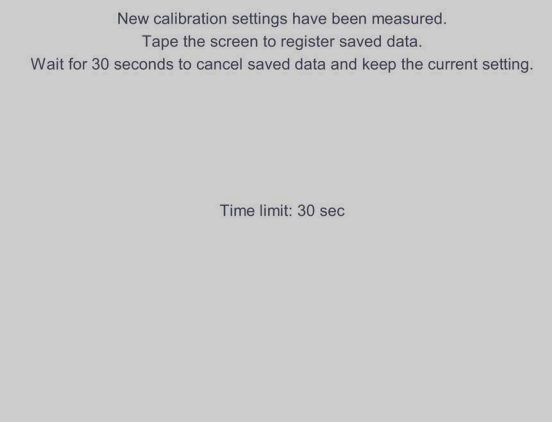

- 5. Toccare il touch screen entro il tempo indicato. La calibrazione viene salvata. Viene nuovamente visualizzata la finestra di dialogo ""OP Properties", scheda ""Touch"". Se non si sfiora il touchscreen entro il tempo visualizzato, viene mantenuta l'impostazione originale.
- 6. Chiudere la finestra di dialogo "OP Properties" con "OK".

Il touchscreen del pannello operatore è calibrato.

#### <span id="page-91-0"></span>**4.3.5.7 Riavvio del pannello operatore**

Nei casi seguenti è necessario eseguire un riavvio:

- I tasti diretti PROFINET IO sono stati abilitati o inibiti, vedere il capitolo "Abilitazione di NTP (Pagina [121\)](#page-120-0)".
- L'impostazione del fuso orario è stata modificata, vedere il capitolo "Impostazione di data e ora (Pagina [94\)](#page-93-0)".
- Le impostazioni dello screen saver sono state modificate, vedere il capitolo "Impostazione dello screen saver (Pagina [97\)](#page-96-0)".
- È stato modificato il comportamento di ritenzione del buffer segnalazioni, vedere il capitolo "Attivazione/disattivazione della ritentività del buffer segnalazioni nel pannello operativo (Pagina [105\)](#page-104-0)".

#### **ATTENZIONE**

#### **Perdita di dati**

Con il nuovo avvio tutti i dati della memoria volatile vanno persi.

Assicurarsi che sul pannello operatore non sia in esecuzione nessun progetto e che non vengano scritti dati nella memoria Flash.

## **Presupposti**

• Se è necessario ripristinare le impostazioni di fabbrica: Il pannello operatore è collegato come descritto al capitolo "Collegamento del PC di progettazione (Pagina [51\)](#page-50-0)".

## **Procedimento**

1. Aprire la finestra di dialogo "OP Properties" dal pulsante "OP".

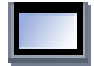

2. Aprire la scheda "Device".

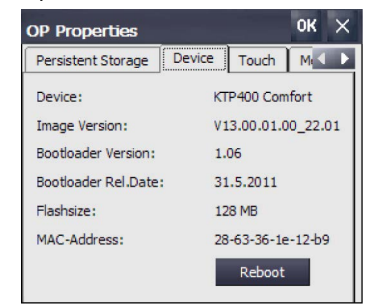

3. Premere il pulsante "Reboot". Compare la seguente finestra di dialogo:

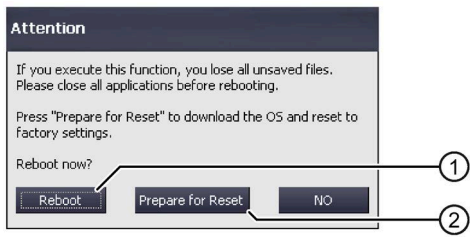

- ① Pulsante per il riavvio
- ② Pulsante per il reset delle impostazioni della fabbrica e successivo riavvio
- 4. Attivare uno dei pulsanti seguenti:
	- "Reboot": nuovo avvio diretto del pannello operatore.
	- "Prepare for Reset": reset del pannello operatore alle impostazioni di fabbrica.

#### **Nota**

Con il comando "Prepare for Reset" si cancellano il sistema operativo e i dati del progetto.

Ripristinare il sistema operativo come descritto al capitolo "Aggiornamento del sistema operativo (Pagina [141\)](#page-140-0)".

– "No": il nuovo avvio non viene eseguito, la finestra di dialogo viene chiusa.

## **4.3.6 Impostazioni generali**

#### <span id="page-93-1"></span>**4.3.6.1 Impostazioni internazionali**

Le indicazioni per data, ora e decimali vengono rappresentate in modo diverso a seconda del Paese. La rappresentazione può essere adattata alle rispettive regioni. Le impostazioni internazionali sono valide per il progetto corrente. La commutazione della lingua del progetto comporta anche la rappresentazione delle impostazioni internazionali.

#### **Presupposti**

Il Control Panel è aperto.

## **Procedura**

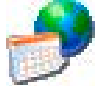

1. Aprire la finestra di dialogo "Regional and Language Settings" dal pulsante "Regional Settings".

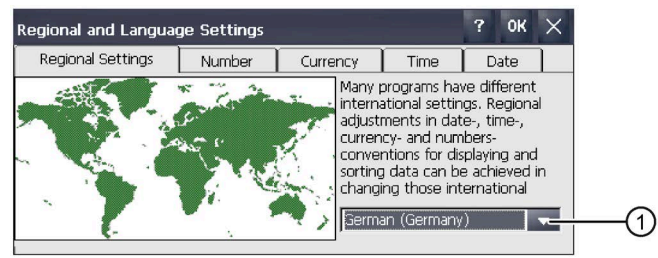

- ① Casella di riepilogo "Region"
- 2. Selezionare la regione necessaria nella casella di riepilogo ①.
- 3. Passare una dopo l'altra nelle schede "Number", "Currency", "Time" e "Date".
- 4. Nelle caselle di riepilogo delle schede citate, definire le impostazioni internazionali desiderate.
- 5. Confermare le immissioni. La finestra di dialogo si chiude.

Per il pannello operatore sono impostati valori predefiniti per il singolo Paese. L'attivazione dell'ora legale è descritta nel capitolo "Impostazione di data e ora (Pagina [94\)](#page-93-0)".

#### <span id="page-93-0"></span>**4.3.6.2 Impostazione di data e ora**

Questa funzione permette di impostare data e ora. Il pannello operatore dispone di un orologio interno che è bufferizzato.

#### **Presupposto**

Il Control Panel è aperto.

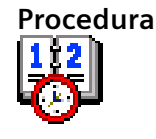

1. Aprire la finestra di dialogo "Date/Time Properties" dal pulsante "Date/Time".

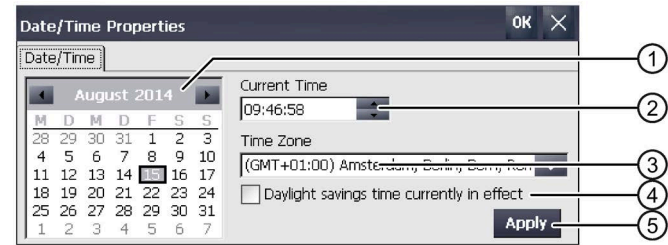

- ① Casella di selezione per la data
- ② Casella di immissione dell'ora
- ③ Casella di selezione per il fuso orario
- ④ Casella di controllo per l'attivazione/disattivazione dell'ora legale
- ⑤ Pulsante per l'acquisizione di modifiche
- 2. Nella casella di riepilogo "Time Zone" selezionare il fuso orario valido per il pannello operatore.
- 3. Premere il pulsante "Apply". L'ora visualizzata nel campo "Current Time" viene adeguata al fuso orario selezionato.
- 4. Impostare la data nella casella di riepilogo.
- 5. Impostare l'ora attuale nel campo di immissione "Current Time".
- 6. Premere il pulsante "Apply". L'immissione viene applicata.

#### **Nota**

Il passaggio dall'ora solare all'ora legale e viceversa non è automatico.

- 7. Se si vuole passare dall'ora solare all'ora legale, attivare la casella di controllo "Daylight savings time currently in effect". Con "Apply" l'ora viene posticipata di un'ora.
- 8. Se si vuole passare dall'ora legale all'ora solare, disattivare la casella di controllo "Daylight savings time currently in effect". Con "Apply" l'ora viene anticipata di un'ora.
- 9. Confermare le immissioni. La finestra di dialogo si chiude.

Le impostazioni del fuso orario sono state modificate. Nei casi seguenti è necessario riavviare il pannello operatore dopo aver eseguito le impostazioni:

- È stata modificata l'impostazione del fuso orario.
- È stata modificata l'impostazione della casella di controllo "Daylight savings time currently in effect".

Vedere il capitolo "Riavvio del pannello operatore (Pagina [92\)](#page-91-0)".

## **Sincronizzazione di data e ora con il controllore**

Se previsto nel progetto e nel programma del controllore, è possibile sincronizzare la data e l'ora del pannello operatore con quelle del controllore. Per maggiori informazioni vedere:

Manuale di programmazione e d'uso "SIMATIC Safety – Configuring and Programming" [\(https://support.industry.siemens.com/cs/ww/it/view/54110126\)](https://support.industry.siemens.com/cs/ww/it/view/54110126)

#### **ATTENZIONE**

#### **Sincronizzazione della data e ora**

Se la data e l'ora non sono state sincronizzate e con il pannello operatore vengono attivate reazioni dipendenti dall'ora, possono verificarsi malfunzionamenti del controllore.

Sincronizzare la data e l'ora se nel controllore vengono attivate reazioni in funzione dell'ora.

#### <span id="page-95-0"></span>**4.3.6.3 Modifica della protezione con password**

L'accesso al Control Panel può essere protetto tramite password. Se è stata configurata la protezione con password, nel pannello operatore viene attivato automaticamente il "SecureMode". "SecureMode" protegge ulteriormente la barra delle applicazioni e il desktop da comandi non autorizzati.

#### **Presupposti**

Il Control Panel è aperto.

#### **Nota**

#### **Password non disponibile**

Se la password non è più disponibile non possono più essere comandati i seguenti elementi:

- Control Panel
- Barra delle applicazioni
- Desktop

Con l'aggiornamento del sistema operativo, i dati presenti sul pannello operatore vengono cancellati!

Salvare quindi la password per prevenirne lo smarrimento.

## **Procedimento**

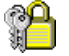

1. Aprire la finestra di dialogo "Password Properties" dal pulsante "Password".

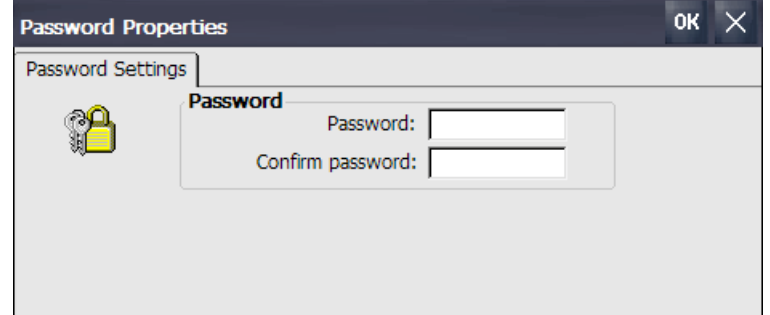

- 2. Indicare la password alla voce "Password".
- 3. Ripetere la password alla voce "Confirm password".
- 4. Confermare l'immissione con "OK".

#### **Risultato**

Sul desktop viene visualizzata la scritta "secure mode".

In caso di utilizzo del Control Panel, della barra delle applicazioni o del desktop viene richiesto l'inserimento della password.

#### **Rimozione della protezione con password e di "SecureMode"**

Per rimuovere la protezione mediante password e "SecureMode" eliminare i dati inseriti nella finestra di dialogo "Password Properties" alla voce "Password" e "Confirm password".

## <span id="page-96-0"></span>**Vedere anche**

Utilizzo del pannello operatore in modo di sicurezza protetto da password (Pagina [79\)](#page-78-0)

#### **4.3.6.4 Impostazione dello screen saver**

Nel Control Panel è possibile impostare i seguenti intervalli di tempo:

- Attivazione automatica dello screensaver
- Riduzione automatica della retroilluminazione del display

Il pannello operatore si comporta nei seguenti modi in funzione delle impostazioni definite:

- Se non si utilizza il pannello operatore entro l'intervallo progettato si attiva lo screen saver.
- Sfiorando il touchscreen si disattiva lo screen saver. Se si tocca un pulsante la funzione che vi è assegnata non viene eseguita. Viene inoltre ripristinata la riduzione della retroilluminazione in base alle impostazioni dello screen saver.

#### **ATTENZIONE**

#### **Attivazione dello screen saver**

Se il contenuto del display resta invariato per un certo arco di tempo, può restare visualizzato sullo sfondo in modo indefinito. Se si utilizza uno screen saver con un'immagine in movimento questo effetto è reversibile. Attivare quindi lo screen saver "Standard (Flying Windows)".

#### **Presupposti**

Il Control Panel è aperto.

## **Procedura**

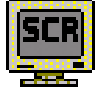

1. Aprire la finestra di dialogo "Screensaver" dal pulsante "ScreenSaver".

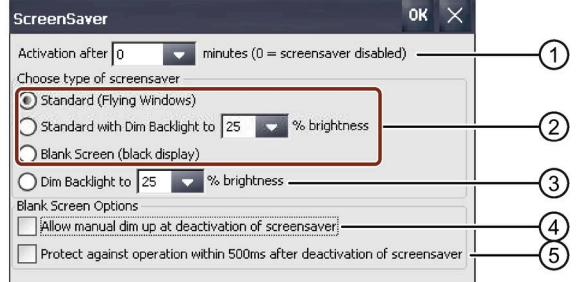

- ① Intervallo di tempo in minuti per l'attivazione dello screen saver
- ② Tipo di screen saver
- ③ Retroilluminazione ridotta a un valore predefinito
- ④ Consenti dimming durante la disattivazione dello screen saver "Blank Screen"
- ⑤ Breve blocco dei comandi dopo la disattivazione dello screen saver "Blank Screen"
- 2. Specificare dopo quanti minuti deve essere attivato lo screen saver. Il tempo minimo impostabile è di 1 minuto e quello massimo di 360 minuti. Inserendo il valore "0" si ha la disattivazione dello screen saver.
- 3. Selezionare il tipo di screen saver.
	- Con l'opzione "Standard" si attiva lo screen saver standard.
	- L'opzione "Standard with Dim Backlight" attiva lo screen saver standard e riduce la retroilluminazione tra il 25 e il 90%. Se si specifica un valore non compreso entro il campo dal 25 al 90% compare un messaggio e il valore viene reimpostato su 25%.
	- Con l'opzione "Blank Screen" si attiva la disattivazione dell'illuminazione dello sfondo del dispositivo.
- 4. L'opzione "Dim Backlight to" riduce la retroilluminazione tra il 25 e il 90% senza attivare lo screen saver.

Se si specifica un valore non compreso entro il campo dal 25 al 90% compare un messaggio e il valore viene reimpostato a 25%.

5. L'opzione "Allow manual dim up at deactivation of screensaver" per lo screen saver "Blank Screen" funziona nel seguente modo:

- Se è selezionata, quando si disattiva lo screen saver si può regolare la luminosità del display. Finché si tocca il touchscreen la luminosità aumenta.
- Se non è selezionata, quando si tocca il touchscreen la luminosità aumenta fino al valore impostato prima dell'attivazione dello screen saver.
- 6. Se si vuole ritardare brevemente il comando touch alla disattivazione dello screen saver "Blank Screen", ad es. per evitare comandi errati in combinazione con l'opzione ④, attivare la casella di controllo "Protect against operation within 500 ms after deactivation of screensaver".
- 7. Confermare le immissioni. La finestra di dialogo si chiude.

Lo screen saver del pannello operatore è ora impostato. Dopo aver attivato lo screen saver è necessario riavviare il pannello operatore. In seguito lo screen saver sarà attivo.

#### <span id="page-98-0"></span>**Vedere anche**

Utilizzo del pannello operatore in modo di sicurezza protetto da password (Pagina [79\)](#page-78-0)

#### **4.3.6.5 Parametrizzazione del trasferimento**

Un progetto può essere trasferito dal PC di progettazione al pannello operatore soltanto a condizione che sul pannello sia parametrizzato e abilitato almeno un canale. Con la procedura seguente è possibile parametrizzare il modo di trasferimento.

Bloccando tutti i canali di dati, il pannello operatore viene protetto dalla sovrascrittura indesiderata dei dati di progetto e dell'immagine dei pannelli operatore.

#### **Presupposto**

Il Control Panel è aperto.

#### **Nota**

Se si modificano le impostazioni di trasferimento mentre è in corso un trasferimento e si vuole confermare con "OK", viene visualizzato un messaggio di errore.

#### *Messa in servizio del dispositivo*

*4.3 Parametrizzazione del Comfort Panel*

#### **Procedura**

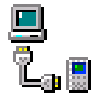

1. Aprire la finestra di dialogo "Transfer Settings" dal pulsante "Transfer".

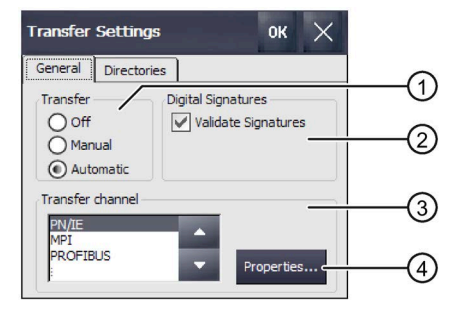

- ① Gruppo "Transfer"
- ② Gruppo firme digitali
- ③ Gruppo "Transfer channel"
- ④ Pulsante per la parametrizzazione delle proprietà del canale di trasferimento
- 2. Aprire la scheda "General".
- 3. Specificare nel gruppo "Transfer" se si vuole abilitare o bloccare il modo di funzionamento "Transfer".

Selezionare una delle opzioni seguenti:

- Off il trasferimento non è possibile
- Manual trasferimento manuale Se si vuole avviare un trasferimento, uscire dal progetto in corso e premere il pulsante "Transfer" nello Start Center.
- Automatic trasferimento automatico Il trasferimento può essere attivato a distanza da un PC di progettazione o un dispositivo di programmazione. In questo caso viene chiuso il progetto in corso e avviato il trasferimento.

## **AVVERTENZA**

#### **Reazioni indesiderate in caso di trasferimento automatico**

Se viene avviato un trasferimento automatico e il progetto in corso viene chiuso bruscamente possono verificarsi reazioni impreviste nell'impianto. Questo potrebbe causare lesioni personali o danni materiali.

Per evitare reazioni indesiderate nell'impianto adottare le seguenti misure:

- Dopo la messa in servizio impostare "Transfer" su "Off" o "Manual".
- Assegnare un password nel Control Panel per impedire che persone non autorizzate possano accedere alle impostazioni di trasferimento.

4. Gruppo "Digital signatures":

Per attivare la verifica della firma al momento del trasferimento dell'immagine di un pannello operatore attivare la casella di controllo "Validate Signatures". Questa funzione è disponibile in combinazione con un'immagine del pannello operatore compatibile con WinCC (TIA Portal) V14 o superiore. Dalla V14 vengono verificate le firme delle immagini. Se si trasferisce un'immagine compatibile con la versione <V14 viene emesso un messaggio di errore.

Per trasferire un'immagine non firmata compatibile con una versione <V14, disattivare la casella di controllo "Validate Signatures".

- 5. Selezionare il canale dati desiderato nel gruppo "Transfer channel".
	- PN/IE

Il trasferimento viene effettuato su PROFINET o Industrial Ethernet. Il pannello operatore può comunicare nel modo seguente:

- Direttamente con un controllore tramite routing
- Attraverso uno switch o un router nella rete locale
- MPI
- PROFIBUS
- USB device (con dispositivi Comfort V1/V1.1)
- Ethernet
- 6. Per richiamare l'indirizzamento del pannello operatore premere "Properties".

Le immissioni necessarie sono indicate nei capitoli seguenti in funzione del canale di dati:

- PN/IE: vedere il capitolo "Inserimento di indirizzo IP e server dei nomi (Pagina [125\)](#page-124-0)".
- MPI o PROFIBUS: vedere il capitolo "Modifica delle impostazioni di MPI/PROFIBUS DP (Pagina [128\)](#page-127-0)".
- 7. Confermare le immissioni con "OK". La finestra di dialogo viene chiusa.

Il canale dati per il trasferimento è stato parametrizzato.

#### **Vedere anche**

Caricamento del progetto da un supporto di memoria esterno (Pagina [144\)](#page-143-0)

## **4.3.6.6 Gestione della memoria**

#### <span id="page-101-0"></span>**Visualizzazione della suddivisione della memoria**

Con questa funzione vengono visualizzate le dimensioni della memoria flash e la partizione per dati di archiviazione e dati di programma.

#### **Presupposti**

Il Control Panel è aperto.

#### **Procedura**

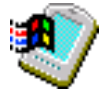

- 1. Aprire la finestra di dialogo "System Properties" dal pulsante "System".
- 2. Aprire la scheda "Memory".

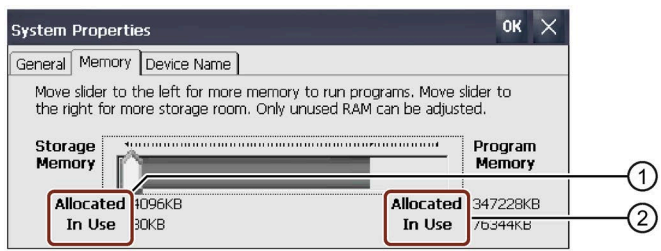

- ① Memoria di archiviazione disponibile e in uso
- ② Memoria di programmazione disponibile e in uso

## **ATTENZIONE**

#### **Errore di funzionamento**

Modificando la suddivisione della memoria, è possibile causare anomalie di funzionamento.

Modificare la suddivisione della memoria nella scheda "Memory" solo se compare il messaggio "Memoria insufficiente".

Per ulteriori informazioni consultare il sistema di informazione di TIA Portal.

## <span id="page-102-0"></span>**Impostazione del percorso di archiviazione e del ritardo all'avvio per un progetto**

Per salvare il file sorgente compresso del progetto sono possibili diversi percorsi, ad es. la scheda di memoria esterna o un drive di rete. Questo capitolo descrive come impostare il percorso di salvataggio e come parametrizzare il tempo di ritardo per l'avvio del progetto.

## **Presupposti**

Il Control Panel è aperto.

#### **Procedura**

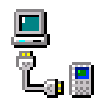

- 1. Aprire la finestra di dialogo "Transfer Settings" dal pulsante "Transfer".
- 2. Aprire la scheda "Directories".

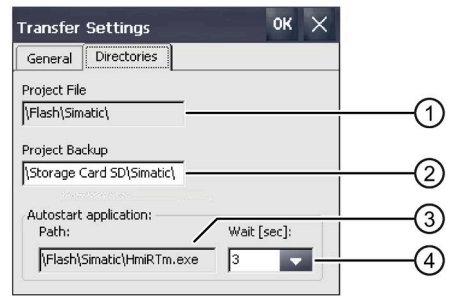

- ① Percorso di archiviazione per il file di progetto, non impostabile
- ② Localizzazione memoria per il ritrasferimento del file sorgente compresso del progetto
- ③ Percorso di archiviazione e file di avvio del pannello operatore per il funzionamento del processo, non impostabile
- ④ Tempo di ritardo per l'avvio del progetto
- 3. Selezionare una localizzazione di memoria nella casella "Project Backup".

Il percorso di archiviazione può essere un supporto d memoria o la rete locale. Al backup successivo, il file sorgente di un progetto viene salvato nella localizzazione memoria indicata.

4. Nella casella di riepilogo "Wait [sec]" selezionare il tempo di ritardo desiderato per l'avvio del progetto.

Il tempo di ritardo stabilisce per quanto tempo visualizzare lo Start Center prima di avviare il progetto. I valori ammessi sono 1, 3, 5 e 10 secondi, per versioni immagine del pannello operatore ≥V14 SP1 inoltre: 60 secondi.

Sono inoltre selezionabili:

- 0 secondi
	- Il progetto viene avviato immediatamente. Lo Start Center **non** viene visualizzato.
- Forever
	- Il progetto non viene avviato. Lo Start Center viene sempre visualizzato.

#### **Nota**

Per richiamare lo Start Center dopo l'avvio del progetto, il progetto deve contenere un oggetto di comando con la funzione "Termina progetto".

5. Confermare le immissioni con "OK".

La finestra di dialogo viene chiusa.

Il percorso di archiviazione e il tempo di ritardo per il pannello operatore sono impostati.

## <span id="page-103-0"></span>**Attivazione della gestione memoria**

#### **Nota**

#### **Gestione memoria**

Se la gestione memoria non viene attivata è possibile che durante il progetto si presentino stati non definiti.

#### **Presupposto**

Il Control Panel è aperto.

#### **Procedimento**

Procedere nel modo seguente:

- 1. Aprire la finestra di dialogo "OP Properties" dal pulsante "OP".
- 2. Aprire la scheda "Memory Monitoring".

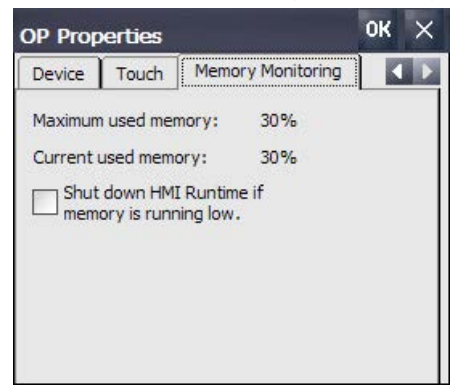

- 3. Per abilitare la gestione della memoria attivare "Shut down HMI Runtime...".
- 4. Confermare le immissioni con "OK".

## **Risultato**

La gestione memoria è attivata. Nei casi seguenti un progetto in corso viene terminato:

- La memoria di lavoro è insufficiente
- È necessaria una riorganizzazione della memoria di lavoro

Sul pannello operatore viene visualizzata una segnalazione. Riavviare il progetto nel pannello operatore.

## <span id="page-104-0"></span>**Attivazione/disattivazione della ritentività del buffer segnalazioni nel pannello operativo**

Questa funzione è disponibile in combinazione con un'immagine del pannello operatore compatibile con WinCC (TIA Portal) V15.1 o superiore.

Questa funzione permette di attivare e disattivare il buffer segnalazioni a ritenzione. L'impostazione di default è "attiva".

Quando la ritentività del buffer segnalazioni è attiva, i dati a ritenzione vengono salvati ogni due secondi nella memoria flash interna del pannello operatore. Se sono presenti molte segnalazioni, la memoria flash interna viene sovraccaricata da un numero altrettanto elevato di cicli di lettura e scrittura.

Se si disattiva la ritentività del buffer segnalazioni, il buffer viene svuotato e i dati di segnalazione a ritenzione non vengono più salvati nella memoria flash interna. In questo caso, se sono presenti molte segnalazioni la memoria flash interna viene sovraccaricata di meno.

#### **Nota**

#### **Backup prima della disattivazione della ritenzione**

Se si vuole disattivare la ritentività del buffer segnalazioni ma si vuole continuare a utilizzare i dati che vi sono contenuti, salvare i dati in un archivio prima di procedere alla disattivazione.

#### **Nota**

#### **Modifica del comportamento di ritenzione mediante progettazione**

Dalla versione V15.1 di WinCC (TIA Portal) è possibile modificare il "Buffer di segnalazioni continuo" in "Impostazioni runtime > Segnalazioni > Generale". L'impostazione di default nella progettazione è "attivo". Quando si trasferisce il progetto, l'impostazione progettata viene acquisita nel Control Panel. Se si modificano le impostazioni dopo aver trasferito il progetto nel Control Panel, l'impostazione modificata viene mantenuta fino al successivo trasferimento del progetto.

## **Presupposti**

Il Control Panel è aperto.

#### **Procedura**

Procedere come descritto di seguito.

1. Aprire la finestra di dialogo "OP Properties" con il simbolo "OP".

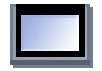

2. Aprire la scheda "Message Buffer".

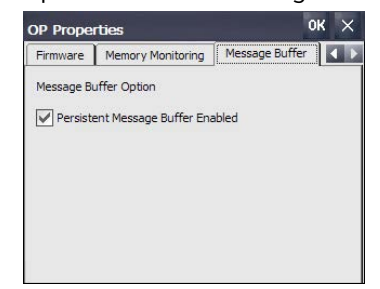

3. Attivare o disattivare il buffer segnalazioni a ritenzione con l'opzione "Persistent Message Buffer Enabled...", l'impostazione di default è "attivo".

- 4. Confermare le immissioni con "OK".
- 5. Riavviare il pannello operatore; vedere il capitolo "Riavvio del pannello operatore (Pagina [92\)](#page-91-0)".

#### <span id="page-105-0"></span>**4.3.6.7 Backup dei dati di registrazione e dati temporanei**

Sul pannello operatore è possibile installare e disinstallare i propri software. In seguito all'installazione o disinstallazione occorre eseguire il backup dei dati di registrazione nella memoria flash.

Il backup nella memoria flash può essere eseguito anche per i dati presenti nella memoria temporanea.

#### **Presupposto**

Il Control Panel è aperto.

## **Procedura**

1. Aprire la finestra di dialogo "OP Properties" dal pulsante "OP".

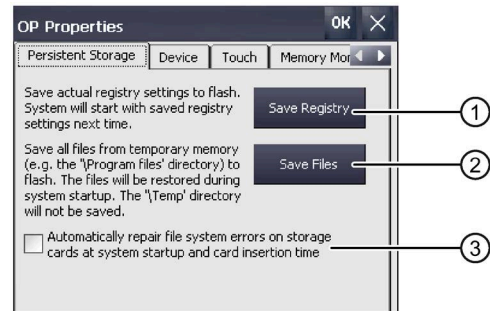

- ① Pulsante per la memorizzazione dei dati di registrazione
- ② Pulsante per la memorizzazione dei file temporanei
- ③ Riparazione automatica di errori del sistema di file dei supporti di memoria inseribili durante l'avvio del pannello operatore e dopo l'inserimento di un supporto di memoria.
- 2. Per salvare le voci attuali del registro di configurazione premere il pulsante "Save Registry". Queste voci verranno salvate nella memoria Flash. Il prossimo avvio il pannello operatore avviene con i dati di registrazione salvati.
- 3. Se si vogliono salvare i file temporanei premere il pulsante "Save Files". Tutti i file della memoria temporanea vengono salvati nella memoria Flash. I file salvati si possono richiamare da "Start > Documents". Questi file verranno poi ripristinati all'avvio del pannello operatore. La cartella "\Temp" non viene salvata.
- 4. Se si vuole che gli errori del sistema di file della scheda di memoria vengano riparati automaticamente, attivare la casella di controllo "Automatically repair file ...". Se la casella di controllo è disattivata, un'eventuale riparazione del sistema di file sulla scheda di memoria viene eseguita solo su richiesta.
- 5. Confermare le immissioni con "OK". La finestra di dialogo viene chiusa.

Al successivo avvio il pannello operatore utilizzerà le voci di registro e i file temporanei in base all'impostazione.

## <span id="page-106-0"></span>**4.3.6.8 Modifica delle impostazioni della stampante**

Il pannello operatore può stampare su stampanti di rete. Sulle stampanti di rete è possibile stampare screenshots e protocolli La stampa riga per riga di messaggi non è possibile su una stampante di rete.

L'elenco delle stampanti attuali e le impostazioni necessarie per i pannelli operatore sono riportati nel sito Internet "Stampanti approvate per SIMATIC HMI Panel [\(https://support.industry.siemens.com/cs/ww/it/view/11376409\)](https://support.industry.siemens.com/cs/ww/it/view/11376409)".

## **Presupposti**

Il Control Panel è aperto.

#### **Procedura**

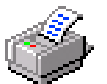

1. Aprire la finestra di dialogo "Printer Properties" dal pulsante "Printer".

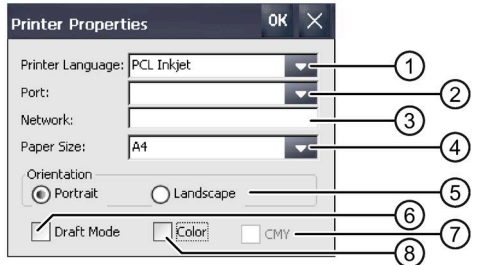

- ① Casella di riepilogo della stampante
- ② Casella di riepilogo dell'interfaccia
- ③ Indirizzo di rete della stampante
- ④ Casella di riepilogo per la selezione del formato del foglio
- ⑤ Gruppo "Orientation" con le opzioni per l'orientamento del foglio
- ⑥ Casella di controllo per la qualità di stampa
- ⑦ Casella di controllo qualità del colore, vale solo per stampanti Brother HL 2700
- ⑧ Casella di controllo per la stampa a colori
- 2. Selezionare una stampante nella casella di riepilogo "Printer Language".
- 3. Nella casella di riepilogo "Port" selezionare l'interfaccia per la stampante.
- 4. Se si utilizza una stampante di rete, immettere nel campo di immissione "Network" l'indirizzo di rete della stampante.
- 5. Selezionare il formato del foglio nella casella di riepilogo "Paper Size".
- 6. Attivare un'opzione nel gruppo "Orientation".
	- "Portrait" per la stampa in verticale
	- "Landscape" per la stampa in orizzontale

- 7. Impostare la qualità di stampa.
	- Per la stampa come bozza attivare la casella di controllo "Draft Mode".
	- Per stampare il documento ad alta qualità, disattivare la casella di controllo "Draft Mode".
- 8. Per utilizzare una stampante a colori ed eseguire la stampa a colori attivare la casella di crontrollo "Color".
- 9. Se si utilizza una stampante Brother HL 2700 attivare la casella di controllo "CMY". Si aumenta così la qualità del colore della stampa.
- 10.Confermare le immissioni con "OK".

La finestra di dialogo viene chiusa.

La stampante è impostata secondo le impostazioni.

#### <span id="page-107-0"></span>**4.3.6.9 Visualizzazione delle proprietà generali del sistema**

Questa funzione permette di richiamare le informazioni generali del sistema relative a sistema operativo, processore e memoria. Queste sono necessarie per contattare il Technical Support (Pagina [239\)](#page-238-0).

#### **Presupposti**

Il Control Panel è aperto.

#### **Procedura**

• Aprire la finestra di dialogo "System Properties" dal pulsante "System". La figura seguente mostra un esempio di dispositivo Comfort V1.

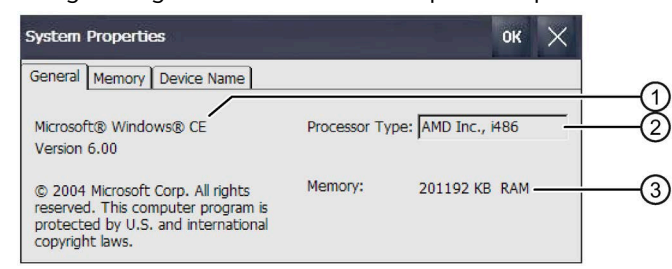

- ① Indicazioni sulla versione e sul copyright del sistema operativo
- ② Dati sul processore
- ③ Dati sulle dimensioni della RAM

I dati visualizzati sono specifici per il pannello. I dati sul processore e sulla memoria possono essere diversi dal pannello operatore disponibile.
# **4.3.6.10 Visualizzazione delle informazioni relative al Comfort Panel**

Questa funzione permette di visualizzare informazioni specifiche sui pannelli operatore. Queste informazioni sono necessarie nel caso in cui ci si rivolga al Technical Support [\(https://support.industry.siemens.com\)](https://support.industry.siemens.com/).

# **Presupposti**

Il Control Panel è aperto.

### **Procedura**

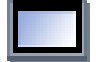

- 1. Aprire la finestra di dialogo "OP Properties" dal pulsante "OP".
- 2. Aprire la scheda "Device".

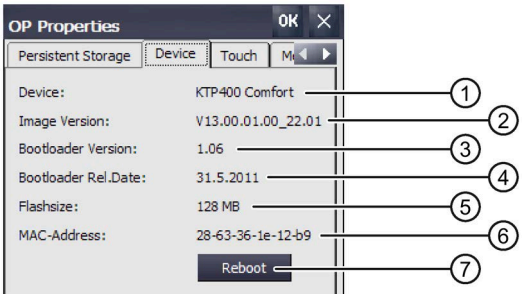

- ① Denominazione del pannello operatore
- ② Versione dell'immagine speculare dei pannelli operatori
- ③ Versione del bootloader
- ④ Data di rilascio del bootloader
- ⑤ Dimensioni della memoria flash interna per salvare l'immagine speculare dei pannelli operatore e il progetto.
- ⑥ Indirizzo MAC 1 del pannello operatore
- ⑦ Vedere il capitolo "Riavvio del pannello operatore (Pagina [92\)](#page-91-0)"

Vengono visualizzate le informazioni specifiche del dispositivo.

#### **Nota**

Le dimensioni della memoria flash non corrispondono alla memoria disponibile per un progetto, vedere il capitolo "Dati tecnici (Pagina [219\)](#page-218-0)".

# **4.3.6.11 Impostazione del volume e del suono**

### **Volume e segnale acustico dei dispositivi da 4"**

Per i comandi mediante tasti e schermo tattile è possibile attivare una conferma acustica. Ogni volta che si sfiora lo schermo tattile o si preme un tasto viene emesso un segnale acustico.

#### **Presupposto**

Il Control Panel è aperto.

#### **Nota**

Se si disattivano le rispettive impostazioni "Enable clicks and taps for", i comandi errati non verranno accompagnati da un segnale acustico.

# **Procedimento**

Procedere nel modo seguente:

1. Aprire la finestra di dialogo "Sound" dal pulsante "Sound".

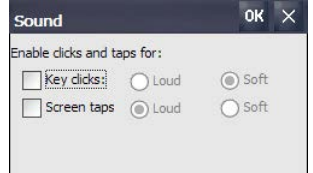

- 2. Per emettere segnali acustici per le azioni di comando attivare le opzioni desiderate alla voce "Enable clicks and taps for":
	- "Key clicks": conferma al comando di un tasto
	- "Screen taps": conferma a un comando touch
- 3. Con "Loud e Soft" selezionare un segnale acustico alto o basso per la conferma di un comando.
- 4. Confermare le immissioni con "OK".

Le proprietà dei segnali acustici sono state impostate.

# **Volume e suono dei dispositivi da 7"**

Per i comandi mediante tasti e schermo tattile è possibile attivare una conferma acustica. Ogni volta che si sfiora lo schermo tattile o si preme un tasto viene emesso un suono.

## **Presupposto**

Il Control Panel è aperto.

#### **Nota**

Disattivando le impostazioni nell'area "Enable sounds for" non vengono emessi segnali acustici in caso di comandi errati.

## **Procedimento**

### **Regolazione del volume e attivazione dei suoni**

- 1. Aprire la finestra di dialogo "Volume & Sounds Properties" dal pulsante "Volume & Sounds".
- 2. Aprire la scheda "Volume".

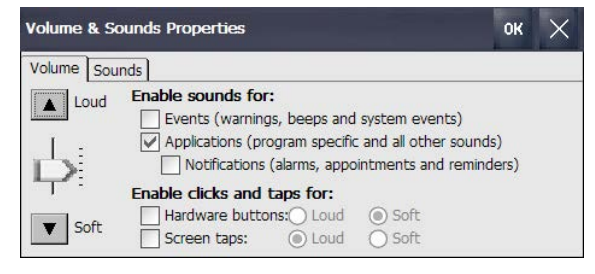

- 3. Per emettere anche dei segnali acustici per i messaggi del pannello operatore attivare le opzioni desiderate alla voce "Enable sounds for":
	- "Events": Avvisi ed eventi di sistema
	- "Applications": eventi specifici del programma
	- "Notifications": notifiche
- 4. Impostare il volume dei segnali acustici desiderato con la barra di scorrimento o con i pulsanti "Loud" e "Soft".
- 5. Per emettere segnali acustici per le azioni di comando attivare le opzioni desiderate alla voce "Enable clicks and taps for":
	- "Hardware buttons": conferma al comando di un tasto
	- "Screen taps": conferma a un comando touch
- 6. Con "Loud e Soft" selezionare un segnale acustico alto o basso per la conferma di un comando.
- 7. Confermare le immissioni con "OK".

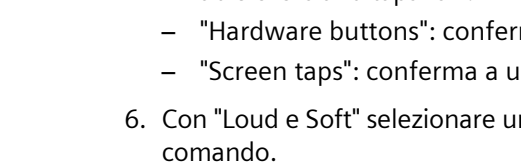

### **Assegnazione di suoni ed eventi**

1. Aprire la scheda "Sound".

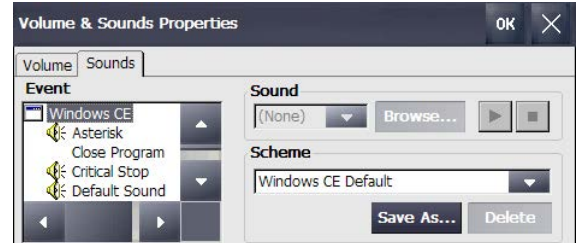

- 2. Selezionare alla voce "Event" l'evento al quale si vuole assegnare un suono. Gli eventi ai quali è già assegnato un suono sono contrassegnati con il simbolo di un altoparlante.
- 3. Selezionare il suono desiderato per l'evento in "Sound":
	- Selezionare un suono standard o selezionare un file "\*.WAV" dal sistema di file con "Browse".
	- Se necessario, testare il suono con "Play".  $\blacktriangleright$
	- Se necessario, arrestare la visualizzazione con "Stop".  $\blacksquare$
- 4. Confermare le immissioni con "OK".

Il suono e le proprietà dei segnali acustici sono stati impostati.

# **4.3.7 Modifica delle impostazioni Internet**

## **4.3.7.1 Modifica delle impostazioni generali**

Questa funzione permette di impostare la pagina iniziale e la pagina di ricerca per un collegamento Internet su Internet Explorer.

### **Presupposti**

- Il Control Panel è aperto.
- I dati necessari sono già stati messi a disposizione dall'amministratore di sistema

### **Procedura**

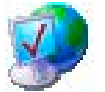

1. Aprire la finestra di dialogo "Internet Options" dal pulsante "Internet Options".

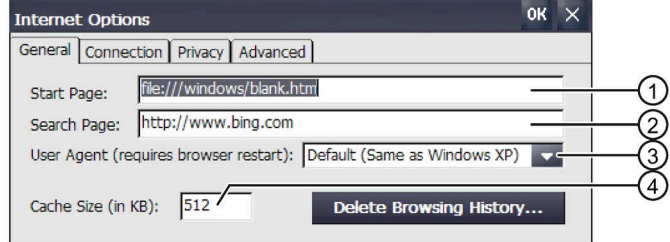

- ① Pagina iniziale del browser Internet
- ② Pagina iniziale del motore di ricerca
- ③ Pagina iniziale per il browser individuale
- ④ Capacità di memoria
- 2. Inserire nella casella di introduzione "Start Page" la pagina iniziale per il browser di Internet.
- 3. Inserire nella casella di introduzione "Search Page" l'indirizzo del motore di ricerca standard.
- 4. Se si vuole utilizzare un proprio browser, indicarne la pagina iniziale nel campo di immissione "User Agent". Dopo l'immissione è necessario avviare il browser.
- 5. Inserire nel campo di immissione "Cache Size" le dimensioni della cache desiderate.
- 6. Per cancellare la cronologia del browser premere "Delete Browsing History".
- 7. Confermare le immissioni con "OK". La finestra di dialogo viene chiusa.

I parametri generali per il browser di Internet sono impostati. Le impostazioni saranno attive al successivo riavvio del browser di rete.

## **4.3.7.2 Impostazione server proxy**

Questa funzione permette di parametrizzare il tipo di accesso ad Internet.

### **Presupposti**

- Il Control Panel è aperto.
- I dati necessari sono già stati messi a disposizione dall'amministratore di sistema.

### **Procedura**

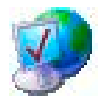

- 1. Aprire la finestra di dialogo "Internet Options" dal pulsante "Internet Options".
- 2. Aprire la scheda "Connection".

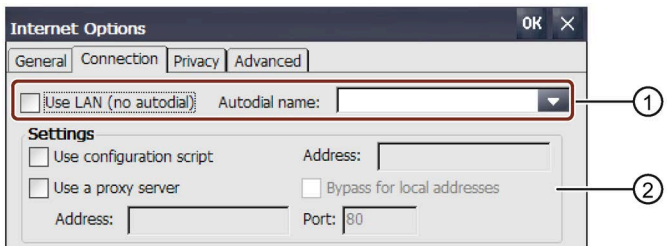

- ① Connessione LAN
- ② Parametrizzazione LAN
- 3. Per utilizzare la LAN senza connessione automatica attivare la casella di controllo "Use LAN (no autodial)".
- 4. Se si vuole utilizzare la LAN con connessione automatica, disattivare la casella di controllo "Use LAN (no autodial)" e selezionare il nome necessario dalla casella di riepilogo "Autodial name".
- 5. Se si utilizza uno script di configurazione attivare nel gruppo "Settings" la casella di controllo "Use configuration script".

Inserire l'indirizzo dello script.

- 6. Se si utilizza un server proxy attivare la casella di controllo "Use a proxy server". Indicare l'indirizzo e la porta del server proxy. Per l'immissione è necessario solo l'inizio dell'indirizzo. Separare gli indirizzi mediante punto e virgola.
- 7. Se si vuole utilizzare un indirizzo locale attivare la casella di controllo "Bypass for local addresses".
- 8. Confermare le immissioni con "OK".

La finestra di dialogo viene chiusa.

I parametri per la connessione LAN sono impostati.

# **4.3.7.3 Modifica delle impostazioni di sicurezza per Internet**

Un cookie contiene normalmente dei dati relativi alle pagine web visitate che il browser di rete salva nel corso della navigazione in Internet senza che gli venga richiesto di farlo. Se si vuole limitare il salvataggio dei cookie è possibile utilizzare una scheda delle "Internet Options".

# **Presupposti**

• Il Control Panel è aperto.

2. Aprire la scheda "Privacy".

• I dati necessari sono già stati messi a disposizione dall'amministratore di sistema

## **Procedura**

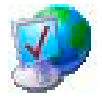

- 1. Aprire la finestra di dialogo "Internet Options" dal pulsante "Internet Options".
	- OK  $\times$ **Internet Options** General Connection Privacy Advanced Cookies Third-party Cookies First-party Cookies **O** Accept  $O$  Accept  $\bigcirc$  Block  $\bigcirc$  Block  $\bigcap$  Prompt (a) Prompt  $\sqrt{\phantom{a}}$  Always allow session cookies
	- ① Cookie delle proprie applicazioni
	- ② Cookie di terzi
- 3. Selezionare il comportamento rispetto all'utilizzo dei cookie.
	- "Accept": i cookie vengono salvati senza richiesta di conferma.
	- "Block": i cookie non vengono salvati.
	- "Prompt": i cookie vengono salvati su richiesta.
- 4. Se si vogliono ammettere i cookie validi per un'unica sessione attivare "Always allow session cookies".
- 5. Confermare le immissioni con "OK".
- Le proprietà per l'elaborazione dei cookie sono state impostate.

# **4.3.7.4 Attivazione dei protocolli di crittografia**

Per una maggiore sicurezza della trasmissione in Internet è possibile crittografare i dati. I principali protocolli di codifica sono SSL e TLS. Il protocollo di crittografia TLS è più evoluto rispetto al protocollo SSL. L'impiego dei protocolli di codifica può essere attivato o disattivato.

Vedere il capitolo "Avvertenze di sicurezza generali (Pagina [27\)](#page-26-0)".

# **Presupposti**

- Il Control Panel è aperto.
- I dati necessari sono già stati messi a disposizione dall'amministratore di sistema.

### **Procedura**

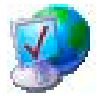

- 1. Aprire la finestra di dialogo "Internet Options" dal pulsante "Internet Options".
- 2. Aprire la scheda "Advanced".

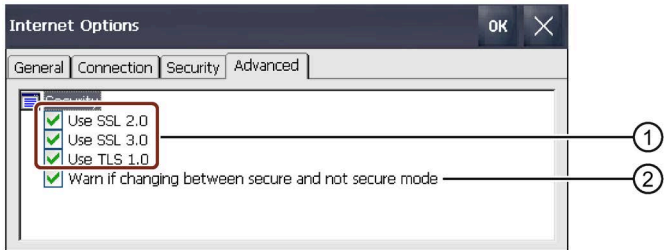

- ① Protocolli di crittografia attivabili
- ② Avviso al passaggio fra trasmissione dati protetta e non protetta
- 3. Attivare i protocolli di crittografia necessari.

#### **Nota**

Se non si è attivato un protocollo di crittografia, la trasmissione dei dati in Internet non è protetta.

- 4. Se si desidera impostare un avviso al passaggio fra trasmissione dei dati protetta e non protetta, attivare la casella di controllo "Warn if changing between …".
- 5. Confermare le immissioni con "OK". La finestra di dialogo viene chiusa.

I protocolli di crittografia sono impostati.

# **4.3.7.5 Importazione, visualizzazione ed eliminazione di certificati**

Questa funzione permette di importare, visualizzare e cancellare dei certificati. I certificati provano una qualifica ottenuta nell'ambito dell'Information Technology e si suddividono in:

- Certificati attendibili
- Certificati propri
- Certificati di terze parti conosciute

Un certificato digitale è composto da dati strutturati che confermano il possesso ed altre proprietà di una chiave pubblica.

Vedere il capitolo "Avvertenze di sicurezza generali (Pagina [27\)](#page-26-0)".

## **Presupposti**

- Il Control Panel è aperto.
- Una chiavetta USB con uno o più certificati validi è pronta.
- I dati necessari sono già stati messi a disposizione dall'amministratore di sistema.

# **Procedura**

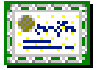

1. Aprire la finestra di dialogo "Certificates" dal pulsante "Certificates".

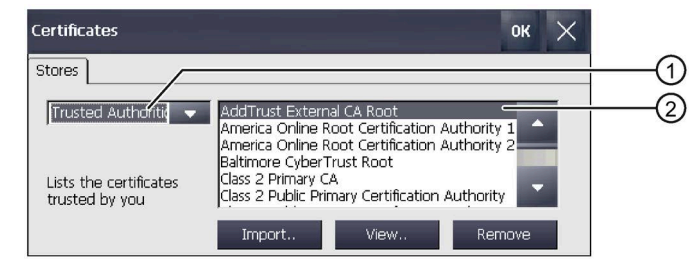

- ① Elenco dei certificati attendibili
- ② Nome del certificato
- 2. Inserire la chiavetta USB nella porta USB.
- 3. Selezionare il tipo di certificati nella rispettiva casella di riepilogo:
	- "Trusted Authorities" per i certificati attendibili
	- "My Certificates" per i propri certificati
	- "Other Certificates" per altri certificati

4. Con il pulsante "Import.." si stabilisce da quale sorgente importare il certificato. Viene visualizzata la seguente finestra di dialogo:

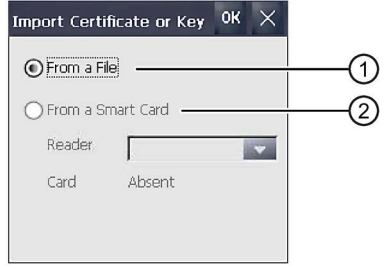

- ① Importazione da un file
- ② Importazione da un lettore di chip card
- 5. Selezionare "From a File" o "From a Smart Card" se un lettore di chip card è collegato al pannello operatore.

#### **Nota**

Il lettore di chip card non è abilitato come sorgente per l'importazione di certificati per il pannello operatore.

- 6. Chiudere la finestra di dialogo con "OK".
- 7. Nella successiva finestra di selezione dei file selezionare il certificato desiderato sulla chiavetta USB e confermare con "OK". Il certificato viene importato e visualizzato nell'elenco della scheda "Stores".
- 8. Con il pulsante "View.." è possibile visualizzare le proprietà di un certificato.

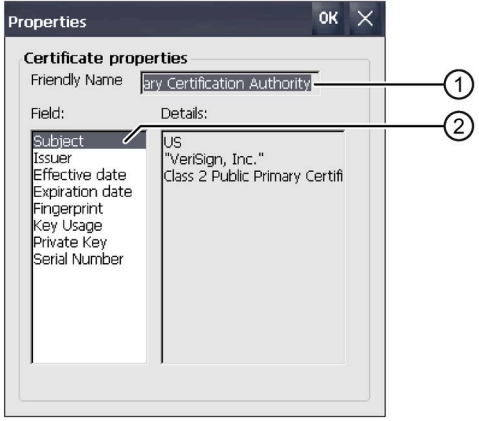

- ① Nome del certificato selezionato
- ② Dati sull'identità e ulteriori proprietà del certificato selezionato

9. Con il pulsante "Remove" è possibile cancellare un certificato.

### **Nota**

La voce viene cancellata definitivamente senza richiesta di conferma. Per riutilizzare un certificato cancellato, è necessario importalo da un supporto di memoria.

10.Confermare le immissioni con "OK".

La finestra di dialogo viene chiusa.

L'elenco dei certificati sul pannello operatore è aggiornato.

# **4.3.8 Abilitazione di PROFINET**

Nei casi seguenti è necessario attivare i servizi PROFINET sul pannello operatore:

- Il pannello operatore è collegato al controllore attraverso PROFINET
- Nel progetto sono stati progettati tasti funzione o pulsanti come tasti diretti PROFINET IO
- La retroilluminazione del pannello operatore deve essere comandata con PROFIenergy.

#### **Nota**

Se si attivano i servizi PROFINET non è possibile utilizzare la RS 422/RS 485 come interfaccia seriale.

i tasti diretti PROFINET IO e PROFIBUS DP si escludono a vicenda.

# **Presupposti**

Il Control Panel è aperto.

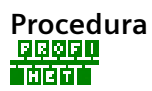

1. Aprire la finestra di dialogo "Profinet" dal pulsante "PROFINET".

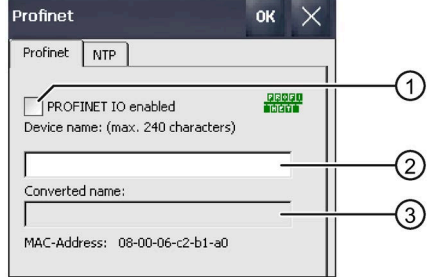

- ① Abilitazione o inibizione dei tasti diretti PROFINET IO
- ② Casella di introduzione del nome dispositivo
- ③ Indirizzo MAC del pannello operatore

2. Attivare la casella di controllo "PROFINET IO enabled".

#### **Nota**

**Il nome di dispositivo PROFINET deve coincidere con il nome di dispositivo PROFINET in WinCC** 

Se il nome di dispositivo PROFINET non coincide con il nome di dispositivo PROFINET indicato in WinCC, i tasti diretti non sono attivi.

Utilizzare lo stesso nome di dispositivo PROFINET in WinCC e nel Control Panel. Il nome di dispositivo di WinCC può essere acquisito automaticamente nel dispositivo con il trasferimento a seconda delle impostazioni nel progetto.

Il nome di dispositivo PROFINET è indipendente dal nome del computer definito nel Control Panel alla voce "System Properties".

Maggiori dettagli sulla progettazione del nome di dispositivo PROFINET si trovano nel sistema di informazione di WinCC.

3. Inserire il nome di dispositivo PROFINET del pannello operatore.

All'interno della rete locale, il nome di un dispositivo deve essere univoco e conforme alle convenzioni DNS. Ad esempio:

- La lunghezza del nome è limitata a 240 caratteri (minuscole, cifre, trattino o punti).
- Un componente all'interno del nome del dispositivo, ovvero una sequenza di caratteri tra due punti, deve avere una lunghezza di max. 63 caratteri.
- I caratteri speciali come dieresi, parentesi, carattere di sottolineatura, barra, spazi vuoti ecc. non sono consentiti. Il trattino è l'unico carattere speciale consentito.
- Il nome del dispositivo non deve iniziare o finire con il carattere "-".
- Il nome del dispositivo non deve iniziare con delle cifre.
- $-$  Il nome del dispositivo non deve avere il formato n.n.n.n (n = 0 ... 999)
- Il nome del dispositivo non deve iniziare con la sequenza di caratteri "port-xyz" o "portxyz-abcde" (a, b, c, d, e, x, y,  $z = 0 ... 9$ ).
- 4. Confermare le immissioni. La finestra di dialogo si chiude.
- 5. Riavviare il pannello operatore; vedere il capitolo "Accensione e test del dispositivo (Pagina [57\)](#page-56-0)".

PROFINET è abilitato.

#### **Avvertenze su PROFIenergy**

Se la retroilluminazione è disattivata, è possibile riattivarla con PROFIenergy. In alternativa è possibile riattivare la retroilluminazione del pannello operatore come segue:

- Sfiorando brevemente il touch screen o premendo un tasto si regola la luminosità massima dello schermo.
- Premendo più a lungo il touch screen o il tasto "cursore in alto" si aumenta la luminosità dello schermo gradualmente.

# **4.3.9 Abilitazione di NTP**

Per acquisire l'ora del pannello operatore da un server è possibile specificare fino a quattro server orari diversi. L'ora viene sincronizzata attraverso il "Network Time Protocol". Il ciclo di sincronizzazione è valido per tutti i server orari configurati.

## **Presupposto**

- Pannello operatore e server orologio si trovano sulla stessa rete
- Il Control Panel è aperto.

### **Procedura**

1. Aprire la finestra di dialogo "Profinet" dal pulsante "PROFINET".

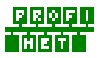

2. Aprire la scheda "NTP".

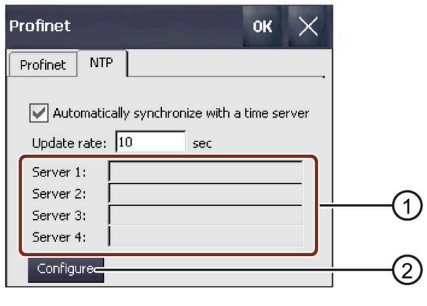

- ① Campo di immissione per i server orari da 1 a 4
- ② Pulsante per la configurazione dei server orari
- 3. Se si vuole utilizzare l'ora di un server orario attivare "Automatically synchronize with …".
- 4. Immettere alla voce "Update rate" l'intervallo di tempo in secondi al termine del quale il pannello operatore sincronizza l'ora. Campo di valori consentito: 1 ... 60 000 000 secondi.
- 5. Premere il pulsante "Configure". Viene visualizzata la finestra di dialogo seguente:

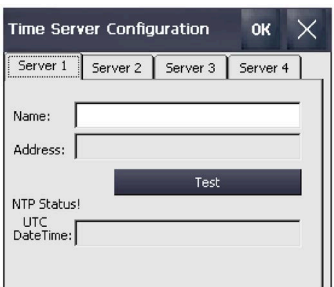

Se non è stato inserito un valore temporale viene visualizzato il messaggio "Second field wrong data type.". Inserire un valore temporale.

6. Immettere il nome DNS del server orario alla voce "Name". In alternativa è possibile immettere anche l'indirizzo IP del server orario.

- 7. Verificare con il pulsante "Test" la disponibilità del server orologio. Il collegamento di comunicazione con il server orologio viene creato e l'ora viene visualizzata nel campo "DateTime:". Nel campo "Address" viene visualizzato l'indirizzo IP del server orario.
- 8. Se necessario, configurare fino a 3 ulteriori server.
- 9. Confermare le immissioni con "OK".

Il collegamento di comunicazione con il server orario è configurato e immediatamente attivo.

# **4.3.10 Parametrizzazione del funzionamento di rete**

# **4.3.10.1 Panoramica**

### **Introduzione**

È possibile collegare i pannelli operatore a una rete PROFINET tramite l'interfaccia Ethernet.

#### **Nota**

Il pannello operatore, nella rete PC, ha solo funzionalità di client. Ciò significa che dal pannello operatore è possibile accedere tramite la rete a file di un membro della rete con funzionalità di server TCP/IP. Non è possibile p. es. accedere a file del pannello operatore da un PC tramite la rete.

Se si utilizza l'opzione Sm@rtServer sul pannello operatore è possibile eseguire il servizio e la supervisione del pannello operatore da un dispositivo Sm@rt Client. Come Sm@rt Client è possibile utilizzare ad es. un PC o un altro pannello operatore.

#### **Nota**

Per ulteriori informazioni sulla comunicazione con SIMATIC S7 tramite PROFINET la Guida in linea a WinCC.

Il collegamento a una rete offre p. es. le seguenti possibilità:

- Stampa tramite stampante di rete
- Salvataggio, esportazione e importazione di set di dati delle ricette in/da un server
- Salvataggio di archivi di dati e di segnalazioni
- Trasferimento di un progetto
- Salvataggio di dati

## **Indirizzamento**

In una rete PROFINET i computer vengono normalmente indirizzati tramite nomi. Questi nomi di computer vengono tradotti in indirizzi TCP/IP da un server DNS o WINS. L'indirizzamento del pannello operatore tramite nome in una rete PROFINET richiede quindi l'uso di un server DNS o WINS.

Nelle reti PROFINET questi server normalmente sono già disponibili.

#### **Nota**

L'indirizzamento diretto con indirizzi TCP/IP non è supportato dal sistema operativo.

Per eventuali chiarimenti rivolgersi all'amministratore di sistema.

### **Stampa tramite stampante di rete**

La stampa delle segnalazioni riga per riga tramite la stampante di rete non è supportata dal sistema operativo del pannello operatore. Tutte le altre funzioni della stampante, come p. es. screenshot o protocollo, sono possibili tramite la rete senza alcuna limitazione.

### **Operazioni preliminari**

Prima di iniziare la configurazione chiedere all'amministratore di rete informazioni sui seguenti parametri di rete.

- Il proprio sistema di rete utilizza DHCP per l'assegnazione dinamica di indirizzi di rete? Se no, richiedere l'assegnazione di un nuovo indirizzo di rete TCP/IP per il pannello operatore.
- Quale indirizzo TCP/IP ha il Default Gateway?
- Se viene impiegata una rete DNS, quali sono gli indirizzi del server dei nomi?
- Se viene impiegata una rete WINS, quali sono gli indirizzi del server dei nomi?

### **Procedimento generale di parametrizzazione della rete**

Prima del funzionamento in rete bisogna configurare il proprio pannello operatore. La configurazione si suddivide sostanzialmente nelle seguenti sequenze operative:

Procedere nel modo seguente:

- 1. Impostare il nome del computer del pannello operatore.
- 2. Configurare l'indirizzo nel sistema di rete.
- 3. Impostare le informazioni di login.
- 4. Salvare le importazioni.

In alternativa è possibile anche configurare l'indirizzo di rete in WinCC, nell'editor "Dispositivi & Reti". Per maggiori informazioni sull'argomento consultare la Guida in linea a WinCC.

Per lo scambio dati si raccomanda di utilizzare il software "Option+". Informazioni sono disponibili in Internet [\(https://support.industry.siemens.com/cs/ww/it/view/92346478\)](https://support.industry.siemens.com/cs/ww/it/view/92346478).

# <span id="page-123-0"></span>**4.3.10.2 Immissione del nome di computer del pannello operatore**

Questa funzione permette di assegnare un nome computer per il pannello operatore. Il nome computer permette di identificare il pannello operatore nella rete locale.

### **Presupposto**

Il Control Panel è aperto.

### **ATTENZIONE**

### **Il nome computer deve essere univoco**

Se il nome computer non è univoco, si avranno errori di comunicazione nella rete locale.

Inserire un nome computer univoco nella casella di introduzione ""Device name"".

## **Procedimento**

- 1. Aprire la finestra di dialogo "System Properties" dal pulsante "System".
- 
- 2. Aprire la scheda "Device Name".

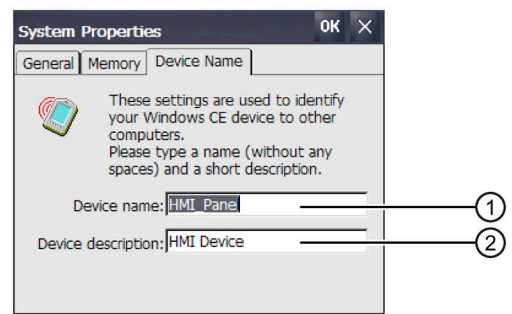

- ① Nome del computer del pannello operatore.
- ② Descrizione breve del pannello operatore, opzionale
- 3. Nella casella di introduzione "Device name" inserire il nome del computer del pannello operatore. Inserire il nome senza spazi.
- 4. Nella casella di introduzione "Device description" inserire eventualmente la descrizione del pannello operatore.
- 5. Confermare le immissioni con "OK". La finestra di dialogo viene chiusa.

Il nome del computer per il pannello operatore è ora impostato.

# **4.3.10.3 Inserimento di indirizzo IP e server dei nomi**

Alla voce "Network&Dial-Up Connections" è possibile modificare le impostazioni di rete della connessione LAN. Qui, inoltre, si configurano le proprietà delle interfacce Ethernet del pannello operatore.

# **Presupposti**

Il Control Panel è aperto.

### **Procedimento**

Procedere nel modo seguente:

1. Aprire la visualizzazione degli adattatori di rete con il pulsante "Network&Dial-Up Connections".

La figura seguente mostra, a titolo esemplificativo, gli adattatori di rete di un KP1500 Comfort.

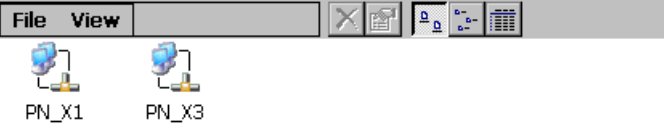

Il secondo adattatore di rete "PN\_X3" è disponibile a partire dai dispositivi Comfort da 15" in poi.

- 2. Aprire la voce "PN\_X1". Si apre la finestra di dialogo "'PN\_X1' Settings".
- 3. Aprire la scheda "IP Address".

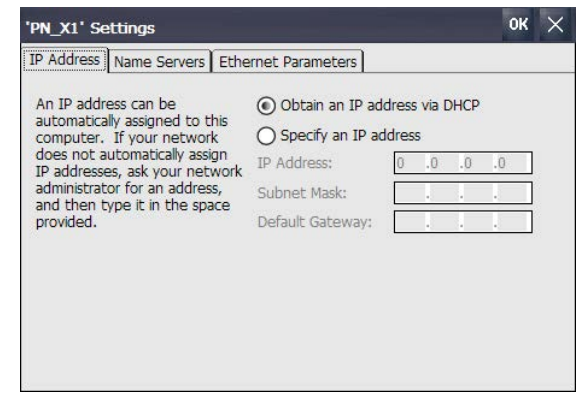

- 4. Selezionare il tipo di assegnazione dell'indirizzo:
	- Per definire l'indirizzo automaticamente attivare "Obtain an IP address via DHCP".
	- Per definire l'indirizzo manualmente attivare "Specify an IP address".

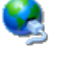

5. Se è stata scelta l'assegnazione manuale degli indirizzi, indicare in "IP Address", "Subnet Mask" ed eventualmente in "Default Gateway" gli indirizzi necessari.

#### **Nota**

#### **Errori PROFINET IO con Subnet Mask di PN\_X1 e PN\_X3 identiche**

In linea di massima i due adattatori di rete possono essere assegnati a una sottorete fisica comune.

Se sono stati attivati i servizi PROFINET per PN\_X1 e le sottomaschere IP dei due adattatori di rete sono identiche, possono verificarsi errori in PROFINET IO.

Nel funzionamento PROFINET IO assegnare ai due adattatori di rete registrazioni diverse in "Subnet Mask".

#### **Nota**

In alternativa è possibile anche configurare l'indirizzo di rete in WinCC, nell'editor "Dispositivi & Reti". Per maggiori informazioni sull'argomento consultare la Guida in linea a WinCC.

6. Se nella rete viene impiegato un server dei nomi passare alla scheda "Name Servers".

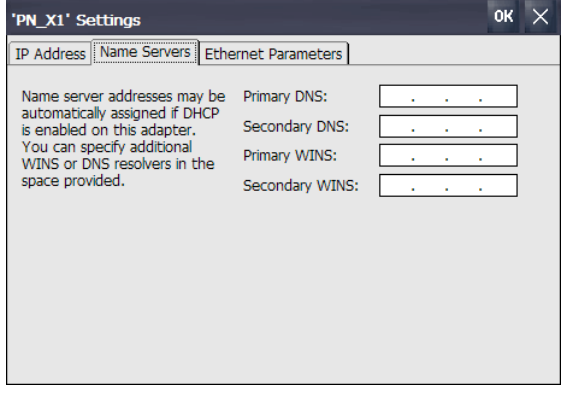

7. Immettere gli indirizzi corrispondenti.

8. Se si desidera definire ulteriori parametri Ethernet passare alla scheda "Ethernet Parameters".

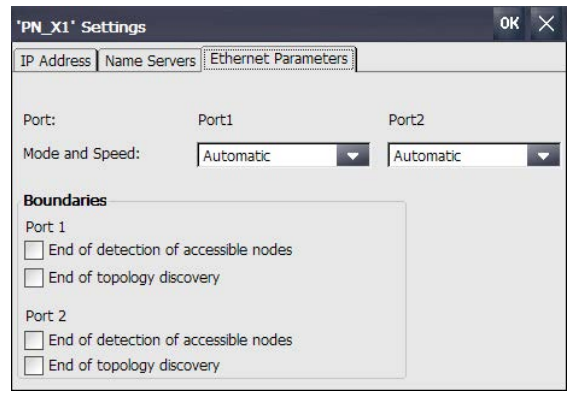

I pannelli operatore KP400 Comfort e KTP400 Comfort sono dotati di un'unica interfaccia Ethernet ("Port1").

9. Il modo di trasferimento e la velocità delle interfacce Ethernet vengono impostate automaticamente per default. Se necessario selezionare il modo di trasferimento e la velocità delle interfacce Ethernet del pannello operatore.

Inoltre è possibile impostare delle limitazioni per entrambe le interfacce Ethernet.

- "End of detection of accessible nodes": i frame DCP per il rilevamento dei nodi accessibili non vengono trasmessi oltre. I nodi situati dietro questa interfaccia Ethernet non sono più accessibili.
- "End of topology discovery": i frame LLDP per il rilevamento della topologia non vengono trasmessi oltre.

#### **Nota**

Per i pannelli operatore KP400 Comfort e KTP400 Comfort è disponibile solo l'opzione "End of topology discovery".

- 10.Se necessario, attivare le limitazioni per le interfacce Ethernet "Port 1" e "Port 2". I pannelli operatore KP400 Comfort e KTP400 Comfort sono dotati di un'unica interfaccia Ethernet ("Port1").
- 11.Confermare le immissioni con "OK".
- I parametri per il collegamento LAN del pannello operatore sono impostati.

#### **Vedere anche**

Parametrizzazione del trasferimento (Pagina [99\)](#page-98-0)

### **4.3.10.4 Modifica delle impostazioni di MPI/PROFIBUS DP**

Le impostazioni di comunicazione per MPI o PROFIBUS DP sono definite nel progetto del pannello operatore.

Nei seguenti casi potrebbe essere necessario modificare manualmente le impostazioni di trasferimento:

- Con il primo trasferimento del progetto.
- In caso di modifiche del progetto che vengono eseguite solo successivamente.

#### **Nota**

#### **Modo di trasferimento mediante MPI/PROFIBUS DP**

I parametri di bus vengono letti dal progetto attualmente disponibile sul pannello operatore.

Le impostazioni per il trasferimento MPI/PROFIBUS DP possono essere modificate. In questo caso sono necessarie le seguenti fasi operative:

- Uscire dal progetto.
- Modificare le impostazioni del pannello operatore.
- Passare quindi di nuovo al modo operativo "Transfer".

Nei seguenti casi le impostazioni MPI/PROFIBUS DP modificate vengono nuovamente sovrascritte:

- Il progetto viene riavviato.
- Viene trasferito e avviato un progetto.

#### **Nota**

#### **Impostazioni per il trasferimento**

Modificando le impostazioni di trasferimento in modo operativo "Transfer", le nuove impostazioni vengono attivate solo con il successivo avvio del trasferimento.

#### **Presupposto**

- La finestra di dialogo "Transfer Settings" è aperta.
- È selezionato il canale di trasferimento "MPI" o "PROFIBUS".

#### **Procedimento**

1. Aprire la finestra di dialogo "MPI" o "PROFIBUS" con il pulsante "Properties...".

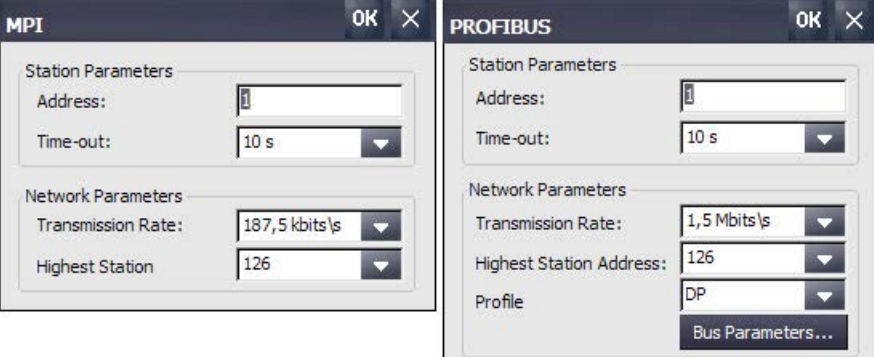

2. Immettere l'indirizzo di bus per il pannello operatore alla voce "Address".

### **Nota**

L'indirizzo di bus nel campo di introduzione "Address" deve essere univoco nell'intera rete MPI/PROFIBUS DP.

- 3. Alla voce "Transmission Rate" selezionare la velocità di trasmissione.
- 4. Alla voce "Highest Station Address" o "Highest Station" immettere l'indirizzo di nodo più alto nel bus.
- 5. Solo PROFIBUS: selezionare il profilo desiderato in "Profile". Con "Bus Parameters" è possibile visualizzare i dati del profilo.

#### **Nota**

I parametri di bus di tutti i nodi della rete MPI/PROFIBUS DP devono coincidere.

6. Confermare le immissioni con "OK".

Le impostazioni MPI/PROFIBUS DP del pannello operatore sono state modificate.

### **Vedere anche**

Parametrizzazione del trasferimento (Pagina [99\)](#page-98-0)

### **4.3.10.5 Inserimento dei dati di registrazione**

Questa funzione permette di inserire i dati per la connessione sulle reti locali.

# **Presupposti**

- Il Control Panel è aperto.
- I dati necessari sono già stati messi a disposizione dall'amministratore di sistema.

# **Procedura**

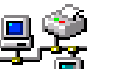

1. Aprire la finestra di dialogo "Network ID" dal pulsante "Network ID".

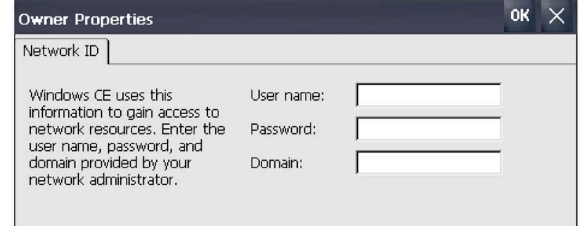

- 2. Inserire il nome utente nella casella di introduzione "User name".
- 3. Inserire la password nella casella di introduzione "Password".

- 4. Inserire il nome del dominio assegnato all'utente nella campo di immissione "Domain".
- 5. Confermare le immissioni con "OK". La finestra di dialogo viene chiusa.

I dati di registrazione sono ora impostati.

### **4.3.10.6 Parametrizzazione per invio di e-mail**

Questa funzione permette di inserire il server SMTP, il nome mittente e l'account di posta elettronica per l'invio di e-mail.

### **Presupposti**

- Il Control Panel è aperto.
- I dati necessari sono già stati messi a disposizione dall'amministratore di sistema.

#### **Nota**

La finestra di dialogo "WinCC Internet Settings" può contenere ulteriori schede. Ciò dipende da quali opzioni sono attivate nel progetto per l'esercizio della rete locale.

1. Aprire la finestra di dialogo "WinCC Internet Settings" dal pulsante "WinCC Internet Settings".

#### **Procedimento**

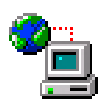

2. Aprire la scheda "Email".

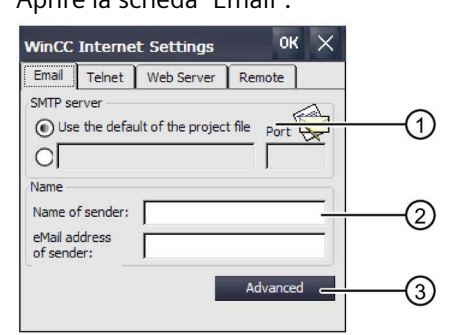

- ① Impostazione del server SMTP
- ② Nome del mittente e account di posta elettronica
- ③ Pulsante "Advanced" per ulteriori impostazioni
- 3. Indicare il server SMTP.
	- Per utilizzare il server SMTP definito nel progetto attivare l'opzione "Use the default of …".
	- Se **non** si desidera utilizzare il server SMTP definito nel progetto disattivare l'opzione "Use the default of …". Indicare il server SMTP desiderato e la rispettiva porta.
- 4. Inserire nel campo di immissione "Name of sender" il nome del mittente. Come mittente è preferibile indicare il nome del computer – vedere il capitolo "Immissione del nome di computer del pannello operatore (Pagina [124\)](#page-123-0)".

- 5. Inserire nel campo di immissione "eMail address of sender" l'account di posta elettronica attraverso il quale vengono inviate le e-mail. Il campo di immissione "eMail address of sender" può rimanere vuoto se il provider di posta elettronica consente l'invio delle e-mai senza verifica dell'account.
- 6. Per inserire ulteriori impostazioni per l'invio delle e-mail attraverso un server SMTP, premere il pulsante "Advanced". Viene visualizzata la seguente finestra di dialogo:

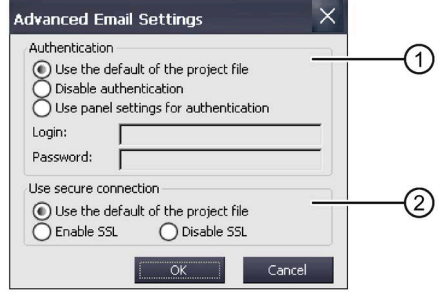

- ① Opzioni per l'autenticazione sul server SMTP
- ② Opzioni per la crittografia
- 7. Inserire un'opzione per l'autenticazione sul server SMTP.
	- Per utilizzare i dati di autenticazione definiti nel progetto, attivare l'opzione "Use the default of …".
	- Se si utilizza un server SMTP che non richiede autenticazione, attivare l'opzione "Disable authentification".
	- Se si preferisce utilizzare le impostazioni del pannello operatore anziché i dati di autenticazione definiti nel progetto, selezionare l'opzione "Use panel settings for authentification". Inserire nome utente e password.
- 8. Indicare un collegamento protetto.
	- Se si vuole utilizzare il collegamento protetto del progetto selezionare l'opzione "Use the default of the project file".
	- Se si vuole abilitare SSL selezionare l'opzione "Enable SSL".
	- Se si vuole bloccare SSL selezionare l'opzione "Disable SSL".
- 9. Confermare le immissioni con "OK". La finestra di dialogo viene chiusa.

10.Chiudere la finestra di dialogo "WinCC Internet Settings" con "OK".

Le impostazioni e-mail sono state modificate.

### **4.3.10.7 Parametrizzazione di Telnet per il comando remoto**

Se il servizio Telnet è attivato è possibile controllare il pannello operatore a distanza attraverso Telnet. Dalla versione 16.0.0.4 dell'immagine del pannello operatore, le informazioni sono reperibili in "Authentication".

### **Presupposti**

Il Control Panel è aperto.

# **Procedura**

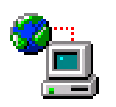

- 1. Aprire la finestra di dialogo "WinCC Internet Settings" dal pulsante "WinCC Internet Settings".
- 2. Aprire la scheda "Telnet".

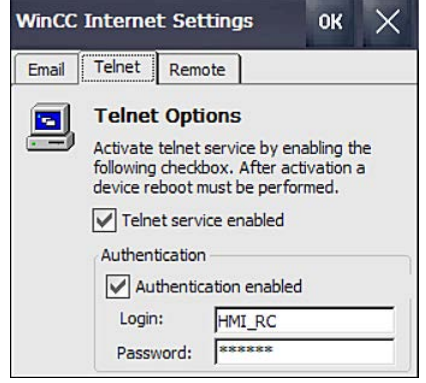

- 3. Se si intende utilizzare il servizio Telnet attivare l'opzione "Telnet service enabled".
- 4. Se si sta utilizzando la versione <16.0.0.4 dell'immagine del pannello operatore, salvare le importazioni selezionando "OK".

### **Attivare l'autenticazione Telnet**

Questa funzione è disponibile a partire dalla versione 16.0.0.4 dell'immagine dei pannelli operatore. Attivare l'autenticazione Telnet come segue:

- 1. Attivare la casella di controllo "Authentication enabled".
- 2. Inserire un login e una password.
- 3. Salvare le importazioni selezionando "OK".

#### **Cambio di login e password**

- 1. Cambiare il login e la password
- 2. Salvare le importazioni selezionando "OK". Il nuovo login e la nuova password sono attivi, i precedenti sono stati eliminati.

#### **Disattivazione dell'autenticazione Telnet**

- 1. Disattivare la casella di controllo "Authentication enabled".
- 2. Salvare le importazioni selezionando "OK".

L'autenticazione Telnet è disattivata, login e password vengono bloccati. Dopo la nuova attivazione dell'autenticazione Telnet, login e password vengono abilitati.

#### **Disattivazione del servizio Telnet**

Con la disattivazione del servizio Telnet le impostazioni alla voce "Authentication" vengono bloccate. Dopo la riattivazione del servizio Telnet, le precedenti impostazioni alla voce "Authentication" vengono nuovamente abilitate.

# **4.3.10.8 Parametrizzazione Sm@rt Server**

Con questa opzione si parametrizza lo Sm@rtServer per il pannello operatore. Successivamente è possibile accedere al pannello operatore attraverso un browser di rete, l'app Sm@rtClient o altri client basati su Java. A seconda della parametrizzazione dello Sm@rtServer è possibile eseguire il servizio o la supervisione del pannello operatore.

# **Presupposti**

- Per i pannelli operatore con un'immagine compatibile con WinCC (TIA Portal) precedente alla V14 vale quanto segue: sul pannello operatore è presente una licenza Sm@rt Server trasferita sul pannello con Automation License Manager. Da WinCC (TIA Portal) V14 in poi l'opzione Sm@tServer per i Comfort Panel non richiede licenza.
- Sul pannello operatore si trova un progetto compilato con le opzioni "Impostazioni Runtime > Servizi > Controllo remoto > Avvia Sm@rtServer".
- Il Control Panel è aperto.
- I dati necessari per la parametrizzazione dello Sm@rtServer sono già stati messi a disposizione dall'amministratore di sistema

#### **Nota**

La scheda "Remote" è disponibile solo se sul pannello operatore è presente un progetto creato con l'opzione "Avvia Sm@rtServer".

La finestra "WinCC Internet Settings" può contenere ulteriori schede. Questo dipende da quali opzioni sono attivate per il funzionamento della rete locale nel progetto.

### **Procedura**

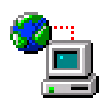

- 1. Aprire la finestra di dialogo "WinCC Internet Settings" dal pulsante "WinCC Internet Settings".
- 2. Aprire la scheda "Remote".

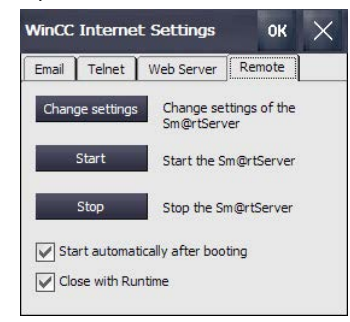

- 3. Selezionare le opzioni per l'avvio e l'arresto dello Sm@rtServer.
	- Se si vuole avviare lo Sm@tServer direttamente dopo l'avvio del pannello operatore, attivare l'opzione "Start automatically after booting". Se l'opzione è disattivata, si deve avviare lo Sm@rtServer manualmente con il pulsante "Start" o con opportuni elementi nel progetto.
	- Se si vuole sempre arrestare lo Sm@rtServer insieme al progetto, attivare l'opzione "Close with Runtime". Se l'opzione è disattivata, lo Sm@rtServer continua a funzionare dopo la chiusura del progetto.

4. Premere il pulsante "Change Settings".

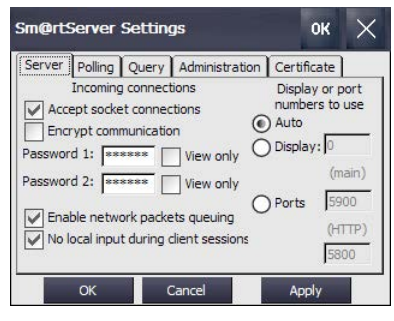

- 5. Assegnare in ogni caso due nuove password in "Password 1" e "Password 2". Durante l'accesso allo Sm@rtServer inserire una delle due password.
- 6. Salvare le impostazioni con "Apply".
- 7. Se necessario, adeguare le restanti impostazioni nelle schede "Server", "Polling", "Query", "Administration" e "Certificate". La descrizione di queste impostazioni si può trovare nel sistema di informazione di WinCC, ad es. cercando "Sm@rt".
- 8. Premere il pulsante "Start" per avviare lo Sm@rtServer sul pannello operatore. Con il pulsante "Stop" si esce dallo Sm@rtServer.
- 9. Chiudere la finestra di dialogo con "OK".

Dopo aver avviato lo Sm@rtServer è possibile accedere al pannello operatore, ad es. dall'applicazione Sm@rtClient o da Internet Explorer dalla versione 6 in poi, indicando il numero di porta e il nome/indirizzo IP del server.

Esempio: l'indirizzo IP dello Sm@rtServer è 192.168.0.1, sullo Sm@rtServer è impostata la porta 5800.

- Esempio di richiamo da Internet Explorer: "http://192.168.0.1:5800"
- Esempio di richiamo dall'applicazione Sm@rtClient: "192.168.0.1"

### **4.3.10.9 Parametrizzazione del Web Server**

Con questa opzione si configura il pannello operatore come server HTTP. Successivamente le pagine HTML del pannello operatore server possono essere visualizzate tramite un Web Browser oppure è possibile accedere alle variabili del pannello operatore server tramite "SIMATIC HMI HTTP Protocol". In base alla parametrizzazione del Web Server è possibile l'accesso in lettura o in scrittura alle variabili.

#### **Presupposti**

• Web Server è un componente dell'opzione Sm@rtServer. Per i pannelli operatore con un'immagine compatibile con WinCC (TIA Portal) precedente alla V14 vale quanto segue: sul pannello operatore è presente una licenza Sm@rt Server trasferita sul pannello con Automation License Manager. Da WinCC (TIA Portal) V14 in poi l'opzione Sm@tServer per i Comfort Panel non richiede licenza.

- Sul pannello operatore si trova un progetto compilato nelle impostazioni runtime del pannello operatore in "Impostazioni Runtime > Servizi" con una delle seguenti opzioni:
	- "Pagine HTML"
	- "HTTP Channel Server"
	- "Web Service SOAP"
- Il Control Panel è aperto.
- I dati necessari per la parametrizzazione del Web Server sono già stati messi a disposizione dall'amministratore di sistema

#### **Nota**

La scheda "Web Server" è disponibile solo se sul pannello operatore è presente un progetto compatibile con una delle tre impostazioni Runtime indicate in "Requisiti".

La finestra "WinCC Internet Settings" può contenere ulteriori schede. Questo dipende da quali opzioni sono attivate per il funzionamento della rete locale nel progetto.

### **Procedura**

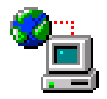

- 1. Aprire la finestra di dialogo "WinCC Internet Settings" dal pulsante "WinCC Internet Settings".
- 2. Passare alla scheda "Web Server".

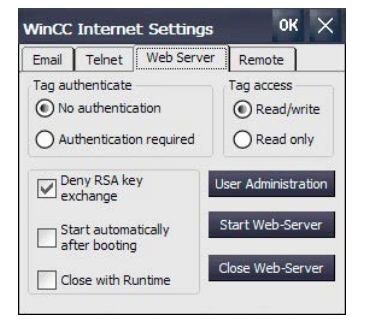

- 3. Definire nel gruppo "Tag acces" il tipo di accesso alle variabili del pannello operatore server.
	- "Read/write": accesso in lettura e in scrittura
	- "Read only": accesso in lettura
- 4. Definire nel gruppo "Tag auhenticate" l'autenticazione durante l'accesso alle variabili del pannello operatore server:
	- "No authentication": Nessuna autenticazione necessaria.
	- "Authentication required": Per l'accesso è necessaria una password. Per l'accesso tramite SIMATIC HMI HTTP Protocol è necessario progettare un collegamento protetto da password. In questo caso è necessario selezionare l'opzione "Authentication required", la relativa password sul pannello operatore deve corrispondere a quella del collegamento progettato.

- 5. Selezionare le opzioni per lo scambio delle chiavi RSA nonché per l'avvio e la chiusura del Web Server.
	- In funzione del partner di comunicazione, attivare o disattivare l'opzione "Deny RSA key exchange". Quest'opzione è disponibile dalla versione V16.0.0.0 del firmware.

In linea con le raccomandazioni sull'uso di Transport Layer Security (TLS), a partire dalla versione 16.0.0.6 del firmware, lo scambio di chiavi RSA viene rifiutato per default, in quanto non offre la proprietà di codifica Perfect Forward Secrecy. Se il partner di comunicazione richiede obbligatoriamente uno scambio di chiavi RSA, è possibile consentire questa procedura disattivando l'opzione "Deny RSA key exchange".

Per ottenere informazioni sui protocolli di sicurezza supportati da un dispositivo, è possibile avvalersi di tool per testare la connessione SSL/TS.

- Se si vuole avviare il Web Server direttamente dopo l'avvio del pannello operatore, attivare l'opzione "Start automatically after booting". Se l'opzione è disattivata, si deve avviare il Web Server manualmente con il pulsante "Start Web-Server" o con opportuni elementi nel progetto.
- Se si vuole sempre arrestare il Web Server insieme al progetto, attivare l'opzione "Close with Runtime". Se l'opzione è disattivata, il Web Server continua a funzionare dopo la chiusura del progetto.
- 6. Premere il pulsante "User Administration".
- 7. Se viene richiesto l'inserimento della password di amministratore, inserire questa password. Si apre la finestra di dialogo "UserDatabase-Edit".
- 8. Per creare un nuovo utente fare clic nella scheda "User Manager" su "Add". Inserire un nome utente e definire una password. Durante l'accesso al Web Server questo utente indica la relativa password.
- 9. Salvare le impostazioni con "Apply".
- 10.Passare alla scheda "Authorizations".
- 11.Definire nella scheda "Authorizations" le autorizzazioni Web. Per l'utilizzo del server SIMATIC HTTP l'utente deve disporre delle autorizzazioni Web "RTCommunication".
- 12.Salvare le impostazioni con "Apply" e chiudere la finestra di dialogo con "OK".
- 13.Premere il pulsante "Start Web-Server" per avviare il Web Server sul pannello operatore. Con il pulsante "Close Web-Server" si esce dal Web Server.
- 14.Chiudere la finestra di dialogo con "OK".

Se il Web Server è avviato, tramite un Web Browser è possibile accedere alle pagine Service standard esistenti sul pannello operatore, a pagine supplementari progettate o ad altre pagine Internet. Tramite un client con collegamenti HTTP corrispondenti progettati è possibile accedere alle variabili del pannello operatore server.

Ulteriori informazioni sulla configurazione, progettazione, tipi di accesso e certificati si trovano nel sistema di informazione TIA in: "Visualizza processi > Opzioni > WinCC Sm@rtServer"

# **4.3.11 Funzioni per il Service e la messa in servizio**

# **4.3.11.1 Salvataggio su supporto di memoria esterno (backup)**

Questa funzione permette di eseguire il backup del sistema operativo, delle applicazioni e dei dati che si trovano nella memoria flash del pannello operatore su un supporto di memoria esterno.

Utilizzare come supporto di memoria una SIMATIC HMI Memory card o una chiavetta USB per ambienti industriali.

### **Presupposto**

- Il Control Panel è aperto.
- Nel pannello operatore è inserito un supporto di memoria con sufficiente capacità
- I dati che non possono essere sovrascritti sono stati salvati

# **Procedimento**

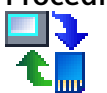

1. Aprire la finestra di dialogo "Service & Commissioning" dal pulsante "Service & Commissioning".

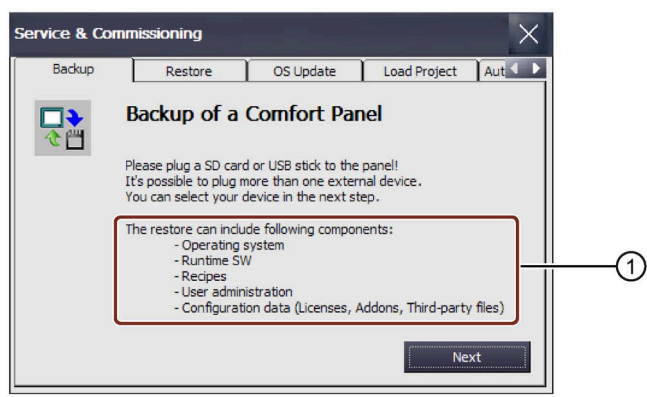

- ① Dati di cui si può eseguire il backup
- 2. Premere il pulsante "Next".

Viene visualizzata la seguente finestra di dialogo:

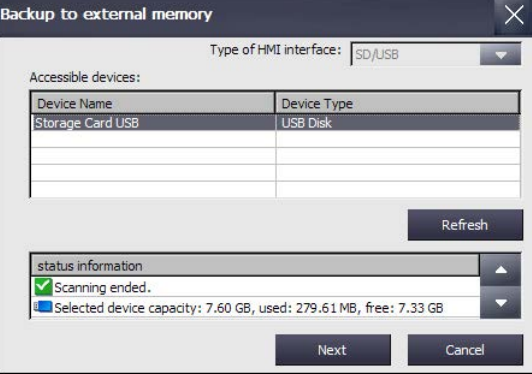

Se nel pannello operatore non è inserito un supporto di memoria, o se è inserito un supporto difettoso, viene visualizzato il messaggio "0 devices found". Inserire o sostituire il supporto di memoria.

- 3. Se necessario, premere il pulsante "Refresh". L'elenco "Accessible devices" viene aggiornato, nel campo "status information" si trovano le informazioni sul supporto di memoria selezionato. Osservare la capacità di memoria visualizzata.
- 4. Selezionare un supporto di memoria nell'elenco "Accessible devices".
- 5. Premere il pulsante "Next". Viene visualizzata la seguente finestra di dialogo:

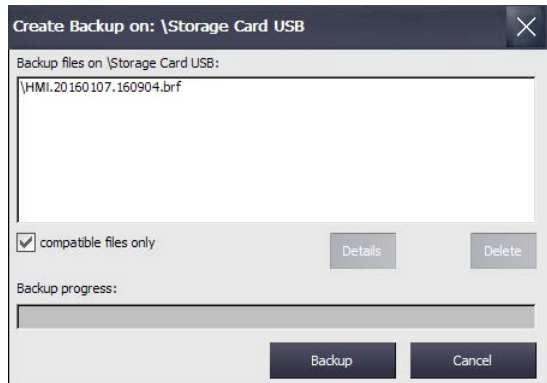

- 6. Per salvare solo i file compatibili attivare la casella di controllo "compatible files only".
	- Casella di controllo disattivata: nell'elenco vengono visualizzati tutti i file di backup. L'utente ha così una panoramica dei dati che si trovano sul supporto di memoria.
	- Casella di controllo attivata: nell'elenco vengono visualizzati solo i backup compatibili con il dispositivo momentaneamente in uso.
- 7. Premere il pulsante "Backup".

Viene visualizzata la seguente finestra di dialogo:

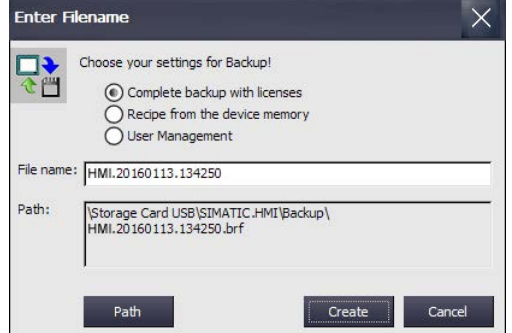

- 8. Selezionare i dati da includere nel backup attraverso le caselle di scelta.
- 9. Se necessario, modificare il nome del file nel campo "File name".
- 10.Premere il pulsante "Create".

Viene visualizzata la finestra di dialogo "Create Backup". Una barra di avanzamento mostra l'andamento del backup dei dati. Il backup è concluso quando viene visualizzato il messaggio "Backup operation successfully completed.".

- 11.Confermare il messaggio. La finestra di dialogo viene chiusa.
- 12.Chiudere la finestra di dialogo "Service & Commissioning".

I dati del pannello operatore sono stati salvati sul supporto di memoria.

## <span id="page-138-0"></span>**Vedere anche**

Accessori (Pagina [22\)](#page-21-0)

# **4.3.11.2 Ripristino da un supporto di memoria esterno (restore)**

Questa funzione permette di ripristinare sul pannello operatore dati già salvati su un supporto di memoria esterno.

### **Compatibilità**

- Il backup di un dispositivo Comfort V1 è compatibile con quello di un dispositivo Comfort V1.1.
- Il backup di un dispositivo Comfort V1/1.1 **non** è compatibile con quello di un dispositivo Comfort V2.

Con il ripristino, la memoria flash del pannello operatore verrà cancellata dopo un'interrogazione. Successivamente vengono trasferiti i dati salvati sul supporto di memoria.

## **ATTENZIONE**

### **Perdita di dati**

Con il ripristino vengono cancellati i dati presenti sul pannello operatore, inclusi progetto e password dei pannelli operatore. Le chiavi di licenza vengono cancellate solo dopo una richiesta di conferma.

Se necessario, salvare i dati prima del ripristino.

# **Presupposti**

- Il Control Panel è aperto.
- Il supporto di memoria con i dati salvati è inserito nel pannello operatore.

### **Procedura**

1. Aprire la finestra di dialogo "Service & Commissioning" dal pulsante "Service & Commissioning".

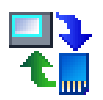

2. Passare alla scheda "Restore".

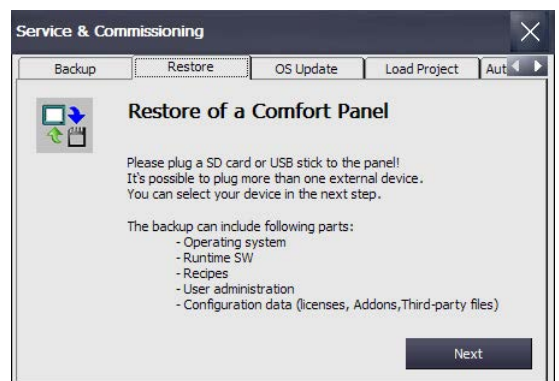

3. Premere il pulsante "Next". Viene visualizzata la finestra di dialogo "Restore from external memory".

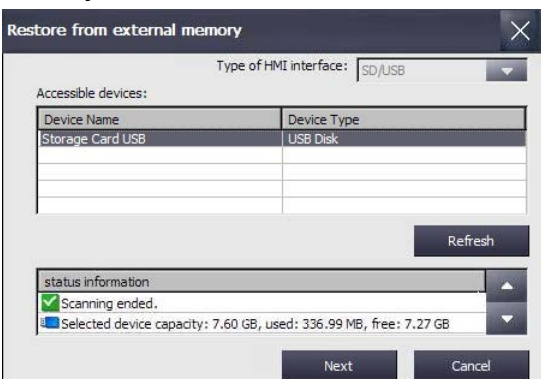

Se nel pannello operatore non è inserito un supporto di memoria, o se è inserito un supporto difettoso, viene visualizzato il messaggio "0 devices found". Inserire o sostituire il supporto di memoria.

- 4. Premere eventualmente il pulsante "Refresh". Il gruppo "Accessible devices:" viene aggiornato. Il pannello operatore verifica il supporto di memoria. Nel campo "status information" si trovano informazioni su questo supporto di memoria.
- 5. Selezionare il supporto di memoria con il backup necessario nel gruppo "Accesible devices:".
- 6. Premere il pulsante "Next".

Si apre la seguente finestra di dialogo.

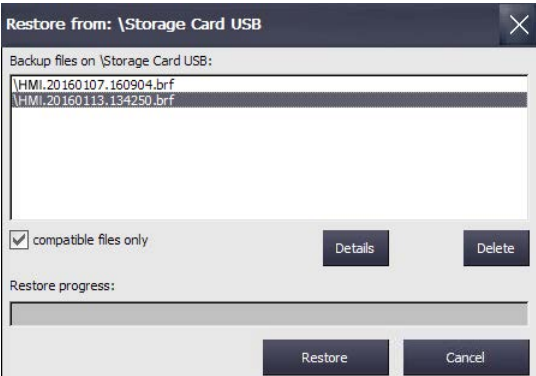

- 7. Selezionare il file di backup necessario nel gruppo "Backup files on".
- 8. Per visualizzare le informazioni sul file selezionato premere il pulsante "Details". Viene visualizzata la finestra di dialogo "Properties of backup file" con le informazioni seguenti:
	- "Supported": tipo di pannello operatore compatibile con il file di backup
	- "Image version": versione dell'immagine del pannello operatore con cui è compatibile il file di backup
	- "Image size": Dimensioni del file di backup
	- "Creation": Data di creazione del file di backup
- 9. Per cancellare il file selezionato premere il pulsante "Delete". Viene visualizzata la finestra di dialogo "Delete confirmation". Premendo il pulsante "OK" si cancella il file.

10.Se si desidera ripristinare i dati del file selezionato premere "Restore". Viene visualizzata la seguente finestra di dialogo:

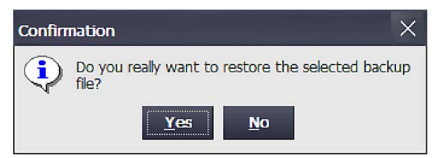

11.Con "Yes" si ripristinano i dati.

Viene visualizzata la finestra di dialogo "Transfer". Una barra di avanzamento mostra l'andamento del ripristino. Il ripristino è concluso quando viene visualizzato il messaggio "Restore operation successfully completed.". In seguito il pannello operatore si riavvia.

12.Rimuovere il supporto di memoria all'occorrenza.

I dati ripristinati si trovano sul pannello operatore.

#### **Nota**

Dopo il ripristino potrebbe essere necessario ricalibrare il touchscreen, vedere anche il capitolo "Calibrazione del touchscreen (Pagina [91\)](#page-90-0)".

# **4.3.11.3 Aggiornamento del sistema operativo**

#### **ATTENZIONE**

### **L'aggiornamento del sistema operativo cancella tutti i dati sul pannello operatore**

Quando si aggiorna il sistema operativo vengono cancellati i dati nel sistema di destinazione. Pertanto eseguire in primo luogo un backup dei dati seguenti:

- Amministrazione utenti
- Ricette

Inoltre il resettaggio alle impostazioni di fabbrica cancella le chiavi di licenza. Prima di ripristinare le impostazioni di fabbrica salvare anche le chiavi di licenza.

### **ATTENZIONE**

#### **Backup automatico e aggiornamento del sistema operativo**

Se durante l'aggiornamento del sistema operativo è attiva la funzione "Backup automatico", il pannello operatore potrebbe non avviarsi correttamente.

Se si intende aggiornare il sistema operativo del pannello operatore e la funzione "Backup automatico" è attiva, procedere nel modo seguente:

- 1. Disattivare la funzione "Backup automatico".
- 2. Aggiornare il sistema operativo.
- 3. Attivare la funzione "Backup automatico".

Lasciare inserita la scheda di memoria del sistema nel pannello operatore prima e durante l'aggiornamento del sistema operativo.

# **Presupposti**

- Il Control Panel è aperto.
- Nel pannello operatore è inserita una SIMATIC HMI Memory card o una chiavetta USB per ambiente industriale con un file di immagine del pannello operatore con sistema operativo.

I file con le immagini dei pannelli operatore si trovano ad es. nella directory di installazione di WinCC in:

"\Siemens\Automation\Portal V14\Data\Hmi\Transfer\<Versione-immaginepannello>\Images"

# **Procedimento**

- 1. Aprire la finestra di dialogo "Service & Commissioning" dal pulsante "Service & Commissioning".
- 2. Passare alla scheda "OS Update".

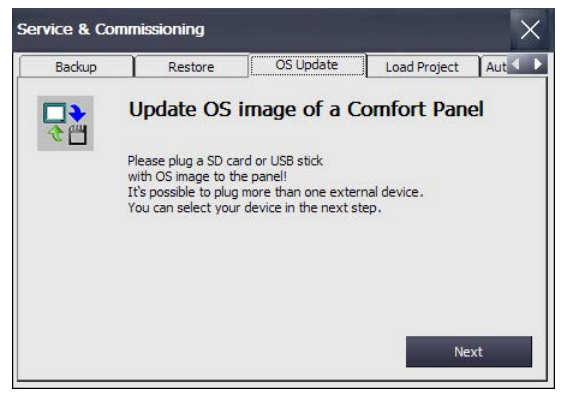

3. Premere il pulsante "Next".

Viene visualizzata la finestra di dialogo "Update OS image from external memory".

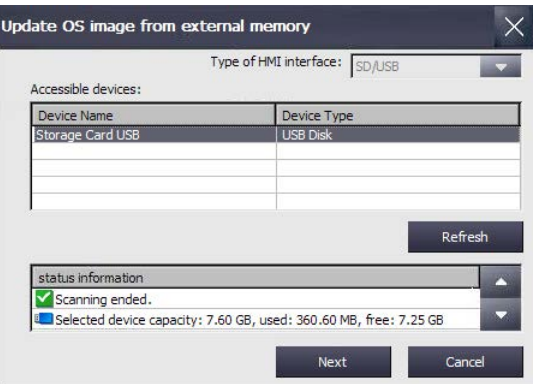

Se nel pannello operatore non è inserito un supporto di memoria, o se è inserito un supporto difettoso, viene visualizzato il messaggio "0 devices found". Inserire o sostituire il supporto di memoria.

- 4. Premere eventualmente il pulsante "Refresh". Il gruppo "Accessible devices:" viene aggiornato. Il pannello operatore verifica il supporto di memoria. Nel campo "status information" si trovano informazioni su questo supporto di memoria.
- 5. Selezionare il supporto di memoria con l'immagine del pannello operatore necessaria nel gruppo "Accesible devices:".

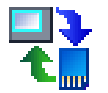

6. Premere il pulsante "Next". Si apre la seguente finestra di dialogo.

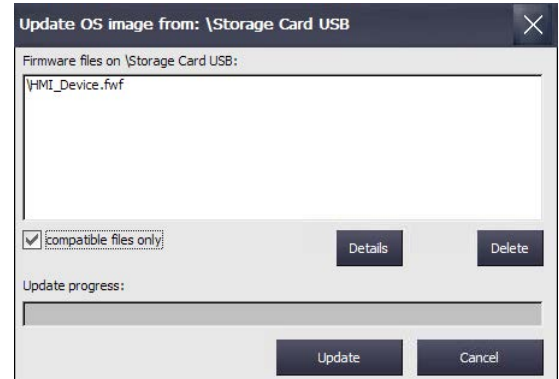

- 7. Selezionare il file con l'immagine del pannello operatore necessario nel gruppo "Firmware files on".
- 8. Per visualizzare le informazioni sul file selezionato premere il pulsante "Details". Viene visualizzata la finestra di dialogo "Properties of image file" con le informazioni seguenti:
	- "Supported": pannelli operatore compatibili con l'immagine del pannello operatore
	- "Image version": Versione dell'immagine speculare dei pannelli operatori
	- "Image size": Dimensioni del file dell'immagine
	- "Creation": Data di creazione del file di immagine
- 9. Per cancellare il file selezionato premere il pulsante "Delete". Viene visualizzata la finestra di dialogo "Delete confirmation". Premendo il pulsante "OK" si cancella il file.
- 10.Se si vogliono ripristinare i dati del file selezionato premere il pulsante "Update".

Viene visualizzata la finestra di dialogo "Update settings".

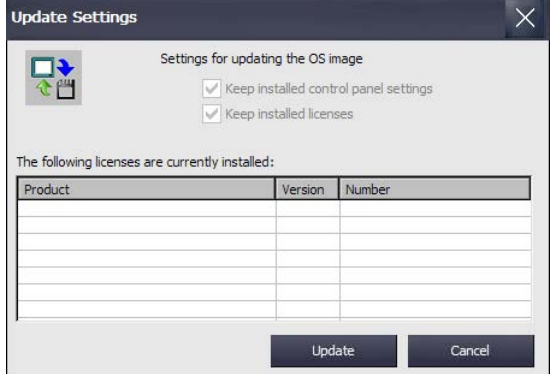

Questa finestra di dialogo segnala che le impostazioni nel Control Panel vengono conservate e consente di mantenere o cancellare le chiavi di licenza sul pannello operatore.

11.Premere il pulsante "Update". Viene visualizzata la finestra di dialogo "Update OS Image".

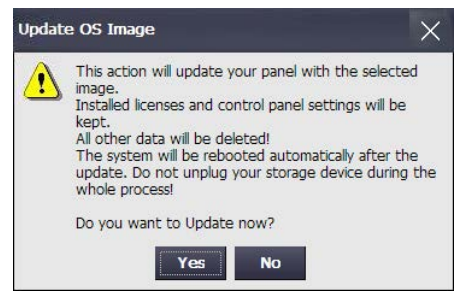

12.Con il pulsante "Yes" si avvia il ripristino del sistema operativo.

Viene visualizzata la finestra di dialogo "Transfer". Una barra di avanzamento mostra l'andamento del ripristino. In seguito il pannello operatore si riavvia.

Il sistema operativo sul pannello operatore è aggiornato.

#### **Nota**

Dopo il ripristino potrebbe essere necessario ricalibrare il touchscreen, vedere anche il capitolo "Calibrazione del touchscreen (Pagina [91\)](#page-90-0)".

#### **Vedere anche**

Ripristino da un supporto di memoria esterno (restore) (Pagina [139\)](#page-138-0)

#### **4.3.11.4 Caricamento del progetto da un supporto di memoria esterno**

Questa funzione è disponibile in combinazione con un'immagine del pannello operatore compatibile con WinCC (TIA Portal) V14 o superiore.

Con questa funzione si può caricare sul pannello operatore un progetto salvato su un supporto di memoria in WinCC (TIA Portal).

I dati di progetto necessari si creano in WinCC progettando il pannello operatore e trascinando con drag&drop la cartella del pannello operatore (ad es. "HMI\_1 [<*Tipo di*  dispositivo>]") su un supporto di memoria esterno (simbolo **)** alla voce "Card Reader/memoria USB".

Suggerimento: versione di runtime e firmware del progetto devono corrispondere alla versione di runtime e firmware del pannello operatore.

### **Presupposti**

- Il Control Panel è aperto.
- Il supporto di memoria con il progetto salvato è inserito nel pannello operatore.
## **Procedura**

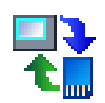

- 1. Aprire la finestra di dialogo "Service & Commissioning" con l'icona "Service & Commissioning".
- 2. Passare alla scheda "Load Project".

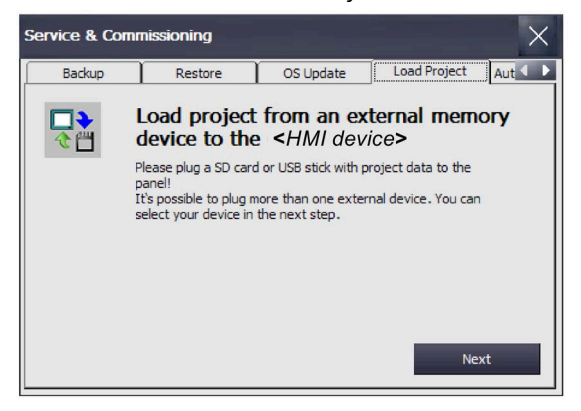

3. Premere il pulsante "Next". Viene visualizzata la finestra di dialogo "Load from external memory device".

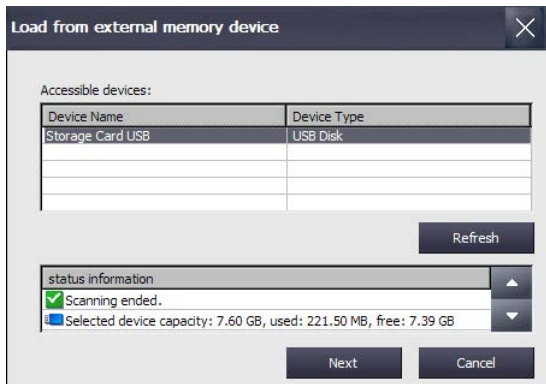

- 4. Selezionare il supporto di memoria con i dati di progetto nel gruppo "Accessible devices".
- 5. Premere il pulsante "Next". Nella finestra di dialogo successiva vengono visualizzati i progetti che si trovano sul supporto di memoria esterno. La figura seguente mostra un esempio.

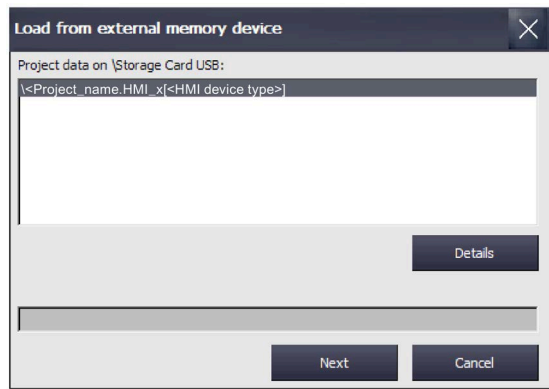

6. Selezionare il progetto da caricare nel pannello operatore. Con il pulsante "Details" si visualizzano ulteriori informazioni sul progetto selezionato.

7. Premere il pulsante "Next". Il pannello operatore verifica se sia possibile caricare i dati del progetto. Il risultato della verifica viene visualizzato nella finestra di dialogo "Load Preview".

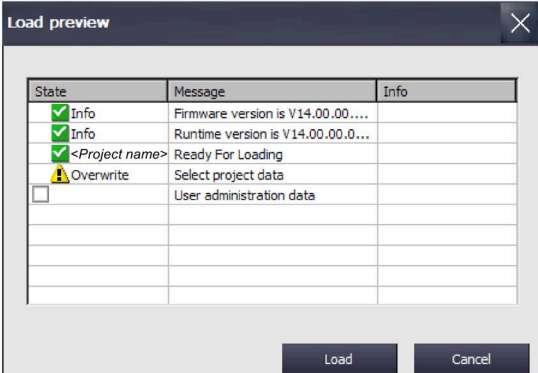

Nella finestra di dialogo "Load Preview" possono essere visualizzare le seguenti segnalazioni:

– Segnalazioni del tipo "Informazione":

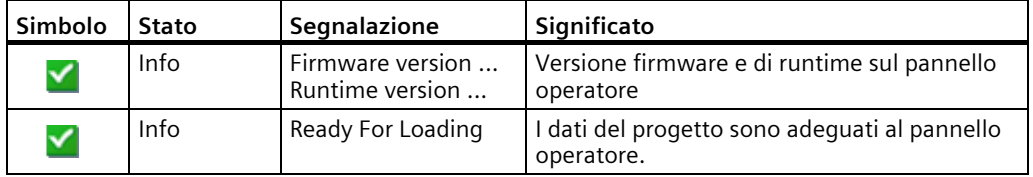

– Segnalazioni del tipo "Avviso", con opzioni:

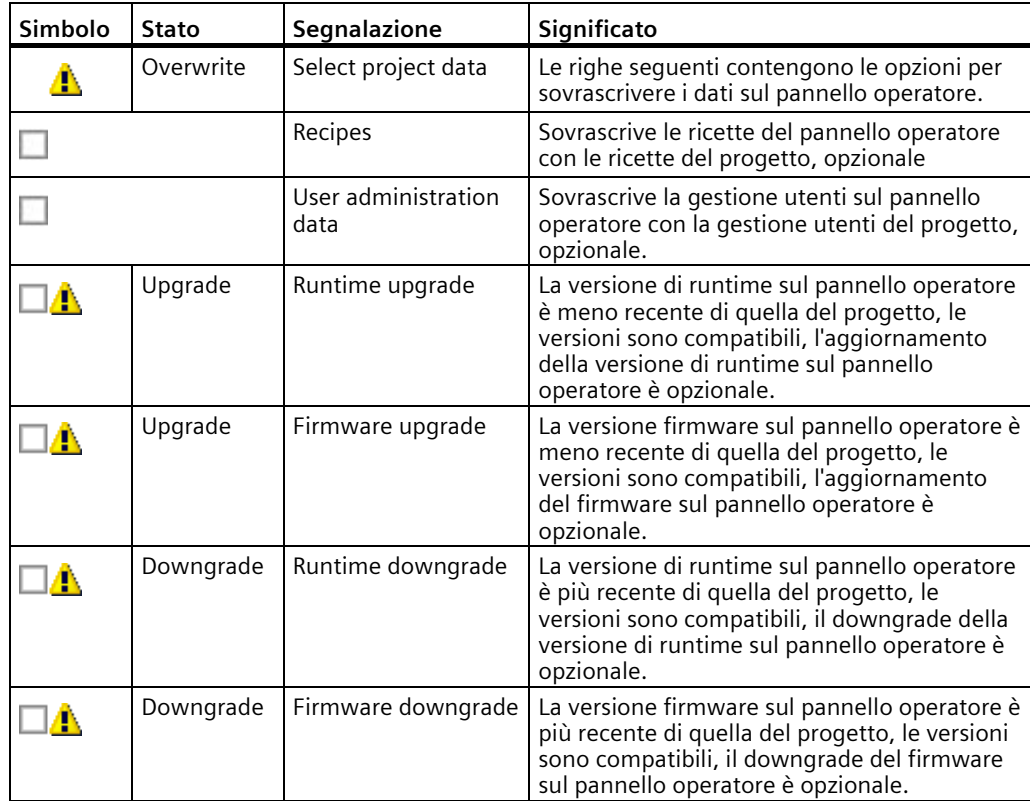

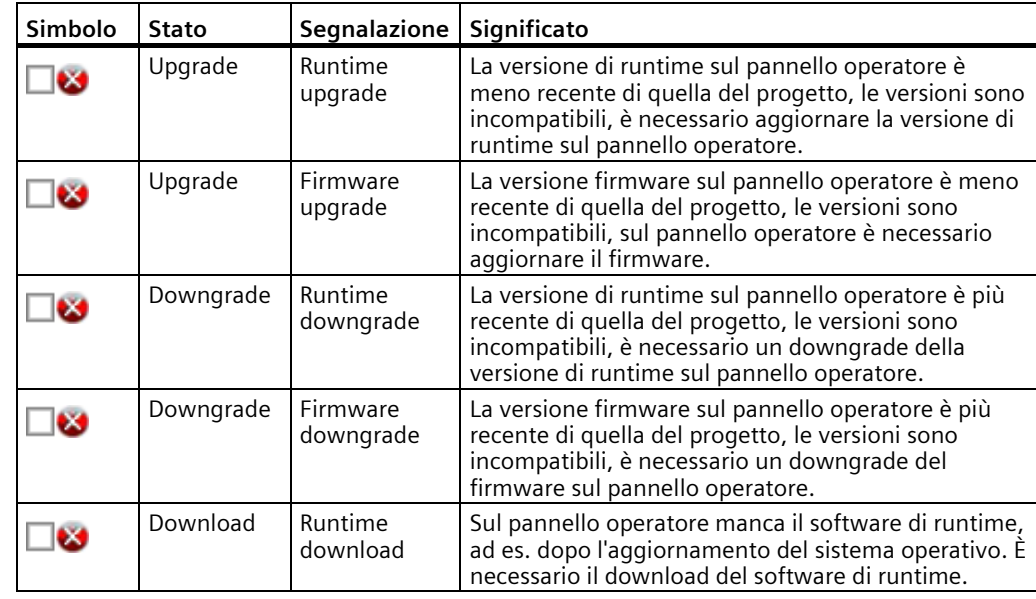

– Segnalazioni del tipo "Errore", con opzione:

# **ATTENZIONE**

#### **Perdita di dati**

Se si attivano le opzioni "Firmware upgrade" o "Firmware downgrade" viene aggiornato il sistema operativo del pannello operatore. Contemporaneamente vengono cancellati i dati presenti sul pannello operatore, inclusa la password. Le impostazioni in Start Center vengono conservate, le chiavi di licenza vengono salvate su un supporto di memoria esterno prima dell'aggiornamento del sistema operativo.

Se necessario, salvare i dati prima di caricarli.

#### **ATTENZIONE**

#### **Backup automatico e aggiornamento del sistema operativo**

Se durante l'aggiornamento del sistema operativo è attiva la funzione "Backup automatico", il pannello operatore potrebbe non avviarsi correttamente.

Se si intende aggiornare il sistema operativo del pannello operatore e la funzione "Backup automatico" è attiva, procedere nel modo seguente:

- 1. Disattivare la funzione "Backup automatico".
- 2. Aggiornare il sistema operativo.
- 3. Attivare la funzione "Backup automatico".

Lasciare inserita la scheda di memoria del sistema nel pannello operatore prima e durante l'aggiornamento del sistema operativo.

Il progetto può essere caricato nel pannello operatore se non vengono emesse segnalazioni di tipo "Errore" o se tutte le opzioni "Upgrade/Downgrade" sono state attivate per le segnalazioni del tipo "Errore".

8. Con il pulsante "Load" si trasferiscono i dati del progetto al pannello operatore con le opzioni selezionate.

Dopo il caricamento il nuovo progetto viene avviato sul pannello operatore.

#### **Vedere anche**

Aggiornamento del sistema operativo (Pagina [141\)](#page-140-0)

#### **4.3.11.5 Utilizzo del backup automatico**

Se si attiva la funzione "Backup automatico" i dati del pannello operatore vengono salvati automaticamente durante il funzionamento sotto forma di backup completo di firmware. Il backup è sincronizzato. La scheda di memoria di sistema si può inserire in qualsiasi pannello operatore dello stesso tipo. Una volta copiati i dati e riavviato il pannello operatore sostitutivo, quest'ultimo è pronto al funzionamento.

#### **Nota**

#### **Utilizzare solo una SIMATIC HMI Memory Card come scheda di memoria di sistema**

Come scheda di memoria di sistema è consentita solo una SIMATIC HMI Memory Card da 2 GB o superiore. Tutte le altre schede di memoria non vengono riconosciute come schede di memoria di sistema dal pannello operatore.

#### **Nota**

#### **Scheda di memoria di sistema in un dispositivo di tipo diverso**

Se si utilizza la scheda di memoria di sistema di un pannello operatore in un altro pannello operatore che non è dello stesso tipo viene emesso un messaggio di errore. In caso di Service utilizzare una scheda di memoria di sistema esclusivamente su pannelli dello stesso tipo.

#### **Nota**

#### **Non estrarre la scheda di memoria del sistema per il "backup automatico" durante il funzionamento**

Se la funzione "Backup automatico" è attiva, si può estrarre la scheda di memoria di sistema solo quando il pannello operativo è spento.

#### **ATTENZIONE**

#### **Backup automatico e aggiornamento del sistema operativo**

Se durante l'aggiornamento del sistema operativo è attiva la funzione "Backup automatico", il pannello operatore potrebbe non avviarsi correttamente.

Se si intende aggiornare il sistema operativo del pannello operatore e la funzione "Backup automatico" è attiva, procedere nel modo seguente:

- 1. Disattivare la funzione "Backup automatico".
- 2. Aggiornare il sistema operativo.
- 3. Attivare la funzione "Backup automatico".

Lasciare inserita la scheda di memoria del sistema nel pannello operatore prima e durante l'aggiornamento del sistema operativo.

Allo stato di fornitura del dispositivo la funzione "Automatic Backup" è attivata.

#### **Presupposti**

• Il Control Panel è aperto.

## **Attivazione e disattivazione del backup automatico**

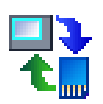

- 1. Aprire la finestra di dialogo "Service & Commissioning" con il pulsante "Service & Commissioning".
- 2. Passare alla scheda "Automatic Backup".

Se è attivata la funzione "Automatic Backup" ("Enabled: Yes") viene visualizzato il pulsante "Disable & Reboot".

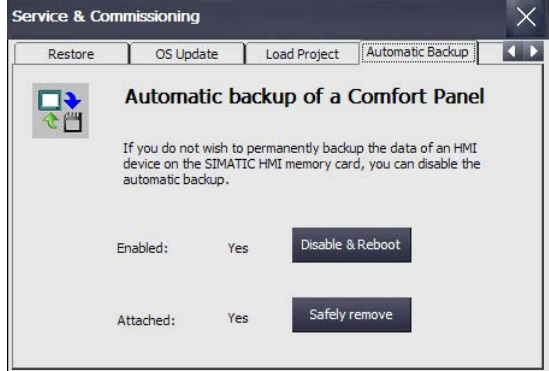

In "Attached:" è indicato se è inserita una scheda di memoria di sistema o meno:

- "Attached: Yes" significa che nell'apposito slot del pannello operatore è inserita una scheda di memoria di sistema. Inoltre viene visualizzato il pulsante "Safely remove". Per rimuovere la scheda di memoria di sistema dal pannello operatore utilizzare sempre la funzione "Safely remove".
- "Attached: No" significa che sul pannello operatore non è inserita nessuna scheda di memoria di sistema o che la scheda non è stata riconosciuta.

Se la funzione "Automatic Backup" è attualmente disattivata ("Enabled: No") viene visualizzato il pulsante "Enable & Reboot".

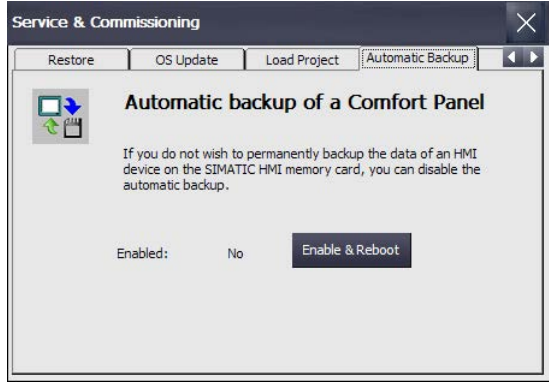

- 3. Per disattivare o attivare il backup automatico premere il pulsante "Disable & Reboot" o "Enable &Reboot". Viene visualizzata la finestra di dialogo "System card".
- 4. Premere il pulsante "Yes".

#### **Nota**

Non viene emesso nessun messaggio per segnalare se è inserito o meno un supporto di memoria.

Viene eseguito un riavvio automatico.

# **Casi applicativi**

A seconda che la scheda di memoria di sistema sia già stata utilizzata o meno per il backup automatico, si distinguono i casi seguenti.

#### **Utilizzo di una scheda di memoria di sistema senza backup automatico dei dati**

- 1. Verificare nella finestra di dialogo "Service & Commissioning", scheda "Automatic Backup", se la funzione "Automatic Backup" è attivata o meno.
	- Se la funzione è attivata, chiudere la finestra di dialogo.
	- Se la funzione non è attivata, premere il pulsante "Enable & Reboot".
- 2. Inserire la SIMATIC HMI Memory Card senza backup automatico nello slot per la scheda di memoria di sistema.

Se la scheda di memoria di sistema è stata riconosciuta e letta, la finestra di dialogo "Use system card" viene visualizzata come segue:

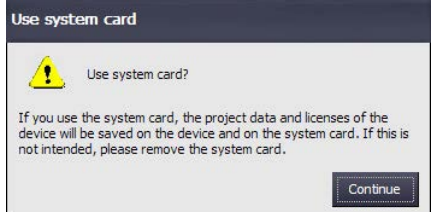

3. Premere il pulsante "Continue". Il dispositivo copia i dati necessari per la funzione "Automatic Backup" sulla scheda di memoria di sistema.

Successivamente è disponibile la funzione "Automatic Backup".

**Utilizzo di una scheda di memoria di sistema con backup automatico dei dati, dati di progetto non presenti sul pannello operatore**

- 1. Verificare nella finestra di dialogo "Service & Commissioning", scheda "Automatic Backup", se la funzione "Automatic Backup" è attivata o meno.
	- Se la funzione è attivata, chiudere la finestra di dialogo.
	- Se la funzione non è attivata, premere il pulsante "Enable & Reboot".
- 2. Inserire la SIMATIC HMI Memory Card senza backup automatico nello slot per la scheda di memoria di sistema.

Se la scheda di memoria di sistema è stata riconosciuta e letta, la finestra di dialogo "Use system card" viene visualizzata come segue:

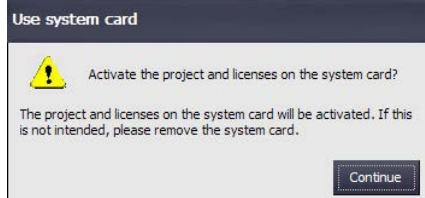

3. Premere il pulsante "Continue".

I dati vengono trasferiti dalla scheda di memoria di sistema al pannello operatore.

Dopo la trasmissione dei dati, il pannello operatore ha lo stato del pannello operatore con il quale è stato generato il backup automatico.

**Utilizzo di una scheda di memoria di sistema con backup automatico, sul dispositivo sono presenti dati di progetto**

#### **ATTENZIONE**

#### **Perdita di dati**

Con il ripristino vengono cancellati i dati presenti sul pannello operatore, inclusi progetto e password dei pannelli operatore. Le chiavi di licenza vengono cancellate solo dopo una richiesta di conferma.

Se necessario, salvare i dati prima del ripristino.

- 1. Verificare nella finestra di dialogo "Service & Commissioning", scheda "Automatic Backup", se la funzione "Automatic Backup" è attivata o meno.
	- Se la funzione è attivata, chiudere la finestra di dialogo.
	- Se la funzione non è attivata, premere il pulsante "Enable & Reboot".
- 2. Inserire la SIMATIC HMI Memory Card con backup automatico nello slot per la scheda di memoria di sistema.

Se la scheda di memoria di sistema è stata riconosciuta e letta, la finestra di dialogo "Use system card" viene visualizzata come segue:

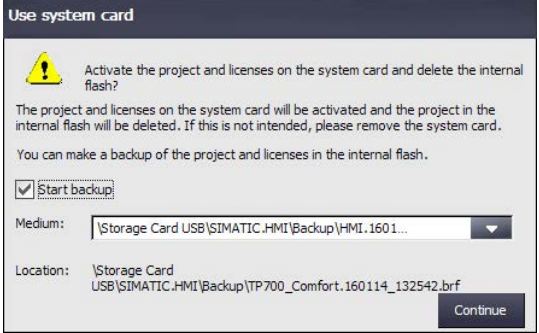

- 3. Attivare la casella di controllo "Start backup" per generare un backup dei dati del dispositivo su un supporto di memoria esterno prima che i dati del dispositivo vengano sovrascritti con i dati sulla scheda di memoria di sistema. Selezionare il percorso e il nome del file in "Medium:".
- 4. Premere il pulsante "Continue". Se è stata attivata la casella di controllo "Start backup", il dispositivo crea un backup dei dati.

Successivamente i dati vengono trasferiti dalla scheda di memoria di sistema al pannello operatore.

Dopo la trasmissione dei dati, il pannello operatore ha lo stato del pannello operatore con il quale è stato generato il backup automatico.

#### **Vedere anche**

Accessori (Pagina [22\)](#page-21-0) Salvataggio su supporto di memoria esterno (backup) (Pagina [137\)](#page-136-0) Sostituzione della scheda di memoria (Pagina [67\)](#page-66-0)

# **4.3.11.6 Modifica degli indirizzi IP e dei collegamenti di comunicazione**

#### **Descrizione**

Questo capitolo spiega come modificare dal pannello operatore gli indirizzi IP di controllori e altri dispositivi nella sottorete del pannello operatore e come adeguare opportunamente i collegamenti di comunicazione. In tal modo è possibile creare un progetto, trasferirlo su diversi pannelli operatore e successivamente adeguare i rispettivi collegamenti al controllore senza modificare il progetto.

Se si modificano gli indirizzi IP di altri dispositivi nella sottorete del proprio pannello operatore sono necessari i passi seguenti:

- Aggiornamento dell'indirizzo IP e del nome del dispositivo, vedere capitolo "Assegnazione dell'indirizzo IP e del nome di dispositivo (Pagina [152\)](#page-151-0)"
- Aggiornamento del collegamento di comunicazione, vedere capitolo "Parametrizzazione di un collegamento di comunicazione (Pagina [156\)](#page-155-0)"

Inoltre sono disponibili le funzioni seguenti:

- Una funzione di scansione per elencare i pannelli operatore e i controllori presenti nella sottorete
- Funzione di filtro per i risultati della scansione
- Verifica dell'assegnazione degli indirizzi IP e dei nomi di dispositivo ai pannelli operatore e ai controllori
- Gli indirizzi IP e i nomi di dispositivo assegnati a pannelli operatore e controllori dal progetto si possono ripristinare

#### <span id="page-151-0"></span>**Assegnazione dell'indirizzo IP e del nome di dispositivo**

Con la funzione "Assign IP" è possibile modificare l'indirizzo IP e il nome dei dispositivi di destinazione nella sottorete del pannello operatore. Il dispositivo di destinazione può essere un controllore o un altro pannello operatore.

#### **Presupposti**

- Il Control Panel è aperto.
- Per i pannelli operatore vale quanto segue: Il progetto eseguito sul dispositivo di destinazione è concluso.
- Per i controllori vale quanto segue:
	- Il controllore è del tipo S7-300, S7-400, S7-1200 o S7-1500.
	- Nelle impostazioni è consentito l'accesso HMI.
	- Il controllore ha lo stato "STOP".
- I dati necessari sono già stati messi a disposizione dall'amministratore di sistema.

# **Procedimento**

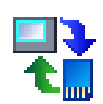

- 1. Aprire la finestra di dialogo "Service & Commissioning" dal pulsante "Service & Commissioning".
- 2. Passare alla scheda "IP Config".

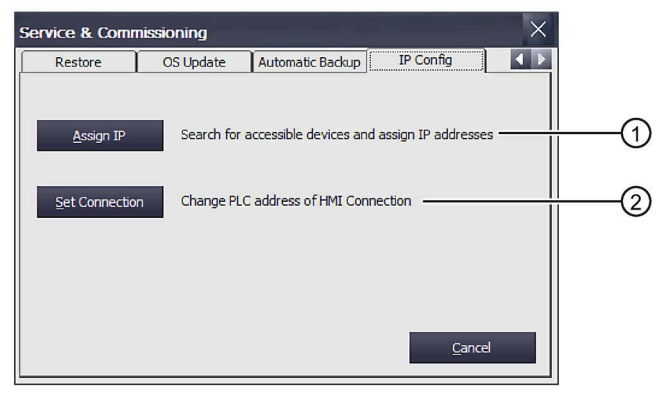

- ① Pulsante per modificare l'indirizzo IP e il nome di dispositivo
- ② Pulsante per modificare i collegamenti di comunicazione progettati
- 3. Aprire la finestra di dialogo "Assign IP" con il pulsante "Assign IP".

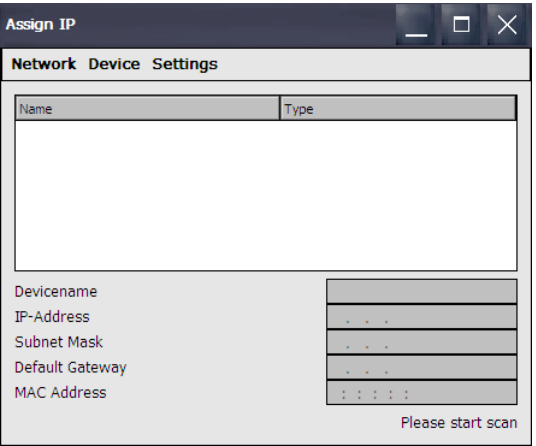

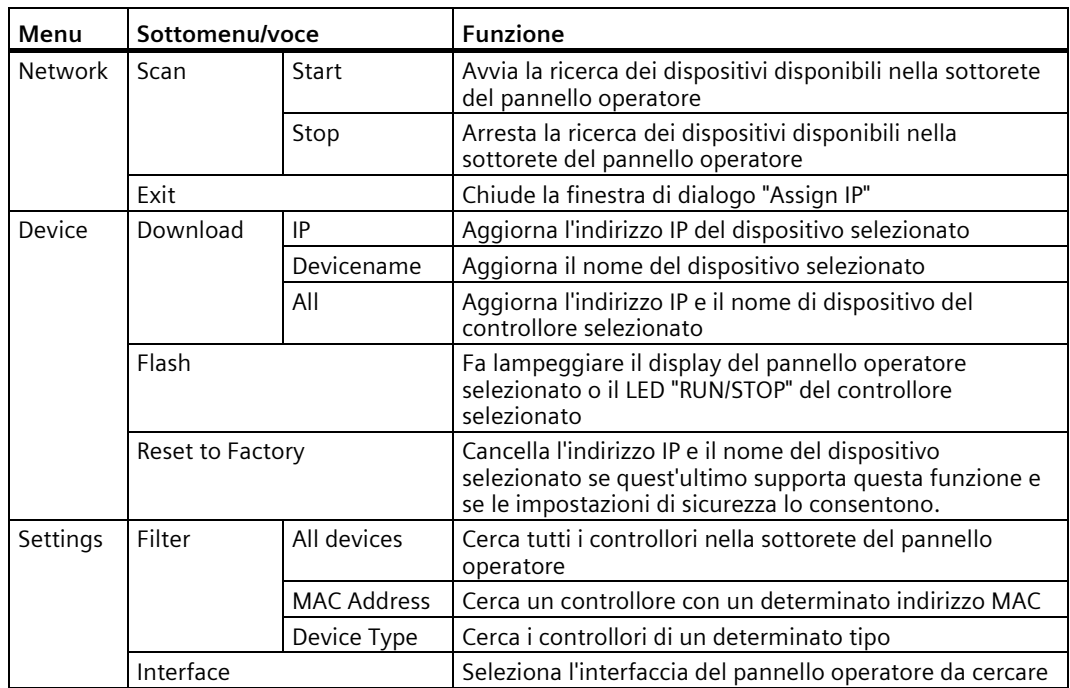

Nella barra dei menu di questa finestra di dialogo sono disponibili le funzioni seguenti:

- 4. Selezionare con "Settings > Interface" l'interfaccia del pannello operatore collegata con la sottorete da sfogliare per trovare altri dispositivi, ad es. X1.
- 5. Se necessario, selezionare "Settings > Filter" per cercare un controllore con un determinato indirizzo MAC o controllori di un determinato tipo.
- 6. Selezionare "Network > Scan > Start". Si avvia la ricerca dei dispositivi accessibili che si trovano nella sottorete del pannello operatore.
- 7. Se si vuole interrompere la scansione premere "Network > Scan > Stop". La scansione si interrompe e i dispositivi trovati vengono visualizzati nell'elenco.

8. Selezionare il dispositivo di destinazione di cui modificare l'indirizzo IP e il nome di dispositivo. La figura seguente mostra un esempio.

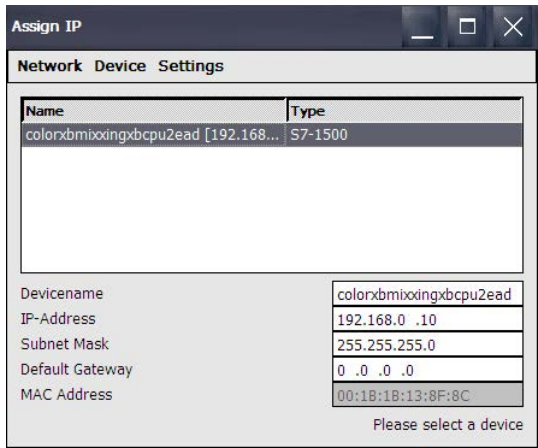

Per identificare il dispositivo selezionato nell'impianto è possibile utilizzare la funzione "Device > Flash". La funzione "Flash" fa lampeggiare il display del pannello operatore selezionato o il LED "RUN/STOP" di un controllore.

Per resettare l'indirizzo IP e il nome del dispositivo di destinazione alle impostazioni di fabbrica si può utilizzare la funzione "Device > Reset to Factory". Questa funzione può essere utilizzata solo se è supportata dal sistema di destinazione e se le impostazioni di sicurezza lo consentono.

- 9. Procedere alle modifiche desiderate nei campo di immissione.
- 10.Trasferire i dati al dispositivo di destinazione con "Device > Download" e una delle opzioni seguenti.
	- "IP": L'indirizzo IP sul dispositivo di destinazione viene aggiornato.
	- "Device name": Il nome del dispositivo di destinazione viene aggiornato.
	- "All": L'indirizzo IP e il nome del dispositivo di destinazione vengono aggiornati.

Nell'area della finestra in basso a destra viene emessa una segnalazione di stato che indica se l'aggiornamento è riuscito o meno.

#### <span id="page-155-0"></span>**Parametrizzazione di un collegamento di comunicazione**

Se uno o più indirizzi IP dei controllori sono stati modificati con la funzione "Assign IP", si dovranno modificare i relativi collegamenti progettati per consentire al dispositivo di comunicare con il controllore. Per questa modifica si utilizza la funzione "Set Connection".

#### **Presupposti**

- Il Control Panel è aperto.
- Per i pannelli operatore vale quanto segue: Il progetto eseguito sul dispositivo di destinazione è concluso.
- Per i controllori vale quanto segue:
	- Il controllore è del tipo S7-1200 o S7-1500.
	- Nelle impostazioni è consentito l'accesso HMI.
	- Il controllore ha lo stato "STOP".
- I dati necessari sono già stati messi a disposizione dall'amministratore di sistema.

#### **Procedimento**

La parametrizzazione del collegamento di comunicazione è possibile solo per i controllori S7-1200 e S7-1500.

- 1. Aprire la finestra di dialogo "Service & Commissioning" dal pulsante "Service & Commissioning".
- 
- 2. Passare alla scheda "IP Config".

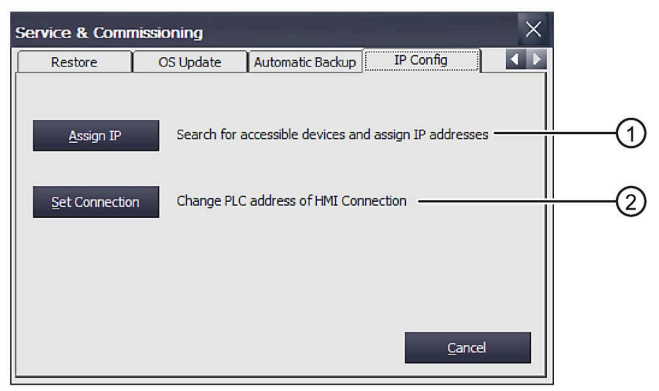

- ① Pulsante per modificare l'indirizzo IP e il nome di dispositivo
- ② Pulsante per modificare i collegamenti di comunicazione progettati

3. Aprire la finestra di dialogo "Set Connection" con il pulsante "Set Connection".

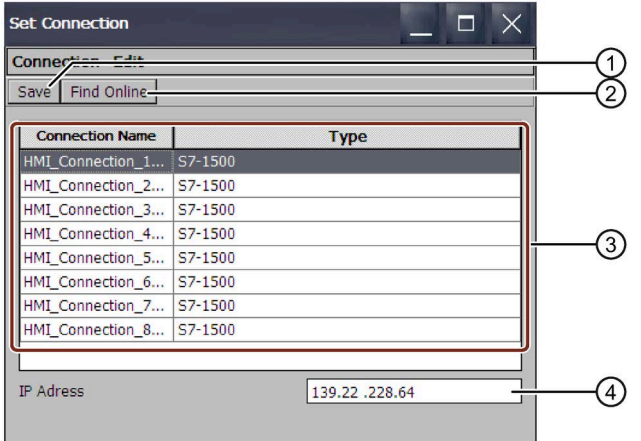

① Salvataggio dell'impostazione

- ② Collegamento di comunicazione selezionato
- ③ Elenco dei collegamenti di comunicazione progettati
- ④ Campo di immissione per l'indirizzo IP

Nella barra dei menu di questa finestra di dialogo sono disponibili le funzioni seguenti:

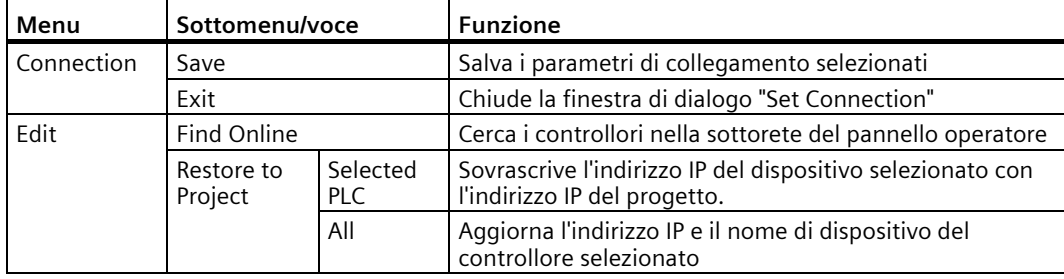

4. Premere il pulsante "Find Controller".

Nella colonna "Connection Name" vengono elencati i collegamenti di comunicazione progettati. Alla voce "Type" si trova il corrispondente controllore S7-1200 o S7-1500. Selezionare il controllore con il quale creare il collegamento di comunicazione.

Il messaggio "No connection avialable in ProjectSettings.hsf data." viene visualizzato:

- Se non è stato caricato un progetto
- Se nel progetto non esiste un collegamento di comunicazione con un S7-1200/S7-1500
- 5. Se l'indirizzo IP deve essere modificato, selezionare il collegamento di comunicazione interessato.

Nel campo "IP address" viene visualizzato l'indirizzo IP corrispondente.

- 6. Inserire l'indirizzo IP necessario nel campo "Indirizzo IP".
- 7. Premere "Save".

La modifica viene salvata.

8. Premere "OK".

La finestra di dialogo viene chiusa.

9. Riavviare il pannello operatore.

Il collegamento di comunicazione è parametrizzato.

#### **Vedere anche**

Comunicazione con i controllori (Pagina [232\)](#page-231-0)

# **4.3.12 Alimentazione di continuità**

#### <span id="page-157-0"></span>**4.3.12.1 Impostazione dell'alimentazione esente da interruzioni**

L'UPS consente, in caso di caduta di corrente, che il pannello operatore venga disinserito in modo controllato dopo un intervallo di tamponamento impostabile. In questo modo si evita la perdita dei dati. L'UPS si collega all'interfaccia USB del pannello operatore. Inoltre è possibile configurare una segnalazione o una disinserzione controllata del pannello operatore se l'interfaccia USB è disturbata.

Come alimentazioni di continuità sono supportati i moduli SITOP DC-USV a partire da un valore di corrente nominale di 6 A.

#### **Presupposti**

- Il Control Panel è aperto
- Un'USP è collegata alla connessione DC 24 V e alla porta USB del pannello operatore.
- L'opzione "Uninterruptable Power Supply (UPS) with USB support" è stata trasferita sul pannello operatore con ProSave.

#### **Procedimento**

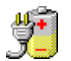

- 1. Aprire la finestra di dialogo "UPS Properties" dal pulsante "UPS".
- 2. Aprire la scheda "Configuration".

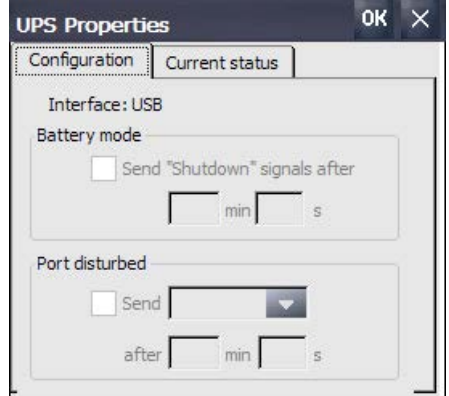

- 3. Per lo spegnimento controllato del pannello operatore in seguito all'interruzione dell'alimentazione:
	- Attivare la casella di controllo nell'area "Battery mode".
	- Immettere alla voce "min" e "s" l'intervallo di tempo dopo il quale deve essere terminato automaticamente il progetto sul pannello operatore.

#### **ATTENZIONE**

#### **Stato indefinito del pannello operatore in caso di intervallo di tamponamento UPS insufficiente**

Se l'UPS utilizzata non è in grado di fornire alimentazione per l'intervallo impostato, lo spegnimento controllato del pannello operatore non ha luogo. Ciò comporta un pericolo di danni al pannello stesso.

Accertarsi che l'UPS utilizzata sia in grado di fornire alimentazione coprendo completamente l'intervallo impostato.

- 4. Se l'interfaccia alla quale è collegata l'UPS è disturbata ed il pannello operatore deve far fronte a quest'emergenza:
	- Attivare la casella di controllo nell'area "Port disturbed".
	- Immettere alla voce "min" e "s" l'intervallo di tempo a partire dal quale deve essere visualizzata la segnalazione o deve essere terminato il progetto sul pannello operatore.
- 5. Confermare le immissioni con "OK".

Il controllo dell'interfaccia per l'UPS è impostato.

#### **Vedere anche**

Stato dell'alimentazione esente da interruzione (Pagina [160\)](#page-159-0)

Collegamento dell'alimentatore (Pagina [49\)](#page-48-0)

#### <span id="page-159-0"></span>**4.3.12.2 Stato dell'alimentazione esente da interruzione**

Dopo aver collegato un'UPS a un'interfaccia USB del pannello operatore è possibile far visualizzare lo stato del controllo dell'interfaccia.

#### **Presupposti**

- Il Control Panel è aperto.
- Un'USP è collegata alla connessione DC 24 V e alla porta USB del pannello operatore.
- L'opzione "Uninterruptable Power Supply (UPS) with USB support" è stata trasferita sul pannello operatore con ProSave.
- Le impostazioni UPS sono state configurate

#### **Procedimento**

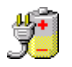

- 1. Aprire la finestra di dialogo "UPS Properties" dal pulsante "UPS".
- 2. Aprire la scheda "Current status".

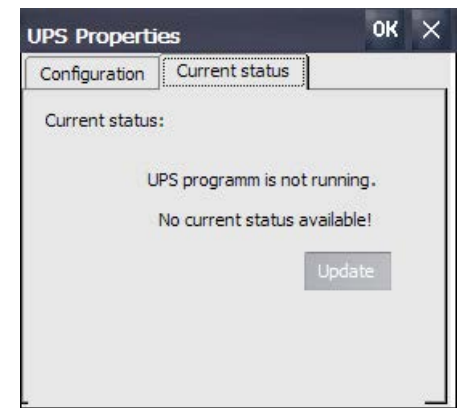

- 3. Se necessario, aggiornare lo stato di controllo con "Update".
- 4. Confermare le immissioni con "OK".

Viene visualizzato lo stato attuale del controllo dell'UPS.

#### **Vedere anche**

Impostazione dell'alimentazione esente da interruzioni (Pagina [158\)](#page-157-0)

# **Messa in servizio del progetto 5**

# **5.1 Sommario**

#### **Fase di progettazione**

Per la visualizzazione dei processi di lavorazione automatizzati si crea un progetto (che rappresenta il processo di lavorazione) mediante progettazione. Le pagine dell'impianto del progetto contengono visualizzazioni per i valori e le segnalazioni relativi agli stati del processo. La fase di progettazione è seguita dalla fase di comando del processo.

#### **Fase di comando del processo**

Per essere utilizzato nel comando del processo, il progetto deve essere trasferito al pannello operatore. Un ulteriore presupposto per il comando del processo è l'accoppiamento online tra pannello operatore e controllore. In seguito è possibile comandare (servizio e supervisione) i processi di lavorazione in corso.

#### **Trasferimento del progetto sul pannello operatore**

Per trasferire un progetto a un pannello operatore esistono le seguenti possibilità:

- Trasferimento da un PC di progettazione o da un supporto di memoria esterno
- Ripristino da un PC tramite ProSave Un progetto memorizzato viene trasferito da un PC al pannello operatore. Nel PC in questione non è necessario che sia stato installato il software di progettazione.
- Inserimento di una scheda di memoria di sistema piena di un pannello operatore dello stesso tipo

Per maggiori informazioni vedere "Utilizzo del backup automatico (Pagina 148)"

• Ripristino di un file di backup/restore da un supporto di memoria esterno da un pannello operatore dello stesso tipo (restore)

#### **Prima messa in servizio e rimessa in servizio**

Differenze tra prima messa in funzione e rimessa in funzione:

• Al momento della prima messa in servizio sul pannello operatore non è ancora presente nessun progetto.

Il pannello operatore ha questo stato anche dopo l'aggiornamento del sistema operativo.

• Alla rimessa in servizio, un progetto già presente sul pannello operatore viene sostituito.

# **5.2 Modi di funzionamento**

#### **Modi di funzionamento**

Il pannello operatore si può trovare nei seguenti modi operativi:

- Offline
- Online
- Trasferimento

#### **Modifica del modo di funzionamento**

Per modificare il modo operativo nel pannello operatore durante l'esercizio, l'autore del progetto deve aver progettato i rispettivi oggetti di comando.

Informazioni più dettagliate sono riportate nella documentazione dell'impianto.

#### **Modo operativo "Offline"**

In questo modo operativo non esiste alcun collegamento tra pannello operatore e controllore. Il pannello operatore può essere comandato, non è tuttavia possibile inviare e ricevere dati dal controllore.

#### **Modo operativo "Online"**

In questo modo operativo esiste un collegamento tra pannello operatore e controllore. L'impianto può essere controllato mediante il pannello operatore in base al tipo di progettazione.

#### **Modo operativo "Transfer"**

Con questo modo operativo è possibile p. es. trasferire un progetto dal PC di progettazione al pannello operatore o salvare e ripristinare i dati del pannello operatore.

Per commutare il pannello operatore al modo operativo "Transfer", sono disponibili le possibilità seguenti:

• All'avvio del pannello operatore

Avviare manualmente il modo operativo "Transfer" nello Start Center del pannello operatore.

• Durante il servizio

Avviare manualmente il modo operativo "Transfer" con un oggetto di comando all'interno del progetto. Con il trasferimento automatico, il pannello operatore passa al modo operativo "Transfer" se viene avviato un trasferimento sul PC di progettazione.

# **5.3 Utilizzo di progetti esistenti**

Per utilizzare in WinCC un progetto esistente di WinCC flexible, migrare il progetto in WinCC.

Per utilizzare il progetto di un dispositivo Comfort V1/1.1 in un dispositivo Comfort V2 aprire WinCC (TIA Portal) V14 SP1 o superiore ed eseguire un cambio di pannello operatore in WinCC.

Per maggiori informazioni sull'argomento consultare la Guida in linea a WinCC.

#### **Vedere anche**

Migrazione di impianti a SIMATIC (TIA Portal) - Visualizzazione [\(https://support.industry.siemens.com/cs/ww/it/view/76878921\)](https://support.industry.siemens.com/cs/ww/it/view/76878921)

# **5.4 Possibilità di trasmissione dati**

La tabella seguente mostra le possibilità di trasferimento dei dati tra un pannello operatore e il PC di progettazione.

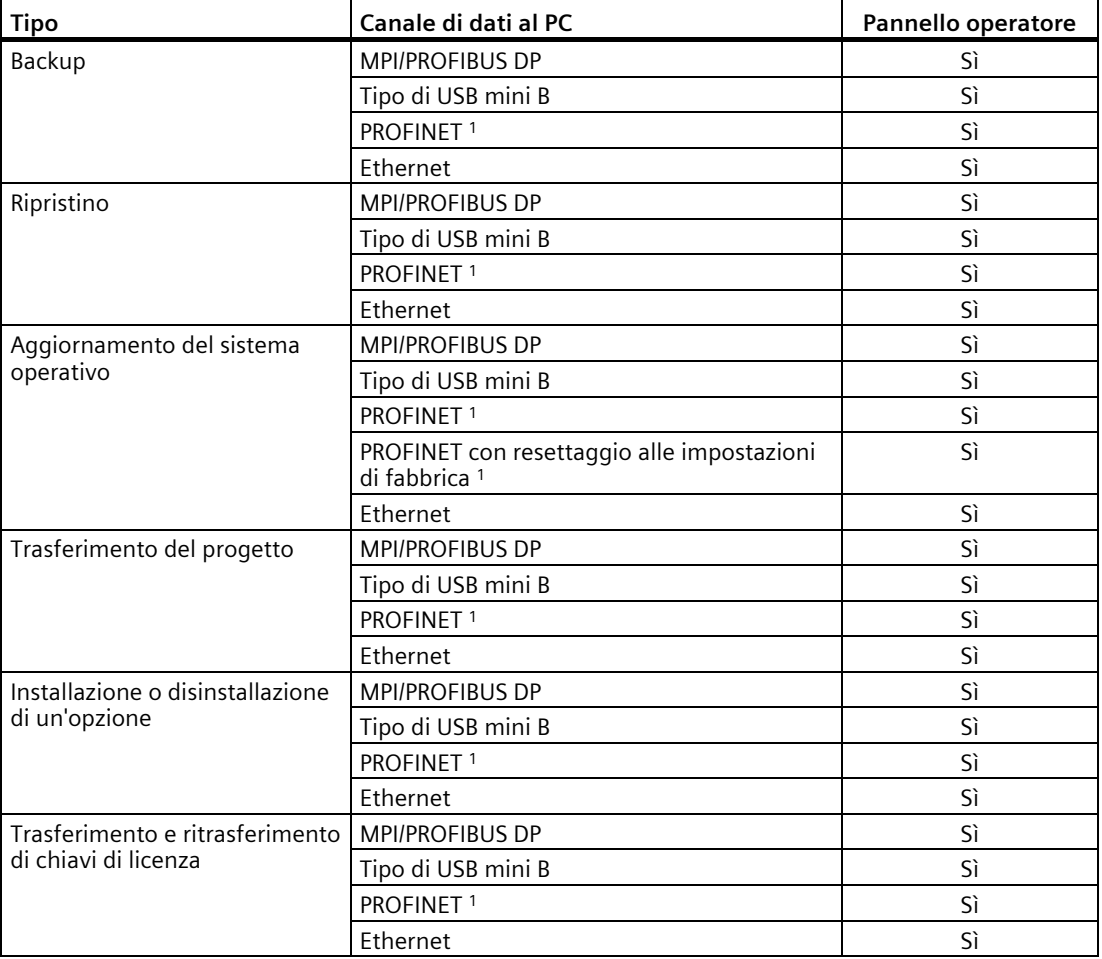

<sup>1</sup> Come punto di accesso selezionare "PN/IE"

*5.5 Trasferimento del progetto con WinCC*

# **5.5 Trasferimento del progetto con WinCC**

# **5.5.1 Parametrizzazione del canale dati e impostazione del modo di trasferimento**

#### **Presupposti**

• Il progetto sul pannello operatore è concluso.

#### **Procedimento**

- 1. Procedere come descritto nel capitolo "Parametrizzazione del trasferimento (Pagina [99\)](#page-98-0)".
- 2. Impostare nello "Start Center" il modo di funzionamento "Transfer".

# **5.5.2 Avvio trasferimento**

Per l'esecuzione del progetto su un pannello operatore è necessario trasferire il progetto dal PC di progettazione al pannello operatore. Per il trasferimento stabilire in particolare se dati presenti sul pannello operatore come "Amministrazione utenti" o "Dati della ricetta" debbano essere sovrascritti.

#### **Nota**

- Un singolo progetto si può trasferire con il software di progettazione o con Pack&Go . Sui pannelli operatore con un'immagine compatibile con WinCC (TIA Portal) V14 o superiore è possibile trasferire un progetto singolo anche attraverso un supporto di memoria esterno.
- Con il trasferimento automatico, il pannello operatore commuta automaticamente al modo operativo "Transfer" solo se il progetto è in corso nel pannello operatore.
- Se sul pannello operatore è attivo il trasferimento automatico e sul PC di progettazione viene avviato un trasferimento, il progetto in corso viene terminato automaticamente.

#### **Trasferimento automatico**

Il trasferimento automatico è particolarmente indicato per la fase di test dei nuovi progetti perché viene effettuato a distanza. Se è stato attivato il trasferimento automatico, il pannello operatore commuta automaticamente nel modo di funzionamento "Transfer" appena si avvia il trasferimento del progetto tramite un PC di progettazione collegato.

## **Presupposti**

- Il progetto da trasferire è aperto in WinCC
- Viene visualizzata la navigazione del progetto
- Il PC di progettazione è collegato al pannello operatore
- Nel pannello operatore è impostato il modo di trasferimento

## **Procedimento**

- 1. Selezionare il comando "Carica nel dispositivo > Software" dal menu di scelta rapida di un pannello operatore.
- 2. Quando si apre la finestra di dialogo "Caricamento avanzato" configurare le "Impostazioni per il caricamento". Assicurarsi che le "Impostazioni per il caricamento" corrispondano alle impostazioni di trasferimento nel pannello operatore:
	- Selezionare il protocollo "Ethernet". Con Ethernet o PROFINET è possibile configurare l'indirizzo di rete anche in WinCC, nell'editor "Dispositivi & Reti". Per maggiori informazioni sull'argomento consultare la Guida in linea a WinCC (TIA Portal).
	- Configurare i parametri dell'interfaccia opportuni sul PC di progettazione.
	- Se necessario impostare nel pannello operatore impostazioni specifiche dell'interfaccia o del protocollo.
	- Fare clic su "Carica".

È possibile richiamare la finestra di dialogo "Caricamento avanzato" in qualsiasi momento con il comando di menu "Online > Caricamento avanzato nel dispositivo...".

Si apre la finestra di dialogo "Carica anteprima". Allo stesso tempo viene compilato il progetto. Il risultato viene visualizzato nella finestra di dialogo "Carica anteprima".

- 3. Controllare le preimpostazioni visualizzate ed eventualmente modificarle.
- 4. Fare clic su "Carica".

Il progetto viene trasferito sul pannello operatore selezionato. In caso di errori o avvisi durante il trasferimento vengono emesse segnalazioni corrispondenti nella finestra di ispezione "Informazioni > Carica".

Al termine del trasferimento il progetto può essere eseguito sul pannello operatore.

# **ATTENZIONE**

#### **Disattivazione del trasferimento automatico**

Se non si disattiva il trasferimento automatico dopo la fase di messa in servizio, il pannello operatore potrebbe essere commutato inavvertitamente sul modo di trasferimento. Il modo di trasferimento può provocare reazioni non volute nell'impianto.

Disattivare il trasferimento automatico e bloccare l'accesso alle impostazioni di trasferimento. Assegnare una password nel Control Panel. L'accesso alla finestra di dialogo "Transfer Settings" è bloccata e le modifiche non autorizzate sono impossibili.

*5.5 Trasferimento del progetto con WinCC*

## **5.5.3 Controllo dei progetti**

Per testare un progetto esistono le seguenti possibilità:

- Testare il progetto sul PC di progettazione Eseguire il test del progetto su un PC di progettazione con simulatore. Per informazioni dettagliate sull'argomento consultare la Guida in linea a WinCC (TIA Portal).
- Test offline sul pannello operatore Se il test viene eseguito offline, la comunicazione tra pannello operatore e controllore è interrotta.
- Test online sul pannello operatore Durante il "Test online" il pannello operatore ed il controllore possono comunicare tra loro.

Eseguire i test nella sequenza "Test offline" e "Test online".

#### **Nota**

Testare sempre un progetto sul pannello operatore in cui sarà impiegato.

Si aumenta in questo modo la sicurezza che il progetto funzioni perfettamente sul pannello operatore.

#### **Presupposti**

- Il progetto è stato trasferito sul pannello operatore
- Il pannello operatore si trova nel modo di funzionamento "Offline" per il test offline
- Il pannello operatore si trova nel modo di funzionamento "Online" per il test online

#### **Procedimento**

#### **Test offline**

Nel modo operativo "Offline" le singole funzioni del progetto vengono sottoposte ad un test sul pannello operatore senza essere influenzate dal controllore. Le variabili del controllore non vengono pertanto aggiornate.

• Controllare, malgrado le limitazioni dovute all'assenza del collegamento al controllore, elementi di comando e rappresentazioni del progetto.

#### **Test online**

Nel modo operativo "Online" le singole funzioni del progetto vengono sottoposte ad un test sul pannello operatore sotto l'influsso del controllore. Le variabili del controllore vengono in questo caso aggiornate. È possibile testare tutte le funzioni di comunicazione, p. es. i messaggi.

- Testare gli elementi di comando e le rappresentazioni del progetto.
	- Controllare che la visualizzazione delle pagine sia corretta
	- Controllare la gerarchia delle pagine
	- Controllare gli oggetti di introduzione
	- Immettere i valori delle variabili

# **5.6 Salvataggio e ripristino**

## **5.6.1 Sommario**

#### **Backup e ripristino**

Con il backup dei dati il contenuto della memoria interna viene salvato in un file di backup/restore (.brf) su un PC di progettazione o su un supporto di memoria esterno. Gli archivi delle segnalazioni e dei valori di processo non sono compresi nel file di backup/restore, questi archivi vengono salvati separatamente su un supporto di memoria esterno. Eventualmente salvare questi archivi manualmente. Se il pannello operatore è integrato in una rete, è possibile anche salvare i dati su un altro drive di rete.

Nel file di backup/restore vengono salvati i dati seguenti:

- Progetto e immagine speculare dei pannelli operatori
- Amministrazione utenti
- Dati delle ricette
- Chiavi di licenza

Per il backup e il ripristino su un PC di progettazione utilizzare WinCC.

#### **Istruzioni generali**

#### **Nota**

#### **Caduta di corrente**

Se un ripristino completo viene interrotto dalla caduta di corrente sul pannello operatore, può accadere che il sistema operativo dello stesso venga cancellato. In questo caso è necessario resettare il pannello operatore alle impostazioni di fabbrica. Il pannello operatore commuta automaticamente in modalità "Caricamento originario".

#### **Nota**

#### **Conflitto di compatibilità**

Se, durante il ripristino, sul pannello operatore viene visualizzato un avviso che segnala un conflitto di compatibilità, è necessario eseguire l'aggiornamento del sistema operativo.

# **5.6.2 Backup e ripristino dei dati del pannello operatore**

#### **Nota**

Utilizzare il ripristino dei dati di un progetto soltanto sui pannelli operatore che sono stati progettati con lo stesso software.

#### **Presupposto**

- Il pannello operatore deve essere collegato al PC di progettazione
- Il pannello operatore è selezionato nella navigazione del progetto
- Se si utilizza un server per il backup dei dati: il PC di progettazione ha accesso al server

#### **Backup dei dati del pannello operatore**

Per salvare i dati del pannello operatore procedere come segue.

- 1. Nel menu "Online > Manutenzione pannelli operatore" selezionare il comando "Backup". Si apre la finestra di dialogo "SIMATIC ProSave".
- 2. In "Tipo di dati" selezionare i dati del pannello operatore di cui effettuare il backup.
- 3. Immettere il nome del file di backup in "Salva con nome".
- 4. Fare clic su "Start Backup".

Il backup viene avviato. A seconda del collegamento scelto il backup impiega qualche tempo.

#### **Ripristino dei dati del pannello operatore**

Per ripristinare i dati del pannello operatore procedere come segue.

- 1. Nel menu "Online > Manutenzione pannelli operatore" selezionare il comando "Ripristina".
- 2. Immettere il nome del file di backup in "Apertura di...". Alla voce "Contenuto" vengono visualizzate informazioni sul file di backup selezionato.
- 3. Fare clic su "Start Restore".

Il ripristino viene avviato. A seconda del collegamento scelto l'operazione impiega qualche tempo.

## **Backup/Restore tramite la finestra di dialogo "Backup/Restore" nel Control Panel del pannello di controllo**

La funzione "Backup/Restore" è abilitata per MMC, schede di memoria SD e supporti di memoria USB.

# **5.7 Aggiornamento del sistema operativo**

# **5.7.1 Aggiornamento del sistema operativo**

#### **Introduzione**

Se il sistema operativo di un pannello operatore non ha una versione compatibile con la progettazione è necessario aggiornarlo. A seconda del protocollo utilizzato, al momento del caricamento del progetto il sistema operativo del pannello operatore viene aggiornato automaticamente su richiesta. In seguito il caricamento prosegue. In caso contrario il caricamento del progetto si interrompe. In questo caso aggiornare il sistema operativo manualmente.

#### **Aggiornamento del sistema operativo**

Per aggiornare il sistema operativo di un pannello operatore collegare quest'ultimo con il PC di progettazione. Per questo collegamento utilizzare possibilmente l'interfaccia con la larghezza di banda maggiore, ad es. Ethernet.

#### **Reset alle impostazioni di fabbrica**

Se il sistema operativo del pannello operatore non è più funzionante, aggiornarlo e resettare il pannello operatore alle impostazioni di fabbrica. Quando rileva automaticamente il guasto, il pannello operatore si riavvia automaticamente in modalità "Caricamento originario" ed emette la segnalazione corrispondente.

# **5.7.2 Aggiornamento del sistema operativo del pannello operatore**

Per questo collegamento utilizzare possibilmente l'interfaccia con la larghezza di banda maggiore, ad es. Ethernet.

#### **ATTENZIONE**

#### **L'aggiornamento del sistema operativo cancella tutti i dati sul pannello operatore**

Quando si aggiorna il sistema operativo vengono cancellati i dati nel sistema di destinazione. Pertanto eseguire in primo luogo un backup dei dati seguenti:

- Amministrazione utenti
- Ricette

Inoltre il resettaggio alle impostazioni di fabbrica cancella le chiavi di licenza. Prima di ripristinare le impostazioni di fabbrica salvare anche le chiavi di licenza.

*5.7 Aggiornamento del sistema operativo*

#### **ATTENZIONE**

#### **Backup automatico e aggiornamento del sistema operativo**

Se durante l'aggiornamento del sistema operativo è attiva la funzione "Backup automatico", il pannello operatore potrebbe non avviarsi correttamente.

Se si intende aggiornare il sistema operativo del pannello operatore e la funzione "Backup automatico" è attiva, procedere nel modo seguente:

- 1. Disattivare la funzione "Backup automatico".
- 2. Aggiornare il sistema operativo.
- 3. Attivare la funzione "Backup automatico".

Lasciare inserita la scheda di memoria del sistema nel pannello operatore prima e durante l'aggiornamento del sistema operativo.

#### **Nota**

#### **Calibrazione dello schermo tattile**

Dopo l'aggiornamento potrebbe essere necessario ricalibrare lo schermo tattile.

#### **Presupposti**

- Il pannello operatore deve essere collegato al PC di progettazione
- L'interfaccia PG/PC deve essere stata impostata
- Il pannello operatore deve essere stato selezionato nella navigazione del progetto
- Il pannello operatore deve essere acceso

#### **Aggiornamento del sistema operativo**

Per la creazione del collegamento tra pannello operatore e PC di progettazione, vengono utilizzate le impostazioni di configurazione eseguite nell'editor "Dispositivi & Reti".

Per aggiornare il sistema operativo procedere nel modo seguente:

1. Nel menu "Online > Manutenzione pannelli operatore" selezionare il comando "Aggiorna sistema operativo".

Si apre la finestra di dialogo "SIMATIC ProSave [OS-Update]". Il percorso con l'immagine del sistema operativo è già preimpostato.

- 2. Selezionare eventualmente un altro percorso per l'immagine del sistema operativo da trasferire nel pannello operatore.
- 3. Fare clic su "Update OS".

L'aggiornamento viene avviato. A seconda del collegamento scelto questa operazione può impiegare qualche tempo.

## **Reset del pannello operatore alle impostazioni di fabbrica**

Per resettare il pannello operatore alle impostazioni di fabbrica procedere nel modo seguente:

1. Impostare il pannello operatore in modalità "Caricamento originario":

- Nel Control Panel del pannello operatore aprire la finestra di dialogo "OP Properties".
- Commutare nella scheda "Device" e attivare il pulsante "Reboot".

Si apre la finestra di dialogo "Attention".

– Attivare il pulsante Prepare for Reset.

Il pannello operatore si riavvia e commuta in modalità "Caricamento originario". Se non viene resettato alle impostazioni di fabbrica, il pannello operatore si riavvia dopo 10 minuti.

2. Sul PC di progettazione selezionare nel menu "Online > Manutenzione pannelli operatore" di WinCC il comando "Aggiorna sistema operativo".

Si apre la finestra di dialogo "SIMATIC ProSave [OS-Update]". Il percorso con l'immagine del sistema operativo è già preimpostato.

- 3. Selezionare eventualmente un altro percorso per l'immagine del sistema operativo da trasferire nel pannello operatore.
- 4. Attivare "Resetta alle impostazioni di fabbrica".
- 5. Immettere l'indirizzo MAC del pannello operatore.
- 6. Fare clic su "Update OS".

L'operazione può impiegare qualche tempo.

#### **Risultato**

Il sistema operativo del pannello operatore è aggiornato e funzionante.

# **5.8 Gestione di opzioni e chiavi di licenza**

# <span id="page-171-0"></span>**5.8.1 Gestione delle opzioni**

# **Introduzione**

Su un pannello operatore si possono impostare le seguenti opzioni:

- Opzioni supplementari in dotazione con WinCC
- Opzioni acquistate in aggiunta a WinCC

Le opzioni che si possono installare variano in funzione del tipo di pannello operatore. Una panoramica delle opzioni installabili è contenuta nella "Introduzione a WinCC".

# **Presupposti**

- Il pannello operatore deve essere collegato al PC di progettazione
- L'interfaccia PG/PC deve essere stata impostata
- Il pannello operatore deve essere stato selezionato nella navigazione del progetto
- Il pannello operatore deve essere acceso

#### **Procedimento**

Per installare un'opzione sul pannello operatore procedere nel modo seguente:

- 1. Nel menu "Online > Manutenzione pannelli operatore" selezionare il comando "Opzioni". Vengono visualizzate tutte le opzioni disponibili e quelle già installate.
- 2. Per visualizzare le opzioni installate nel pannello operatore fare clic sullo stato del dispositivo.
- 3. Per installare un'opzione sul pannello operatore selezionare un'opzione e spostarla con ">>" nell'elenco delle opzioni installate.
- 4. Per disinstallare un'opzione dal pannello operatore, premere "<<".
- 5. Per avviare l'installazione o la disinstallazione fare clic su "OK".

#### **Risultato**

Le opzioni selezionate sono state installate o disinstallate nel pannello operatore.

# **Vedere anche**

Trasferimento delle chiavi di licenza (Pagina [173\)](#page-172-0)

# <span id="page-172-0"></span>**5.8.2 Trasferimento delle chiavi di licenza**

#### **Introduzione**

In caso di impiego di opzioni di WinCC Runtime su un pannello operatore, è necessaria una licenza per ciascuna di esse. Le licenze vengono normalmente fornite come chiavi di licenza su un supporto dati, ad es. una chiavetta USB. In alternativa le chiavi di licenza possono essere messe a disposizione su un server per le licenze.

Per trasferire le chiavi di licenza in/da un pannello operatore utilizzare "Automation License Manager". "Automation License Manager" viene installato automaticamente insieme a WinCC.

#### **ATTENZIONE**

#### **Backup delle chiavi di licenza**

Nei casi seguenti è necessario eseguire il backup delle chiavi di licenza, in caso contrario esse vengono cancellate:

• Prima di ripristinare un intero insieme di dati della copia di backup

#### **Vedere anche**

Gestione delle opzioni (Pagina [172\)](#page-171-0)

# **5.8.3 Gestione delle chiavi di licenza**

#### **Presupposti**

- Il pannello operatore deve essere collegato al PC di progettazione o al PC con "Automation License Manager"
- Se si utilizza il PC di progettazione: Il pannello operatore deve essere stato selezionato nella navigazione del progetto

*5.8 Gestione di opzioni e chiavi di licenza*

#### **Procedimento**

Per trasferire le chiavi di licenza procedere nel modo seguente:

- 1. Aprire "Automation License Manager". Se sul PC non è installato WinCC avviare "Automation License Manager" dal menu di avvio di Windows. "Automation License Manager" viene avviato.
- 2. Nel menu "Modifica > Collega sistema di destinazione" selezionare il comando "Collega pannello operatore".

Si apre la finestra di dialogo "Collega sistema di destinazione".

- 3. Selezionare il tipo di pannello operatore nell'apposita scheda.
- 4. Selezionare il "Collegamento".
- 5. A seconda del collegamento scelto definire i relativi "Parametri di collegamento".
- 6. Fare clic su "OK".

Viene creato il collegamento con il pannello operatore. Il pannello operatore collegato viene visualizzato nell'area sinistra di "Automation License Manager".

- 7. Trasferire le chiavi di licenza sul pannello operatore:
	- Nell'area sinistra selezionare il drive in cui si trovano le chiavi di licenza.

Le chiavi di licenza vengono visualizzate nell'area destra.

- Selezionare le chiavi di licenza
- Trascinare le chiavi di licenza sul pannello operatore:

Le chiavi di licenza possono anche essere rimosse dal pannello operatore con Drag&Drop.

#### **Procedimento alternativo**

Se sul PC è installato WinCC è possibile avviare "Automation License Manager" anche da WinCC: Nel menu "Online > Manutenzione pannelli operatore" selezionare il comando "Autorizza/Assegna licenza".

#### **Risultato**

Le chiavi di°licenza vengono trasferite al pannello operatore.

Per salvare le chiavi di licenza del pannello operatore, trascinarle con il mouse dal pannello operatore a un drive disponibile.

# **Uso del progetto 6**

# **6.1 Sommario**

#### **Possibilità di comando**

A seconda della configurazione hardware del pannello operatore esistono le possibilità di comando:

• Touchscreen

Gli oggetti di comando rappresentati nelle pagine sono sensibili al tatto. Il comando di questi oggetti non si differenzia di fatto dalla pressione meccanica dei tasti. Gli elementi di comando vengono azionati sfiorandoli con il dito. Per eseguire un doppio clic è sufficiente sfiorare brevemente un oggetto due volte.

• Tastiera del pannello operatore

Gli oggetti di comando rappresentati nelle pagine vengono selezionati e attivati dai tasti del pannello operatore.

- Tastiera esterna collegata tramite porta USB
- Mouse esterno collegato tramite porta USB

# **CAUTELA**

#### **Danneggiamento del touch screen**

Non toccare il touch screen con oggetti acuminati o affilati. In caso contrario si potrebbe danneggiare la superficie in materiale sintetico.

Evitare di toccare il touch screen con movimenti bruschi e con oggetti duri e non utilizzarlo continuamente con gesti. In entrambi i casi si potrebbe causare una notevole riduzione della durata del touch screen o comportarne persino il guasto totale.

Qui di seguito vengono fornite le istruzioni per l'utilizzo di un progetto con schermo tattile e tastiera.

*6.1 Sommario*

#### **Utilizzo del progetto con tastiera esterna**

Con la tastiera esterna è possibile comandare un progetto esattamente come con la tastiera del pannello operatore o quella a schermo.

#### **Nota**

I tasti funzione della tastiera esterna sono bloccati.

#### **Utilizzo del progetto con mouse esterno**

Con un mouse esterno è possibile comandare un progetto esattamente come con lo schermo tattile del pannello operatore facendo clic sugli oggetti di comando con il mouse.

#### **Azioni non desiderate**

# **CAUTELA**

#### **Reazioni involontarie causate da comandi simultanei**

Non eseguire diversi comandi contemporaneamente In questo modo si potrebbero provocare reazioni involontarie.

• In caso di utilizzo di un touch screen:

sfiorare sullo schermo soltanto un elemento di comando alla volta.

• In caso di utilizzo della tastiera:

non premere più di due tasti funzione contemporaneamente.

Eccezione: I tasti di sistema consentono la combinazione <CTRL+ALT+DEL>. Tenere presente che nelle impostazioni runtime del progetto sul pannello operatore può essere attivata l'opzione "Blocca commutazione applicazioni".

#### **Importanza della documentazione dell'impianto**

Un progetto può richiedere modalità di comando che presuppongono conoscenze approfondite dell'impianto da parte dell'operatore. In caso di funzionamento a passi, ad es., occorre procedere con la dovuta cautela. Informazioni più dettagliate sono riportate nella documentazione dell'impianto.

#### **Conferma del comando di oggetti di comando**

Non appena riconosce la selezione di un elemento di comando, il pannello operatore reagisce con una conferma del comando. La conferma del comando è indipendente dalla comunicazione con il controllore. Pertanto ciò non implica necessariamente che l'azione desiderata venga effettivamente eseguita.

#### **Conferma ottica del comando di oggetti di comando**

L'oggetto di comando viene focalizzato e selezionato. L'autore del progetto può anche progettare la selezione di un oggetto di comando discostandosi dallo standard. Informazioni più dettagliate sono riportate nella documentazione dell'impianto.

Il tipo di conferma ottica del comando dipende dall'oggetto di comando:

• Pulsanti

Se l'autore del progetto ha progettato un effetto 3D, i due stati "premuto" e "non premuto" verranno rappresentati in due modi differenti:

– Stato "premuto":

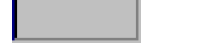

– Stato "non premuto":

L'autore del progetto definisce come dovrà apparire un campo selezionato, p. es. larghezza delle linee e colore della focalizzazione.

• Pulsanti invisibili

Per default i pulsanti non visibili selezionati non vengono rappresentati come se fossero stati premuti. In questo caso non si ha alcuna conferma del comando ottica.

L'autore del progetto può progettare i pulsanti non visibili in modo che i loro contorni vengano visualizzati come linee nel momento in cui vengono selezionati. I contorni rimangono visibili finché non viene attivato un altro oggetto di comando.

• Campi I/O

Quando si seleziona un campo I/O il suo contenuto viene rappresentato su uno sfondo colorato. Quando si utilizza lo schermo tattile si apre la tastiera a schermo per l'introduzione dei valori.

#### **Conferma acustica di oggetti di comando**

Non appena il pannello operatore riconosce il tocco dello schermo tattile o un comando della tastiera viene emesso un segnale acustico. La conferma acustica del comando puo essere attivata e disattivata.

#### **Nota**

La conferma acustica è possibile solo se il progetto viene comandato direttamente con lo schermo tattile o con i tasti del pannello operatore. Se si utilizzano un mouse o una tastiera esterni non viene emesso nessun segnale acustico.

Un segnale acustico non indica l'avvenuta esecuzione dell'operazione.

#### **Segnale acustico in caso di utilizzo errato**

Se si desidera inserire un carattere non ammesso il pannello operatore emette un segnale acustico a seconda dell'impostazione.

# **6.2 Tasti funzione**

#### **Tasti funzione**

L'assegnazione dei tasti funzione viene definita in fase di progettazione. L'autore del progetto può assegnare i tasti a livello globale o locale.

I tasti funzione sono disponibili solo nei pannelli operatore con tastiera.

#### **Tasti funzione con assegnazione di funzioni globale**

Un tasto funzione con assegnazione globale attiva sempre la stessa azione sul pannello operatore o nel controllore a prescindere dalla pagina visualizzata. Si tratta p. es. dell'attivazione di una pagina o della chiusura di una finestra di segnalazione.

#### **Tasti funzione con assegnazione di funzioni locale**

Un tasto funzione con assegnazione locale delle funzioni è specifico per la pagina ed ha quindi validità soltanto per la pagina attiva.

La funzione dei tasti con assegnazione locale può variare da pagina a pagina.

In una pagina un tasto funzione può avere soltanto un tipo di assegnazione che può essere o globale o locale. L'assegnazione locale delle funzioni ha priorità rispetto a quella globale.

L'autore del progetto può assegnare le funzioni ai tasti anche in modo che essi possano comandare gli oggetti di comando come ad es. la vista segnalazioni, la vista delle curve, la vista ricetta o la vista stato/controllo.

# **6.3 Tasti diretti**

#### **Introduzione**

I tasti diretti consentono di impostare i bit nell'area di periferia di un SIMATIC S7 direttamente dal pannello operatore.

I tasti diretti consentono di utilizzare i tasti con tempi di reazione brevi, che sono p. es. un presupposto per il funzionamento passo passo.

#### **Nota**

I tasti diretti sono attivi anche quando il pannello operatore è in modalità "Offline".

#### **Nota**

Se sul progetto attuale viene attivato un tasto funzione con funzionalità diretta, la funzione del tasto diretto viene sempre eseguita a prescindere del contenuto attuale della schermata.

#### **Nota**

I tasti diretti possono essere utilizzati solo con accoppiamento tramite PROFIBUS DP o PROFINET IO.

I tasti diretti comportano un carico di base supplementare nel pannello operatore.

#### **Nota**

#### **Tasti diretti con LED**

In caso di utilizzo di tasti del pannello operatore dotati di un LED come tasti diretti su PROFINET IO vale quanto segue:

- Dopo aver acceso il dispositivo i LED dei tasti diretti non si accendono.
- Non appena viene creato il collegamento PROFINET IO i LED dei tasti diretti sono accesi.
- Se non è attiva una comunicazione con tasti diretti o se si verifica un errore di comunicazione PROFINET IO, ad es. a causa di bit di parità errati, i LED dei tasti diretti non sono più accesi.

#### **Tasti diretti**

Gli oggetti seguenti possono essere progettati come tasti diretti:

- Pulsanti
- Tasti funzione

Nei pannelli operatore comandati tramite touch screen, è possibile definire inoltre i numeri delle pagine. Ciò consente al progettista di progettare i tasti diretti in funzione della pagina.

Maggiori informazioni sulla progettazione dei tasti diretti sono riportate nella Guida in linea a WinCC nella sezione "Visualizzazione di processi > Comunicazione con i controllori".

# **6.4 Impostazione della lingua di progetto**

#### **Introduzione**

Il progetto sul pannello operatore può essere multilingue. Se si intende cambiare la lingua impostata sul pannello operatore in fase di esercizio, è necessario che sia stato progettato l'elemento di comando corrispondente.

Dopo l'avvio del progetto viene impostata sempre l'ultima lingua di progetto attiva.

#### **Presupposto**

- La lingua desiderata per il progetto deve essere disponibile nel pannello operatore.
- Durante la progettazione, la funzione per la commutazione della lingua deve essere collegata ad un elemento di comando, p. es. con un pulsante.

#### **Selezionare la lingua**

Potete commutare in qualsiasi momento tra queste lingue. Immediatamente dopo il richiamo della funzione di commutazione della lingua, gli oggetti dipendenti dalle lingue verranno visualizzati nella nuova lingua selezionata.

Per la commutazione della lingua esistono le possibilità seguenti:

- Un elemento di comando progettato passa all'elenco di selezione delle lingue.
- La lingua viene selezionata direttamente attraverso un oggetto di comando.

Informazioni più dettagliate sono riportate nella documentazione dell'impianto.

# **6.5 Inserimento di valori**

Se si seleziona un campo I/O nel progetto tramite la sequenza di tabulazione o sfiorandolo, viene evidenziato l'intero contenuto del campo. Nei pannelli operatore con schermo tattile viene visualizzata la tastiera a schermo.

#### **Procedimento**

Procedere nel modo seguente:

- 1. Per sovrascrivere il valore:
	- Inserire il nuovo valore con i tasti di sistema o con la tastiera a schermo.
- 2. Per modificare il valore:
	- Pannello operatore con tastiera: rimuovere la selezione del contenuto con <MAIUSC+freccia a destra>.
	- Pannello operatore con schermo tattile: rimuovere la selezione del contenuto con un qualunque tasto cursore.
	- Spostare il cursore nella posizione desiderata e modificare il valore.
- 3. Uscire dall'immissione del valore.

#### **Risultato**

Il campo del valore I/O è stato immesso.

#### **Vedere anche**

Inserimento e modifica dei valori numerici (Pagina [181\)](#page-180-0) Inserimento o modifica dei valori alfanumerici (Pagina [182\)](#page-181-0) Immissione di valori tramite tasti di sistema (Pagina [75\)](#page-74-0) Riferimenti dei tasti di sistema (Pagina [71\)](#page-70-0)
# **6.6 Inserimento e modifica dei valori numerici**

#### **Introduzione**

I valori numerici si immettono attraverso i tasti di sistema o la tastiera a schermo, in funzione del pannello operatore. In alternativa è possibile anche collegare una tastiera esterna.

#### **Nota**

Quando è aperta la tastiera a schermo, l'ordine di controllo 51 "Selezione pagina" non è attivo.

- Nei pannelli operatore con tastiera, sui tasti di sistema sono disponibili solo le cifre.
- Nei pannelli operatore con schermo tattile si apre la tastiera a schermo numerica.

#### **Data e ora**

L'immissione di data e ora è identica all'immissione dei valori numerici.

#### **Nota**

Nell'inserire la data e l'ora tenere presente che il formato dipende dalla lingua di progetto impostata.

#### **Immissione di valori esadecimali**

Se l'autore del progetto ha progettato il campo I/O con "rappresentazione esadecimale", oltre alle cifre sono disponibili anche le lettere da "A" a "F".

Nei pannelli operatore con schermo tattile in questo caso viene visualizzata la tastiera a schermo alfanumerica. I tasti da "G" a "Z" sono vuoti. Al comando dei tasti viene emesso un segnale acustico.

#### **Controllo del valore limite per valori numerici**

È possibile che siano stati progettati valori limite per le variabili. Se si immette un valore al di fuori di questi limiti esso non viene acquisito, ad es. "80" se il valore limite progettato è "78". Se è stata progettata una finestra delle segnalazioni, sul pannello operatore viene emessa una segnalazione di sistema. Indipendentemente da ciò viene visualizzato nuovamente il valore originale.

#### **Decimali nei valori numerici**

L'autore del progetto può definire il numero dei decimali per una casella di introduzione numerica. Quando si introduce un valore in un campo I/O di questo tipo verrà controllato il numero dei decimali.

- I decimali in eccesso vengono ignorati.
- I decimali in difetto vengono completati con "0".

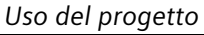

*6.7 Inserimento o modifica dei valori alfanumerici*

#### **Presupposto**

Il cursore è posizionato in un campo I/O.

#### **Procedimento**

Procedere nel modo seguente:

- 1. Immettere il valore desiderato con i tasti di sistema o con la tastiera a schermo.
- 2. Se necessario, annullare l'immissione con <ESC>.
- 3. Chiudere l'immissione con <Invio>.

#### **Risultato**

Il valore numerico è stato immesso o modificato. Se l'immissione è stata annullata il campo I/O resta vuoto o viene visualizzato nuovamente il valore originale.

#### **Vedere anche**

Inserimento di valori (Pagina [180\)](#page-179-0) Immissione di valori tramite tasti di sistema (Pagina [75\)](#page-74-0) Riferimenti dei tasti di sistema (Pagina [71\)](#page-70-0)

# **6.7 Inserimento o modifica dei valori alfanumerici**

#### **Introduzione**

I valori alfanumerici si immettono attraverso i tasti di sistema o la tastiera a schermo, in funzione del pannello operatore. In alternativa è possibile anche collegare una tastiera esterna.

#### **Nota**

Quando è aperta la tastiera a schermo, l'ordine di controllo 51 "Selezione pagina" non è attivo.

- Nei pannelli operatore con tastiera, sui tasti di sistema sono disponibili tutti i caratteri.
- Nei pannelli operatore con schermo tattile si apre la tastiera a schermo alfanumerica.

#### **Nota**

La rappresentazione della tastiera a schermo è indipendente dalla lingua di progetto impostata.

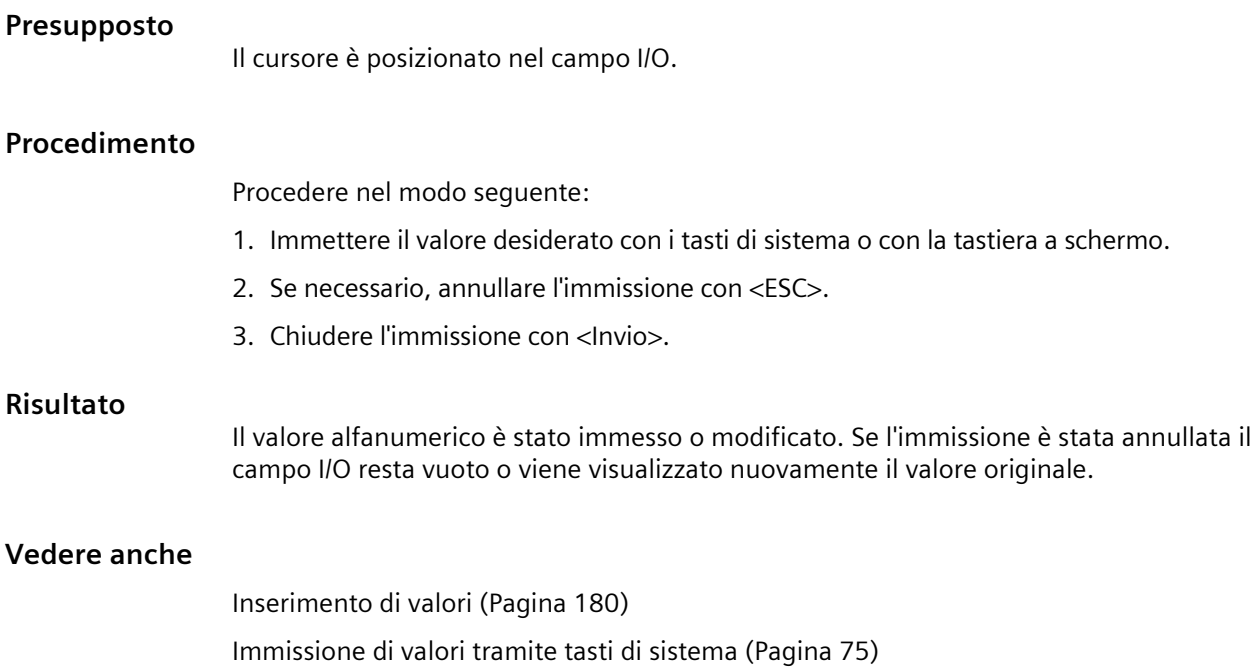

Riferimenti dei tasti di sistema (Pagina [71\)](#page-70-0)

# **6.8 Visualizzazione del testo informativo**

Grazie agli argomenti della Guida l'autore del progetto mette a disposizione dell'operatore ulteriori informazioni e istruzioni operative. L'autore del progetto può progettare testi informativi relativi alle pagine e agli oggetti di comando.

Il testo di guida di un campo I/O può contenere ad es. indicazioni sul valore da immettere.

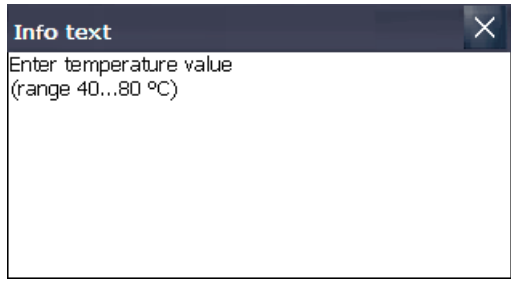

Se è stato progettato un testo di guida per un oggetto di comando, questo verrà visualizzato sul pannello operatore nel modo seguente:

• Nei pannelli operatore con schermo tattile nella tastiera a schermo viene visualizzato il tasto <Help>

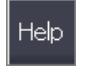

• Nei pannelli operatore con schermo si accende il LED del tasto <HELP>.

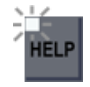

*6.9 Uscita dal progetto*

#### **Presupposto**

È stato selezionato un oggetto di comando con testo di guida progettato.

#### **Procedimento**

Procedere nel modo seguente:

- 1. Premere il tasto <HELP>. Verrà visualizzato il testo informativo dell'oggetto di comando.
- 2. Eventualmente utilizzare i tasti cursore scorrere il testo.

#### **Nota**

#### **Commutazione tra i testi informativi visualizzati**

L'autore del progetto può progettare un testo di guida per un campo I/O e per la pagina corrispondente. È possibile commutare tra i testi informativi sfiorando la finestra del testo informativo.

3. Chiudere la finestra con il testo di guida.

#### **Procedimento alternativo**

A seconda della progettazione è possibile richiamare i testi informativi anche utilizzando un apposito oggetto di comando.

Informazioni più dettagliate sono riportate nella documentazione dell'impianto.

# **6.9 Uscita dal progetto**

#### **Procedura**

Procedere come descritto di seguito.

- 1. Chiudere il progetto con l'oggetto di comando progettato. Attendere finché non viene visualizzato lo Start Center.
- 2. Disinserire l'alimentazione di corrente dal pannello operatore.

# **Manutenzione e riparazione 7**

# **7.1 Istruzioni generali sulla manutenzione preventiva e correttiva**

Nella manutenzione preventiva e correttiva di dispositivi di protezione quali ad es. circuiti di terra di protezione, componenti di protezione contro la sovratensione, osservare quanto segue:

- Rispettare gli intervalli di manutenzione e sostituzione indicati dal costruttore.
- Sostituire i componenti dell'impianto, compresi i cavi e i fusibili, esclusivamente con componenti equivalenti e omologati dai relativi costruttori.

# **7.2 Pulizia del lato frontale del dispositivo**

#### **7.2.1 Pulizia del touch screen e della tastiera a membrana**

Il pannello operatore è concepito per il funzionamento a bassa manutenzione. Si raccomanda tuttavia di pulire regolarmente il touch screen e la tastiera a membrana.

Tenere presente i dati sulla resistenza alle sostanze chimiche [\(https://support.industry.siemens.com/cs/ww/it/view/39718396\)](https://support.industry.siemens.com/cs/ww/it/view/39718396).

#### **Presupposti**

- Panno umido
- Detersivo per stoviglie oppure un apposito detergente per monitor.

#### **Procedimento**

#### **Nota**

#### **Reazione involontaria**

Pulendo il touch screen o il pannello operatore con tastiera a membrana da acceso, potrebbero attivarsi accidentalmente i comandi.

Spegnere pertanto il pannello operatore oppure, se si intende pulire il touch screen durante il funzionamento, eseguire la pulizia solo in stato di blocco. Tenere presente che il blocco del touch screen scade automaticamente dopo 15 secondi.

#### **Nota**

#### **Prevenzione dei danni al frontale**

L'utilizzo di aria compressa o idropulitrici ad alta pressione e solventi aggressivi o prodotti abrasivi può danneggiare il pannello operatore.

Non utilizzare aria compressa o idropulitrici ad alta pressione per pulire il pannello operatore. Non utilizzare in nessun caso solventi aggressivi o prodotti abrasivi.

#### *7.2 Pulizia del lato frontale del dispositivo*

Procedere nel modo seguente:

- 1. Spegnere il pannello operatore o bloccare il touch screen.
- 2. Spruzzare il detergente sul panno e non direttamente sul pannello operatore.
- 3. Pulire il pannello operatore. La pulizia deve avvenire partendo dai bordi dello schermo per arrivare poi verso l'interno.

#### **7.2.2 Pagina di pulizia nei pannelli operatore a schermo tattile**

Lo schermo tattile del pannello operatore può essere pulito da acceso e con un progetto in corso. Ciò è possibile se il progetto dispone di un elemento di comando con il quale richiamare la pagina di pulizia. Dopo l'attivazione della pagina di pulizia, lo schermo tattile rimane bloccato per il lasso di tempo progettato. Il tempo di blocco può durare da 5 a 30 secondi. Il tempo rimanente fino allo sblocco dei comandi viene visualizzato da una barra di avanzamento.

#### **Nota**

#### **Reazioni involontarie**

Durante la pulizia dello schermo tattile è possibile che i tasti vengano sfiorati involontariamente, provocando una reazione imprevista nel controllore.

Procedere alla pulizia dello schermo tattile durante il funzionamento soltanto se la pagina di pulizia è attiva o se il pannello operatore è spento.

#### **Nota**

#### **Utilizzo inibito con pagina di pulizia attiva**

Quando è attiva la pagina di pulizia non è possibile utilizzare il pannello operatore.

Attendere che sia trascorso l'intervallo di tempo previsto. Al termine sarà possibile comandare nuovamente l'impianto dal pannello operatore.

#### **Nota**

#### **Assenza della pagina di pulizia nei pannelli operatore con touch screen e tasti funzione**

La pagina di pulizia non è disponibile nei pannelli operatore con touch screen e tasti funzione. Progettare in questo caso una pagina sprovvista ad es. di oggetti di comando.

# **7.3 Riparazione e pezzi di ricambio**

#### **Riparazioni**

Rivolgersi al proprio partner di riferimento Siemens [\(https://www.siemens.com/aspa\)](https://www.siemens.com/aspa). Filtrare la ricerca per competenza, prodotto e area geografica.

Il partner di riferimento saprà indicare se un prodotto può essere riparato o meno e quali sono le modalità per restituirlo.

Contattare il partner di riferimento prima di restituire un prodotto anche se si desidera una riparazione con procedura prioritaria, un preventivo dei costi, un rapporto sulla riparazione o un parere.

Il partner di riferimento può inoltre fornire informazioni sull'acquisto dei ricambi.

#### <span id="page-186-0"></span>**Ricambi**

Per informazioni sui ricambi e gli accessori del pannello operatore vedere il capitolo "Accessori (Pagina [22\)](#page-21-0)".

# **7.4 Riciclo e smaltimento**

Grazie alla realizzazione con materiali a basso impatto ambientale, i dispositivi descritti nelle presenti istruzioni operative sono riciclabili.

Per il riciclo e lo smaltimento ecocompatibile dei vecchi dispositivi rivolgersi ad un ente certificato per lo smaltimento di dispositivi elettronici usati e smaltire il dispositivo in conformità delle norme vigenti nel proprio paese.

### *Manutenzione e riparazione*

*7.4 Riciclo e smaltimento*

# **Dati tecnici 8**

# **8.1 Contratti di licenza software**

#### **Licenze Microsoft**

I canoni di licenza per il sistema operativo Microsoft preinstallato sui pannelli operatore vengono versati direttamente da Siemens AG alla ditta Microsoft.

Per il pannello operatore non è necessaria un'etichetta COA ("Certificate of Authenticity") e un documento di licenza di altro tipo.

#### **Open Source Software**

Osservare gli accordi di licenza software relativi all'Open Source Software sul supporto dati allegato "Open Source Software License Conditions".

# **8.2 Certificazioni e omologazioni**

#### **Omologazioni**

#### **Nota**

La seguente panoramica illustra le possibili omologazioni.

Per lo stesso pannello operatore valgono unicamente le omologazioni indicate sul lato posteriore del pannello operatore.

#### **Omologazione CE**

I pannelli operatore sono conformi ai requisiti e ai criteri di sicurezza delle seguenti direttive CE e rispondono alle norme europee armonizzate (EN) pubblicate sulle Gazzette ufficiali dell'Unione Europea per questi pannelli operatore e confermate nelle dichiarazioni di conformità UE:

- 2014/30/EU "Compatibilità elettromagnetica" (direttiva EMC)
- 2014/34/UE "Apparecchi e sistemi di protezione destinati a essere utilizzati in atmosfera potenzialmente esplosiva" (direttiva sulla protezione antideflagrante)
- 2011/65/UE "Direttiva del Parlamento europeo e del Consiglio dell'8 giugno 2011 sulla restrizione dell'uso di determinate sostanze pericolose nelle apparecchiature elettriche ed elettroniche" (direttiva RoHS)

*8.2 Certificazioni e omologazioni*

#### **Dichiarazione di conformità CE**

Le dichiarazioni di conformità CE sono a disposizione delle autorità competenti presso:

Siemens AG Digital Industries Factory Automation DI FA TI COS Postfach 1963 D-92209 Amberg

I documenti sono disponibili anche in Internet e possono essere scaricati all'indirizzo seguente, riferimento "Dichiarazione di conformità": Certificazioni dei Comfort Panel [\(https://support.industry.siemens.com/cs/ww/it/ps/14742/cert\)](https://support.industry.siemens.com/cs/ww/it/ps/14742/cert)

# **Marchio UKCA**

I dispositivi soddisfano i requisiti e i criteri di sicurezza dei seguenti regolamenti e delle relative integrazioni e sono conformi agli Standard Britannici (BS) pertinenti pubblicati nell'elenco ufficiale consolidato del governo britannico.

- Regolamenti sulla compatibilità elettromagnetica 2016 (EMC)
- Regolamenti sulle restrizioni dell'uso di determinate sostanze pericolose nelle apparecchiature elettriche ed elettroniche 2012 (normativa comunitaria RoHS)

Se il pannello operatore è dotato di omologazione Ex, vale quanto segue:

• Regolamenti per dispositivi elettrici e sistemi di protezione utilizzati in atmosfere potenzialmente esplosive 2016 (protezione contro le esplosioni)

#### **Dichiarazioni di conformità UK**

Le dichiarazioni di conformità UK sono a disposizione delle autorità competenti presso:

Siemens AG Digital Industries Factory Automation DI FA TI COS Postfach 1963 D-92209 Amberg

I documenti sono disponibili anche in Internet e possono essere scaricati all'indirizzo seguente, riferimento "Dichiarazione di conformità": Certificazioni dei Comfort Panel [\(https://support.industry.siemens.com/cs/ww/it/ps/14742/cert\)](https://support.industry.siemens.com/cs/ww/it/ps/14742/cert)

#### **Omologazione UL**

Osservare le seguenti indicazioni:

- The device shall be supplied from an isolating source, rated 24 VDC.
- Only for use in LAN, not for connection to telecommunication circuits.

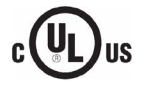

#### **7" to 12" devices All other devices**

Underwriters Laboratories Inc. (E116536) in accordance with

- UL 61010-1 and UL 61010-2-201
- CAN/CSA C22.2 No. 61010-1 and 61010-2-201

**JAZ, LOC.** 

### or

#### **7" to 12" devices All other devices**

Underwriters Laboratories Inc. (E222109) in accordance with

- UL 61010-1 and UL 61010-2-201
- CAN/CSA C22.2 No. 61010-1 and 61010-2-201
- UL 121201 (Hazardous Location)
- CAN/CSA C22.2 No. 213 (Hazardous Location)

Approved for use in

- Class I, Division 2, Group A, B, C, D T4 or
- Class I, Zone 2, Group IIC T4 or
- non-hazardous locations

Underwriters Laboratories Inc. in accordance with

- UL 508 (Industrial Control Equipment)
- CAN/CSA C22.2 No. 142 (Process Control Equipment)

Underwriters Laboratories Inc. in accordance with

- UL 508 (Industrial Control Equipment)
- CAN/CSA C22.2 No. 142 (Process Control Equipment)
- ANSI/ISA 12.12.01
- CAN/CSA C22.2 No. 213 (Hazardous Location)

Approved for use in

- Class I, Division 2, Group A, B, C, D T4 or
- Class I, Zone 2, Group IIC T4 or
- non-hazardous locations

#### **Omologazione FM**

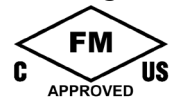

Factory Mutual Research (FM) secondo lo standard

- Approval Standard Class Number 3611, 3600, 3810
- ANSI/ISA 61010-1
- ANSI/UL 121201
- ANSI/NEMA 250
- CAN/CSA C22.2 No. 0-10
- CAN/CSA-C22.2 No. 94
- CAN/CSA C22.2 No. 213
- CAN/CSA C22.2 No. 61010-1

Approved for use in

- Class I, Division 2, Group A, B, C, D T4
- Class I, Zone 2, Group IIC T4

#### **Installation Instructions for cFMus:**

WARNING – Do not remove or replace while circuit is live when a flammable or combustible atmosphere is present.

WARNING – Substitution of components may impair suitability of the equipment.

CAUTION – To prevent injury, read the manual before use.

WARNING – The equipment is intended to be installed within an enclosure/control cabinet. The inner service temperature of the enclosure/control cabinet corresponds to the ambient temperature of the module. Use cables with a maximum permitted operating temperature of at least 20 °C higher than the maximum ambient temperature.

#### **Omologazione ATEX/UKEX/IECEx**

#### **Avvertenze sull'utilizzo nelle aree a rischio di esplosione**

Per l'impiego di un pannello operatore pannello operatore in aree a rischio di esplosione, consultare le seguenti FAQ: ATEX-FAQ [\(https://support.industry.siemens.com/cs/ww/it/view/291285\)](https://support.industry.siemens.com/cs/ww/it/view/291285)

Accertarsi che tutti i connettori collegati al pannello operatore, durante l'impiego in un'area a rischio di esplosione, siano fissati in modo da evitare che si stacchino, vedere il capitolo "Fissaggio dei cavi per l'impiego in un'area a rischio di esplosione (Pagina [60\)](#page-59-0)".

Le certificazioni relative alla protezione contro le esplosioni, le dichiarazioni di conformità CE/UE, le omologazioni di prodotto e altre certificazioni sono disponibili in Internet al seguente indirizzo: Certificazioni dei Comfort Panel [\(https://support.industry.siemens.com/cs/ww/it/ps/14742/cert\)](https://support.industry.siemens.com/cs/ww/it/ps/14742/cert)

#### **Omologazione ATEX/UKEX**

Per un pannello operatore con marchio "Ex" valgono le seguenti omologazioni ai sensi delle seguenti Norme*.*

- Norme:
	- EN IEC 60079-0
	- EN IEC 60079-7
	- EN 60079-31
- Omologazioni:

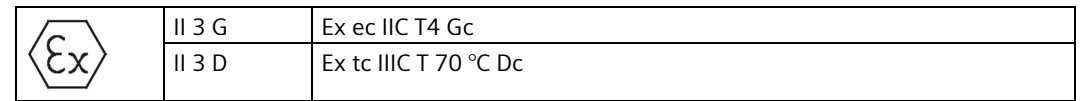

#### **Omologazione IECEx**

Per un pannello operatore con marchio "IECEx" valgono le seguenti omologazioni ai sensi delle seguenti Norme.

- Norme:
	- IEC 60079-0
	- IEC 60079-7
	- IEC 60079-31
- Omologazioni:

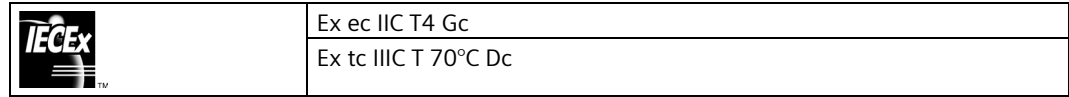

#### **Omologazione CCCEx**

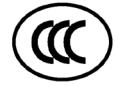

Per un dispositivo con contrassegnatura "CCC" valgono le seguenti omologazioni in base alle seguenti norme.

- Norme:
	- GB/T 3836.1 (Atmosfera esplosiva Parte 1: Apparecchi Requisiti generali)
	- GB/T 3836.3 (Atmosfera esplosiva Parte 3: Protezione delle apparecchiature con modo di protezione "e")
	- GB/T 3836.31 (Atmosfera esplosiva Parte 31: Apparecchi con modo di protezione mediante custodie "t" destinati a essere utilizzati in presenza di polveri combustibili)
- Omologazioni:
	- Ex ec IIC T4 Gc
	- Ex tc IIIC T70°C Dc

#### **Condizioni particolari**

• Il lato anteriore del pannello operatore garantisce almeno il grado di protezione IP65. Il lato anteriore del pannello operatore deve essere installato in una custodia certificata che garantisca almeno il grado di protezione IP54 secondo GB/T 3836.1 per il gruppo II, IP54 secondo GB/T 3836.1 per i gruppi IIIA e IIIB, e IP6X secondo GB/T 3836.1 per il gruppo IIIC.

Durante l'impiego tener conto delle condizioni ambientali.

- I dispositivi devono essere montati in modo da ridurre il rischio meccanico.
- Pulire la superficie della custodia solo con un panno umido, per evitare l'accumulo di elettricità statica.
- Campo di inclinazione e di temperatura esteso per dispositivi TP700/900/1200/1500 Comfort se sono soddisfatte le seguenti condizioni:
	- Il carico delle interfacce USB è di massimo 100 mA.
	- Il collegamento DC +24 V dell'interfaccia PROFIBUS non viene utilizzato.
	- L'umidità relativa dell'aria durante il funzionamento è del 10% al 60 %, senza condensazione.

Tra i presupposti elencati sono ammesse le seguenti posizioni di montaggio e temperature:

- Formato orizzontale senza inclinazione con una temperatura ambiente di fino a massimo +55 °C.
- $-$  Formato orizzontale con 40 $^{\circ}$  di inclinazione con una temperatura ambiente di fino a massimo +40 °C.
- Per l'utilizzo dei dispositivi in zone che richiedono la protezione EPL Gc, valgono anche le seguenti condizioni supplementari:
	- I dispositivi possono essere utilizzati solo in un ambiente con grado di inquinamento non superiore a 2, come definito nella norma GB/T 16935.1.
	- È necessario adottare misure di protezione per evitare un superamento della tensione di esercizio nominale dovuto a tensioni di disturbo transitorie superiori a 119 V.

#### **IEC 61010-2-201/IEC 61131-2**

I pannelli operatore rispondono ai requisiti e ai criteri della Norma IEC 61010-2-201 e/o IEC 61131-2.

- IEC 61010-2-201, Norme di sicurezza per apparecchi elettrici di misura, controllo, regolazione e laboratorio: Requisiti speciali per i dispositivi di controllo e regolazione.
- IEC 61131-2, controlli programmabili: Specificazioni e prove delle apparecchiature

#### **RCM AUSTRALIA/NUOVA ZELANDA**

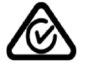

Il prodotto è conforme ai requisiti della Norma EN 61000-6-4 Norme generiche sull'emissione di interferenze in ambito industriale.

This product meets the requirements of the standard EN 61000-6-4 Generic standards – Emission standard for industrial environments.

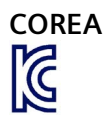

Questo prodotto soddisfa i requisiti della certificazione coreana.

This product satisfies the requirement of the Korean Certification (KC Mark).

이 기기는 업무용(A급) 전자파 적합기기로서 판매자 또는 사용자는 이 점을 주의하시기 바라며 가정 외의 지역에서 사용하는 것을 목적으로 합니다.

Questo dispositivo soddisfa i valori limite della classe A in materia di emissione di radiodisturbi. Questo dispositivo può essere utilizzato in tutti i settori eccetto quello abitativo.

#### **Marchio per l'Unione doganale eurasiatica**

EAC (Eurasian Conformity)

- Unione doganale di Russia, Bielorussia e Kazakistan
- Dichiarazione di conformità secondo le norme tecniche dell'Unione doganale (TR CU)

#### **Sigla WEEE (Unione Europea)**

Avvertenze sullo smaltimento, attenersi alle disposizioni locali e al capitolo "Riciclo e smaltimento (Pagina [187\)](#page-186-0)".

#### **Omologazioni navali**

Per il dispositivo sono previste le seguenti omologazioni navali:

- ABS (American Bureau of Shipping)
- BV (Bureau Veritas)
- DNV (Det Norske Veritas)
- LRS (Lloyds Register of Shipping)
- RINA (Registro Italiano Navale)
- Class NK (Nippon Kaiji Kyokai)
- KR (Korean Register of Shipping)
- CCS (China Classification Society)

Dopo la rimozione i certificati sono disponibili in Internet ai seguenti indirizzi: Certificazioni dei Comfort Panel [\(http://support.automation.siemens.com/WW/view/it/47182890/134200\)](http://support.automation.siemens.com/WW/view/it/47182890/134200)

# **8.3 Compatibilità elettromagnetica EMC**

Il pannello operatore soddisfa inoltre i requisiti previsti dalla direttiva EMC dell'UE.

#### **Installazione del pannello operatore conformemente alle norme EMC**

La premessa fondamentale per garantire un funzionamento esente da disturbi è un'installazione conforme alle norme EMC nonché l'utilizzo di cavi schermati.

Oltre alle presenti istruzioni operative fare riferimento ai seguenti manuali:

- Configurazione di controllori immuni ai disturbi [\(https://support.industry.siemens.com/cs/ww/it/view/59193566\)](https://support.industry.siemens.com/cs/ww/it/view/59193566)
- Industrial Ethernet / PROFINET Componenti di rete passivi [\(https://support.industry.siemens.com/cs/ww/it/view/84922825\)](https://support.industry.siemens.com/cs/ww/it/view/84922825)
- Reti PROFIBUS [\(https://support.industry.siemens.com/cs/ww/it/view/1971286\)](https://support.industry.siemens.com/cs/ww/it/view/1971286)

#### **Segnali di disturbo a impulsi**

La seguente tabella illustra la compatibilità elettromagnetica delle unità rispetto a segnali di disturbo sotto forma di impulsi. Per quanto riguarda la compatibilità elettromagnetica delle unità è indispensabile che il pannello operatore risponda alle norme e alle direttive sulla configurazione elettrica.

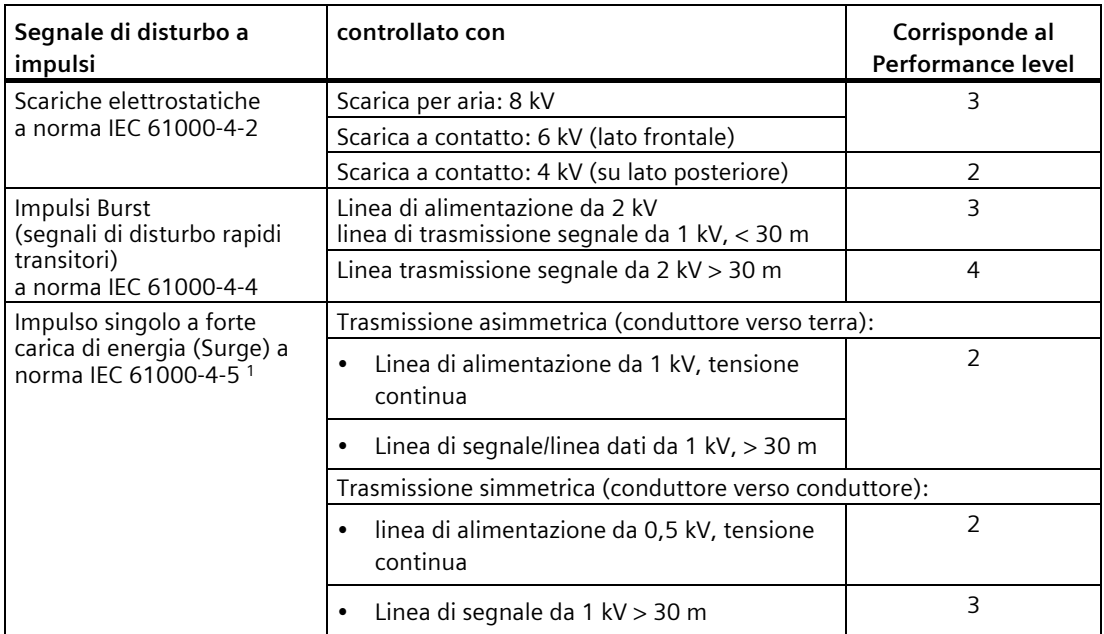

per i pannelli operatore Comfort V1/V1.1 vale: È necessario un circuito di protezione esterno, vedere il manuale di guida alle funzioni "Configurazione di controllori immuni ai disturbi", capitolo 7 "Protezione contro i fulmini e la sovratensione".

Il manuale di guida alle funzioni "Configurazione di controllori immuni ai disturbi" è disponibile in Internet [\(https://support.industry.siemens.com/cs/ww/it/view/59193566\)](https://support.industry.siemens.com/cs/ww/it/view/59193566) per il download.

#### *8.3 Compatibilità elettromagnetica EMC*

#### **Segnali di disturbo sinusoidali**

La seguente tabella illustra la compatibilità elettromagnetica delle unità rispetto a segnali di disturbo sinusoidali. È indispensabile che il pannello operatore risponda alle norme e alle direttive sulla configurazione elettrica.

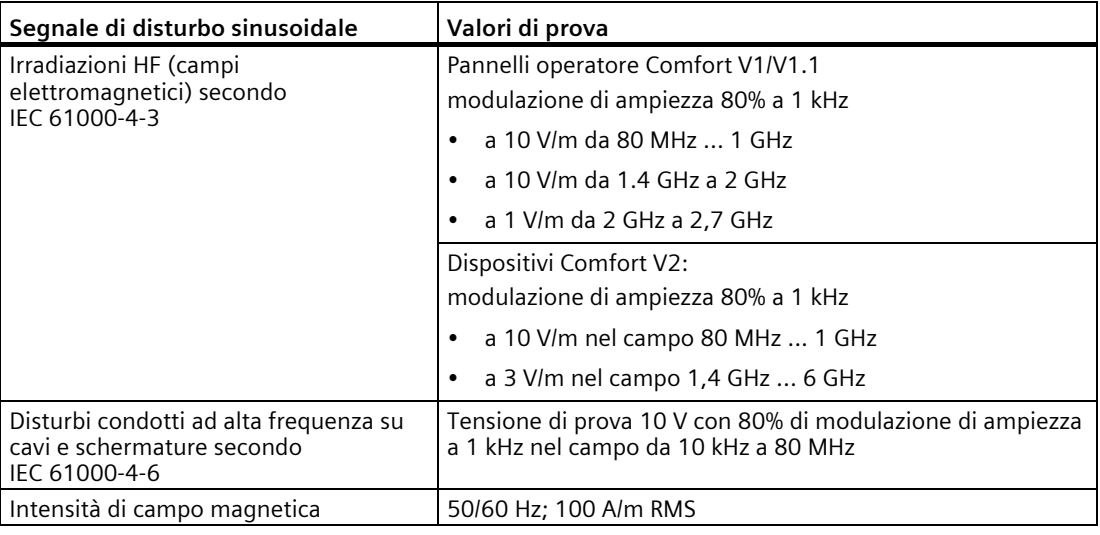

#### **Emissione di radiodisturbi**

La tabella seguente mostra l'emissione di interferenze dei campi elettromagnetici secondo EN 61000-6-4, misurate alla distanza seguente.

#### **Emissione irradiata (emissione di disturbi)**

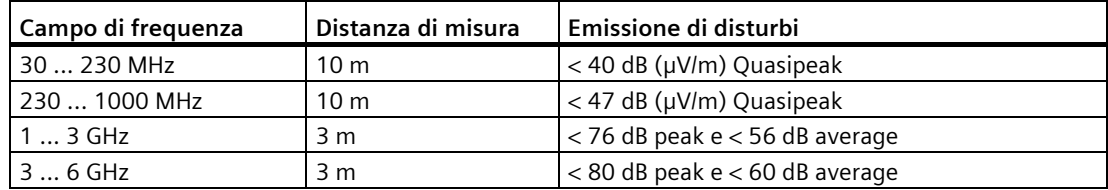

#### **Emissione di tensioni di radiodisturbi**

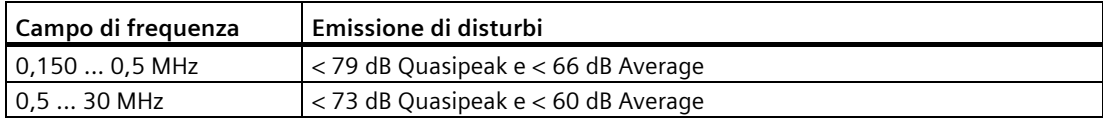

#### **Vedere anche**

Avvertenza EMC nel capitolo "Avvertenze per l'utilizzo (Pagina [29\)](#page-28-0)".

# **8.4 Condizioni ambientali meccaniche**

## **8.4.1 Condizioni di magazzinaggio**

Le seguenti indicazioni sottintendono pannelli trasportati ed immagazzinati nell'imballo originale.

Il dispositivo è stato testato sulla base della norma IEC 60721-3-2:2018 classe 2M4 con i supplementi e le limitazioni seguenti:

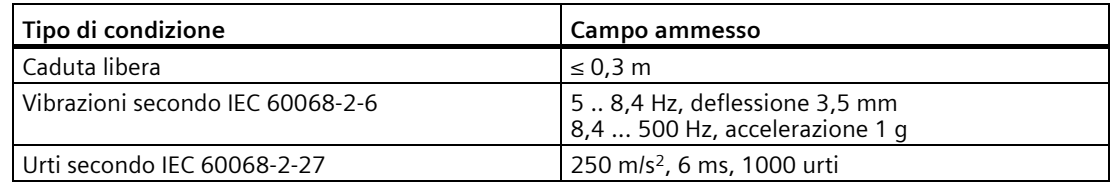

### **8.4.2 Condizioni di impiego**

Le seguenti indicazioni presumono che il pannello operatore sia stato installato in modo conforme alle disposizioni delle presenti istruzioni operative.

Il pannello operatore è stato testato in base alla Norma IEC 60721-3-3:2002 classe 3M3 con le seguenti integrazioni e limitazioni:

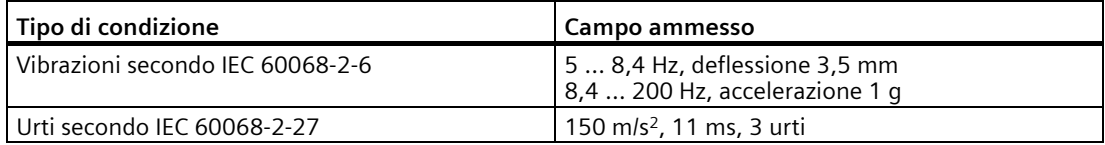

Gli impulsi di urto del campo indicato possono trasmettersi sul display senza tuttavia compromettere il funzionamento del pannello operatore.

# **8.5 Condizioni ambientali climatiche**

#### **8.5.1 Immagazzinaggio a lungo termine**

I dati seguenti valgono per i dispositivi immagazzinati nell'imballaggio originale per oltre a due settimane.

Il dispositivo risponde ai requisiti della norma IEC 60721-3-1:2018 classe 1K21.

#### **8.5.2 Trasporto e immagazzinaggio a breve termine**

I dati seguenti valgono per i dispositivi trasportati nell'imballaggio originale e un imballaggio esterno protetto dalle intemperie e per l'immagazzinaggio a breve termine.

*8.5 Condizioni ambientali climatiche*

Il pannello operatore è stato testato sulla base della norma IEC 60721-3-2:2018 classe 2K11 con i supplementi e le limitazioni seguenti:

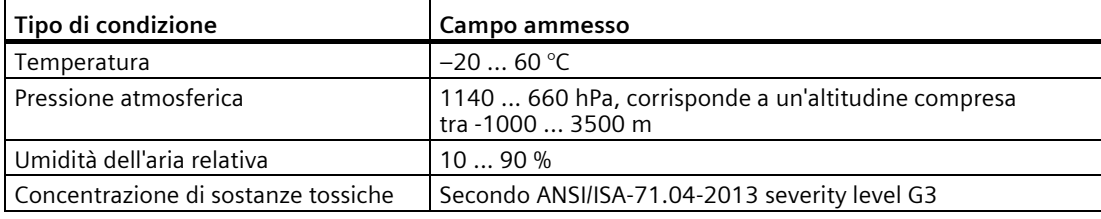

#### **Nota**

In caso di condensa è consentito mettere in funzione il pannello operatore soltanto ad asciugatura completa.

Non esporre il pannello operatore alle radiazioni dirette di un riscaldatore.

#### **8.5.3 Condizioni di impiego**

Le seguenti indicazioni presumono che il pannello operatore sia stato installato in modo conforme alle disposizioni delle presenti istruzioni operative.

Il pannello operatore è concepito per l'impiego stazionario al riparo dalle intemperie secondo IEC 60721-3-3.

Il pannello operatore è stato testato in base alla Norma IEC 60721-3-3:2019 classe 3K22 con le seguenti integrazioni e limitazioni:

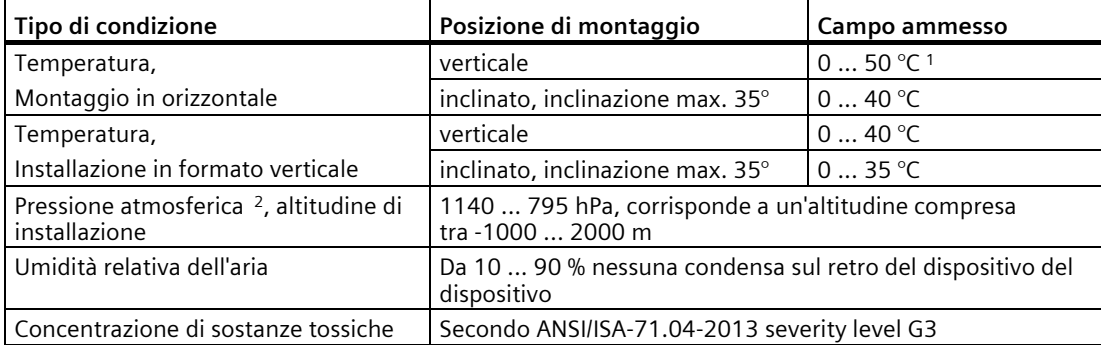

<sup>1</sup> TP1900 Comfort e TP2200 Comfort: 0 ... 45 °C

<sup>2</sup> Non è ammessa una differenza di pressione all'interno e all'esterno della custodia/del quadro elettrico

Osservare le Avvertenze per l'impiego (Pagina [29\)](#page-28-0).

Tenere presente anche il climogramma nel prossimo capitolo oltre che i dati sul campo ampliato per l'inclinazione e la temperatura ambiente, vedere il capitolo "Posizioni di montaggio consentite (Pagina [34\)](#page-33-0)".

#### **Nota**

Anche i componenti di sistema collegati al pannello operatore, ad es. l'alimentazione, devono essere adatti alle rispettive condizioni di impiego.

#### **8.5.4 Diagramma relativo a temperatura e umidità**

Il diagramma seguente mostra il campo della temperatura e dell'umidità dell'aria previsto sulla base della Norma IEC 60721-3-3:2019 classe 3K22 per il funzionamento continuo.

Le presenti indicazioni si riferiscono a un pannello operatore installato orizzontalmente senza inclinazione.

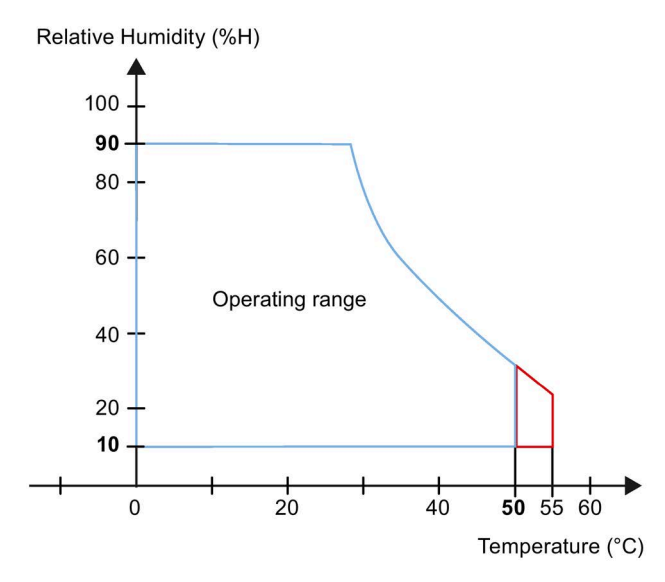

Rosso: campo di temperatura ampliato dei dispositivi 7-15", vedere il capitolo "Posizioni di montaggio consentite (Pagina [34\)](#page-33-0)".

# **8.6 Dati sul controllo di isolamento, classe e grado di protezione**

#### **Controllo di isolamento**

La resistenza dell'isolamento è stata accertata durante la prova del tipo con la seguente tensione di prova secondo la norma IEC 61010-2-201/IEC 61131-2:

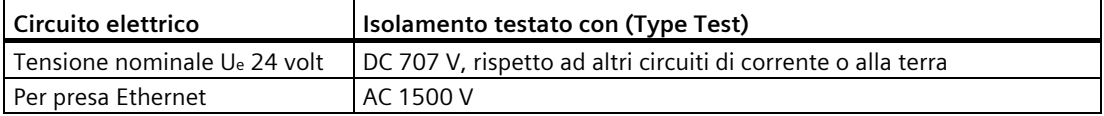

#### **Grado di imbrattamento e categoria di sovratensione**

Il dispositivo risponde ai seguenti requisiti della Norma IEC 61010-2-201/IEC 61131-2:

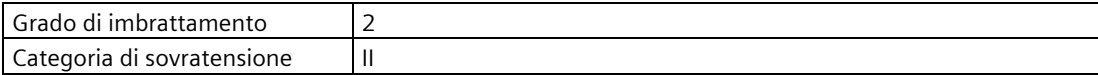

#### **Classe di protezione**

Classe di protezione III secondo IEC 61010-2-201/IEC 61131-2.

#### **Protezione da corpi estranei e da acqua**

Il pannello operatore risponde ai requisiti della Norma IEC 60529 e UL50.

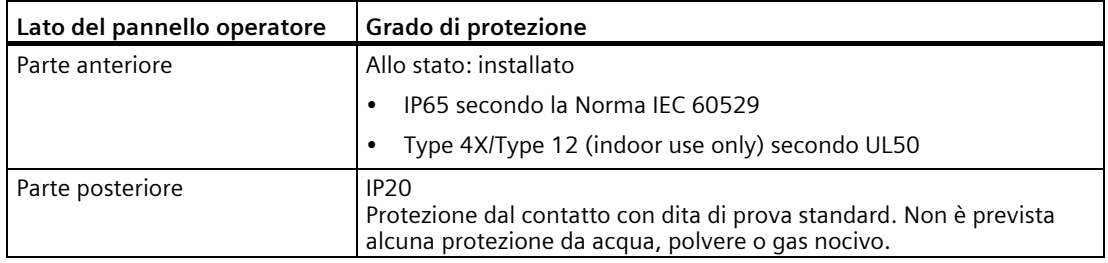

I livelli di protezione del lato anteriore possono essere garantiti solo se la guarnizione di montaggio è perfettamente collocata sul vano di incasso. Osservare le avvertenze corrispondenti nel capitolo "Preparazione del vano di incasso (Pagina [37\)](#page-36-0)".

# **8.7 Disegni quotati**

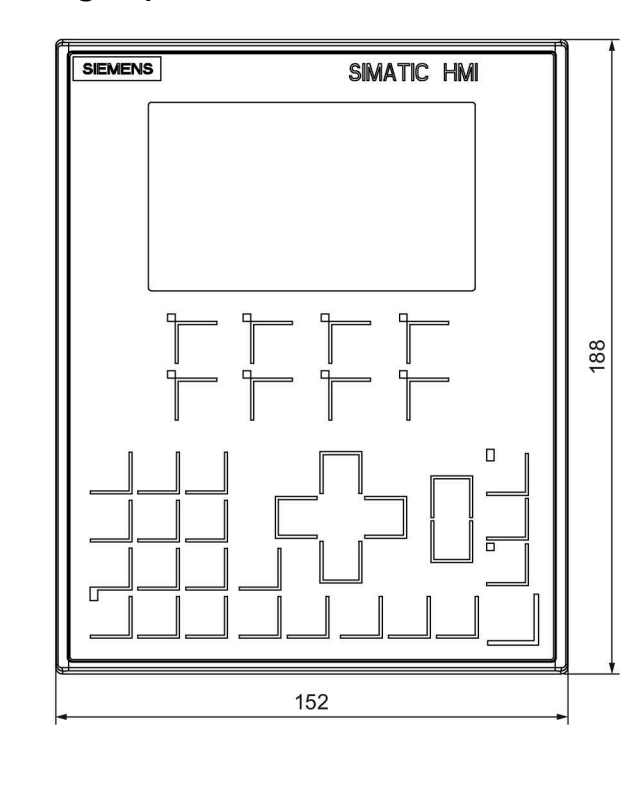

# **8.7.1 Disegni quotati del KP400 Comfort**

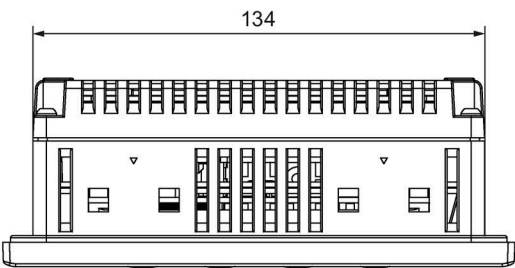

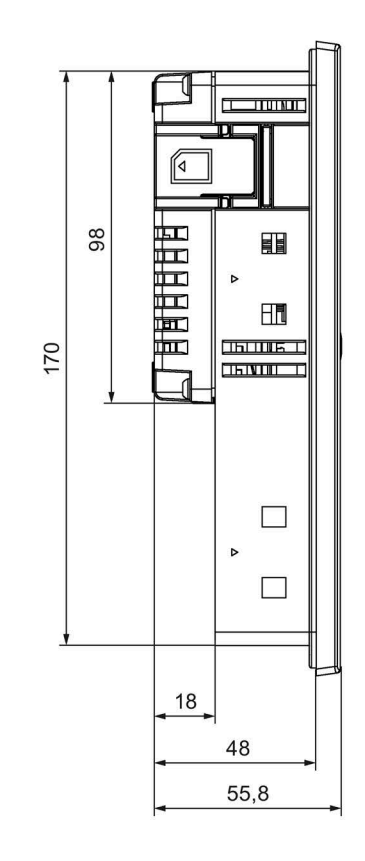

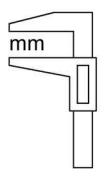

# **8.7.2 Disegni quotati del KP700 Comfort**

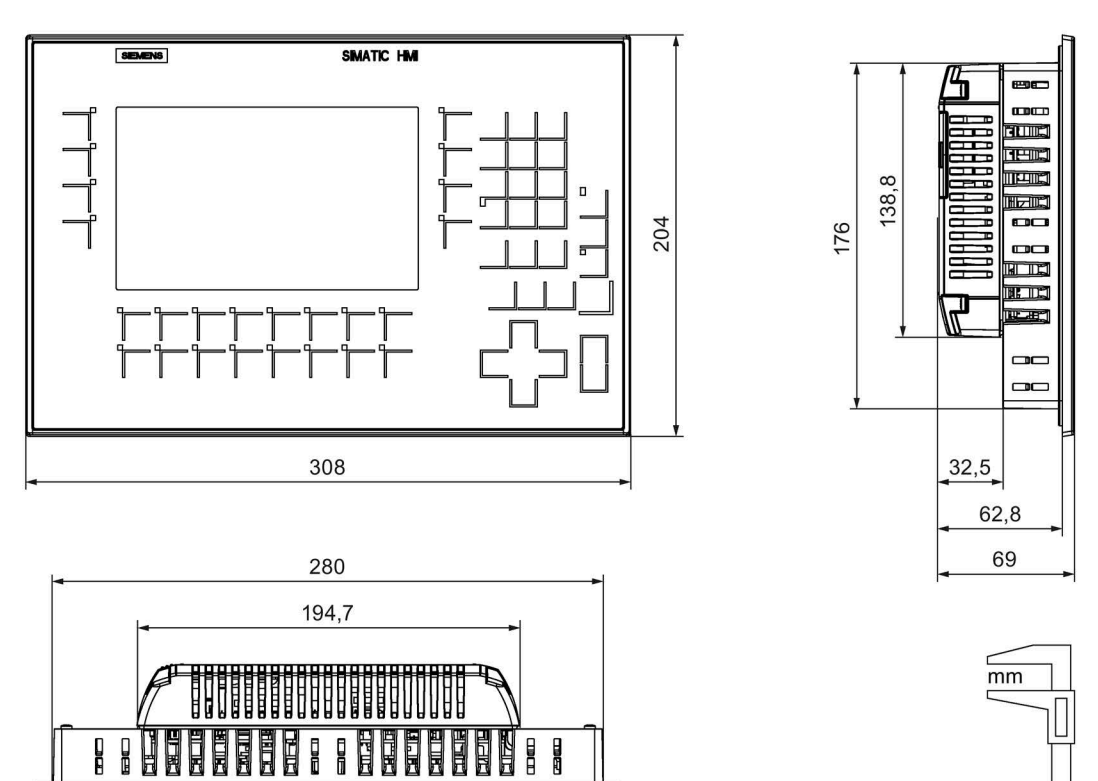

# **8.7.3 Disegni quotati del KP900 Comfort**

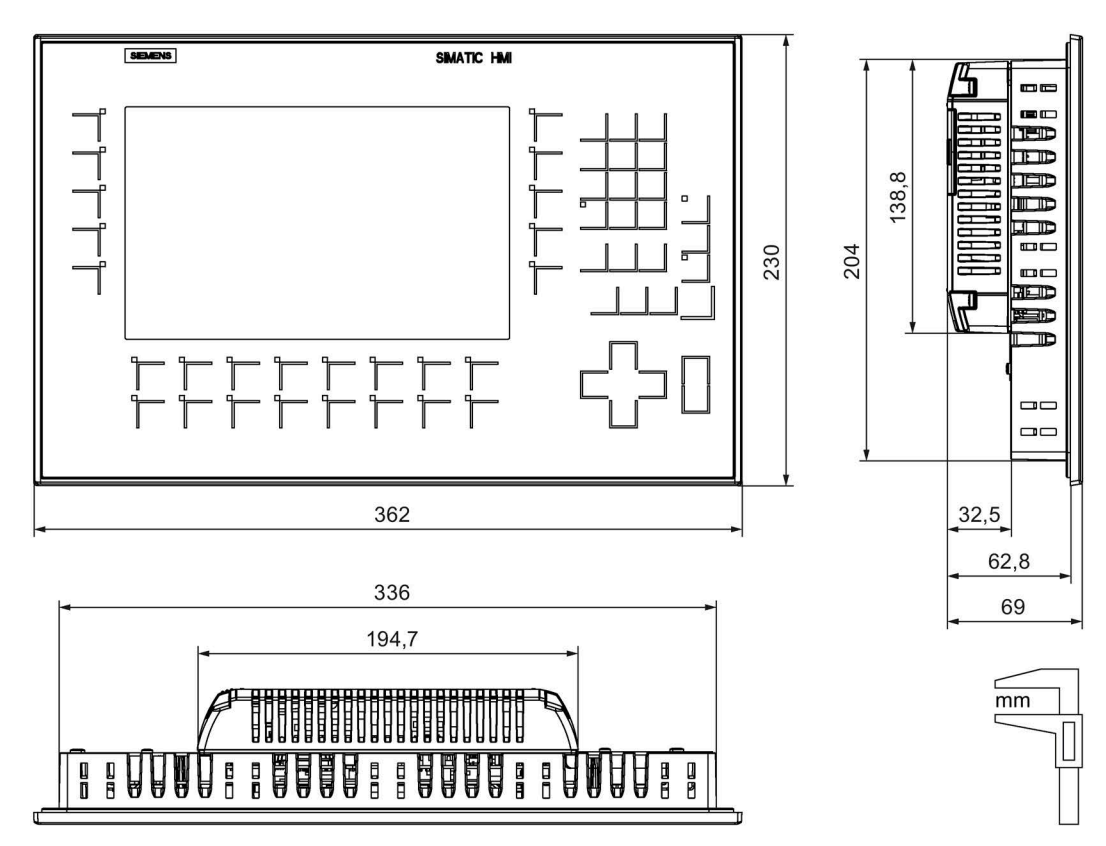

# **8.7.4 Disegni quotati del KP1200 Comfort**

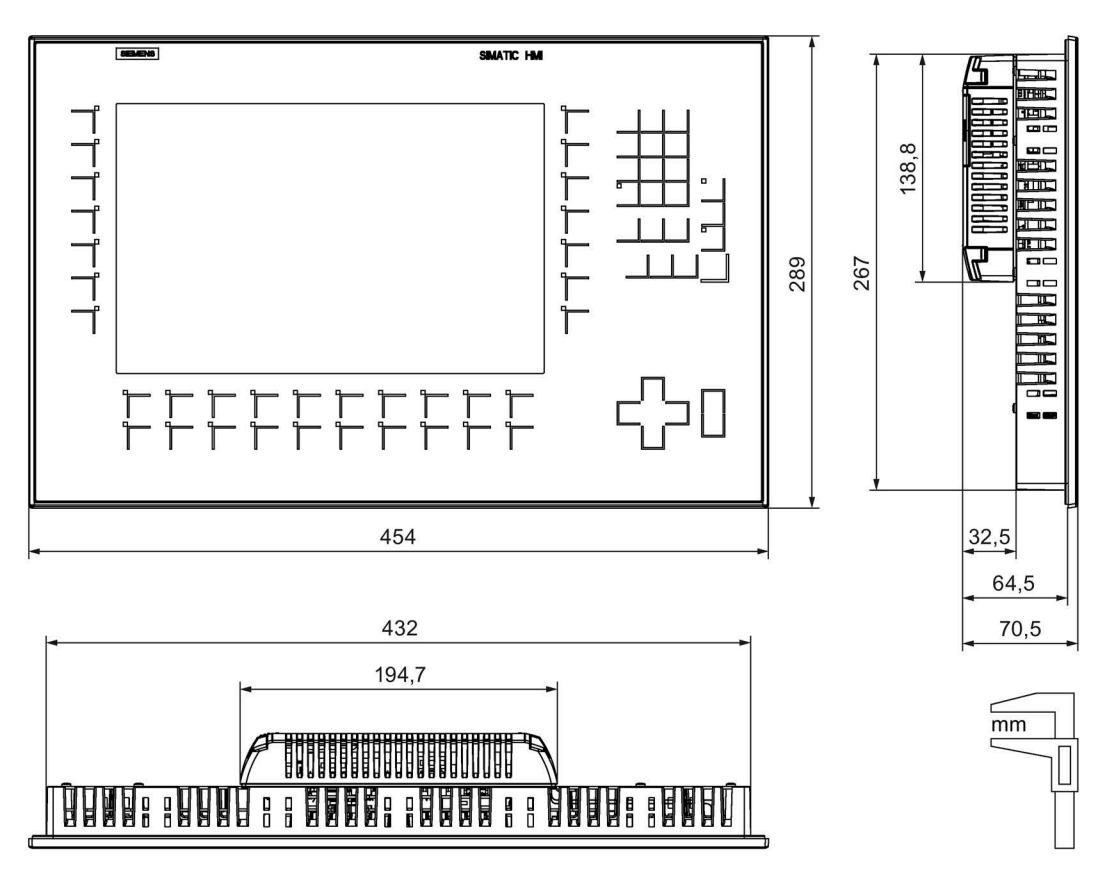

 $\overline{mm}$ 

# **8.7.5 Disegni quotati del KP1500 Comfort V1**

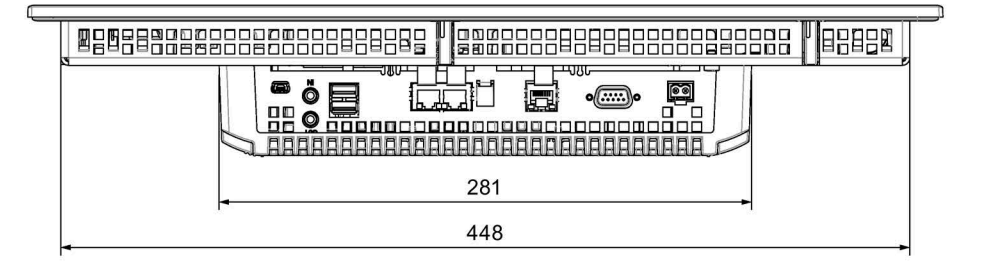

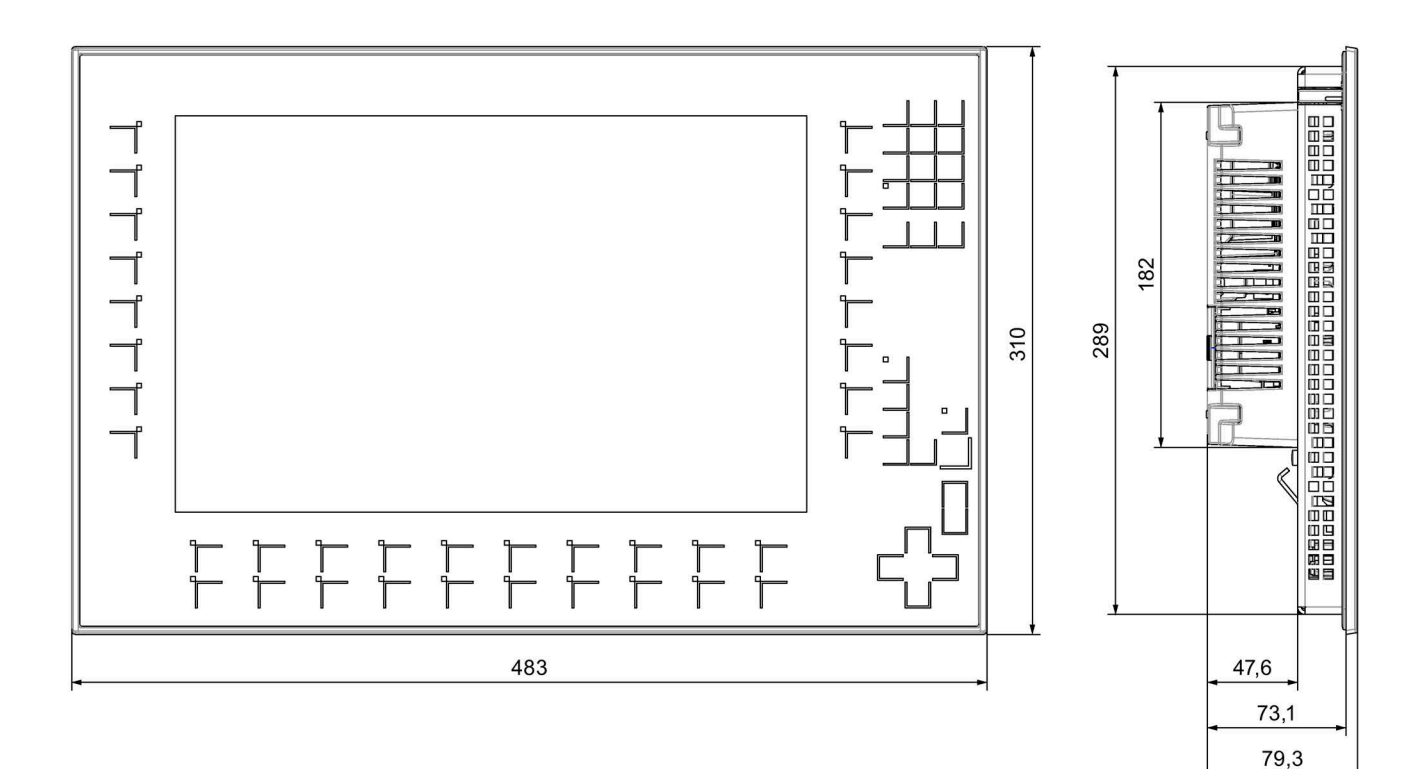

# **8.7.6 Disegni quotati del KP1500 Comfort V2**

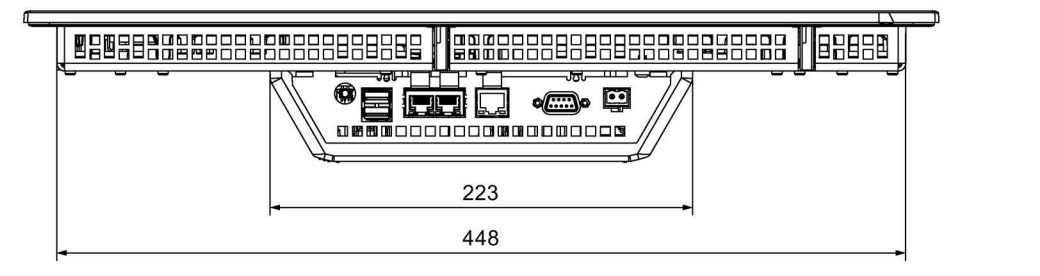

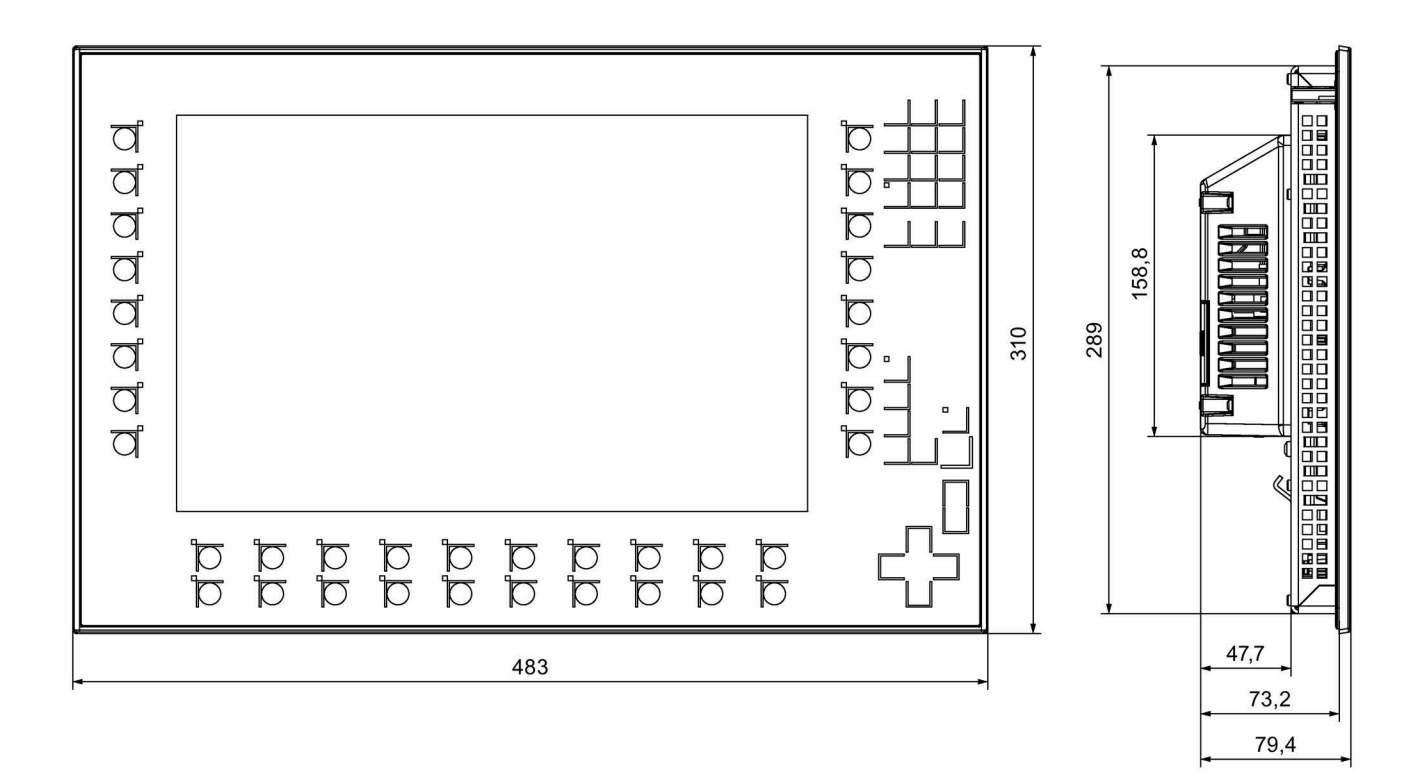

 $\overline{mm}$ 

# **8.7.7 Disegni quotati del KTP400 Comfort**

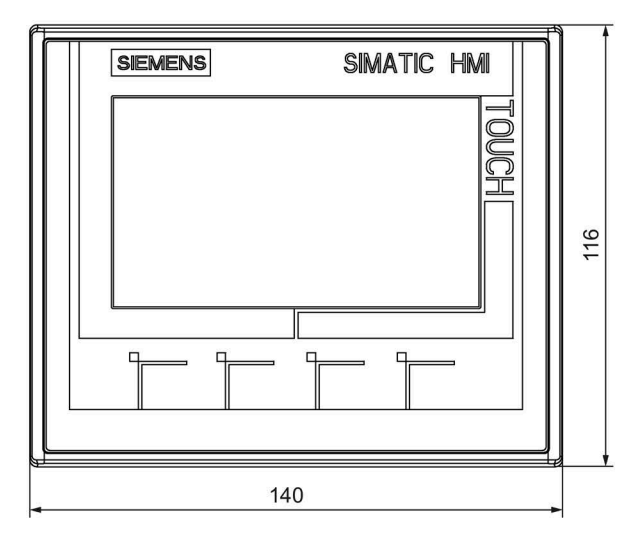

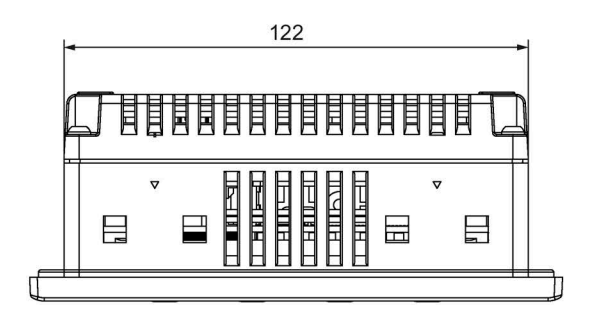

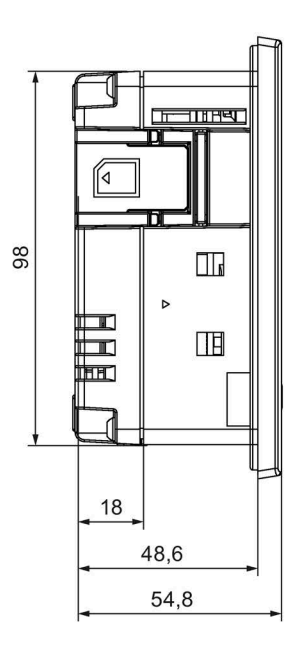

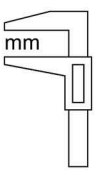

# **8.7.8 Disegni quotati del TP700 Comfort**

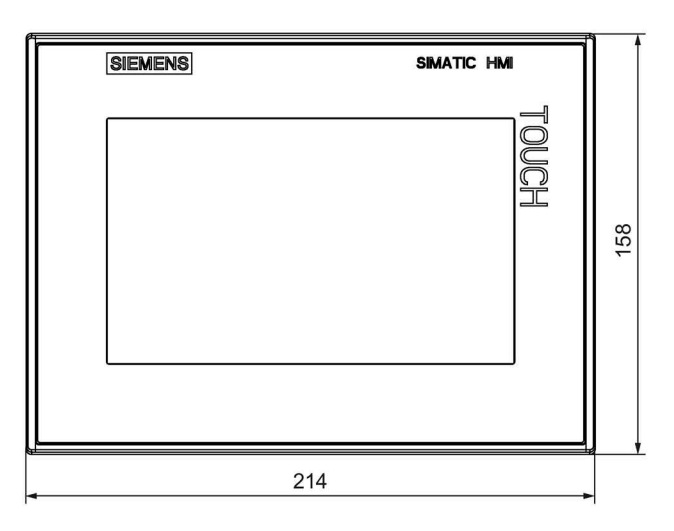

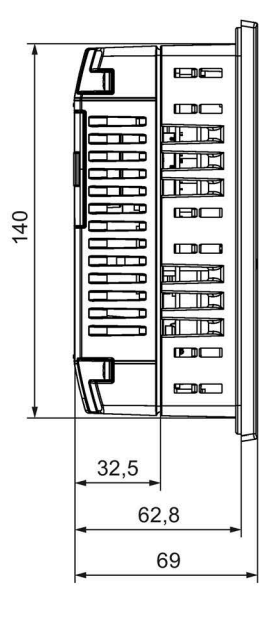

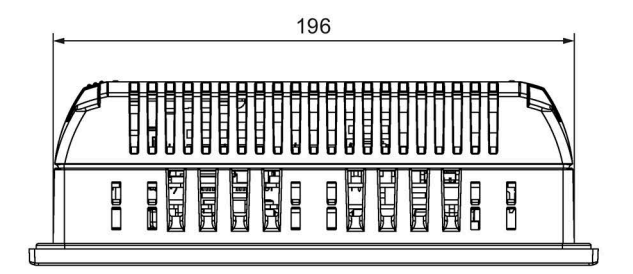

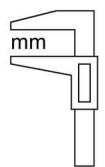

# **8.7.9 Disegni quotati del TP900 Comfort**

F)

間間

**RINGE**<br>Billian<br>Billian

Ī

冒  $\overline{\mathbf{B}}$ 

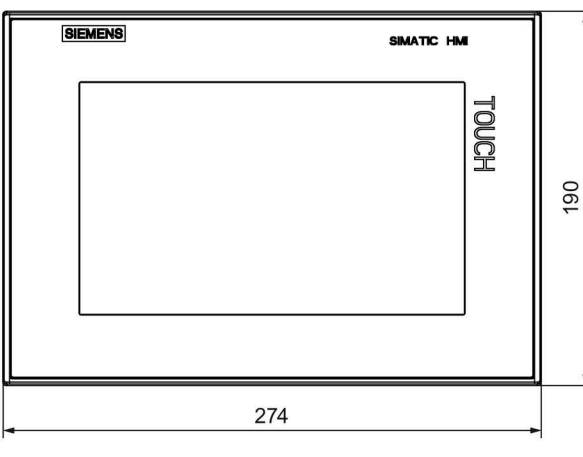

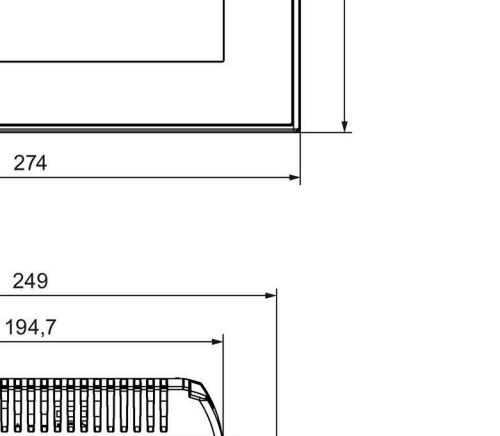

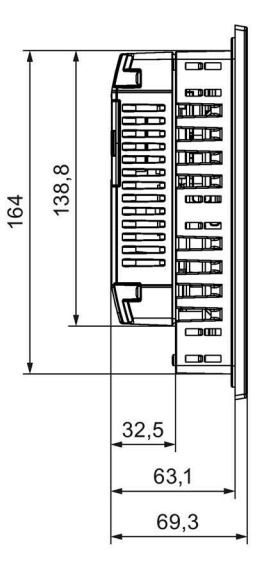

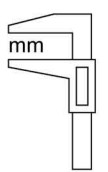

# **8.7.10 Disegni quotati del TP1200 Comfort**

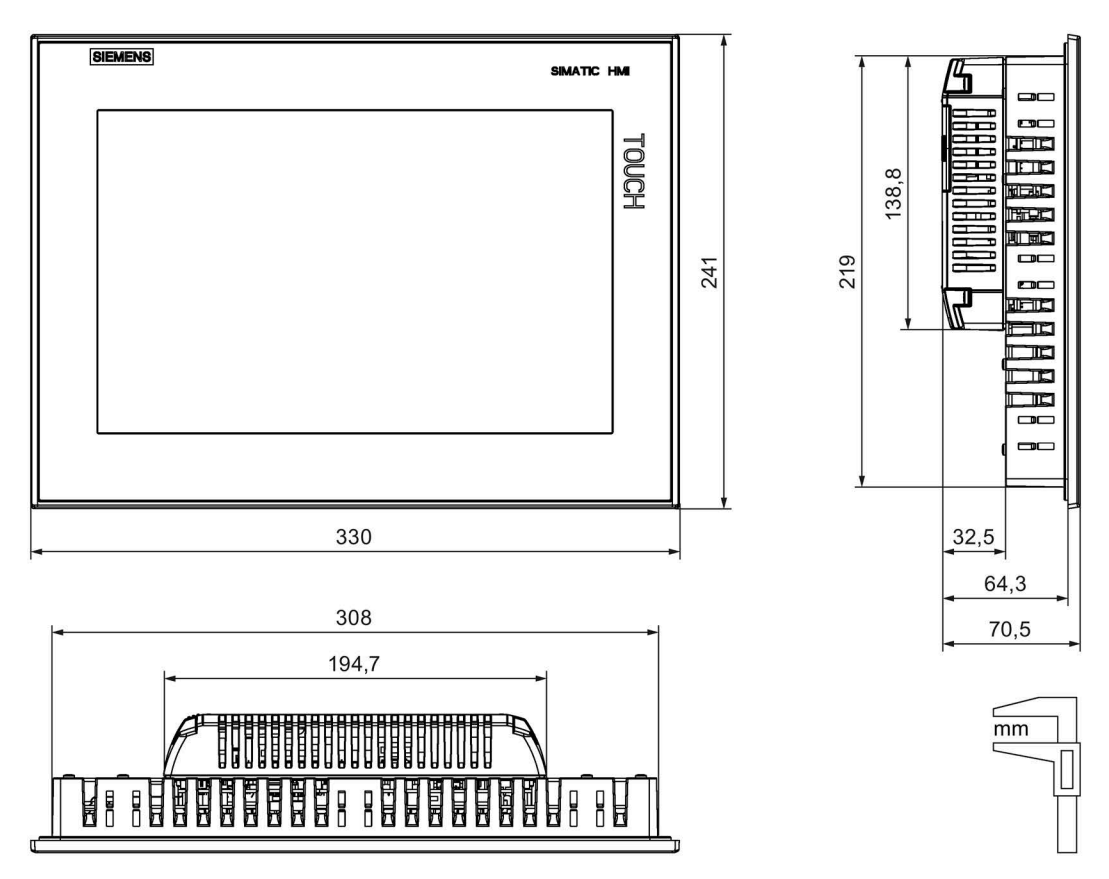

 $\overline{mm}$ 

# **8.7.11 Disegni quotati del TP1500 Comfort V1**

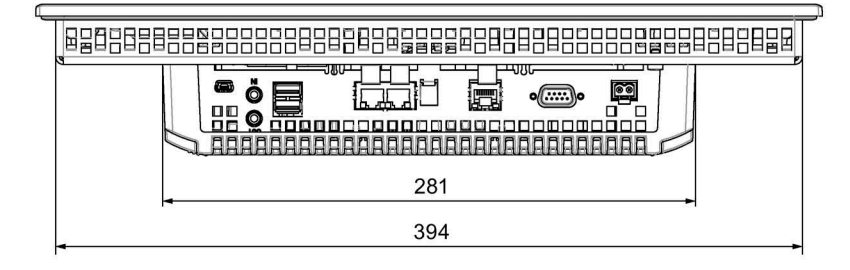

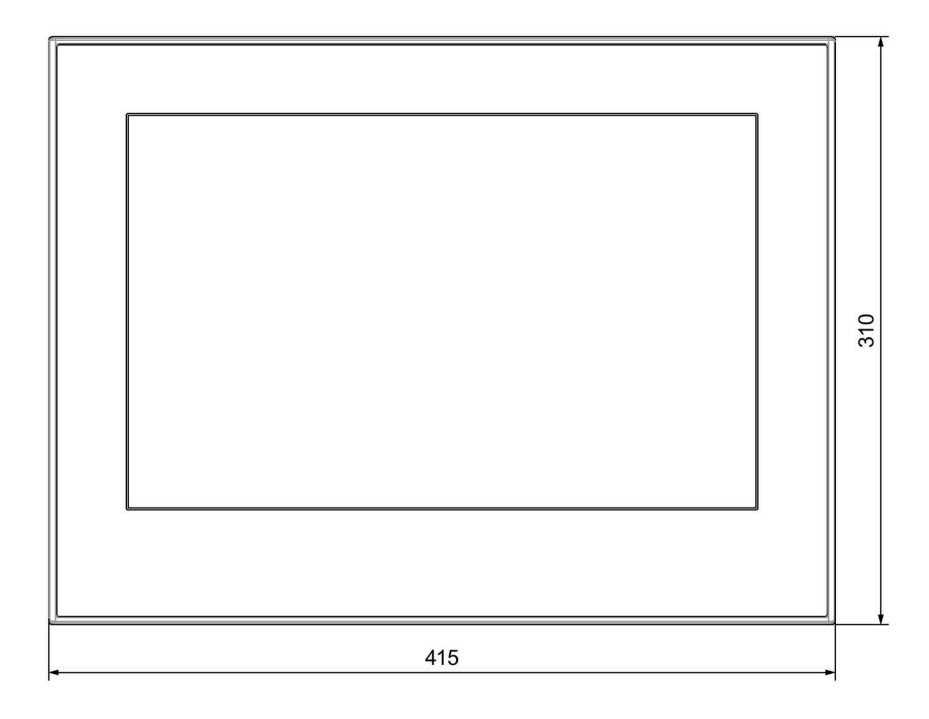

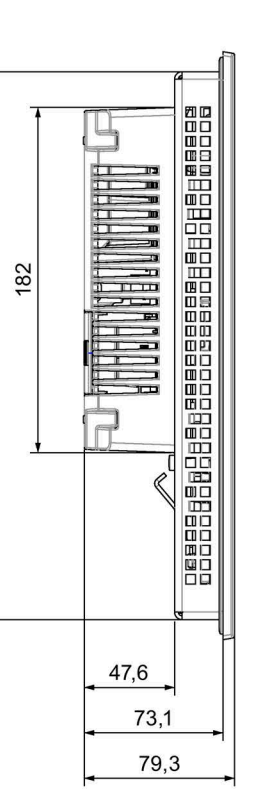

289

# **8.7.12 Disegni quotati del TP1500 Comfort V2**

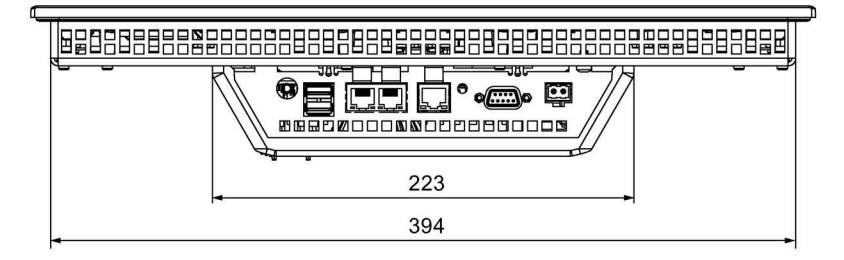

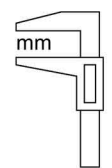

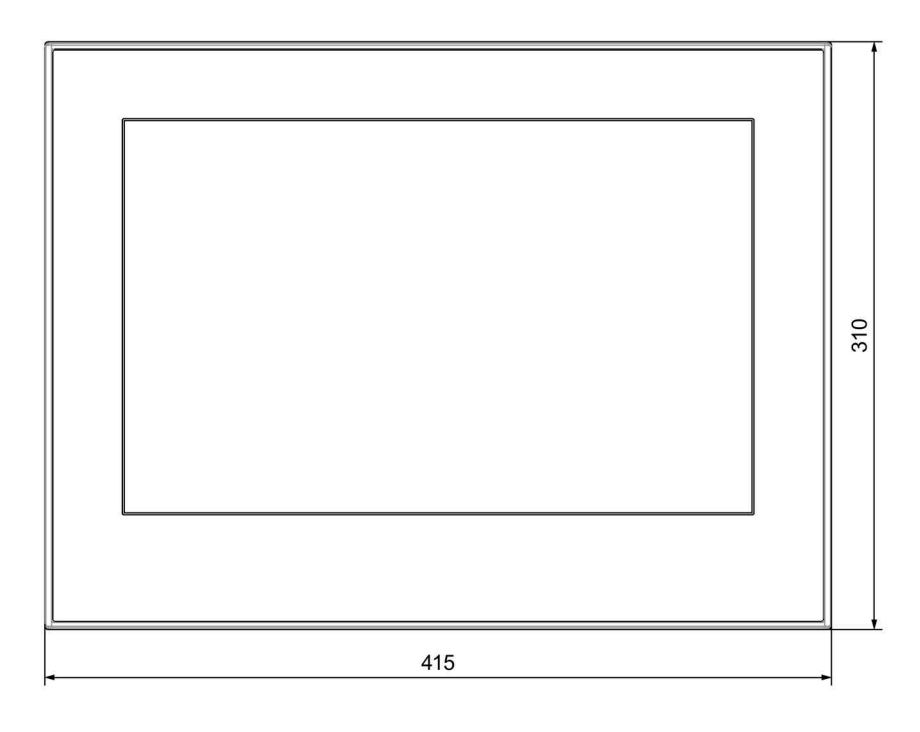

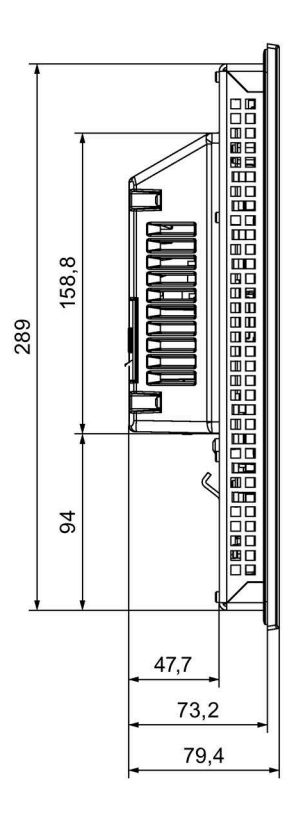

 $\overline{mm}$ 

# **8.7.13 Disegni quotati del TP1900 Comfort V1**

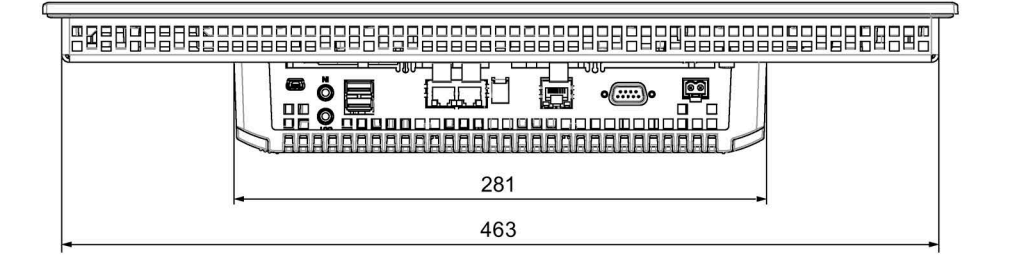

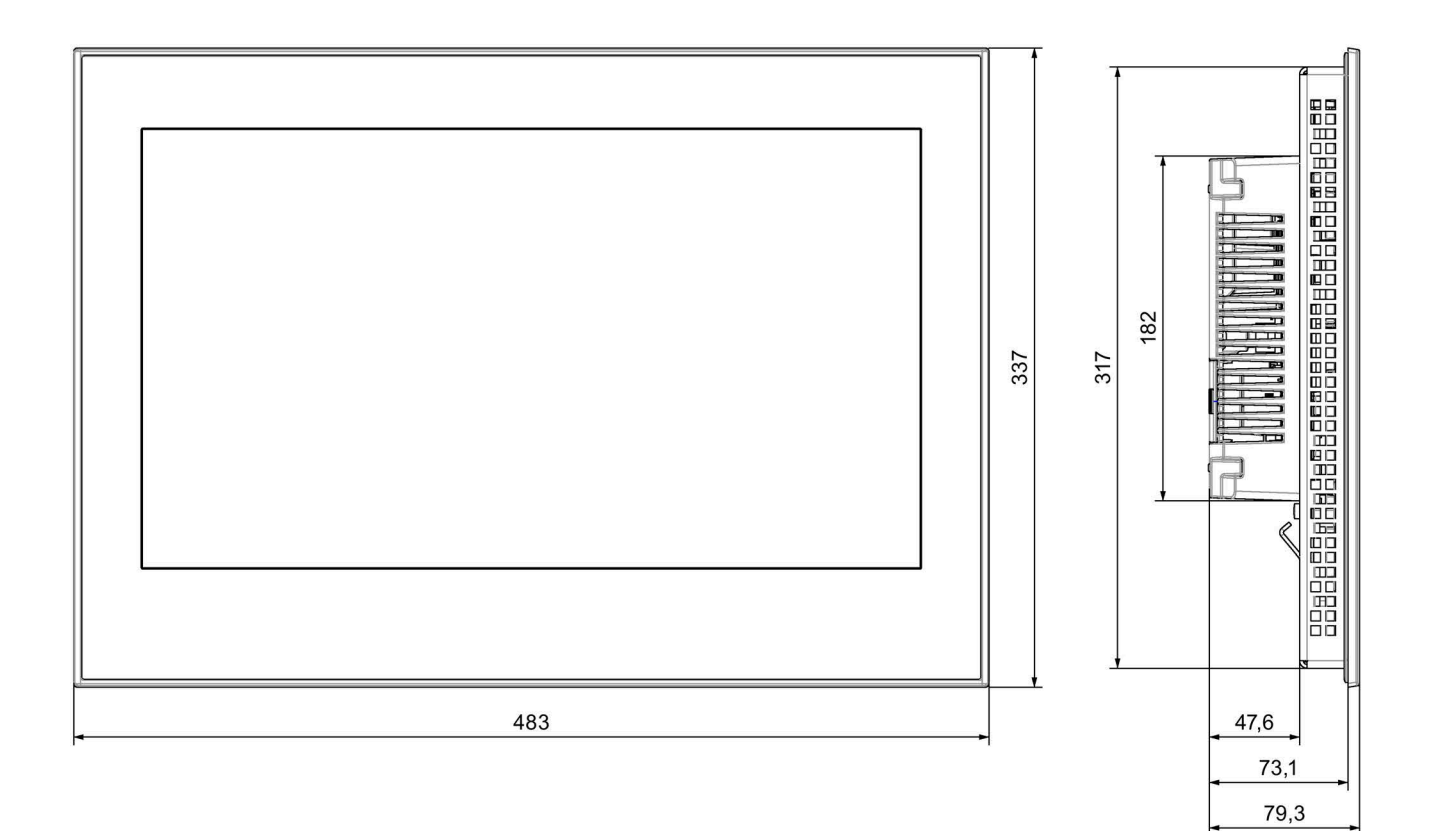

# **8.7.14 Disegni quotati del TP1900 Comfort V2**

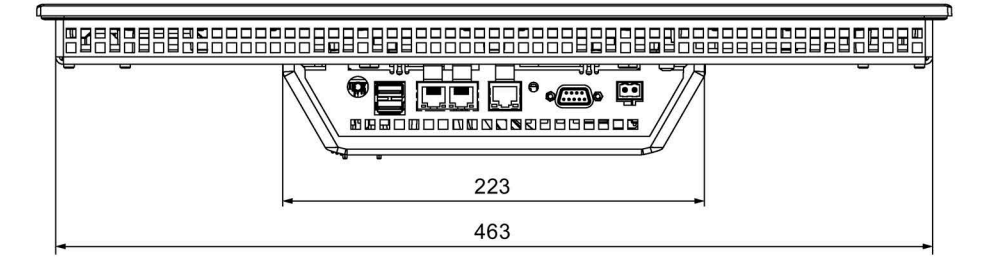

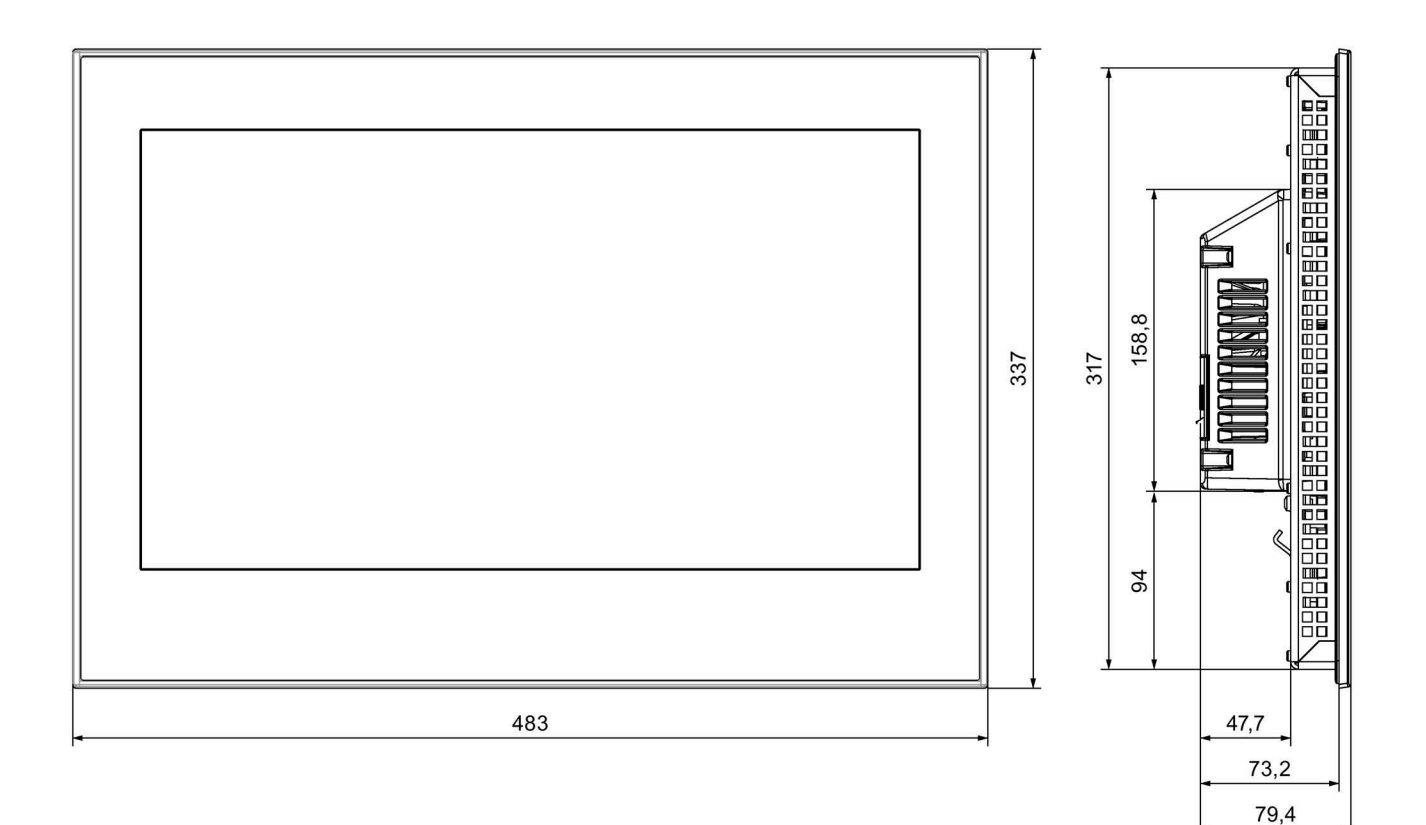

 $\overline{mm}$ 

# **8.7.15 Disegni quotati del TP2200 Comfort V1**

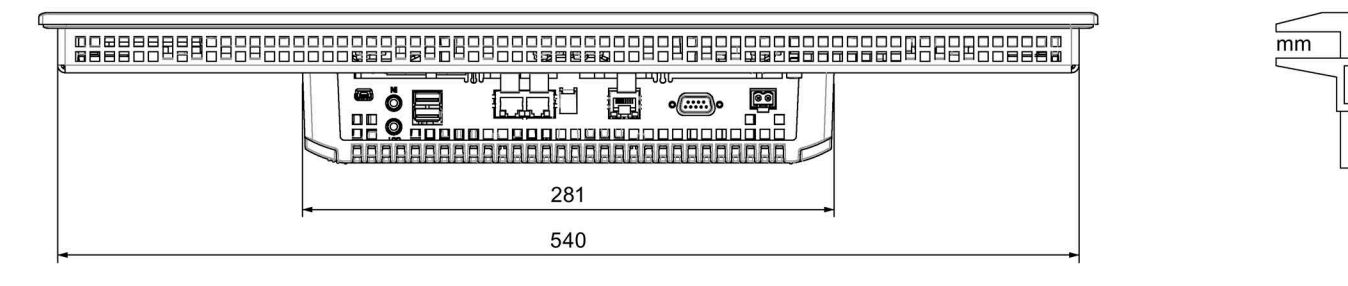

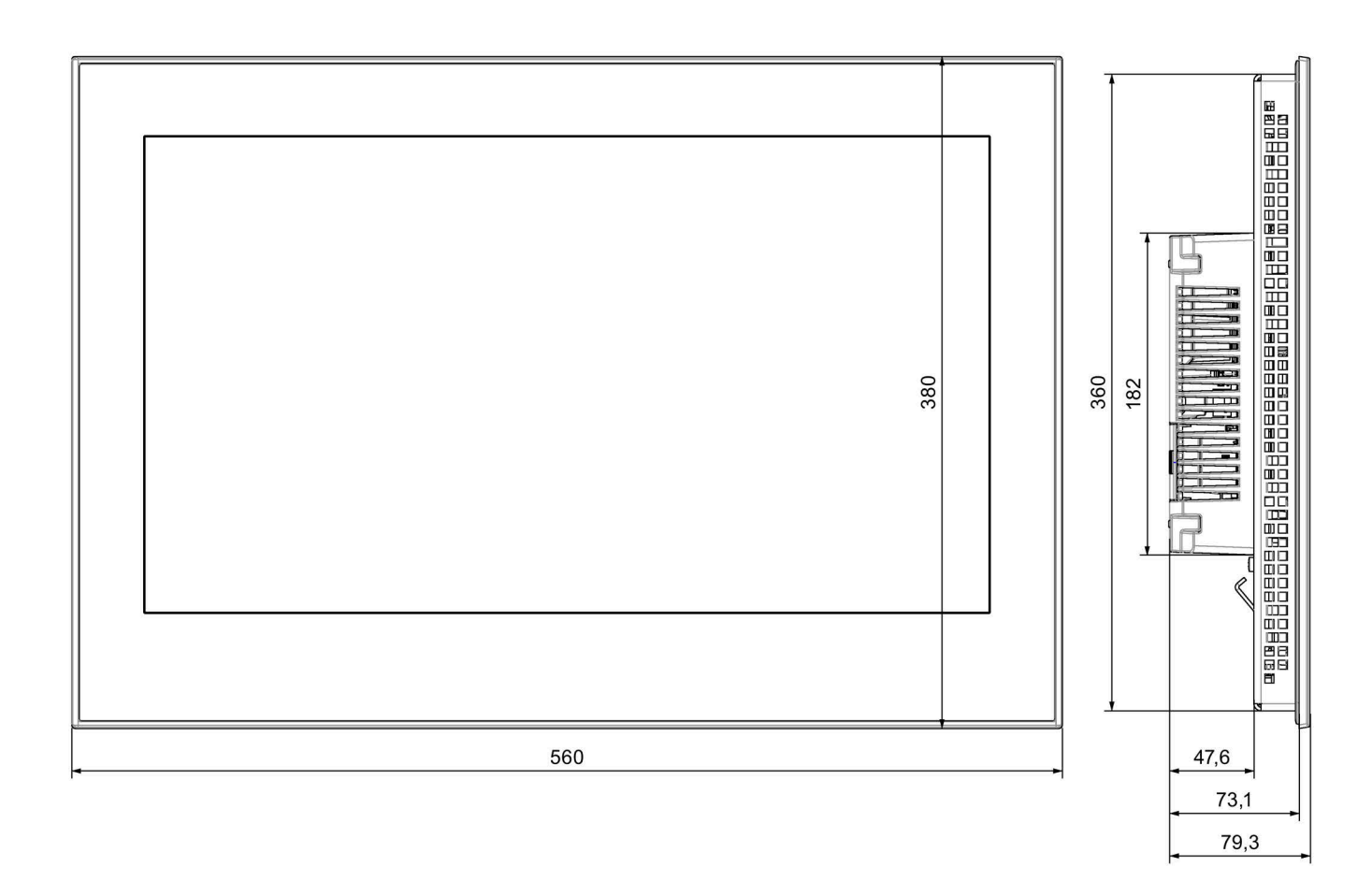

# **8.7.16 Disegni quotati del TP2200 Comfort V2**

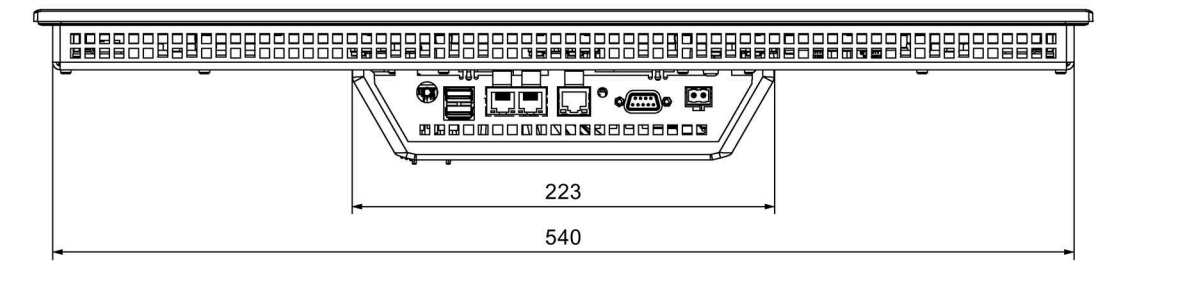

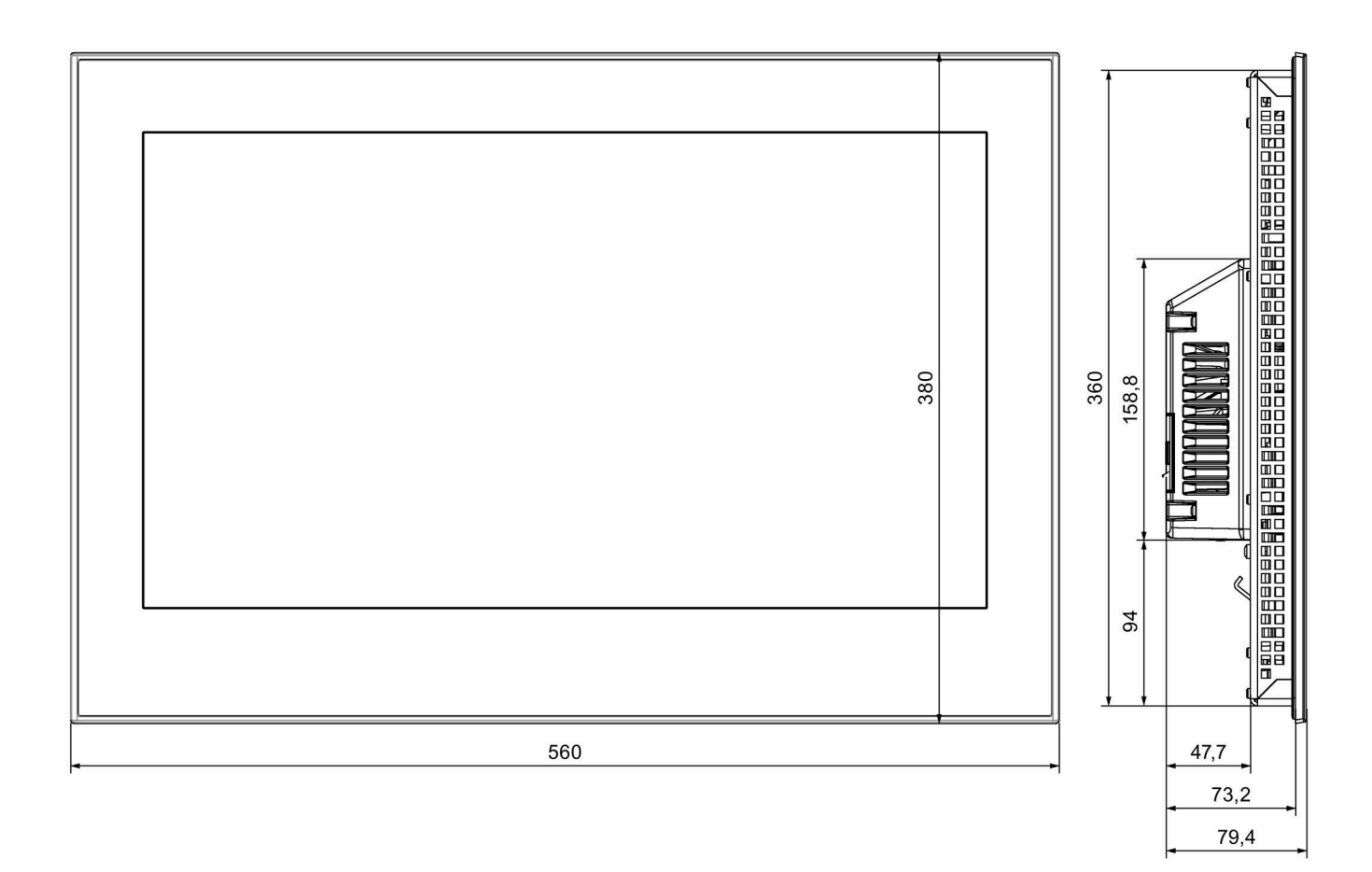

 $\overline{mm}$
# **8.7.17 Dimensioni per le etichette di siglatura**

In questo capitolo sono riportate le dimensioni delle etichette di siglatura per le varianti Key dei Comfort Panel; tutte le misure sono indicate in mm.

I modelli per le etichette di siglatura sono disponibili in scala 1:1 sotto forma di documento Word:

- In Internet all'indirizzo seguente: Download per Comfort Panel [\(https://support.industry.siemens.com/cs/ww/it/ps/14742/dl\)](https://support.industry.siemens.com/cs/ww/it/ps/14742/dl)
- sul DVD di installazione di WinCC, nella cartella "Support"

## **Etichette di siglatura per KTP400 Comfort e KP400 Comfort**

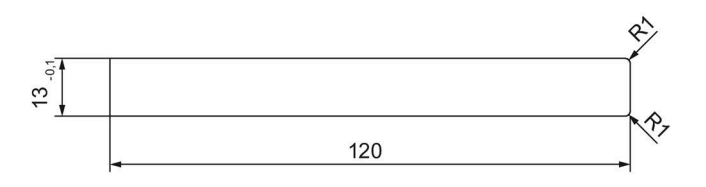

# **Etichette di siglatura per KP700 Comfort**

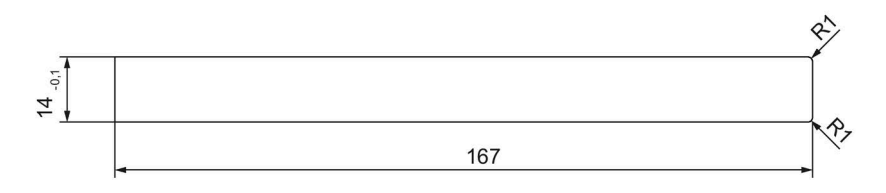

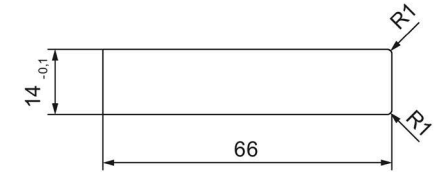

# **Etichette di siglatura per KP900 Comfort**

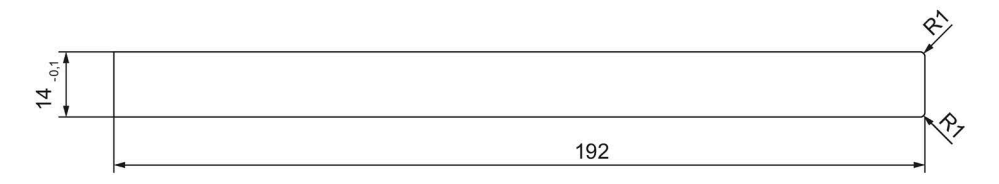

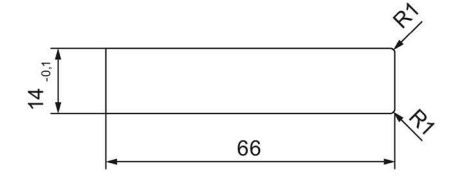

# **Etichette di siglatura per KP1200 Comfort**

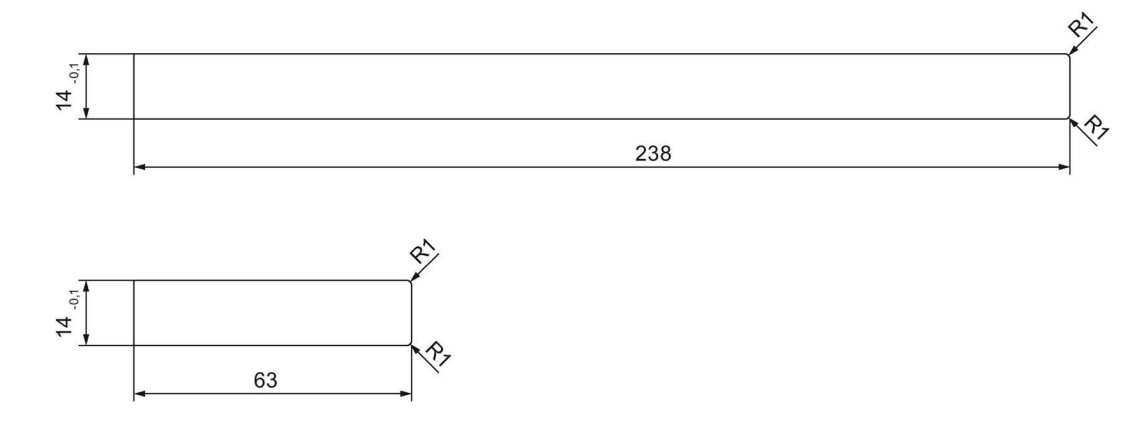

# **Etichette di siglatura per KP1500 Comfort**

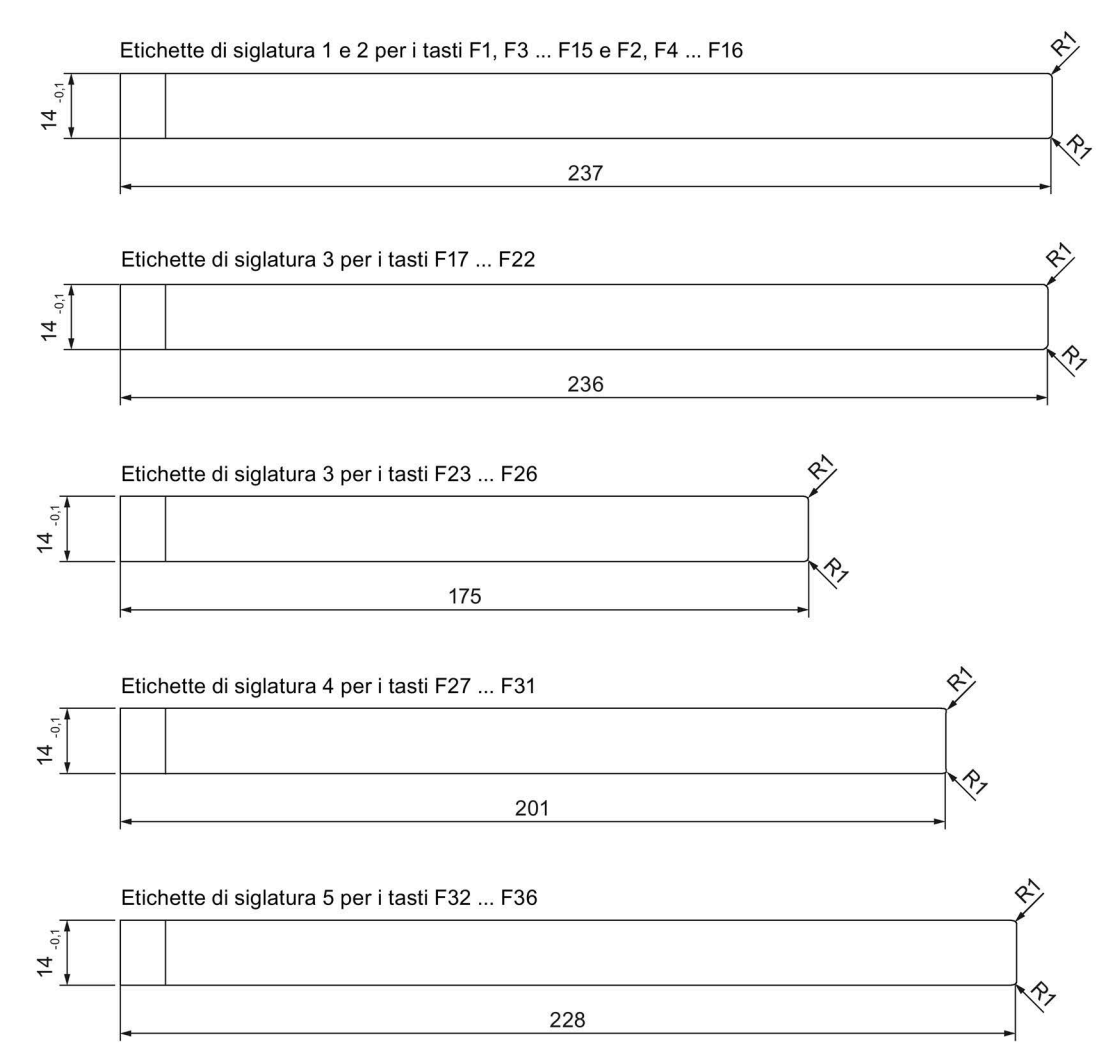

# **8.8 Dati tecnici**

# **8.8.1 Dal KP400 Comfort al KP1200 Comfort, dal KTP400 Comfort al TP1200 Comfort**

#### **Peso**

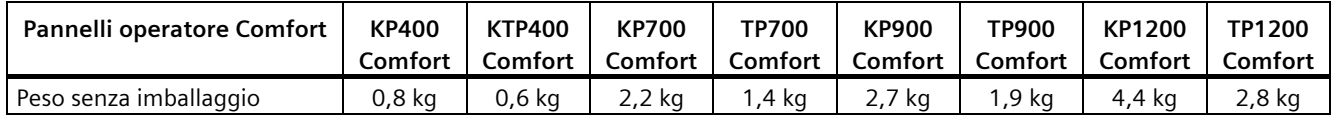

## **Display**

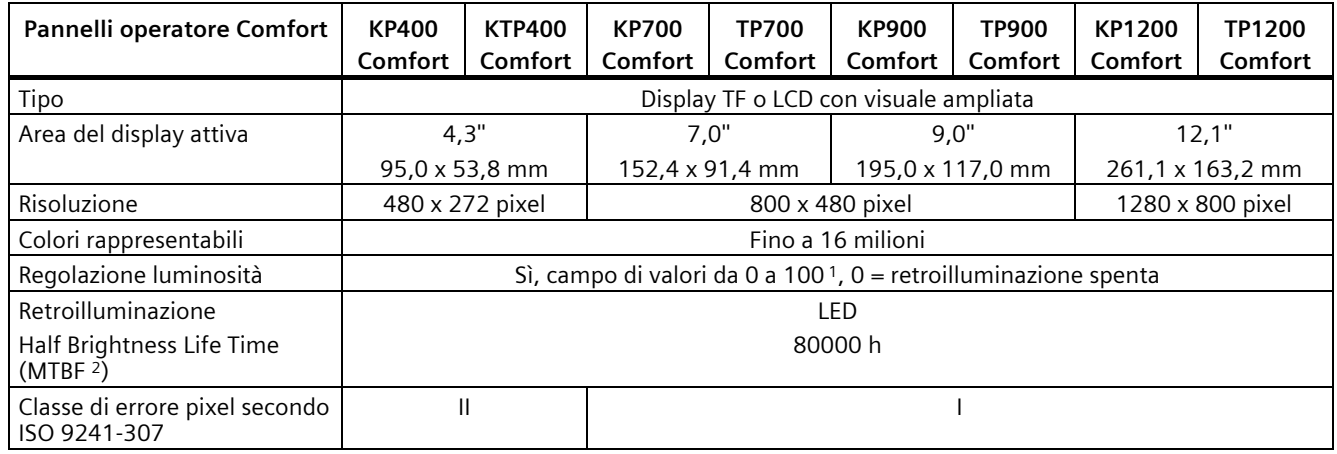

<sup>1</sup> Tramite WinCC: campo di valori totale, tramite Control Panel: limite inferiore ... 100

<sup>2</sup> MTBF: ore di esercizio, dopo le quali la luminosità massima viene ridotta della metà rispetto al valore originario. Utilizzando la funzione dimming integrata, ad es. con comando a tempo tramite lo screensaver o in modo centrale mediante PROFIenergy, l'MTBP aumenta.

## **Unità di immissione**

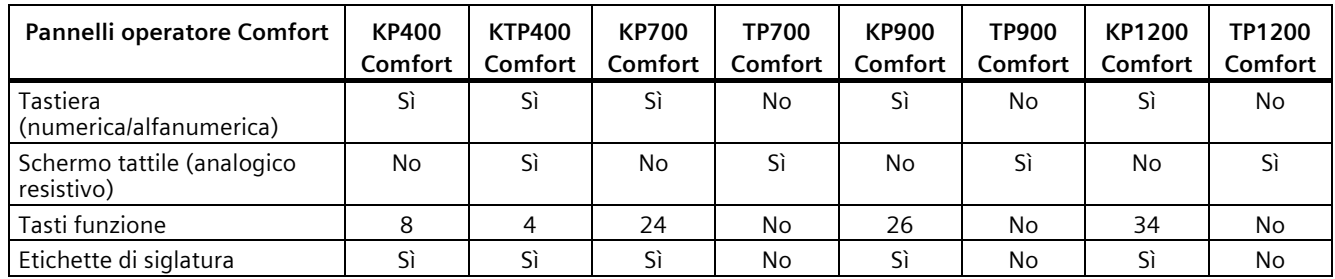

# **Memoria**

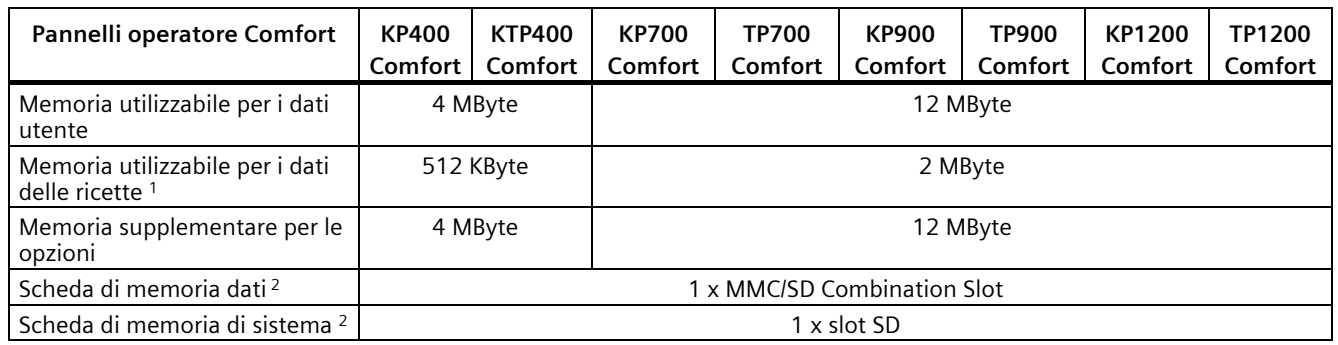

<sup>1</sup> Ampliabile tramite scheda di memoria<sup>2</sup> Le memory card sono disponibili come

Le memory card sono disponibili come accessori SIMATIC HMI

## **Interfacce**

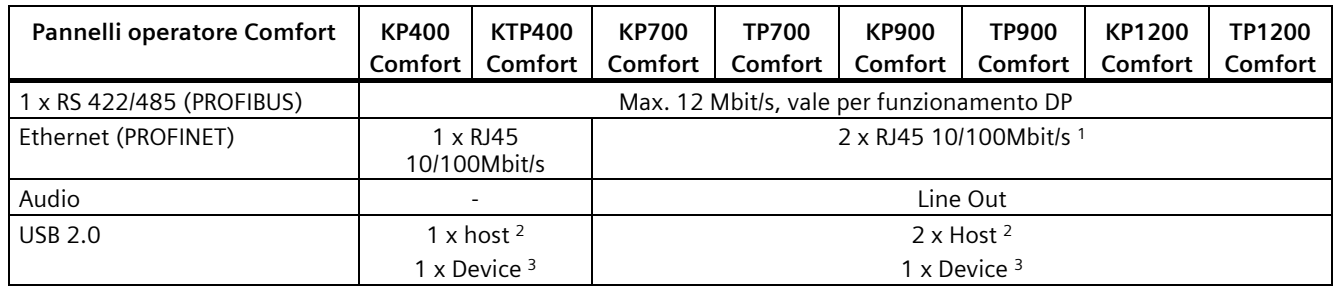

<sup>1</sup> Con switch integrato (solo un indirizzo IP)<sup>2</sup> USB tipo A: carico max. 500 mA: conforme

<sup>2</sup> USB tipo A; carico max. 500 mA; conforme allo standard USB 2.0

<sup>3</sup> USB tipo mini B (a 5 poli); conforme allo standard USB 2.0

## **Alimentazione**

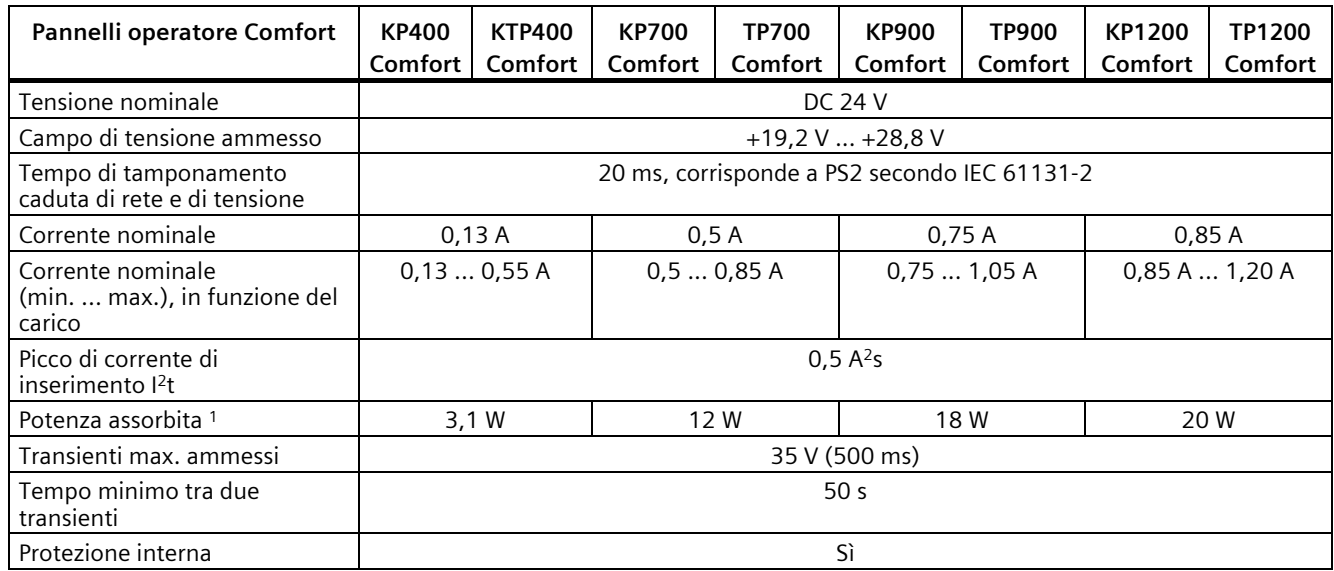

<sup>1</sup> La potenza dissipata corrisponde sostanzialmente al valore indicato per la potenza assorbita.

## **Altro**

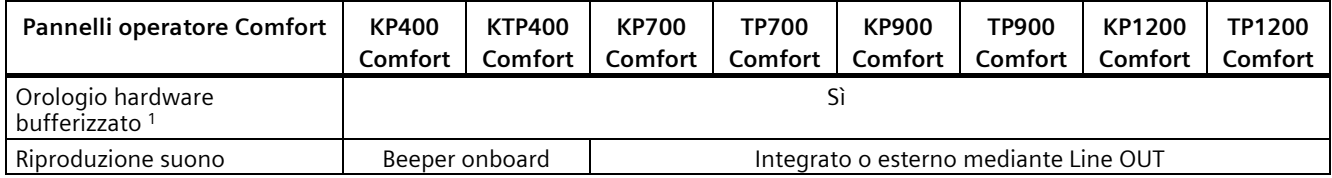

<sup>1</sup> Durata tipica della bufferizzazione 6 settimane

# **8.8.2 Dal KP1500 Comfort, TP1500 Comfort al TP2200 Comfort**

#### **Peso**

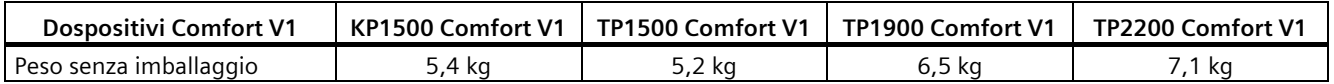

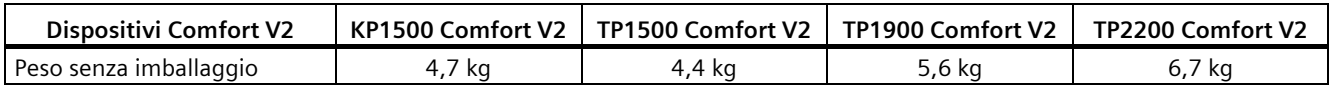

## **Display**

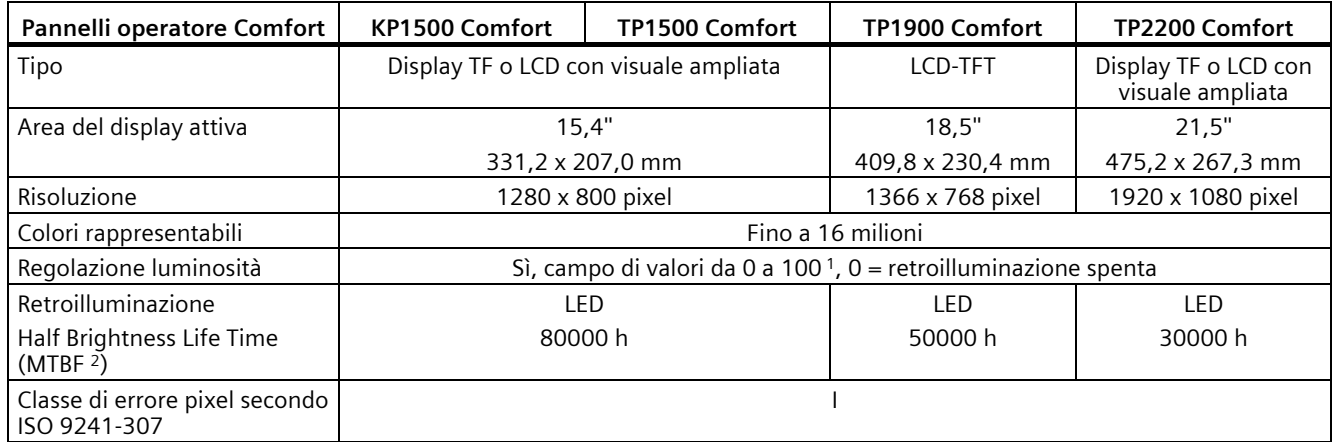

<sup>1</sup> Tramite WinCC: campo di valori totale, tramite Control Panel: limite inferiore ... 100

<sup>2</sup> MTBF: ore di esercizio, dopo le quali la luminosità massima viene ridotta della metà rispetto al valore originario. Utilizzando la funzione dimming integrata, ad es. con comando a tempo tramite lo screensaver o in modo centrale mediante PROFIenergy, l'MTBP aumenta.

*8.8 Dati tecnici*

# **Unità di immissione**

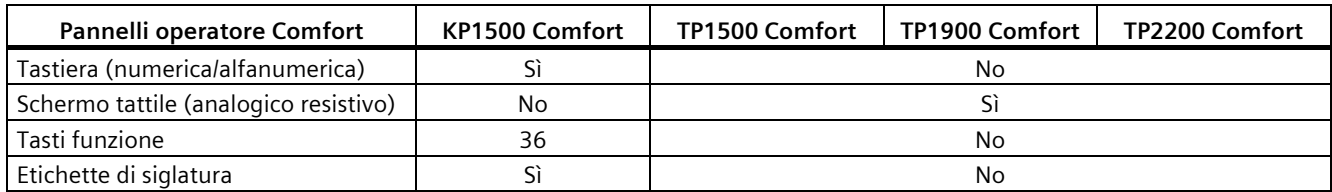

# **Memoria**

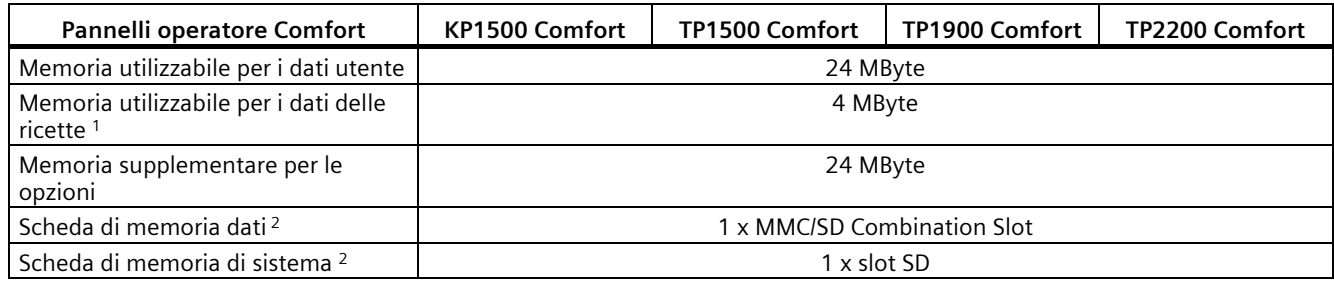

<sup>1</sup> Ampliabile tramite scheda di memoria<sup>2</sup> Le memory card sono disponibili come

Le memory card sono disponibili come accessori SIMATIC HMI

## **Interfacce**

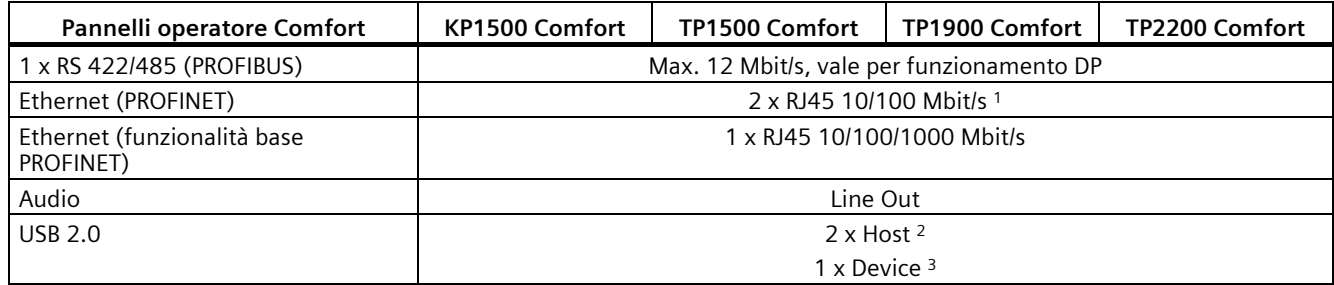

<sup>1</sup> Con switch integrato (solo un indirizzo IP)

<sup>2</sup> USB tipo A; carico max. 500 mA; conforme allo standard USB 2.0<br><sup>3</sup> USB tipo Mini-B (a 5 poli): non nei dispositivi Comfort V2: corrispo

<sup>3</sup> USB tipo Mini-B (a 5 poli); non nei dispositivi Comfort V2; corrisponde allo standard USB 2.0

# **Alimentazione**

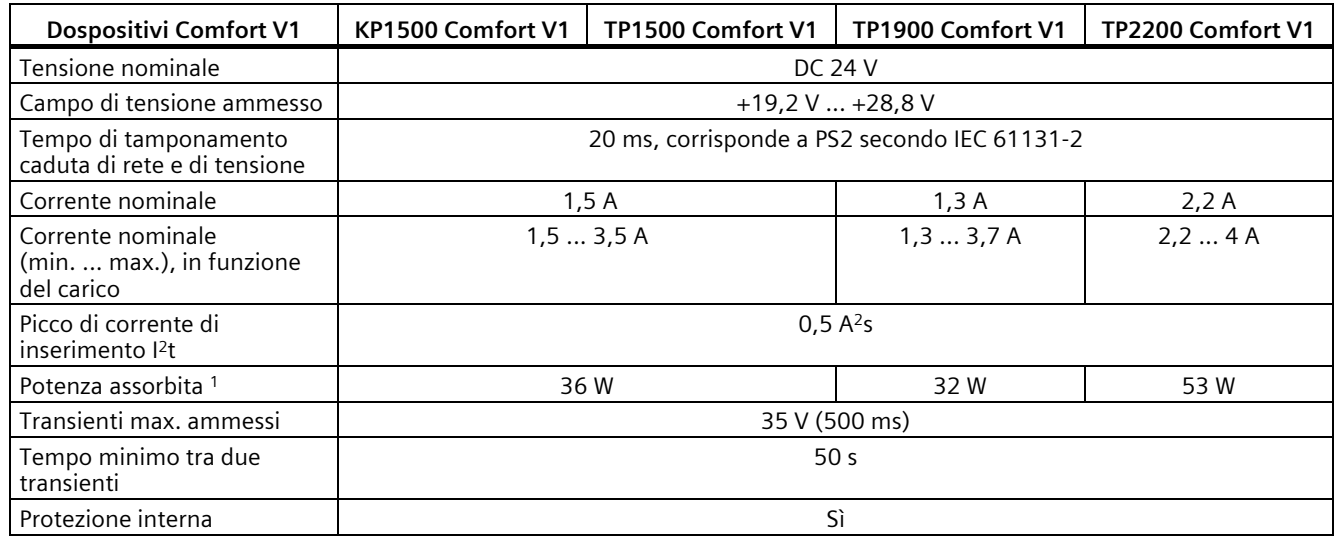

<sup>1</sup> La potenza dissipata corrisponde sostanzialmente al valore indicato per la potenza assorbita.

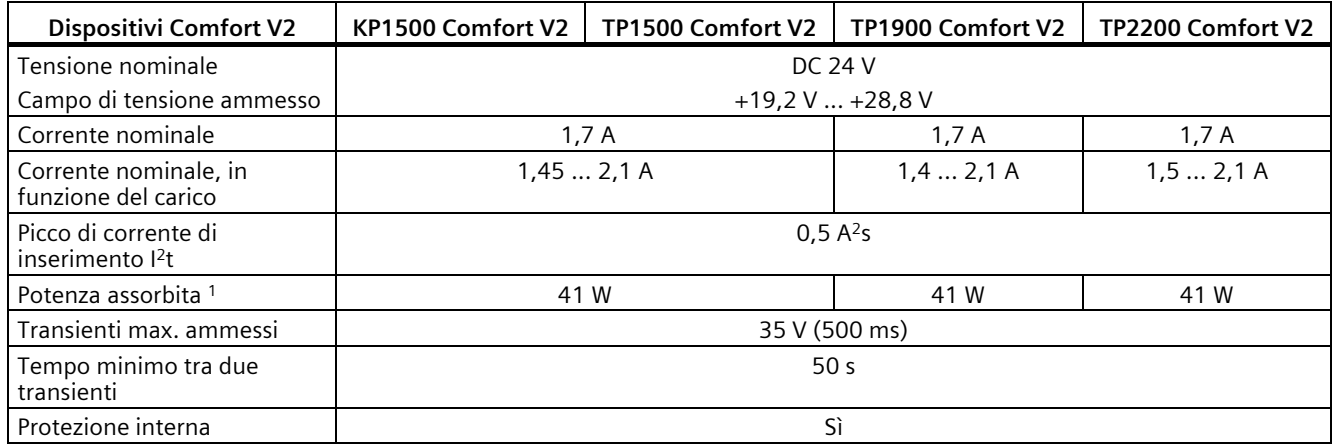

<sup>1</sup> La potenza dissipata corrisponde sostanzialmente al valore indicato per la potenza assorbita.

## **Altro**

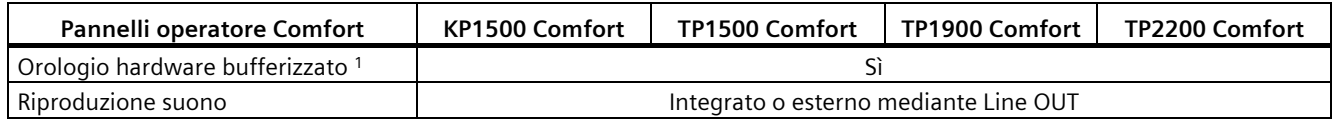

<sup>1</sup> Durata tipica della bufferizzazione 6 settimane

# **8.9 Assegnazione dei bit ai tasti diretti**

Le figure seguenti mostrano l'assegnazione dei tasti e dei LED ai byte dell'immagine di processo del controllore.

Informazioni più dettagliate sono riportate nella documentazione dell'impianto.

# **8.9.1 KTP400 Comfort**

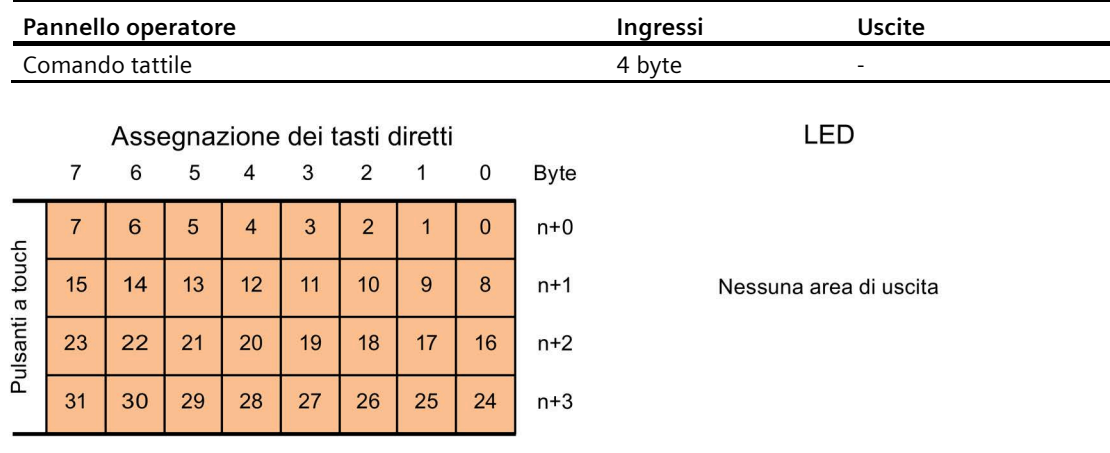

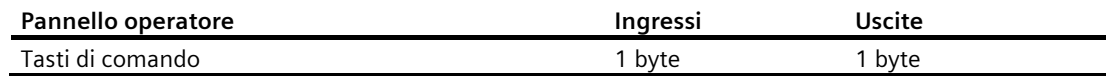

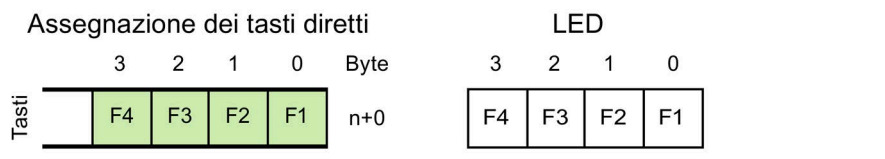

# **8.9.2 KP400 Comfort**

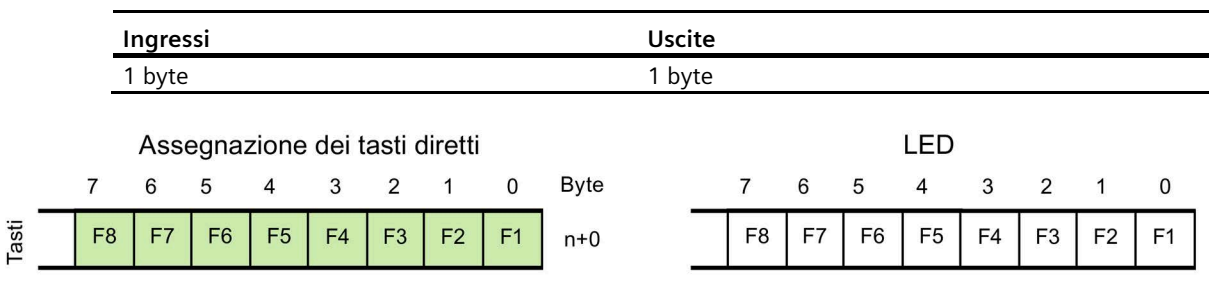

# **8.9.3 KP700 Comfort**

J.

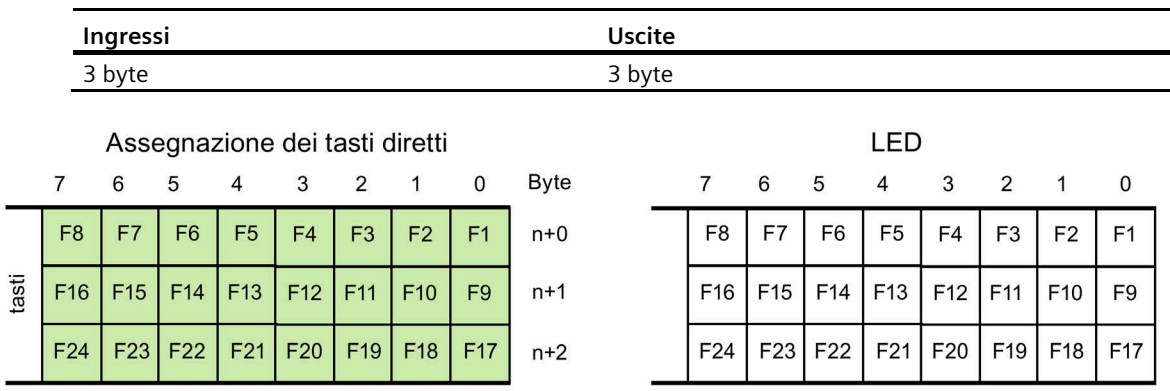

# **8.9.4 TP700 Comfort**

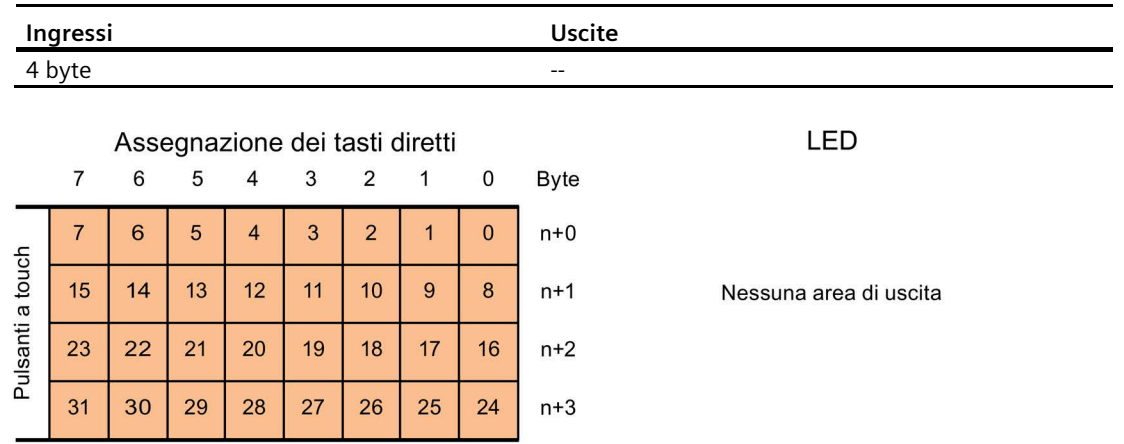

*8.9 Assegnazione dei bit ai tasti diretti*

# **8.9.5 KP900 Comfort**

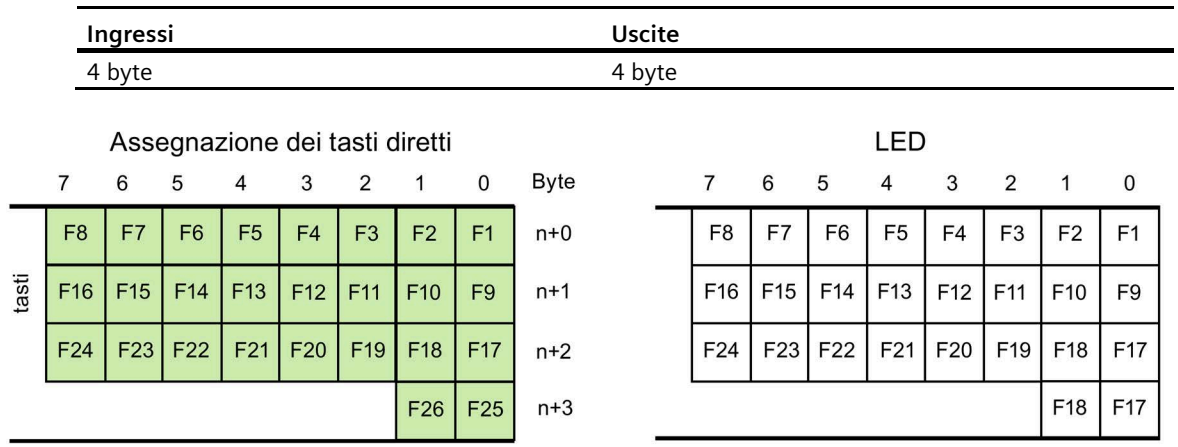

# **8.9.6 TP900 Comfort**

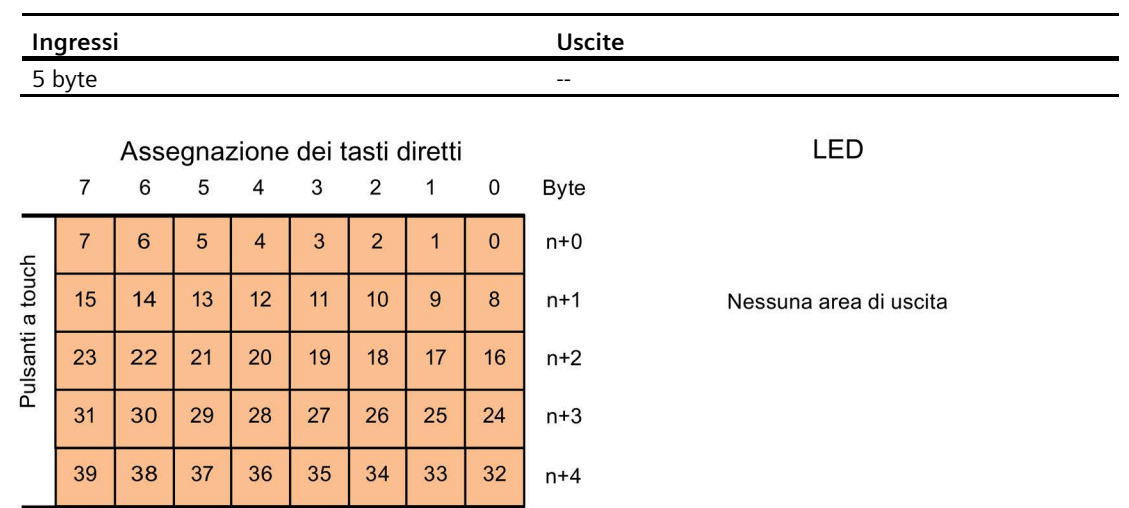

# **8.9.7 KP1200 Comfort**

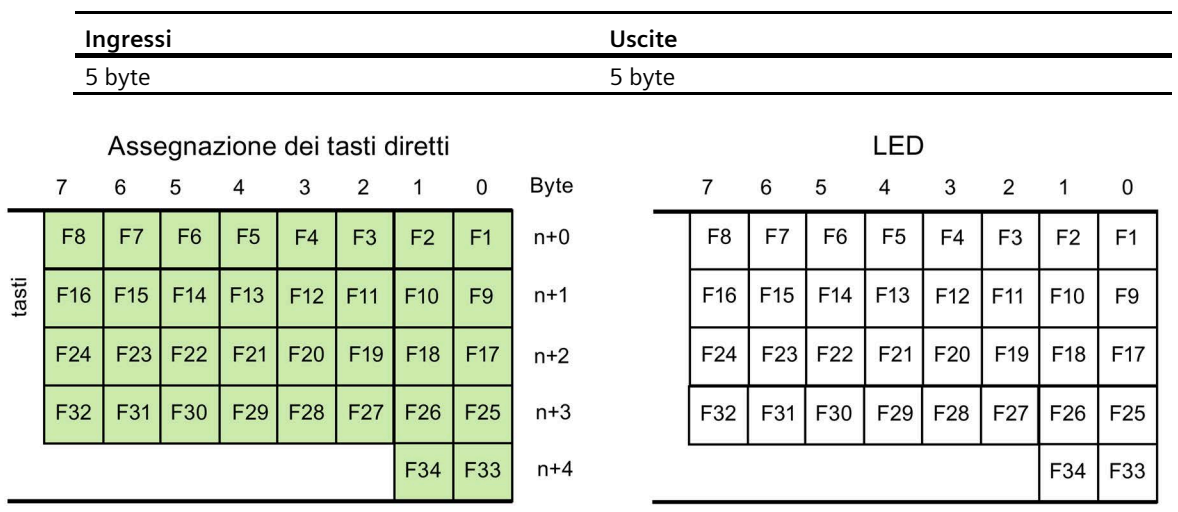

# **8.9.8 TP1200 Comfort**

39

38

37

36

35

34

33

32

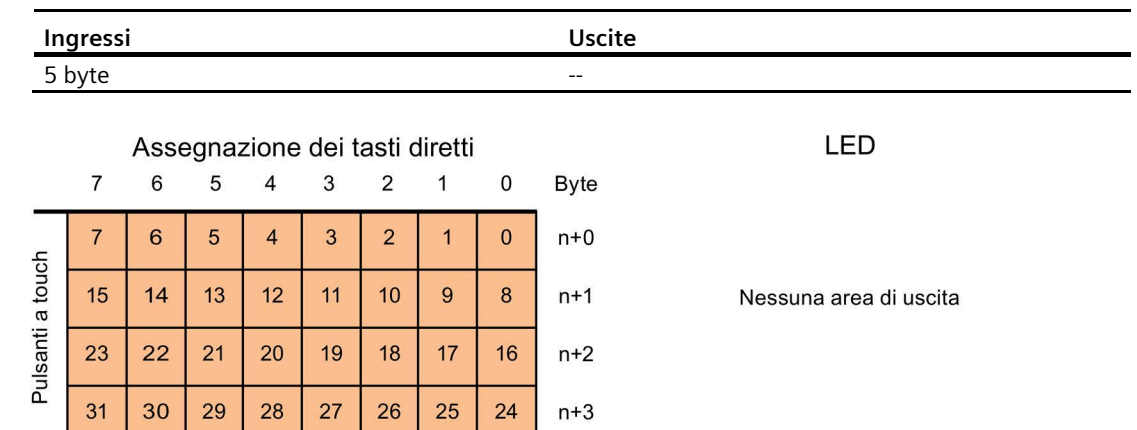

 $n+4$ 

*8.9 Assegnazione dei bit ai tasti diretti*

# **8.9.9 KP1500 Comfort**

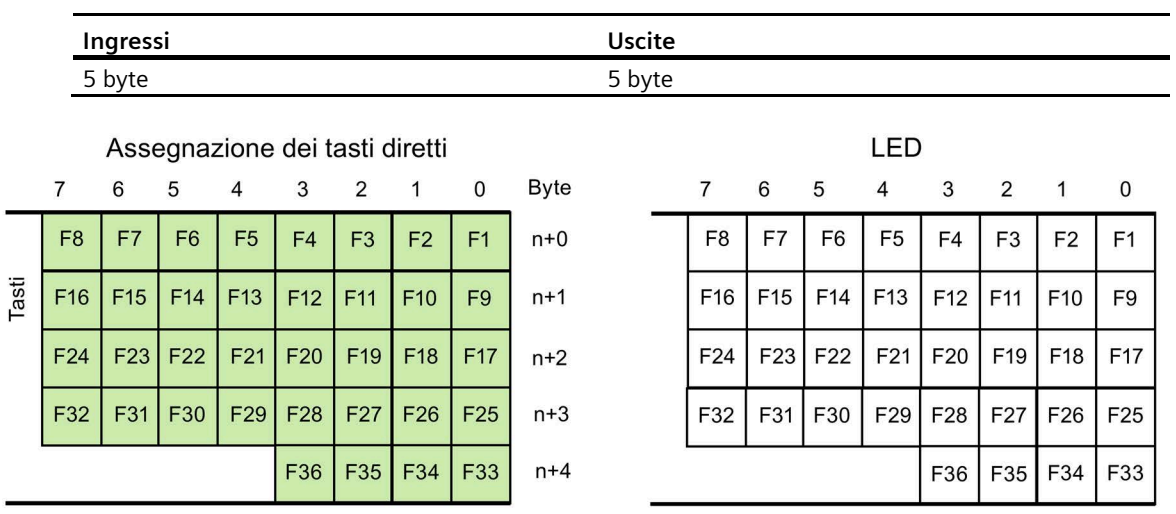

# **8.9.10 TP1500, TP1900 e TP2200 Comfort**

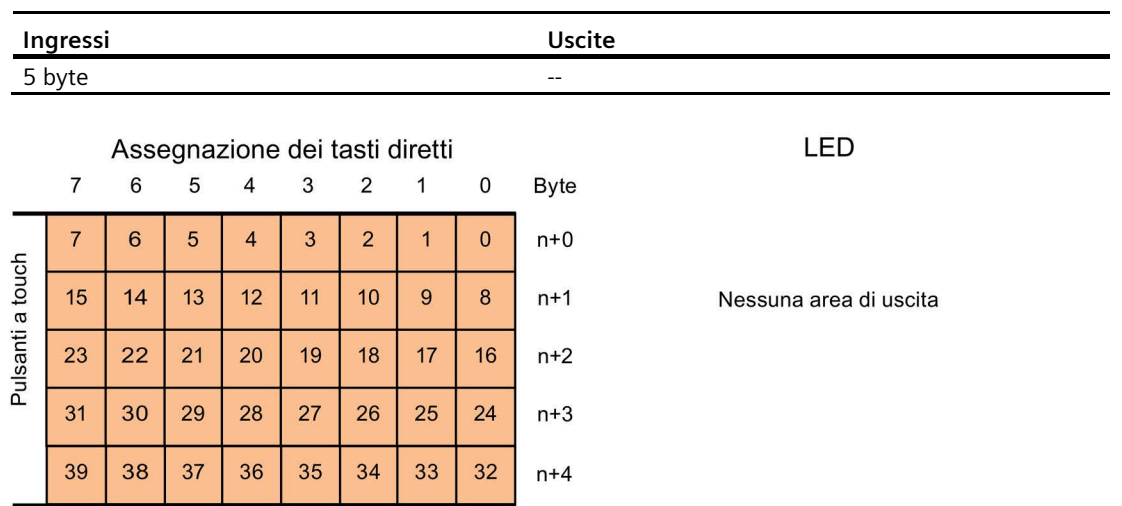

# **8.10 Descrizione delle interfacce**

# **8.10.1 DC24V X80**

Alimentazione DC 24 V a 2 poli

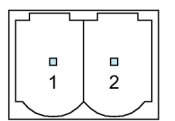

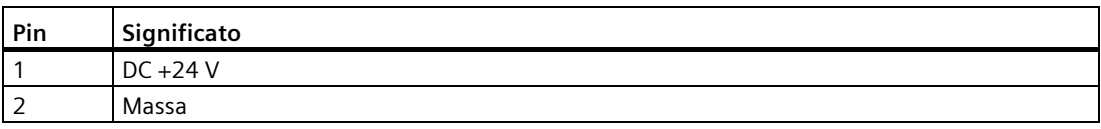

# **8.10.2 PROFIBUS DP X2**

Interfaccia seriale, presa SUB-D a 9 poli, femmina

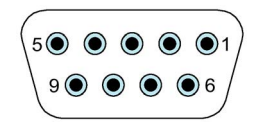

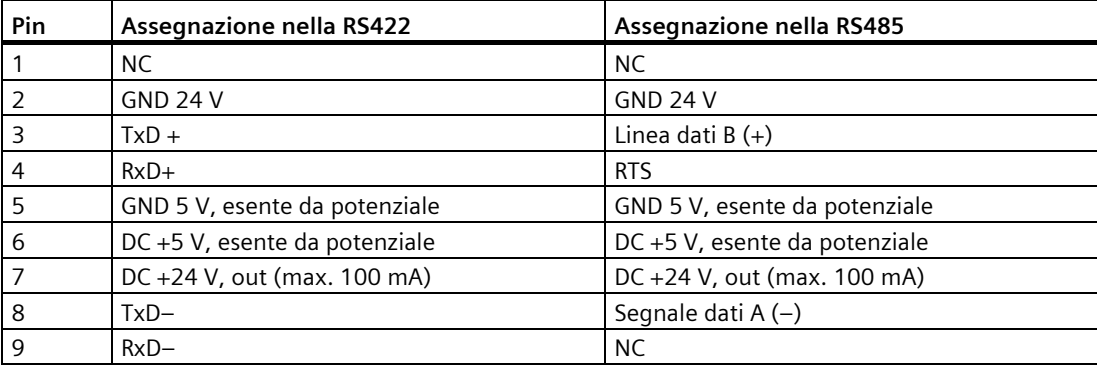

*Dati tecnici*

*8.10 Descrizione delle interfacce*

# **8.10.3 PROFINET (LAN) X1**

PROFINET (LAN) 10/100 MBit/s, presa RJ45

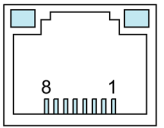

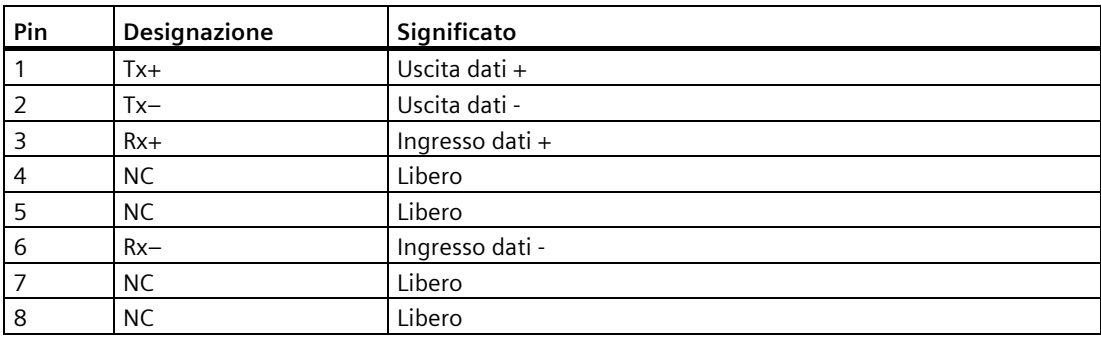

# **8.10.4 PROFINET (LAN) X3**

PROFINET (LAN) 10/100/1000 MBit/s, presa RJ45

Questa interfaccia è disponibile nelle versioni a partire da 15".

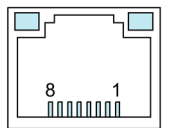

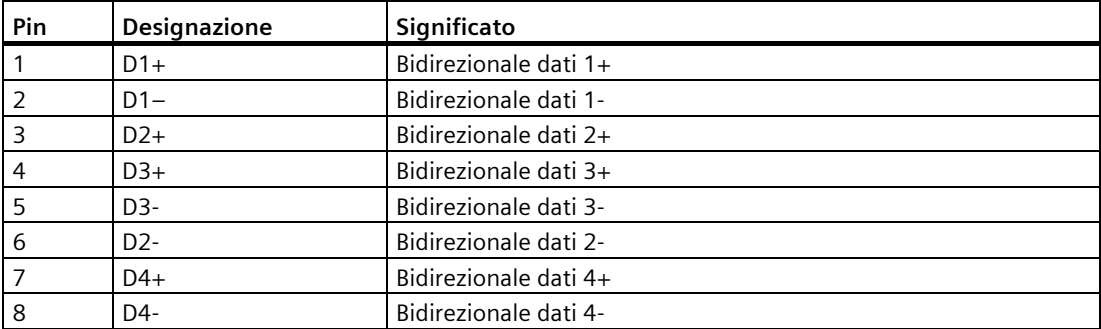

# **8.10.5 USB X61/X62**

USB tipo A

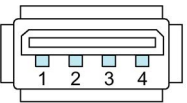

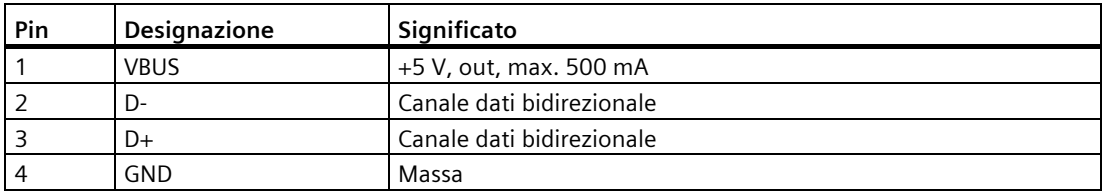

# **8.10.6 USB X60 dei dispositivi Comfort V1/V1.1**

USB tipo mini B

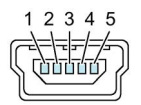

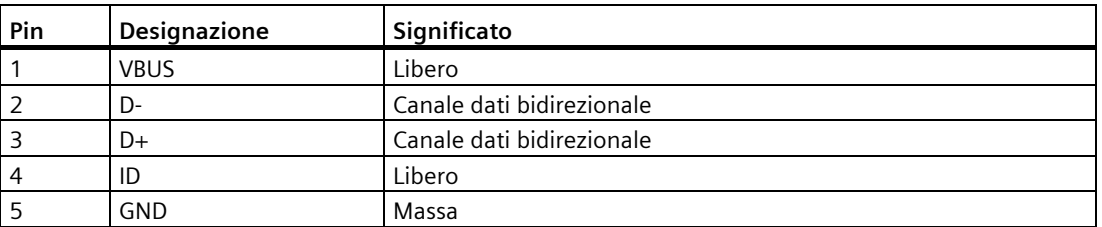

# **8.10.7 Audio X90**

Audio, connettore:

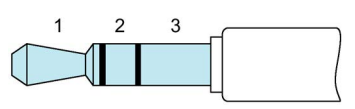

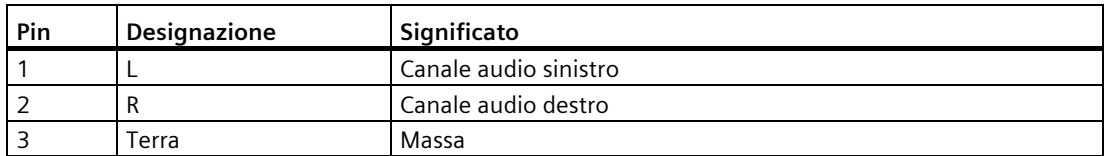

*8.11 Comunicazione con i controllori*

# **8.11 Comunicazione con i controllori**

#### **Numero dei collegamenti**

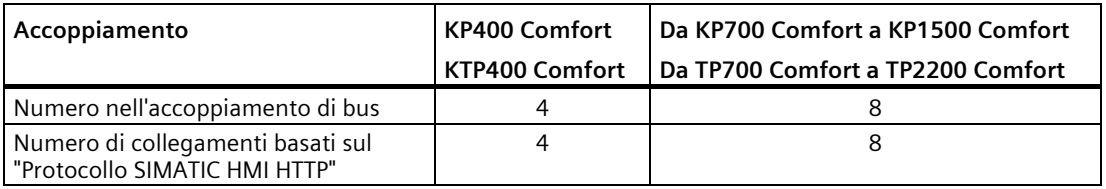

#### **Nota**

#### **Errore di comunicazione in PROFINET IO**

Quando si attivano i servizi PROFINET nel Control Panel del pannello operatore la comunicazione con controllori di altri produttori potrebbe essere disturbata.

I controllori non compatibili con i servizi PROFINET sono riportati nella nota a piè di pagina della tabella seguente. Non attivare i servizi PROFINET si si utilizzano questi controllori.

## **Controllori**

La tabella seguente mostra i controllori e i driver di comunicazione che possono essere utilizzati con i pannelli operatore.

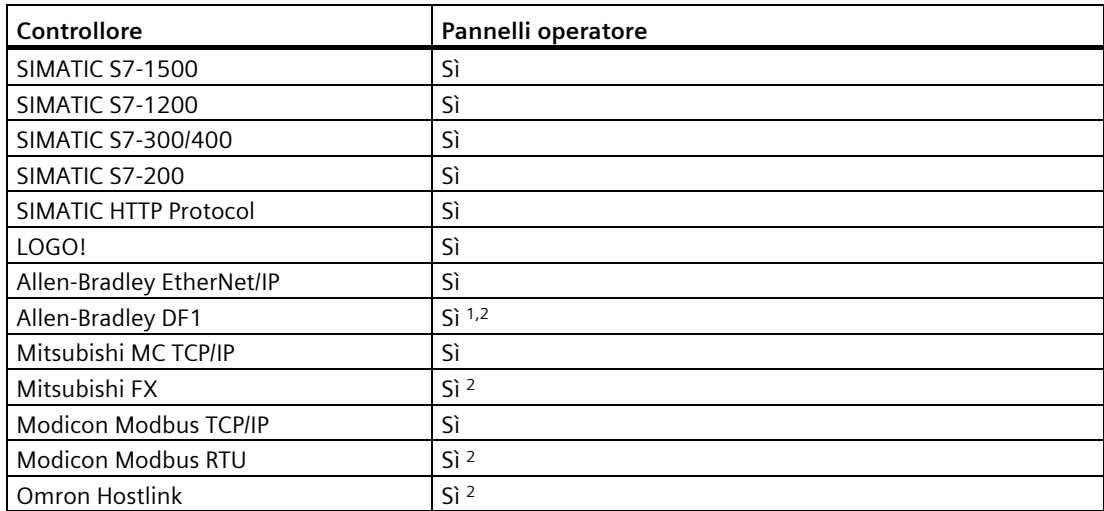

<sup>1</sup> Comunicazione diretta con PLC 5 con modulo KF2, diversamente abilitato solo tramite convertitore opzionale RS422-RS232 con numero di articolo 6AV6 671-8XE00-0AX0.

<sup>2</sup> PROFINET IO deve essere disattivato.

#### **Utilizzo della comunicazione HMI sicura**

A partire da TIA Portal V17 i pannelli operatore supportano la comunicazione HMI sicura con un controllore che la supporta a sua volta.

Maggiori informazioni sulla comunicazione HMI sicura sono disponibili:

- nel sistema di informazione di TIA in "Elaborazione di dispositivi e reti > Configurazione di dispositivi e reti > Configurazione di reti > Comunicazione sicura",
- nel manuale di guida alle funzioni S7-1500, ET200 Comunicazione [\(https://support.industry.siemens.com/cs/ww/it/view/59192925\)](https://support.industry.siemens.com/cs/ww/it/view/59192925).

I prossimi paragrafi descrivono le operazioni più importanti per l'utilizzo della comunicazione HMI sicura nel pannello operatore.

#### **Progettazione della comunicazione HMI sicura**

1. Progettare il pannello operatore con una vista segnalazioni.

#### **Nota**

Senza la vista segnalazioni non è possibile individuare gli errori di connessione.

- 2. Progettare la CPU con le necessarie impostazioni di sicurezza. Selezionare un certificato per la comunicazione PLC per proteggere il collegamento HMI o farne generare uno da TIA Portal.
- 3. Progettare il collegamento HMI tra la CPU e il pannello operatore.
- 4. Caricare il progetto nella CPU e nel pannello operatore. Quando si trasferisce il progetto vengono trasferiti nella CPU e nel pannello operatore il certificato per la comunicazione PLC e, se necessario, anche un eventuale certificato CA (autorità di certificazione).

#### **Nota**

#### **L'aggiornamento e il caricamento della progettazione della CPU richiedono un nuovo caricamento nel pannello operatore**

Se si modifica la progettazione della CPU e la si carica nel controllore, il certificato di comunicazione PLC del controllore viene aggiornato. In questo caso si deve aggiornare anche il certificato di comunicazione PLC del pannello operatore con un nuovo download del progetto.

*8.11 Comunicazione con i controllori*

#### **Attendibilità del certificato per la comunicazione PLC**

Durante il collegamento la CPU trasferisce nel pannello operatore il certificato per la comunicazione PLC. Si distinguono i seguenti casi:

- Se il certificato per la comunicazione PLC disponibile nel pannello operatore ha lo stato "attendibile" viene stabilita automaticamente una comunicazione HMI sicura tra la CPU e il pannello operatore.
- Se il certificato per la comunicazione PLC disponibile nel pannello operatore non ha lo stato "attendibile", la vista segnalazioni del pannello operatore segnala con un messaggio che la CPU non è affidabile e specifica un codice di errore.

In questo caso è necessario contrassegnare come "attendibile" il certificato per la comunicazione PLC nel pannello operatore.

Per contrassegnare il certificato per la comunicazione PLC come "attendibile" procedere nel seguente modo:

- 1. Aprire il File Manager dal desktop con l'icona di Windows CE "My Device".
- 2. Entrare nella directory "\flash\simatic\SystemRoot\OMS\Untrusted". La directory contiene il certificato per la comunicazione PLC della CPU.
- 3. Copiare il certificato per la comunicazione PLC nella directory "\flash\simatic\SystemRoot\OMS\Trusted"..
- 4. Riavviare il software di runtime HMI.

Se il certificato per la comunicazione PLC disponibile nel pannello operatore ha lo stato "attendibile" è possibile stabilire la comunicazione HMI sicura.

#### **Nota**

#### **Cambio di collegamento**

Nel Control Panel è possibile interrompere il collegamento con un controllore in corso e stabilirne uno nuovo con un controllore che ha un altro indirizzo IP. Il nuovo controllore collegato deve appartenere alla stessa classe di dispositivo (S7-1200, S7-1500... ) e supportare lo stesso livello di sicurezza della comunicazione.

Non è possibile passare alternativamente tra collegamenti a controllori con e senza comunicazione HMI sicura.

#### **Vedere anche**

Parametrizzazione di un collegamento di comunicazione (Pagina [156\)](#page-155-0)

# **8.12 Gamma delle funzioni di WinCC**

Le seguenti tabelle indicano gli oggetti che possono essere integrati in un progetto per un pannello operatore.

#### **Nota**

I valori indicati sono i valori max. dei singoli oggetti. L'impiego simultaneo di più oggetti fino al raggiungimento del rispettivo valore max. può comportare problemi durante il funzionamento del progetto.

## **Segnalazioni**

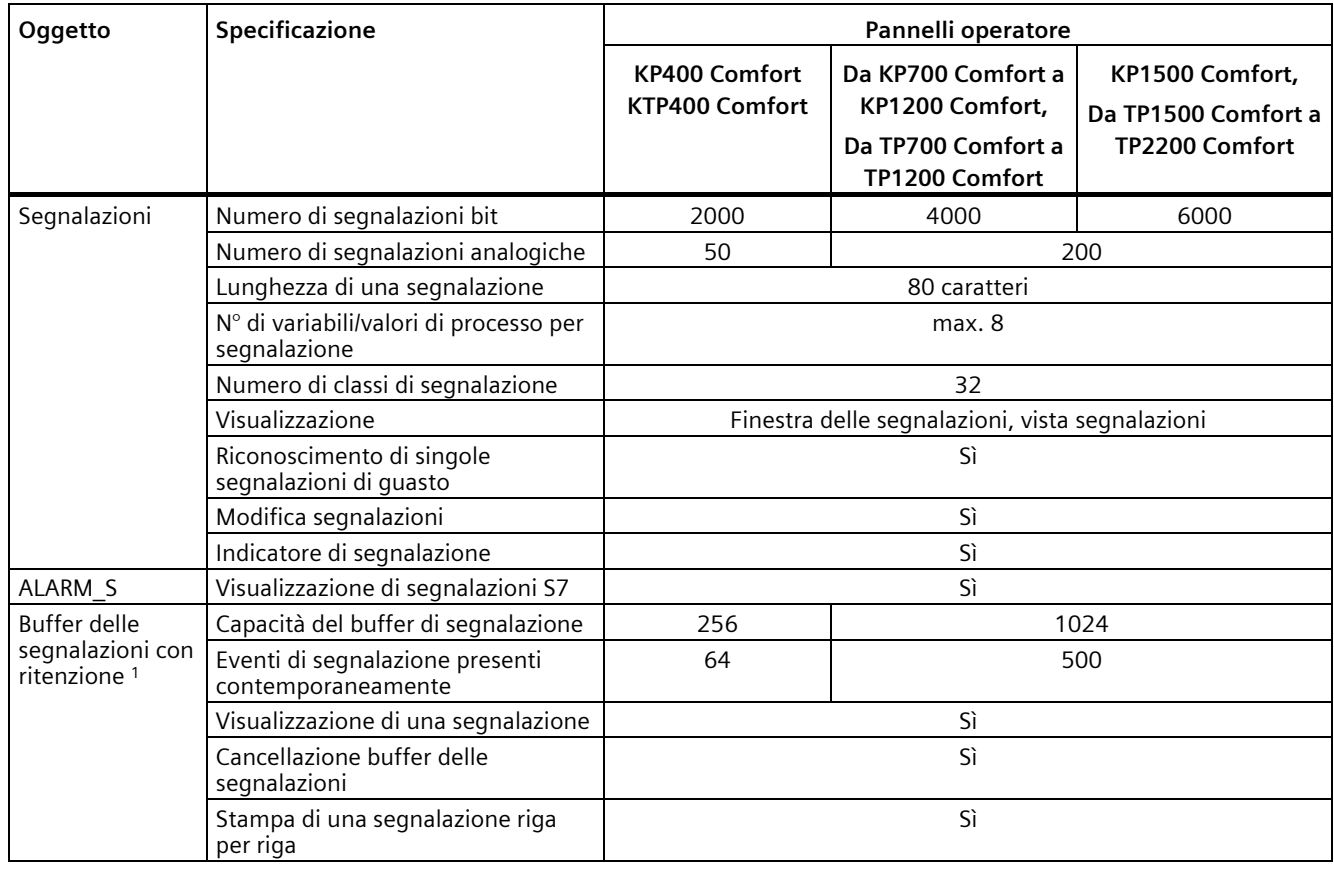

<sup>1</sup> Da WinCC V15.1 è possibile disattivare la ritenzione.

#### **Nota**

#### **Osservare le avvertenze per l'utilizzo della memoria interna**

Se nel buffer di segnalazione vengono scritte troppe segnalazioni in brevi intervalli di tempo, si riduce la durata della memoria interna e di conseguenza quella del pannello operatore.

Durante la progettazione di segnalazioni osservare le avvertenze relative alla memoria interna nel capitolo "Sistema di memoria (Pagina [63\)](#page-62-0)".

*8.12 Gamma delle funzioni di WinCC*

# **Variabili, valori ed elenchi**

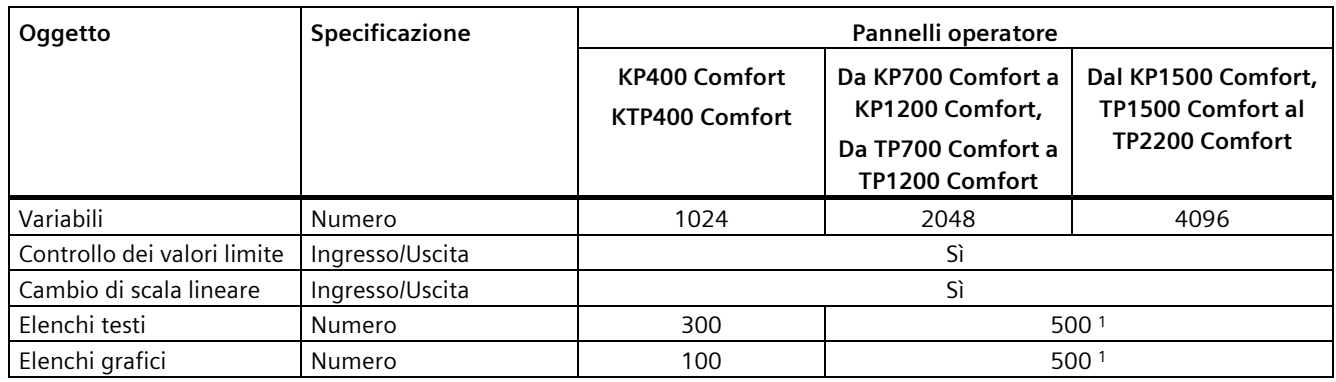

<sup>1</sup> Il numero massimo degli elenchi di grafici e testi ammonta a 500 unità.

# **Pagine**

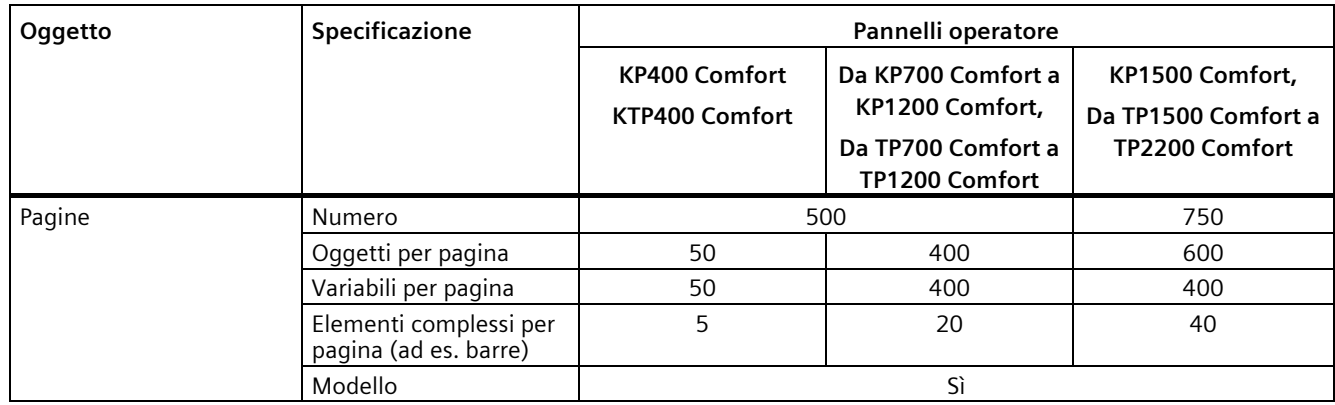

## **Ricette**

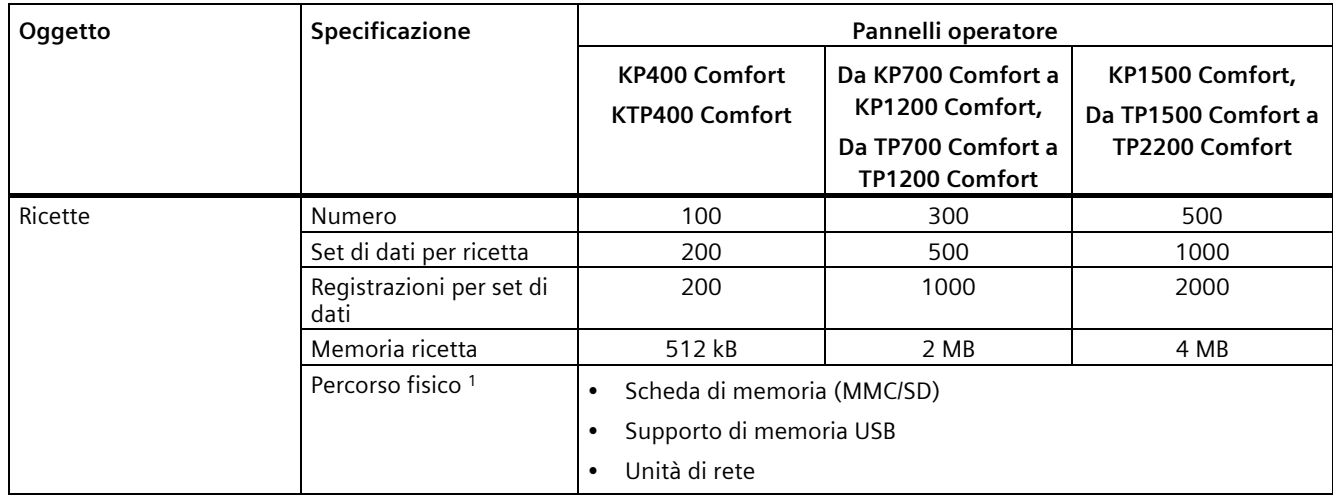

<sup>1</sup> Il numero dei set di dati delle ricette può essere limitato dalla capacità del supporto di memoria.

## **Archivi**

#### **Nota**

I pannelli operatore si addicono all'archiviazione di modeste quantità di dati.

Si raccomanda di gestire i dati in più archivi continui di un archivio ciclico segmentato. L'impiego di un grande archivio ciclico compromette la performance.

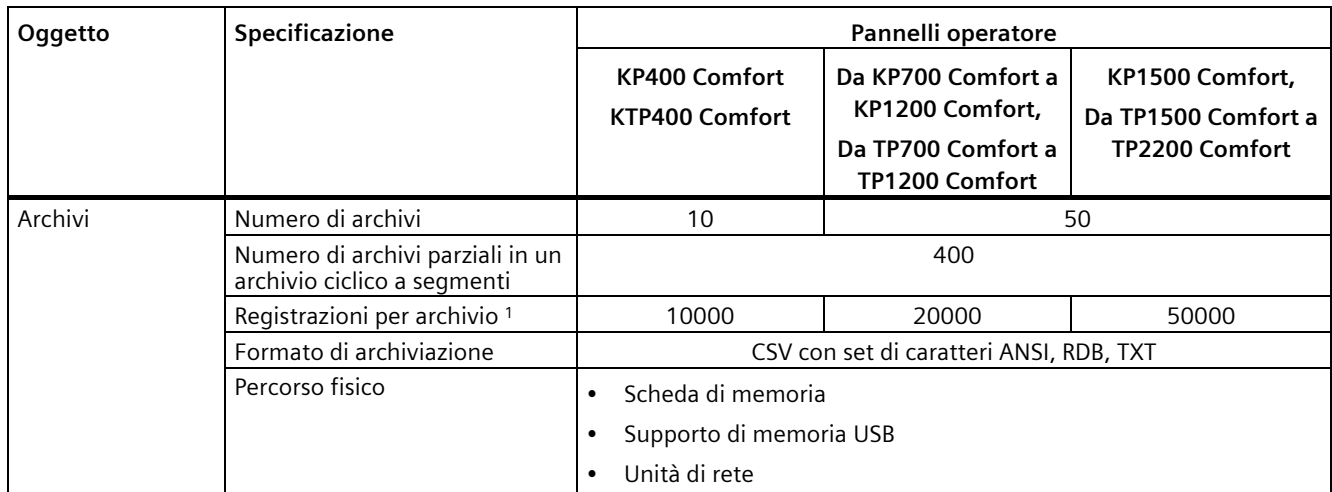

<sup>1</sup> Il numero di registrazioni nell'archivio può essere limitato dalla capacità del supporto di memoria.

Per l'utilizzo di archivi osservare le avvertenze nel capitolo "Sistema di memoria (Pagina [63\)](#page-62-0)".

## **Sicurezza**

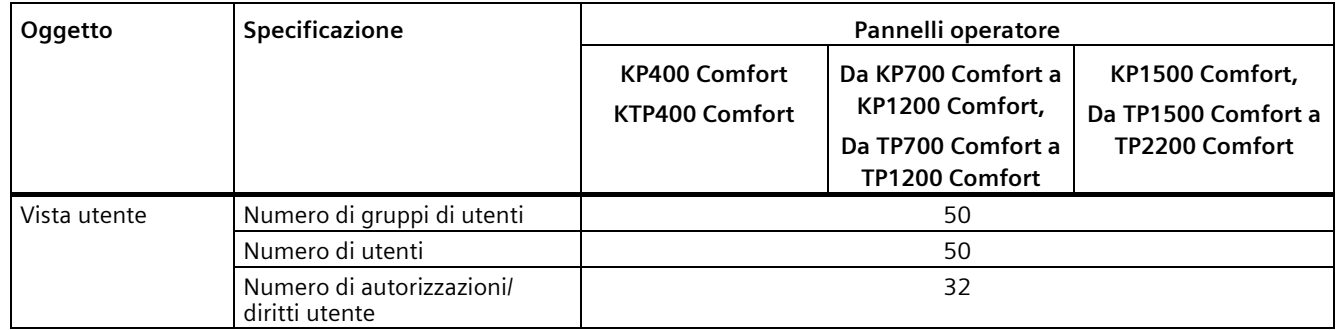

## *Dati tecnici*

*8.12 Gamma delle funzioni di WinCC*

# **Testi informativi**

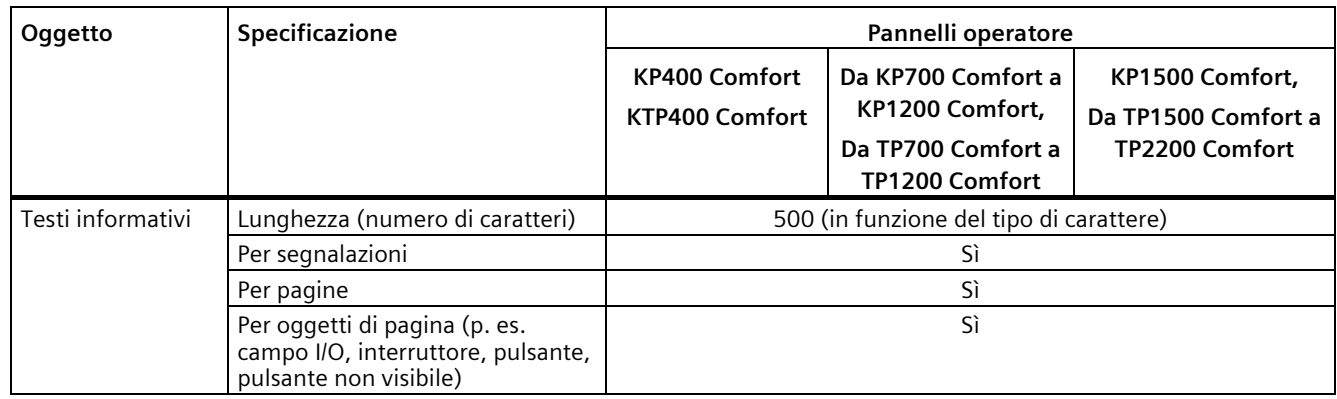

# **Funzioni aggiuntive**

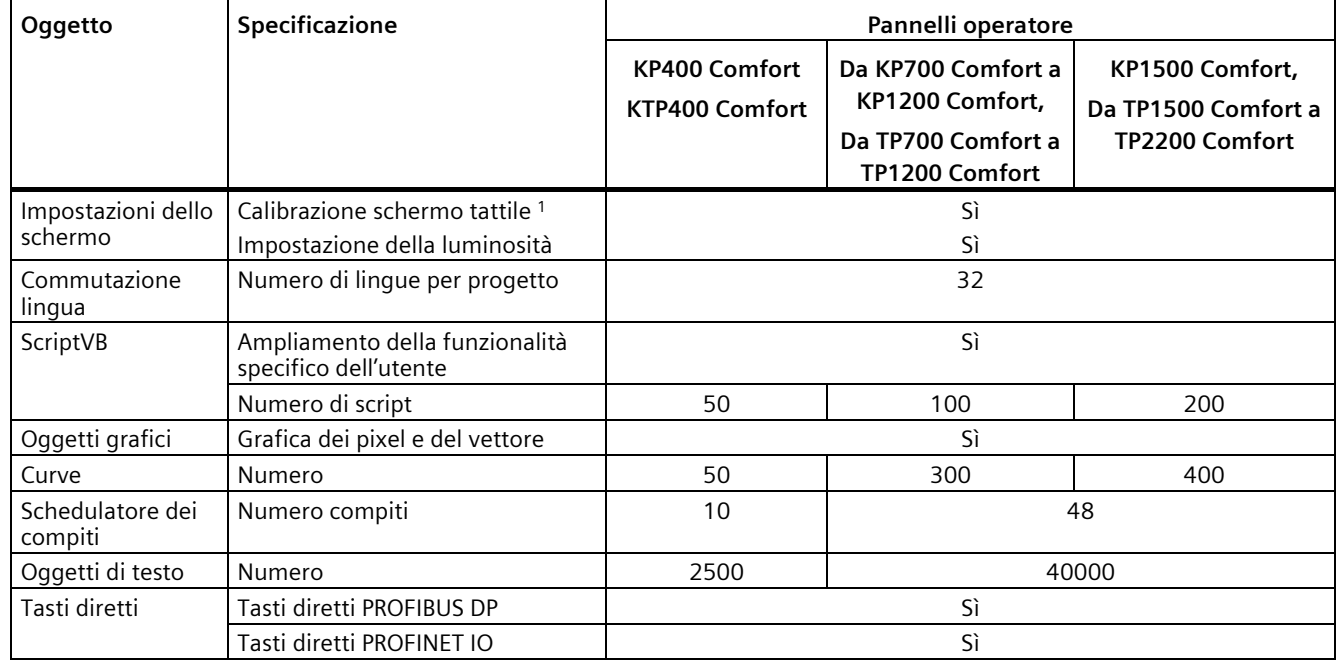

<sup>1</sup> Solo per pannelli operatore a schermo tattile

# Supporto tecnico **A**

# **A.1 Service e Support**

Per informazioni più approfondite e supporto per i prodotti descritti consultare i seguenti siti Internet:

- Technical Support [\(https://support.industry.siemens.com\)](https://support.industry.siemens.com/)
- Modulo per la richiesta di supporto tecnico [\(https://www.siemens.com/supportrequest\)](https://www.siemens.com/supportrequest)
- After Sales Information System SIMATIC PC/PG [\(https://www.siemens.com/asis\)](https://www.siemens.com/asis)
- Documentazione completa SIMATIC [\(https://www.siemens.com/simatic-tech-doku-portal\)](https://www.siemens.com/simatic-tech-doku-portal)
- Il vostro interlocutore Siemens locale [\(https://www.automation.siemens.com/aspa\\_app\)](https://www.automation.siemens.com/aspa_app)
- Training Center [\(https://siemens.com/sitrain\)](https://siemens.com/sitrain)
- Industry Mall [\(https://mall.industry.siemens.com\)](https://mall.industry.siemens.com/)

Qualora ci si rivolga all'interlocutore Siemens locale o al supporto tecnico, tenere a portata di mano le seguenti informazioni:

- Numero di ordinazione del dispositivo
- Versione del BIOS per PC industriale oppure versione immagine del pannello operatore
- Ulteriori hardware installati
- Ulteriori software installati

#### **Documentazione aggiornata**

Utilizzare sempre la documentazione aggiornata del prodotto. L'edizione aggiornata del manuale e altri importanti documenti sono reperibili in Internet [\(https://support.industry.siemens.com\)](https://support.industry.siemens.com/) previa indicazione del numero di articolo del dispositivo. All'occorrenza filtrare gli articoli secondo il tipo "Manuale".

#### **Tools & Downloads**

Controllare regolarmente la disponibilità di update e hotfix da scaricare per il vostro dispositivo. L'accesso all'area del download in Internet avviene dal seguente Link:

After Sales Information System SIMATIC PC/PG [\(https://www.siemens.com/asis\)](https://www.siemens.com/asis)

# **A.2 Risoluzione di problemi**

Il presente capitolo fornisce informazioni per la circoscrizione e la correzione di eventuali errori.

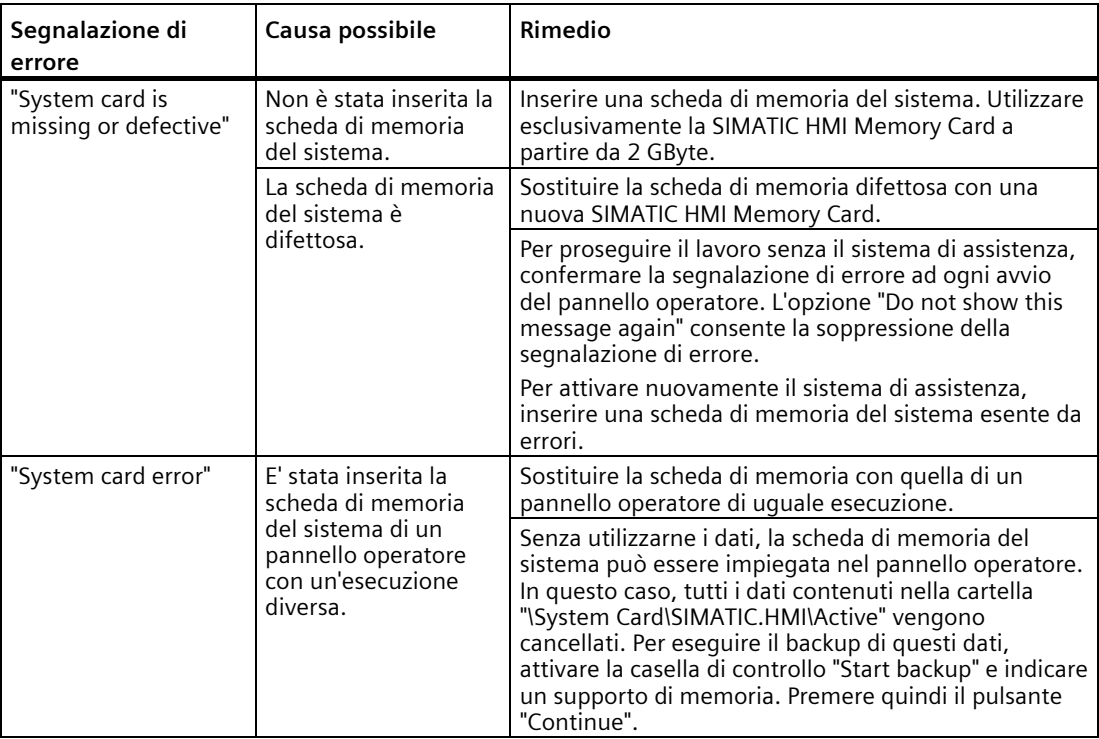

# **A.3 Esempi applicativi e FAQ**

# **Esempi applicativi**

Gli esempi applicativi sono disponibili nel sito Internet: Esempi applicativi per Comfort Panel [\(https://support.industry.siemens.com/cs/ww/it/ps/14742/ae\)](https://support.industry.siemens.com/cs/ww/it/ps/14742/ae)

# **FAQ**

La sezione domande frequenti (FAQ) inerente ai Comfort Panel è disponibili nel sito Internet: FAQ sui Comfort Panel [\(https://support.industry.siemens.com/cs/ww/it/ps/14742/faq\)](https://support.industry.siemens.com/cs/ww/it/ps/14742/faq)

# **A.4 Segnalazioni di sistema**

Le segnalazioni trasmesse dal sistema forniscono informazioni sulle condizioni interne del pannello operatore e del controllore.

#### **Nota**

Le segnalazioni di sistema vengono visualizzate solo se è stata progettata una finestra segnalazioni. Le segnalazioni di sistema vengono emesse nella lingua momentaneamente impostata nel pannello operatore.

#### **Parametri delle segnalazioni di sistema**

Le segnalazioni di sistema possono contenere parametri codificati che sono rilevanti per risalire all'origine di un errore in quanto forniscono informazioni sul codice sorgente del software Runtime. L'emissione dei parametri avviene solamente dopo il testo "Codice d'errore:".

Attenersi alle avvertenze relative alla progettazione delle segnalazioni di sistema e all'utilizzo del buffer segnalazioni nel capitolo "Sistema di memoria (Pagina [63\)](#page-62-0)".

#### **Descrizione delle segnalazioni di sistema.**

Un'elenco delle segnalazioni di sistema per il pannello operatore è contenuto nella Guida in linea del software di progettazione.

# **A.5 Dati sul produttore**

Il produttore dei pannelli operatore descritti in questo documento è Siemens AG.

L'indirizzo del produttore è:

Siemens AG Digital Industries Postfach 48 48 90026 NÜRNBERG GERMANY

*Supporto tecnico*

*A.5 Dati sul produttore*

# **Sigle e simboli B**

# **B.1 Simboli rilevanti per la sicurezza**

La seguente tabella descrive i simboli che si possono trovare sul dispositivo SIMATIC, sulla relativa confezione o su un documento allegato, in aggiunta ai simboli descritti nei manuali.

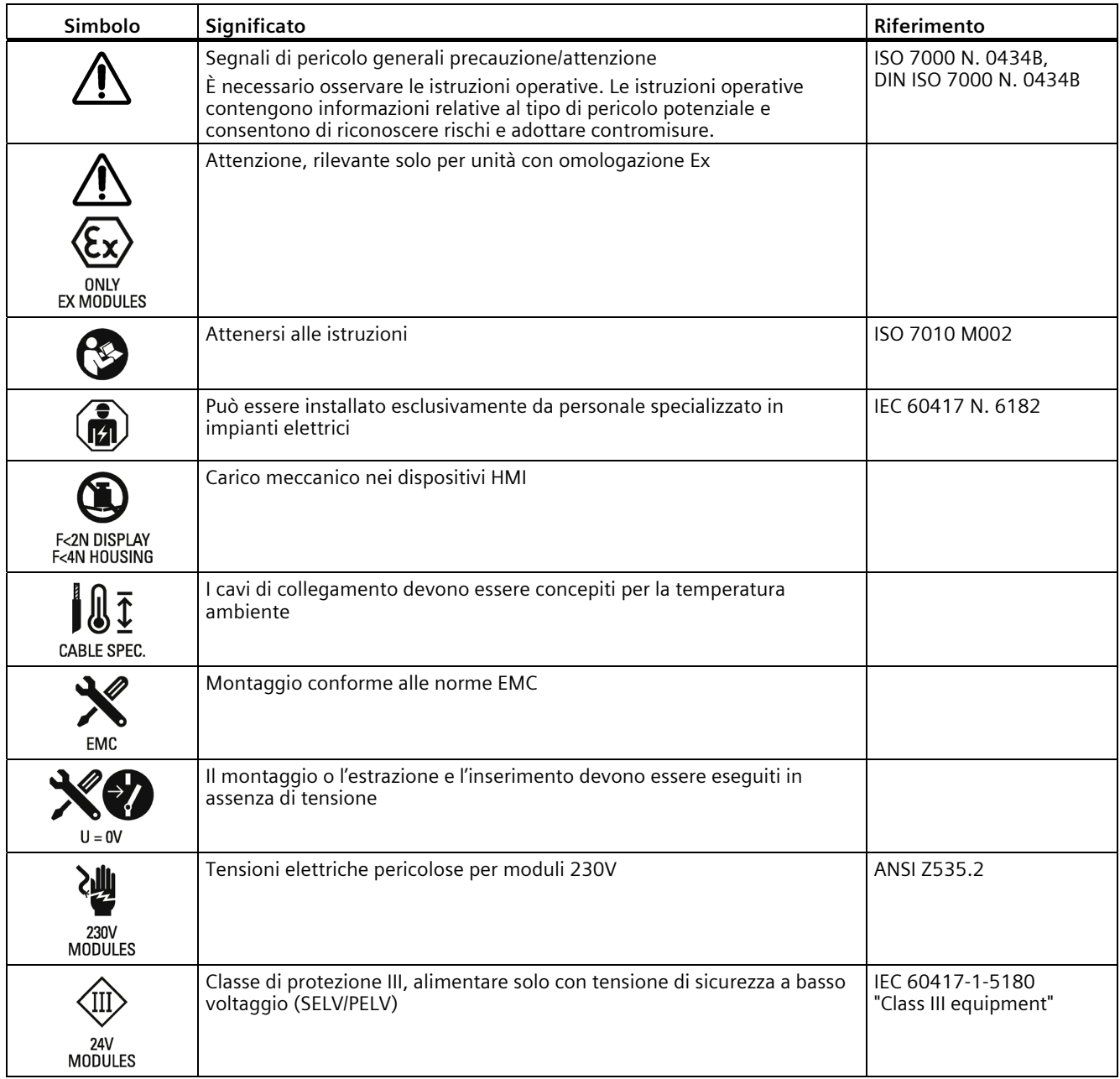

# *Sigle e simboli*

# *B.1 Simboli rilevanti per la sicurezza*

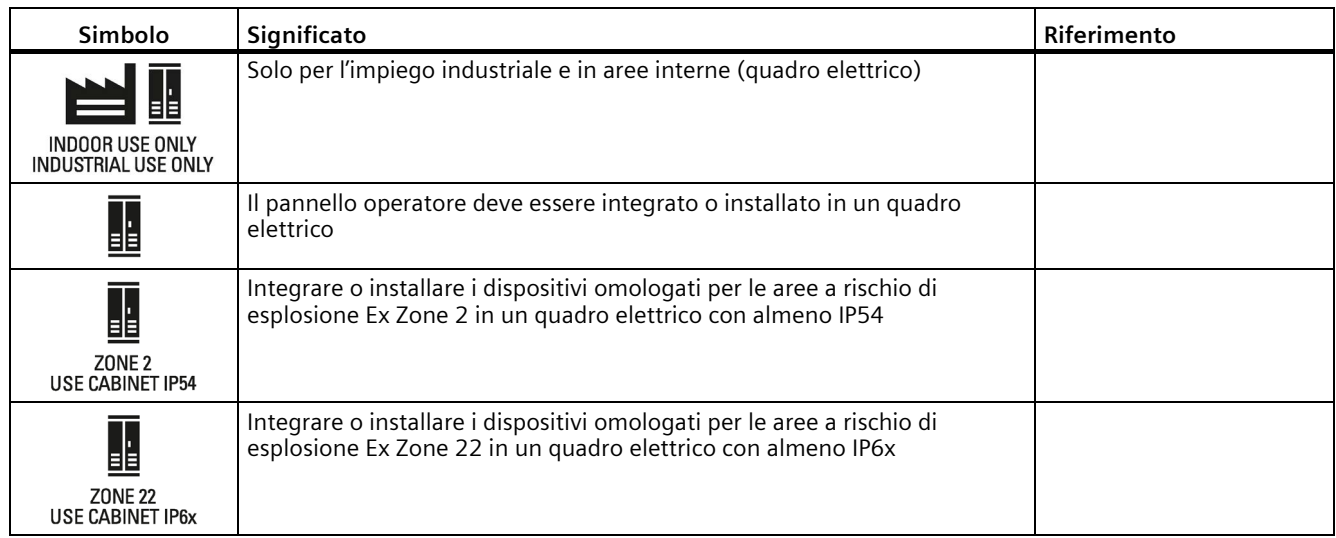

# **Abbreviazioni C**

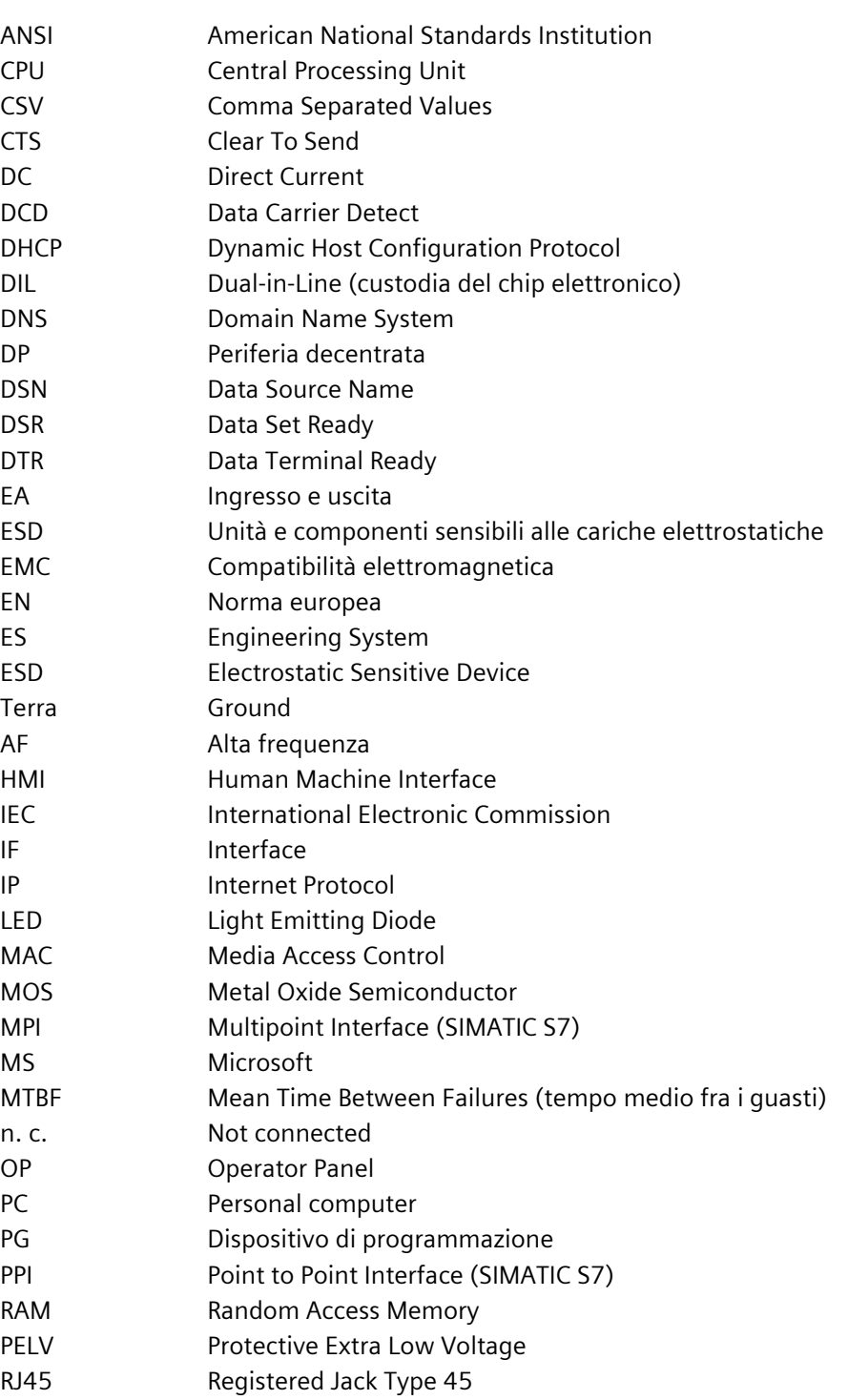

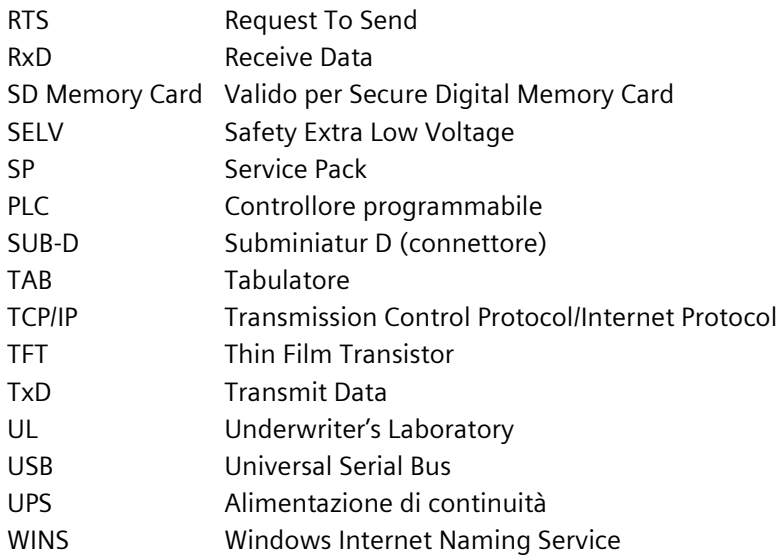

# **Glossario**

#### **Area**

Un'area è un settore riservato all'interno di pagine progettate per l'inserimento oppure l'ingresso e l'uscita di valori.

#### **Bootloader**

Il Bootloader consente l'avvio del sistema operativo e viene avviato automaticamente all'accensione del pannello operatore. Una volta caricato il sistema operativo viene visualizzato Start Center.

#### **Campo I/O**

Un campo I/O consente di immettere o emettere nel pannello operatore dei valori che vengono poi trasmessi al controllore.

#### **Classe di protezione**

Nel campo dell'elettrotecnica, la classe di protezione consente la suddivisione e l'identificazione di componenti elettrici in riferimento a misure di sicurezza esistenti, volte a impedire il rischio di scosse elettriche. Per i componenti elettrici esistono tre classi di protezione.

#### **Controllore**

Un controllore è il termine collettivo per apparecchiature e sistemi con i quali comunica il pannello operatore, p. es. SIMATIC S7.

#### **Durata di visualizzazione**

La durata di visualizzazione stabilisce se e per quanto tempo viene visualizzata la segnalazione di sistema sul pannello operatore.

#### **EMC**

La compatibilità elettromagnetica (EMC) caratterizza uno stato ottimale che normalmente si desidera realizzare per poter escludere influenze di disturbo reciproche tra i dispositivi tecnici dovute a effetti elettrici o elettromagnetici indesiderati. La compatibilità elettromagnetica tratta questioni tecniche e giuridiche che riguardano le influenze reciproche indesiderate nel campo dell'elettrotecnica.

#### **Evento**

All'ingresso di un determinato evento vengono attivate le rispettive funzioni. Gli eventi possono essere progettati. Gli eventi progettati per un pulsante sono per esempio "Premere" e "Rilasciare".

#### **File di progetto, eseguibile**

Un file di progetto eseguibile è il file che viene generato per un determinato pannello operatore nell'ambito della progettazione. Il file di progetto eseguibile viene trasferito al corrispondente pannello operatore e consente il servizio e la supervisione degli impianti. Il file di progetto eseguibile viene sempre salvato in "\Flash\Simatic\" sul pannello operatore.

L'estensione di un file di progetto eseguibile è "\*.fwf".

#### **Grado di protezione**

Il grado di protezione indica l'idoneità di un componente elettrico all'utilizzo in diverse condizioni ambientali, assicurando inoltre la protezione delle persone da potenziali rischi nell'impiego dello stesso.

Il grado di protezione con classificazione IP si differenzia dalla classe di protezione. Entrambe, tuttavia, riguardano la protezione dal contatto con tensioni elettriche pericolose. Il grado di protezione, inoltre, classifica la protezione del dispositivo da imbrattamento e umidità.

#### **Half Brightness Life Time**

Intervallo di tempo in cui la luminosità raggiunge solamente il 50 % del valore originario. Il valore indicato dipende dalla temperatura di servizio.

#### **Hardcopy**

Emissione del contenuto del display su una stampante collegata.

#### **Immagine speculare del pannello operatore**

L'immagine speculare del pannello operatore è un file che può essere trasmesso dal PC di progettazione al pannello operatore. L'immagine speculare del pannello operatore contiene il sistema operativo per il pannello operatore e parti del software runtime richieste per un file di progetto eseguibile.

#### **Impianto**

Riferito al servizio e alla supervisione con un pannello operatore, questo termine viene impiegato per indicare macchine, centri di lavorazione, sistemi e impianti nonché processi.

#### **Memoria flash**

La memoria flash è una memoria con chip cancellabili elettricamente non volatili che può essere utilizzata come supporto di memoria mobile oppure come modulo di memoria sulla scheda madre nell'ambito di una installazione fissa.

#### **Modo operativo "Transfer"**

Il modo operativo "Transfer" è il modo di funzionamento del pannello operatore con il quale un progetto eseguibile viene trasferito dal PC di progettazione a un pannello operatore.

#### **Oggetto**

Un oggetto costituisce la parte integrante di un progetto, p. es. una pagina o una segnalazione. Gli oggetti servono per visualizzare e inserire testi e valori nel pannello operatore.

#### **Oggetto di comando**

Un'oggetto di comando è un componente di un progetto necessario per immettere valori e risolvere funzioni. Un oggetto di comando può essere per esempio un pulsante.

#### **Oggetto di pagina**

Un oggetto di pagina è un oggetto progettato per la visualizzazione o il comando dell'impianto, come ad es. un rettangolo, un campo I/O o una vista segnalazioni.

#### **Ordine di controllo**

Un ordine di controllo attiva una funzione sul pannello operatore tramite il controllore.

#### **Pagina**

Una pagina è una forma di rappresentazione logica dei dati di processo di un impianto appartenenti ad un insieme. La rappresentazione dei dati di processo può essere supportata tramite la visualizzazione di oggetti grafici.

#### **Pannello operatore**

Un pannello operatore è un dispositivo per il servizio e la supervisione di macchine e impianti. Sul pannello operatore vengono rappresentati, tramite grafiche o LED, i vari stati di macchine e impianti. Gli elementi di comando del pannello operatore consentono di intervenire nei processi di macchine e impianti.

#### **PC di progettazione**

Un PC di progettazione è un dispositivo di programmazione o un PC sui quali vengono creati, avvalendosi di un software di progettazione, progetti per un impianto.

#### **Prodotti commerciali**

Oltre ai propri accessori originali Siemens AG fornisce come "prodotti commerciali" accessori di alta qualità di aziende rinomate. La qualità di questi prodotti viene verificata con un breve test di accensione, ma non con il test di sistema di Siemens AG. Le loro caratteristiche tecniche possono essere diverse da quelle dei prodotti corrispondenti di Siemens AG. I prodotti commerciali sono identificati come tali nel catalogo online di Siemens AG. Le specifiche tecniche, i certificati, i certificati di prova, ecc. vengono consegnati a Siemens AG dal costruttore e possono essere scaricati anche dal catalogo online o dalla pagina del Technical Support di Siemens AG.

#### **Progetto**

Un progetto è il risultato della progettazione con l'ausilio di un software di progettazione. Il progetto contiene generalmente diverse pagine contenenti a loro volta oggetti, impostazioni di base e segnalazioni specifiche dell'impianto. Un progetto progettato con WinCC viene salvato in un file con estensione "\*.ap1x", dove "x" indica la chiave della versione. Esempio: "MyProject.ap14" per un progetto WinCC V14.

#### **Protocollo delle segnalazioni**

Il protocollo delle segnalazioni è la stampa di segnalazioni definite dall'utente parallela alla visualizzazione sullo schermo del pannello operatore.

#### **Ricetta**

Una ricetta consiste nella composizione di variabili di una struttura di dati fissa. La struttura di dati progettata può essere occupata con ulteriori dati nel pannello operatore o nel software di progettazione e viene quindi denominata set di dati. L'utilizzo di ricette garantisce che, trasferendo un set di dati, tutti i rispettivi dati assegnati vengano trasmessi al controllore in modo congiunto e sincrono.

#### **Riconoscimento**

La conferma della segnalazione equivale al riconoscimento della stessa.

#### **Segnalazione di sistema**

Ad una segnalazione di sistema viene assegnata la classe di segnalazione "Sistema". Una segnalazione di sistema informa su condizioni interne nel pannello operatore e nel controllore.

#### **Segnalazione, Conferma**

La conferma della segnalazione equivale al riconoscimento della stessa.

#### **Segnalazione, evento "Entrante"**

Momento in cui una segnalazione viene attivata dal controllore oppure dal pannello operatore.

#### **Segnalazione, evento "Uscente"**

Momento in cui una segnalazione attivata viene ritirata dal controllore.

#### **Segnalazione, personalizzata**

Una segnalazione definita dall'utente mostra un determinato stato di funzionamento dell'impianto collegato attraverso il controllore al pannello operatore.

#### **Sequenza di tabulazioni**

La sequenza di tabulazione è una definizione nella progettazione della sequenza degli oggetti attivati azionando un <TAB>.

#### **Sistema d'automazione**

Un sistema di automazione è un controllore della serie SIMATIC S7, p. es. SIMATIC S7-1500.

#### **Software di progettazione**

Il Software di progettazione è un software per la creazione di progetti preposti alla visualizzazione del processo. Un software di progettazione è ad es. WinCC.

#### **Software Runtime**

Il Software Runtime per la visualizzazione del processo con il quale è possibile testare un progetto su un PC di progettazione.

#### **Tasto funzione**

Un tasto di funzione è un tasto del pannello operatore liberamente progettabile. L'assegnazione di una funzione a questo tasto viene stabilita durante la progettazione. La configurazione del tasto funzione può variare in base alla pagina visualizzata o essere indipendente da quest'ultima.

#### **Testo informativo**

Un testo informativo è un'informazione progettata sugli oggetti all'interno di un progetto. Il testo informativo di una segnalazione può per es. contenere informazioni riguardanti la causa e il rimedio di un disturbo.

#### **Trasferimento**

Si tratta del trasferimento di un progetto eseguibile dal PC di progettazione al pannello operatore.

#### **Variabile**

Una variabile è un'area di memoria definita in cui vengono scritti e da cui vengono letti i valori. Ciò può per esempio avvenire dal controllore oppure mediante il pannello operatore. In funzione del fatto che una variabile sia o meno collegata al controllore, si distingue tra variabili esterne (variabili di processo) e variabili interne.

#### **Visualizzazione del processo**

La visualizzazione del processo consiste nella rappresentazione dei processi tecnici avvalendosi di mezzi testuali e grafici. È possibile intervenire attivamente nei processi in corso mediante emissione ed immissione di informazioni nelle immagini progettate per l'impianto.

# **WinCC**

WinCC (TIA Portal) è un software di engineering per la progettazione di SIMATIC Panel, PC industriali SIMATIC e PC standard con il software di visualizzazione WinCC Runtime Advanced o con il sistema SCADA WinCC Runtime Professional.